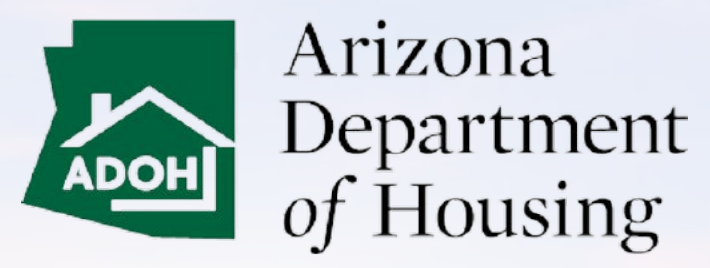

AZ MHBD

#### Portal User Guide

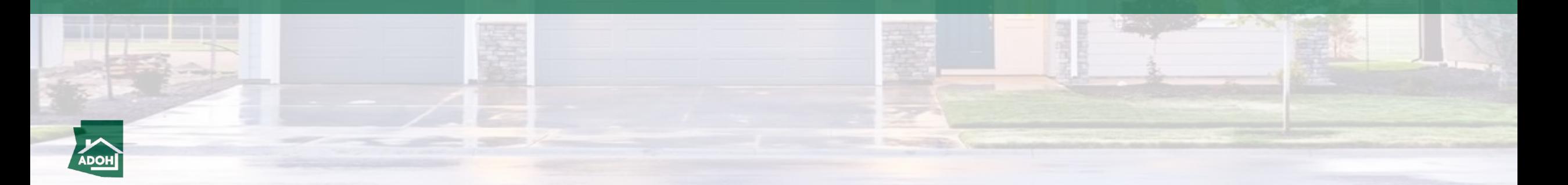

### Table of Contents

- 1. [Login & Registration](#page-2-0)
- 2. [General Search \(Licenses, Permits, Certificates & Labels\)](#page-10-0)
- 3. [Park Status Change](#page-29-0)
- **4. [Licenses](#page-32-0)**
- 5. [License Admin Changes](#page-59-0)
- 6. [Withdraw License Application](#page-79-0)

#### **7. [Permit Application](#page-83-0)**

- 8. [Permit Application Withdraw](#page-107-0)
- 9. [View All Permit Applications](#page-111-0)

#### **10. [Request Inspections](#page-114-0)**

- 11. [Scheduled Inspections](#page-124-0)
- 12. [Cancel Inspections](#page-128-0)
- **13. [Plan Review Application](#page-131-0)**
- **14. [Certificate & Labels Order Request](#page-151-0)**
- **15. [Certificate & Labels HUD Label](#page-165-0)**
- 16. [Submit Certificate Reports](#page-176-0)
- 17. [Certificate Lost or Damage](#page-181-0)
- **18. [Complaints and Appeals](#page-184-0)**
- 19. [Consumer Complaints](#page-196-0)

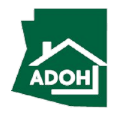

# Login & Registration

<span id="page-2-0"></span>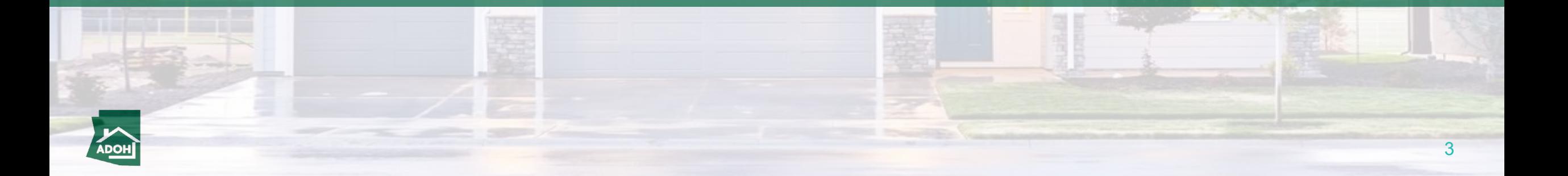

Login

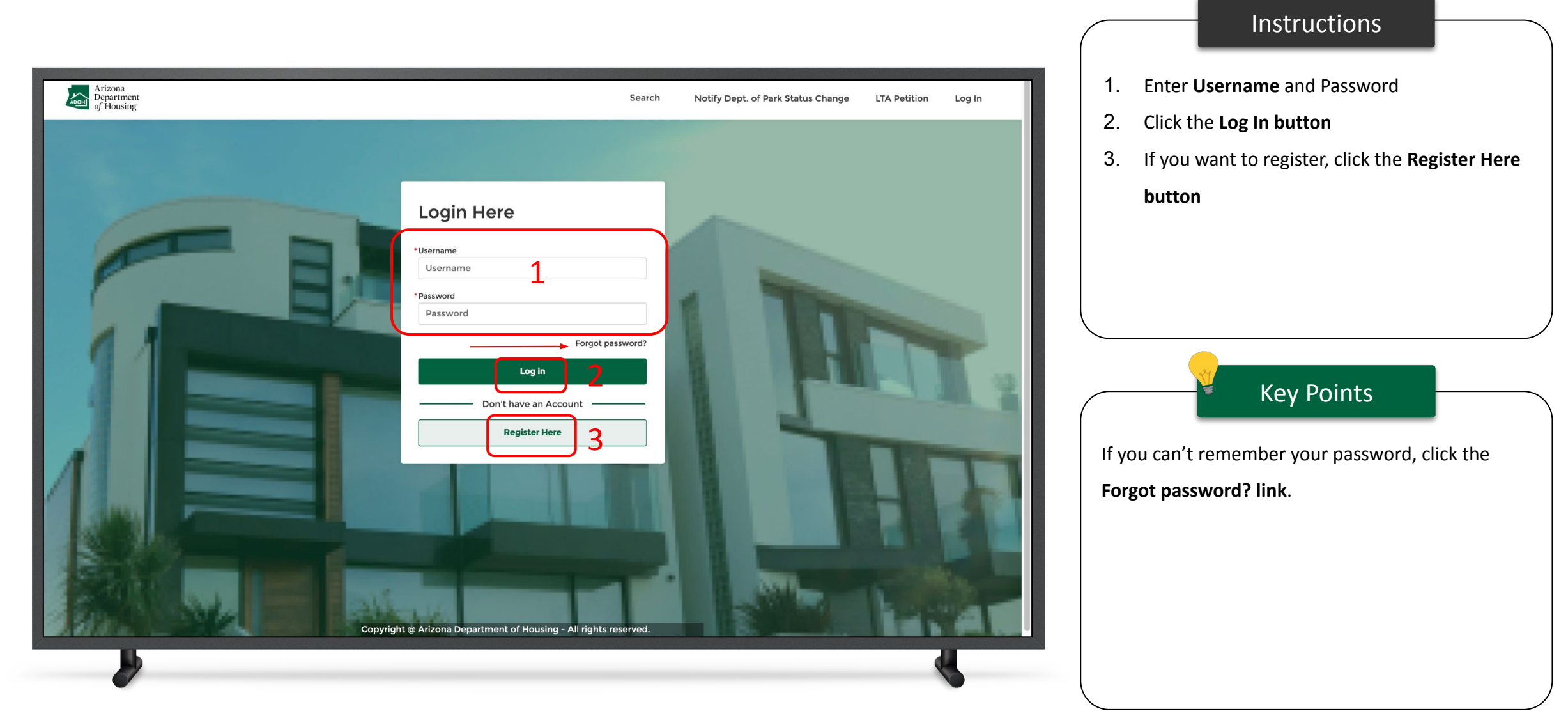

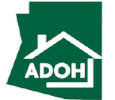

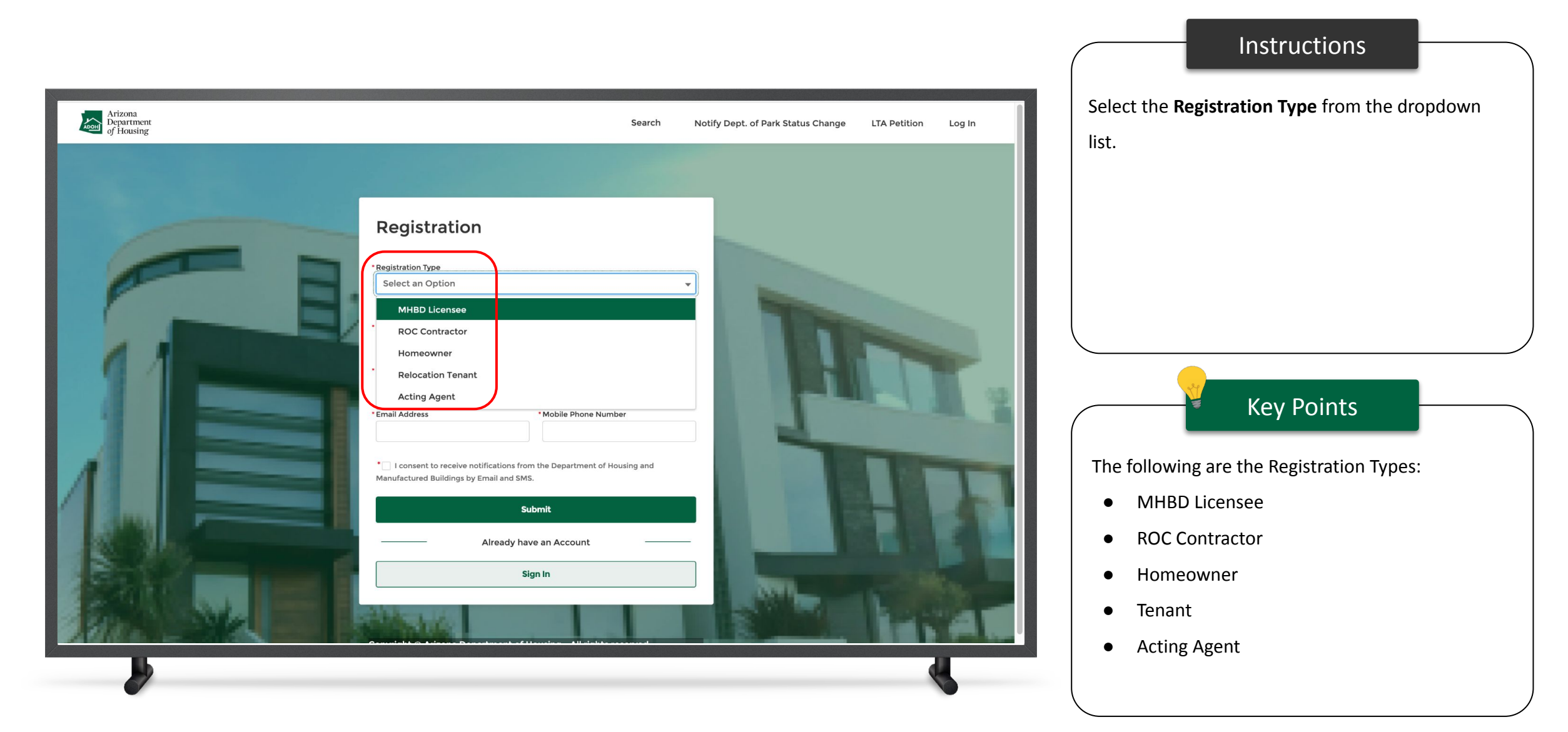

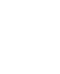

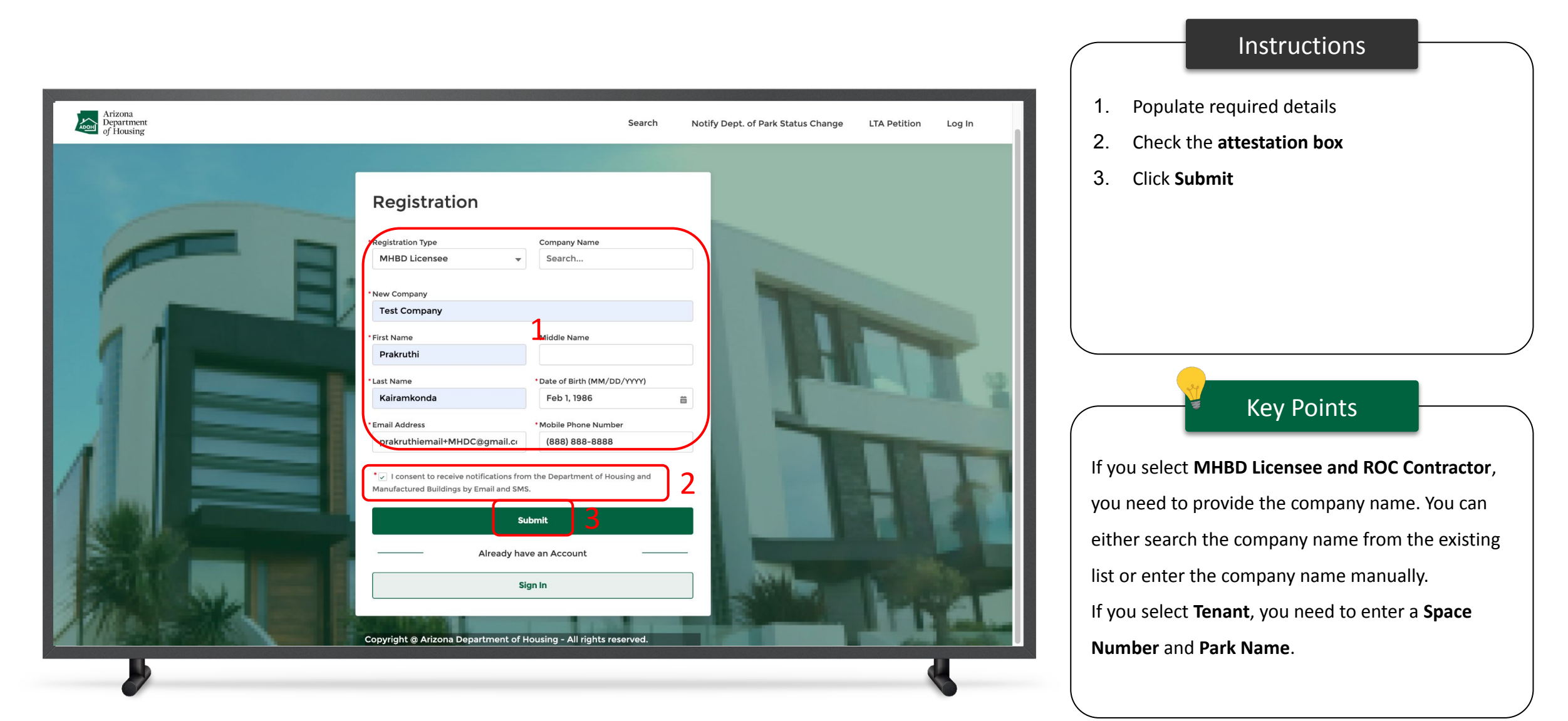

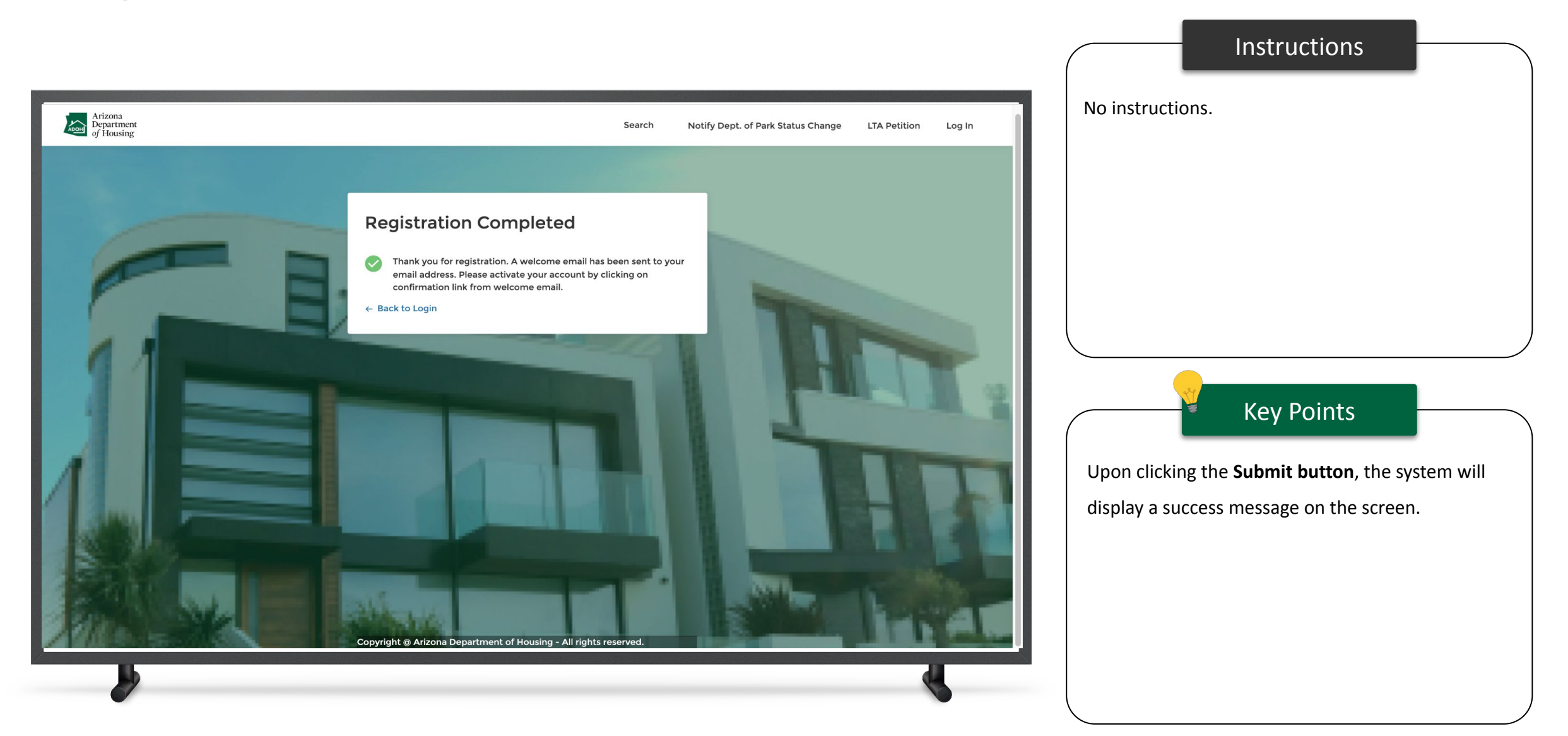

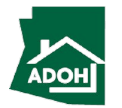

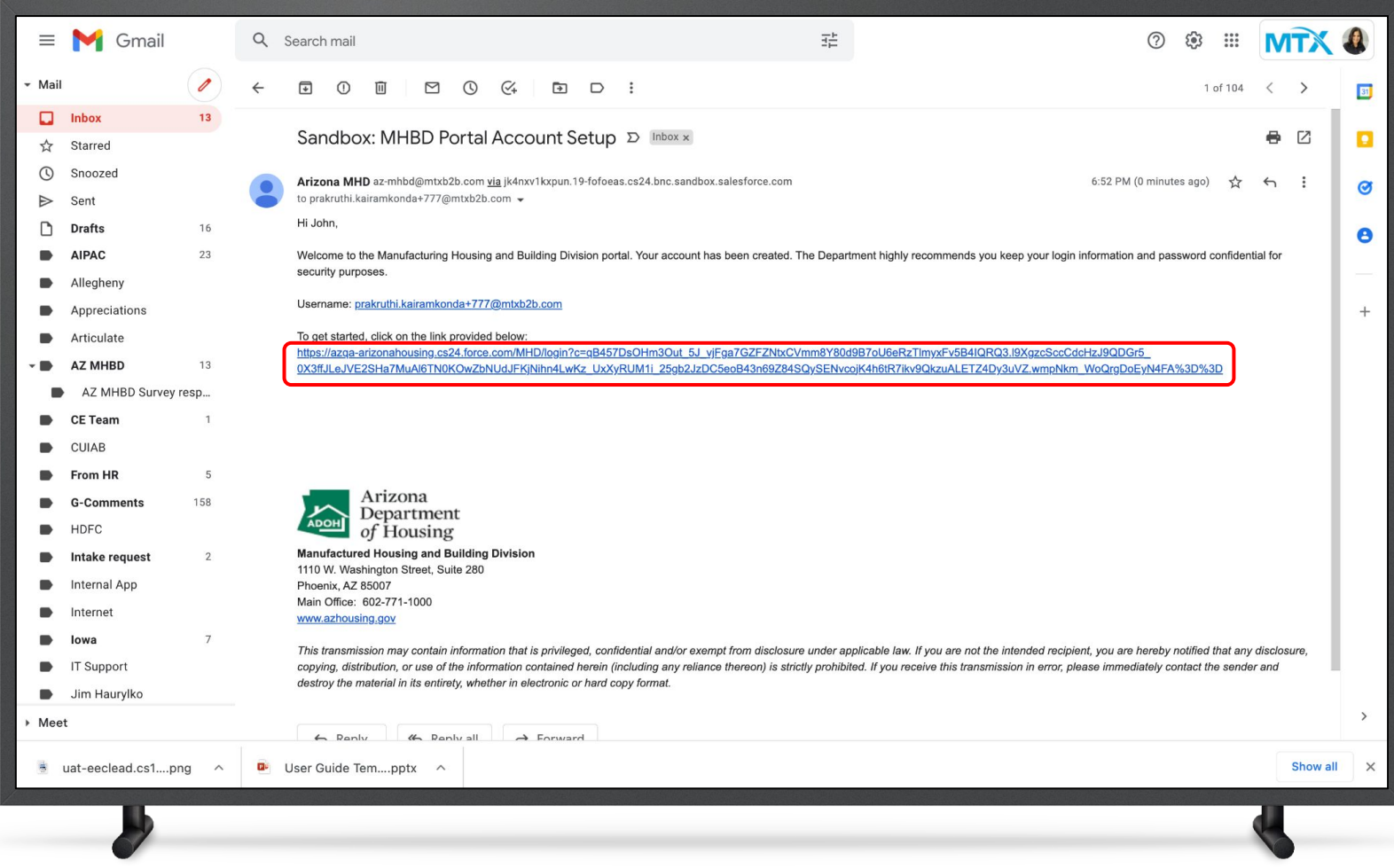

#### Instructions

You will receive an account set up email to your registered email address. Click on the **link** to go to the Change Your Password page.

Key Points

No key points.

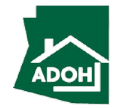

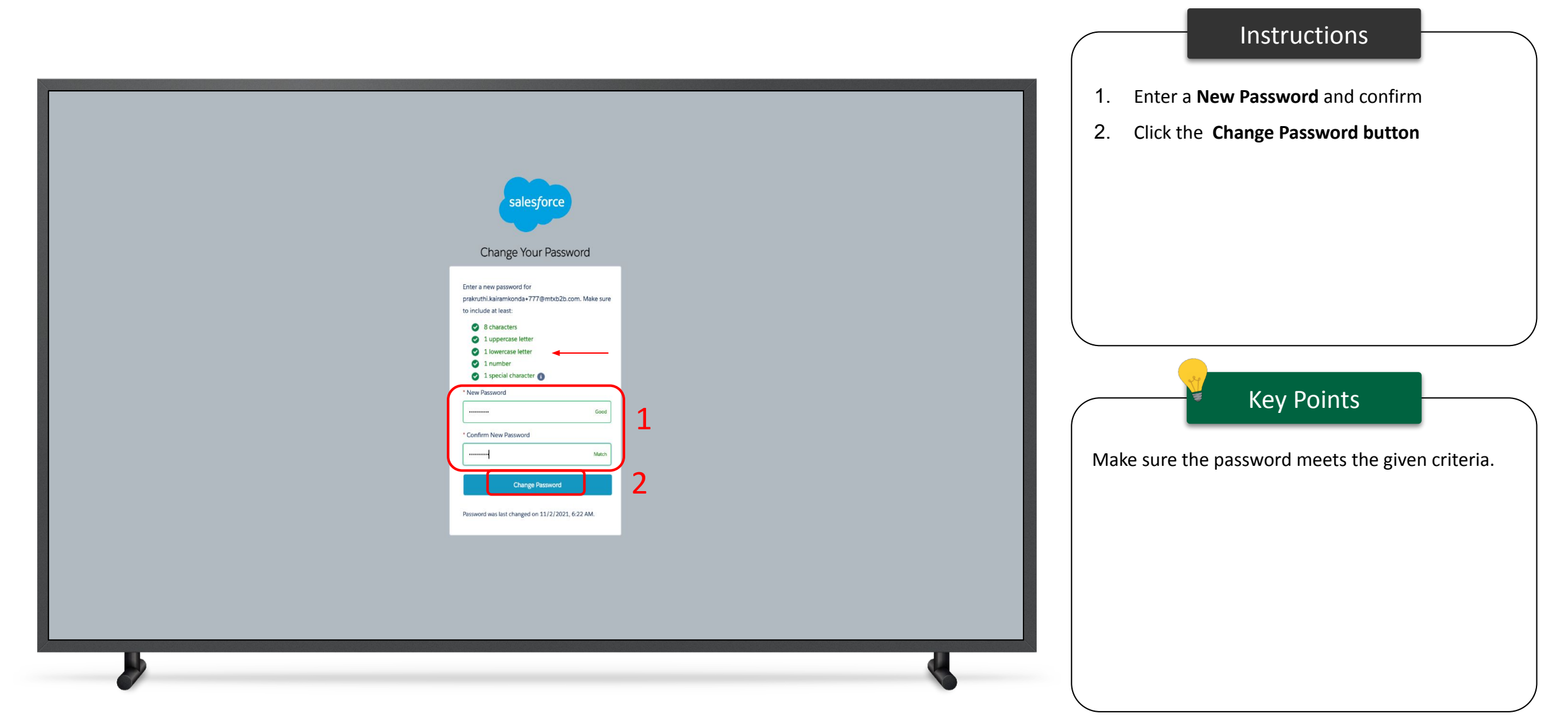

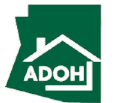

Login

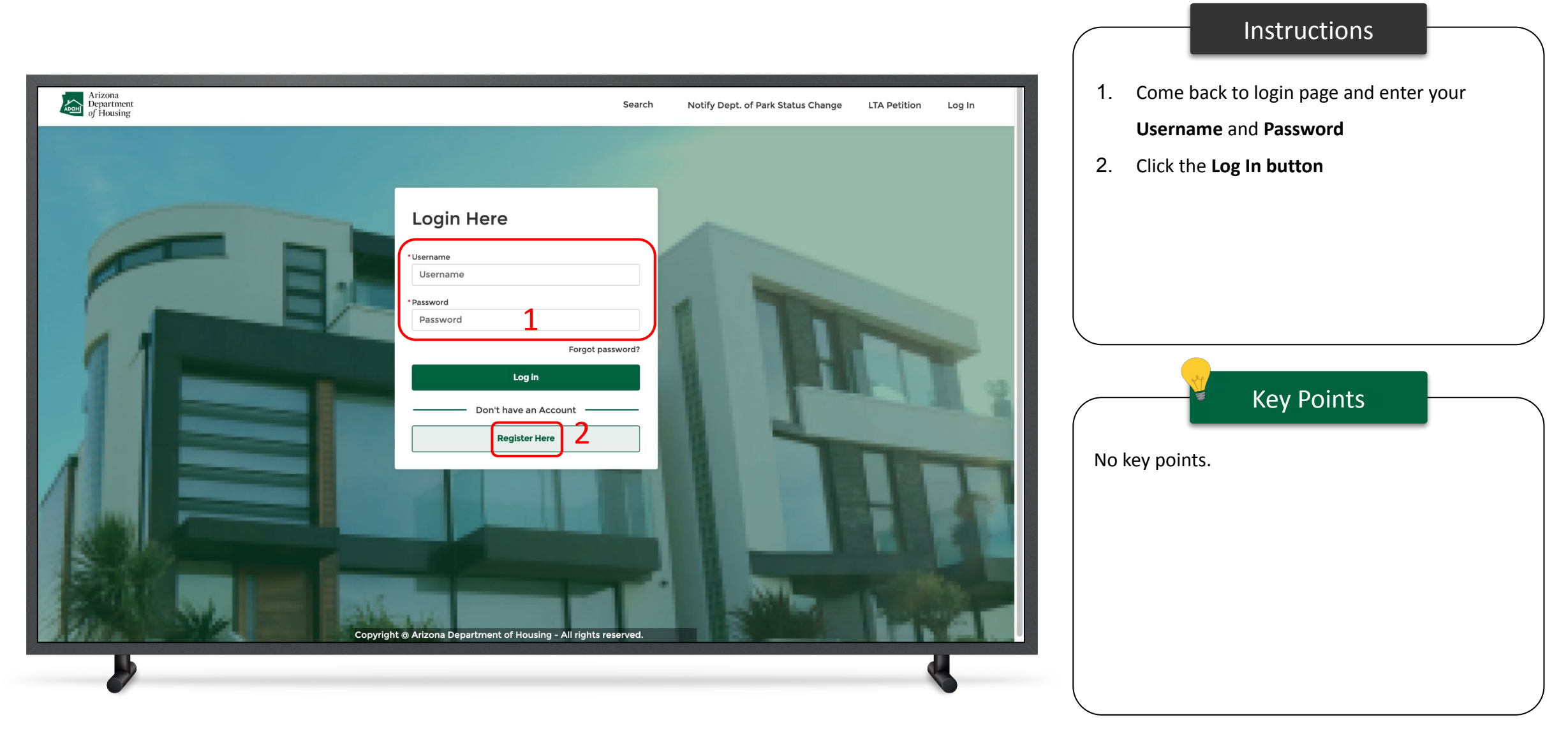

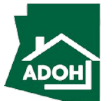

## <span id="page-10-0"></span>General Search (Licenses, Permits, Certificates & Labels)

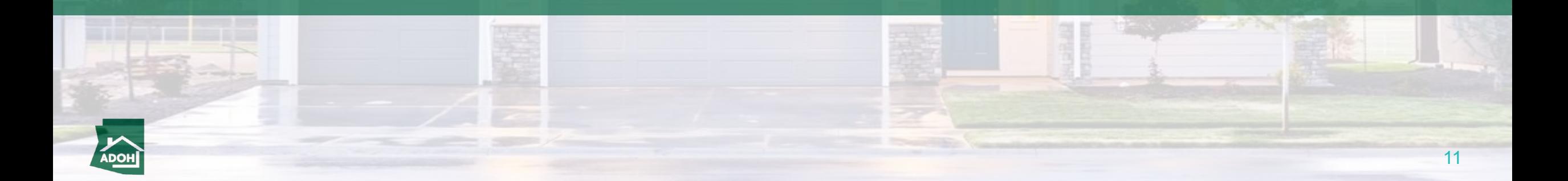

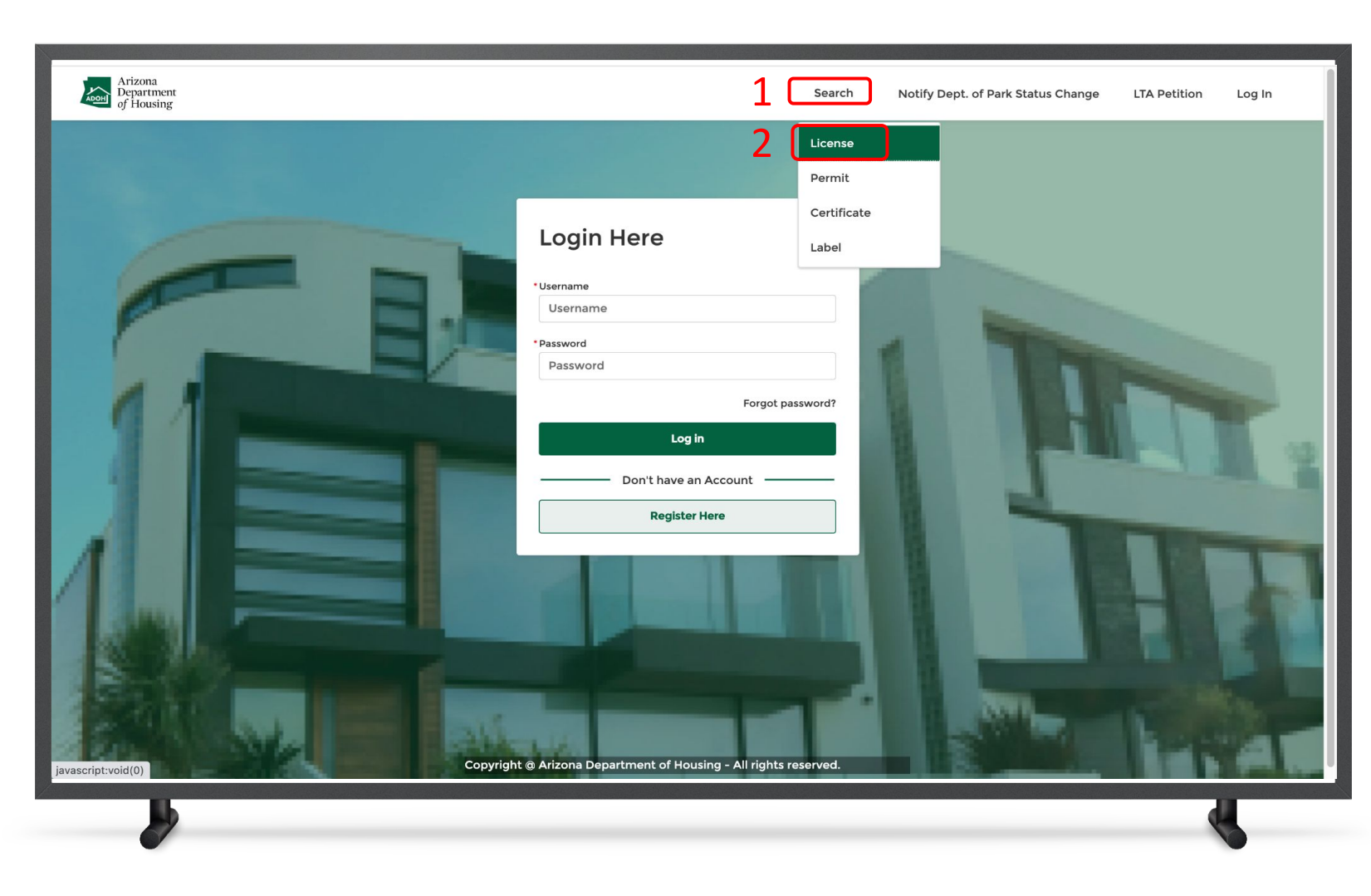

#### Instructions

- 1. Click on **Search** from the navigation bar
- 2. Select the **Licenses tab**

#### Key Points

- You do not need to log in to the portal to access the functionalities on the top menu bar
- Both the authenticated and unauthenticated users can access this search functionality for validating license, permit, and certificate information on the portal

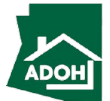

#### Search Licences

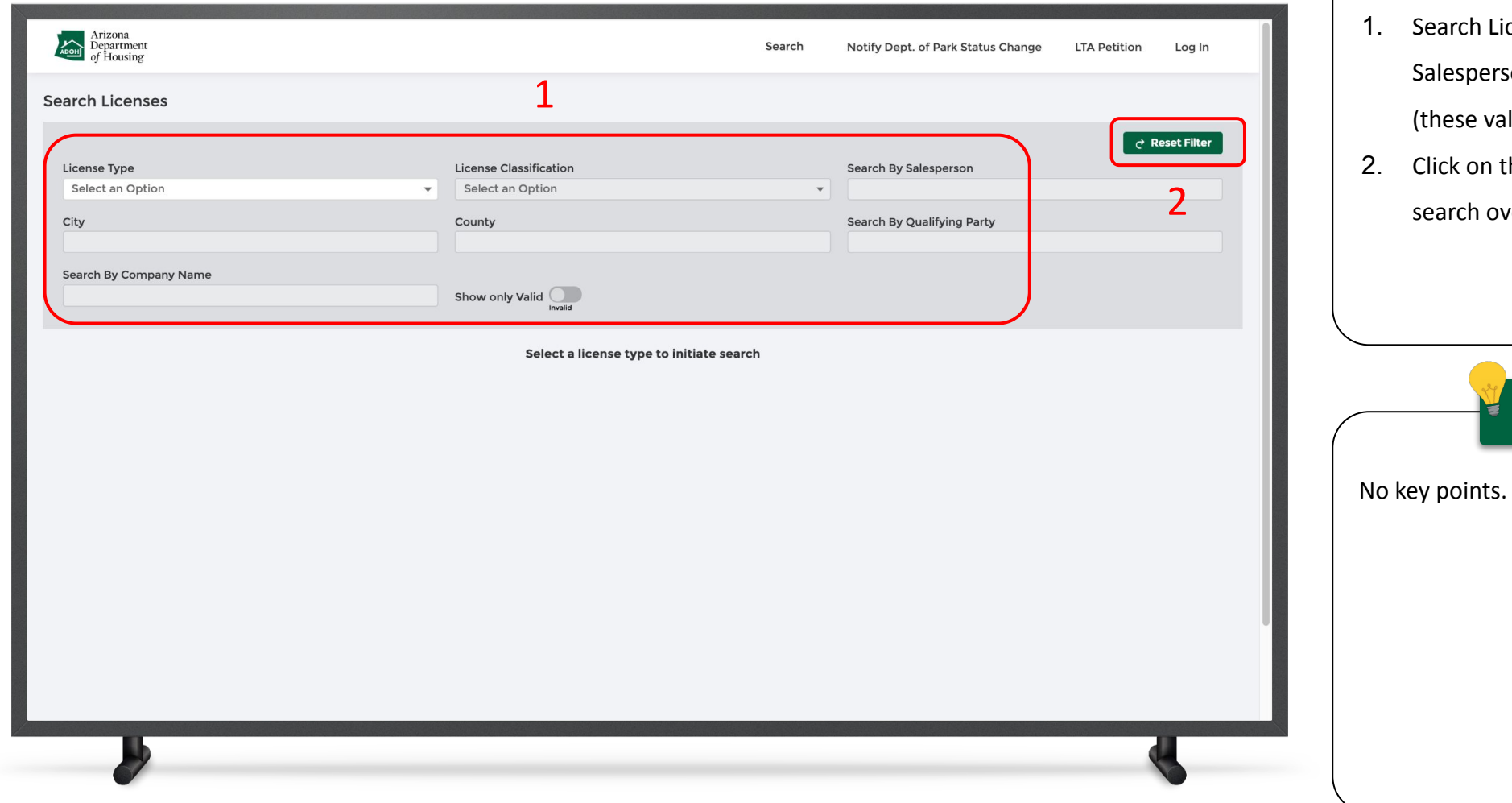

#### Instructions

- Search License by Type, Classification, Salesperson City, County, and Qualifying Party (these values can act as filters)
- 2. Click on the **Reset Filter button** to start the search over again

Key Points

13

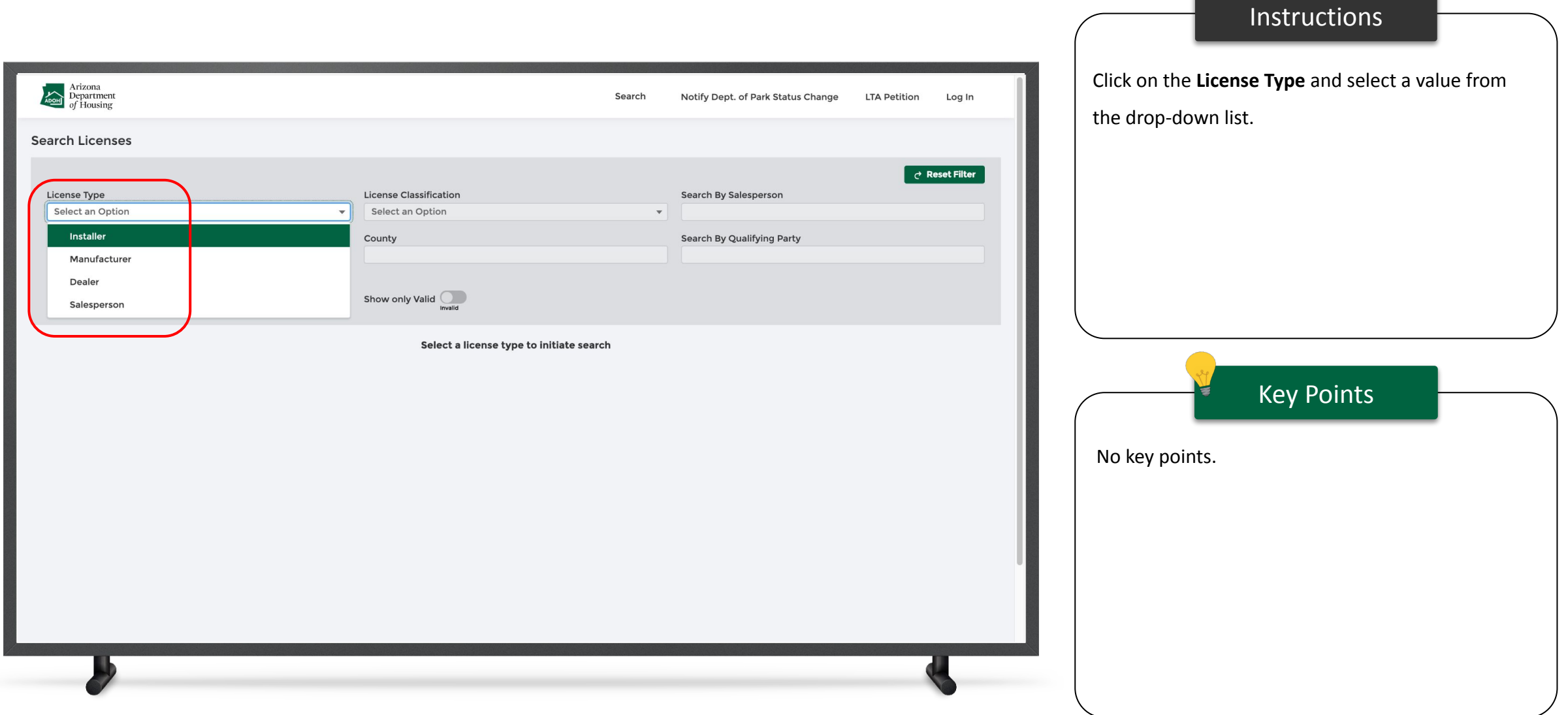

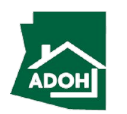

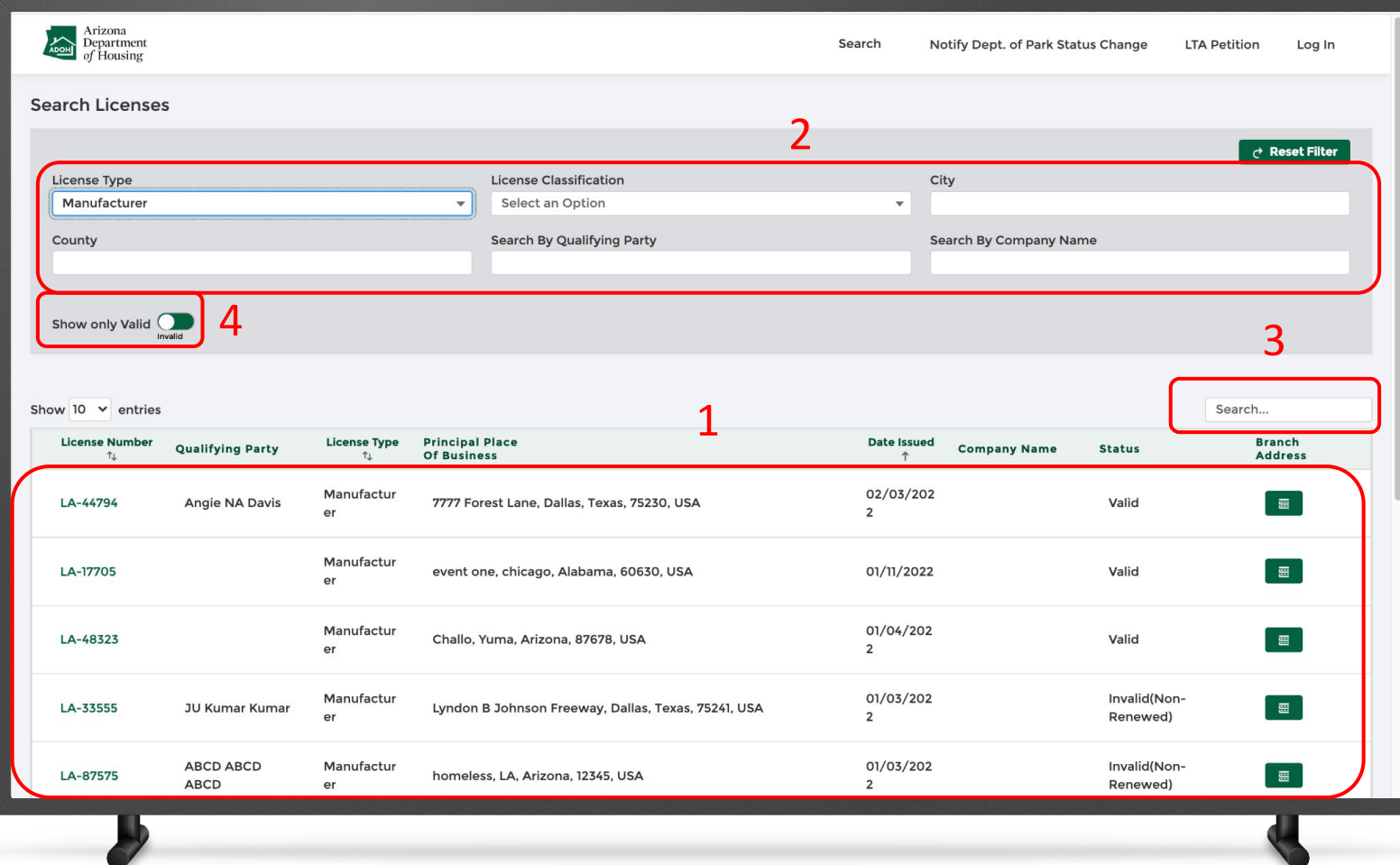

#### **Instructions**

- 1. When you select a **License Type**, related licenses will show up as search results
- 2. Narrow-down the search results by applying other filters
- 3. User the **Local Search bar** to search for a specific License Number
- 4. Toggle the **Show only Valid butto**n to display valid licenses

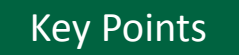

- The all the fields and the search result columns will be the same for all the license types except for salesperson
- When a salesperson is selected you can find Search By Salesperson, City, County, and Employing Dealer Of Record fields

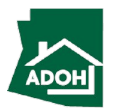

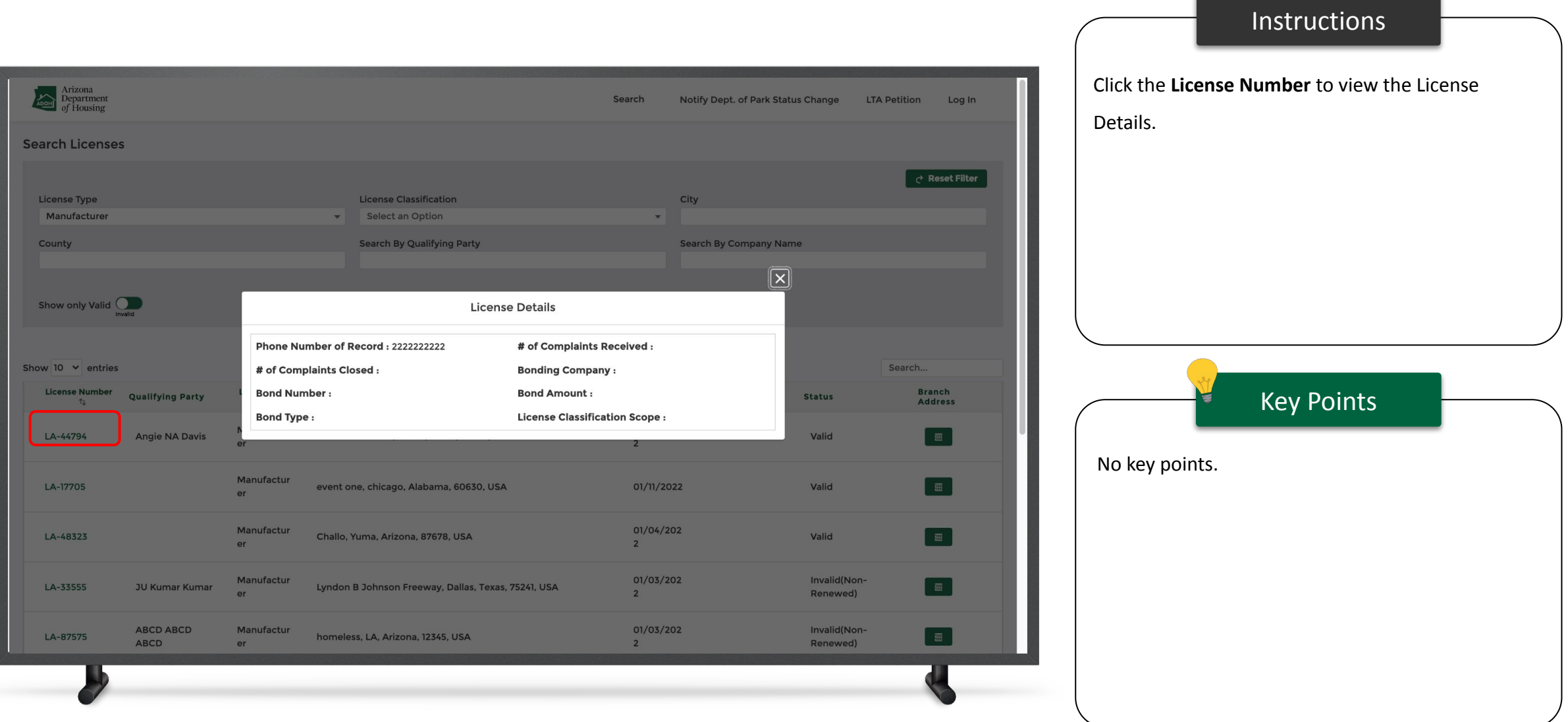

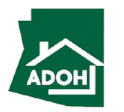

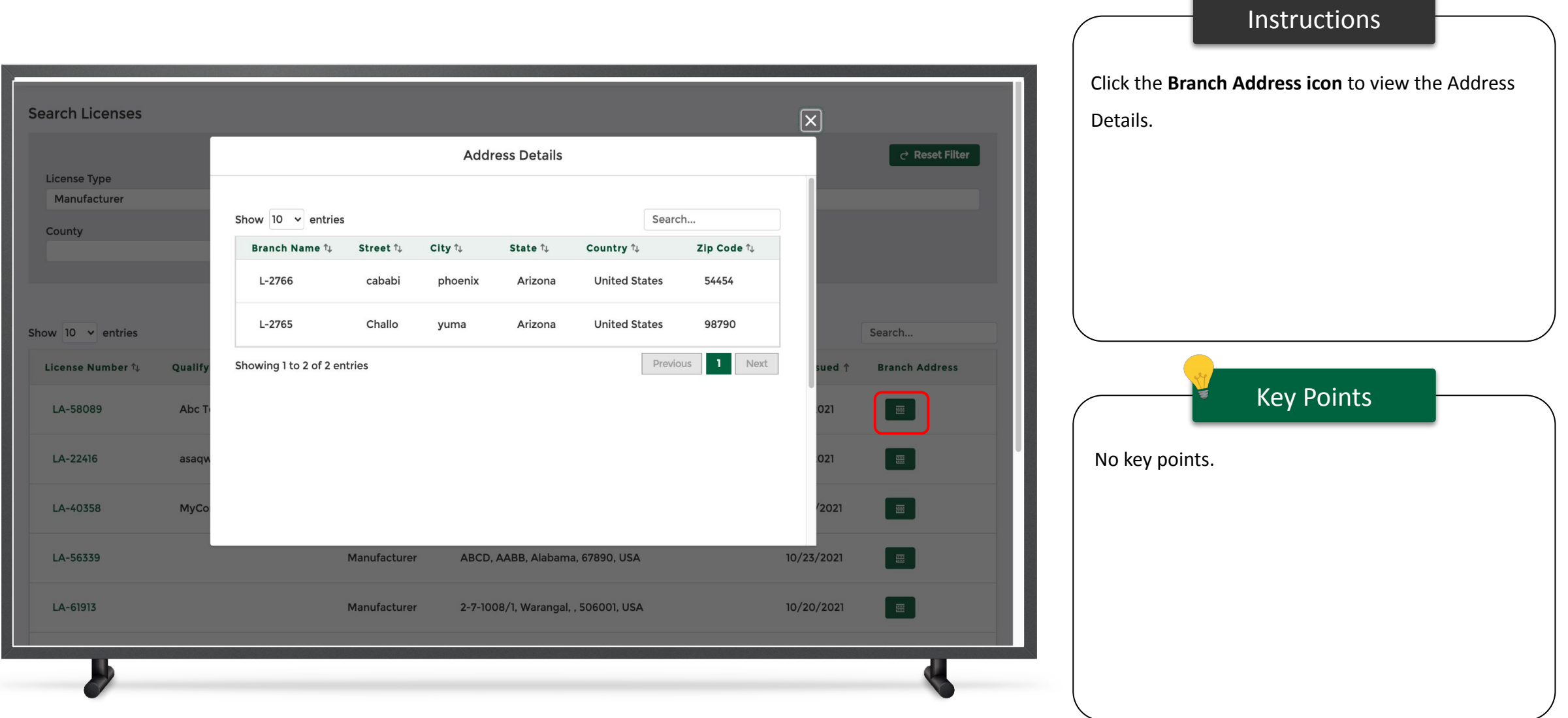

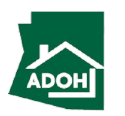

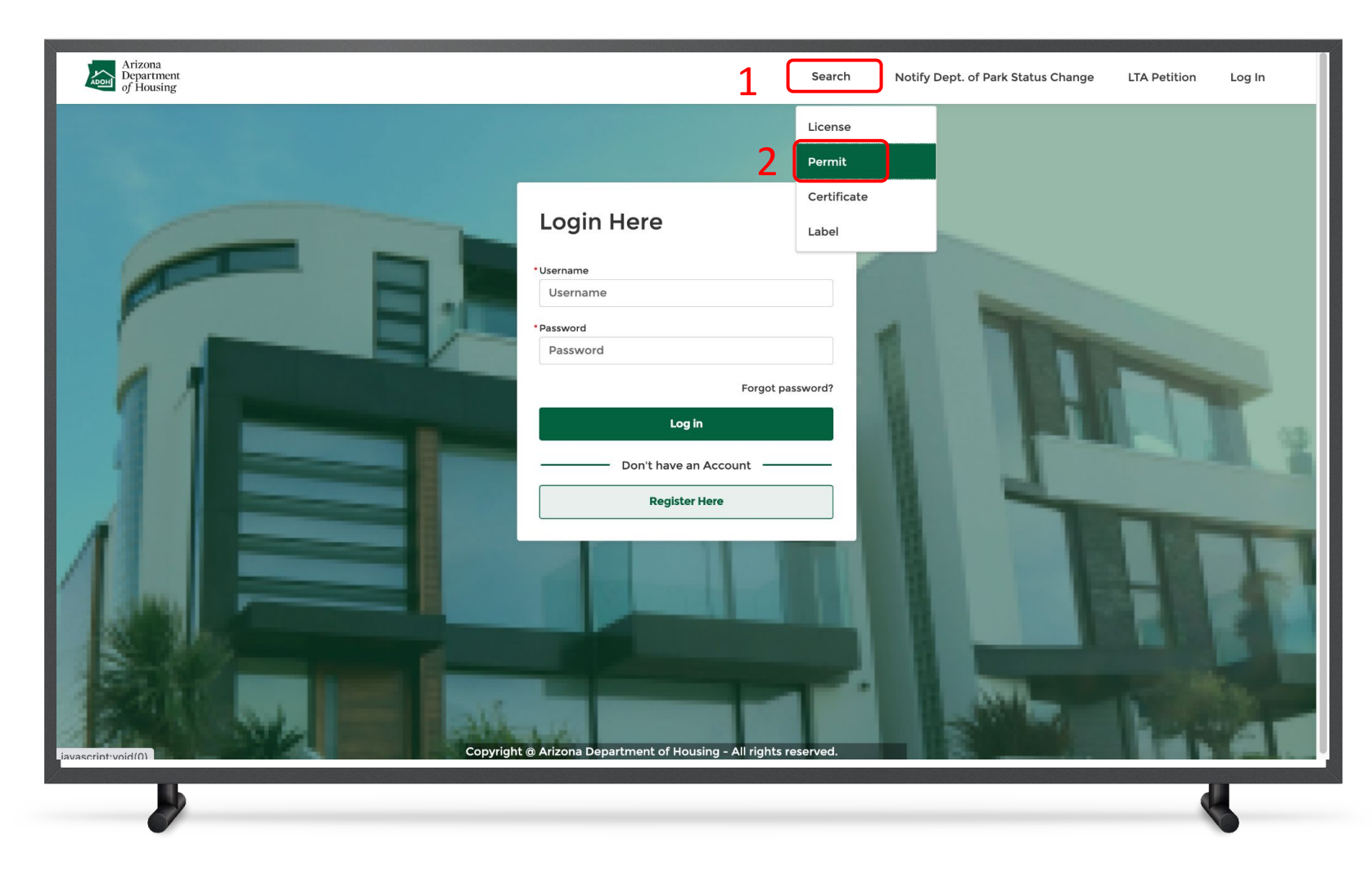

#### Instructions

- 1. Click on **Search** from the navigation bar
- 2. Select the **Permits tab**

#### Key Points

The general public will have the ability to come to the portal and search for the permits available or permits issued by the department.

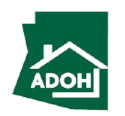

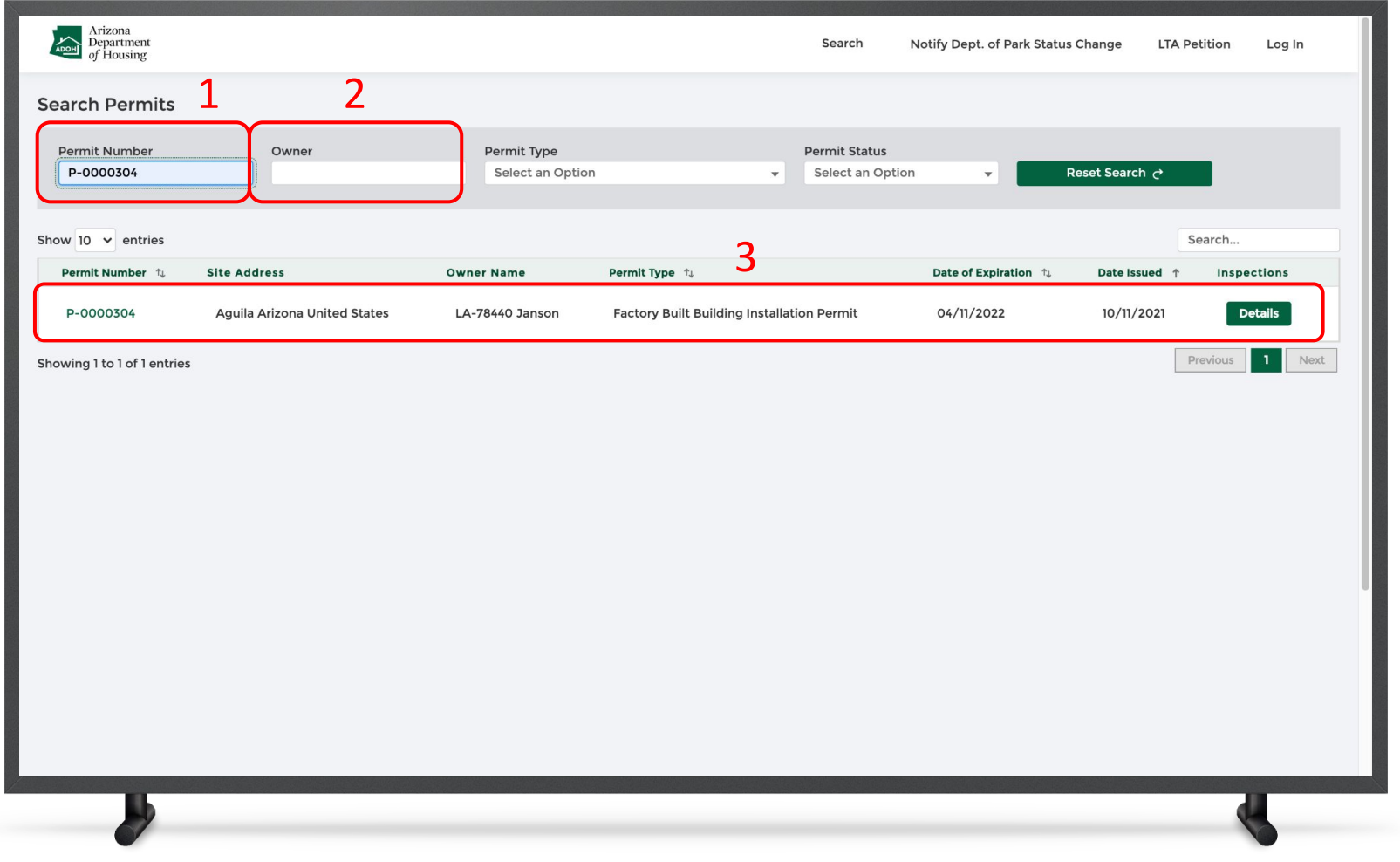

#### Instructions

- 1. Enter the **Permit Number** to search for the Permit record
- 2. Search the Permits record by Owner by entering Owner value in the field
- 3. The permit record(s) you have searched will be will displayed as search results

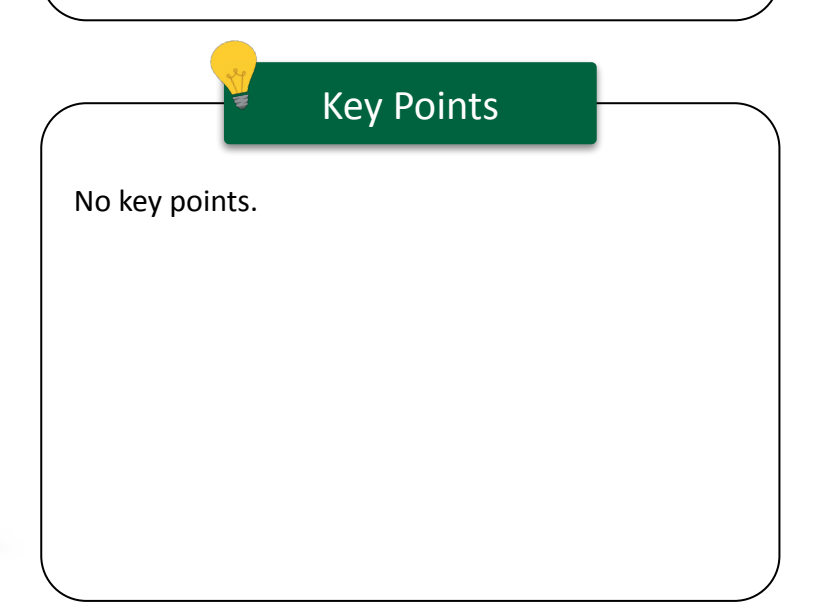

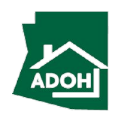

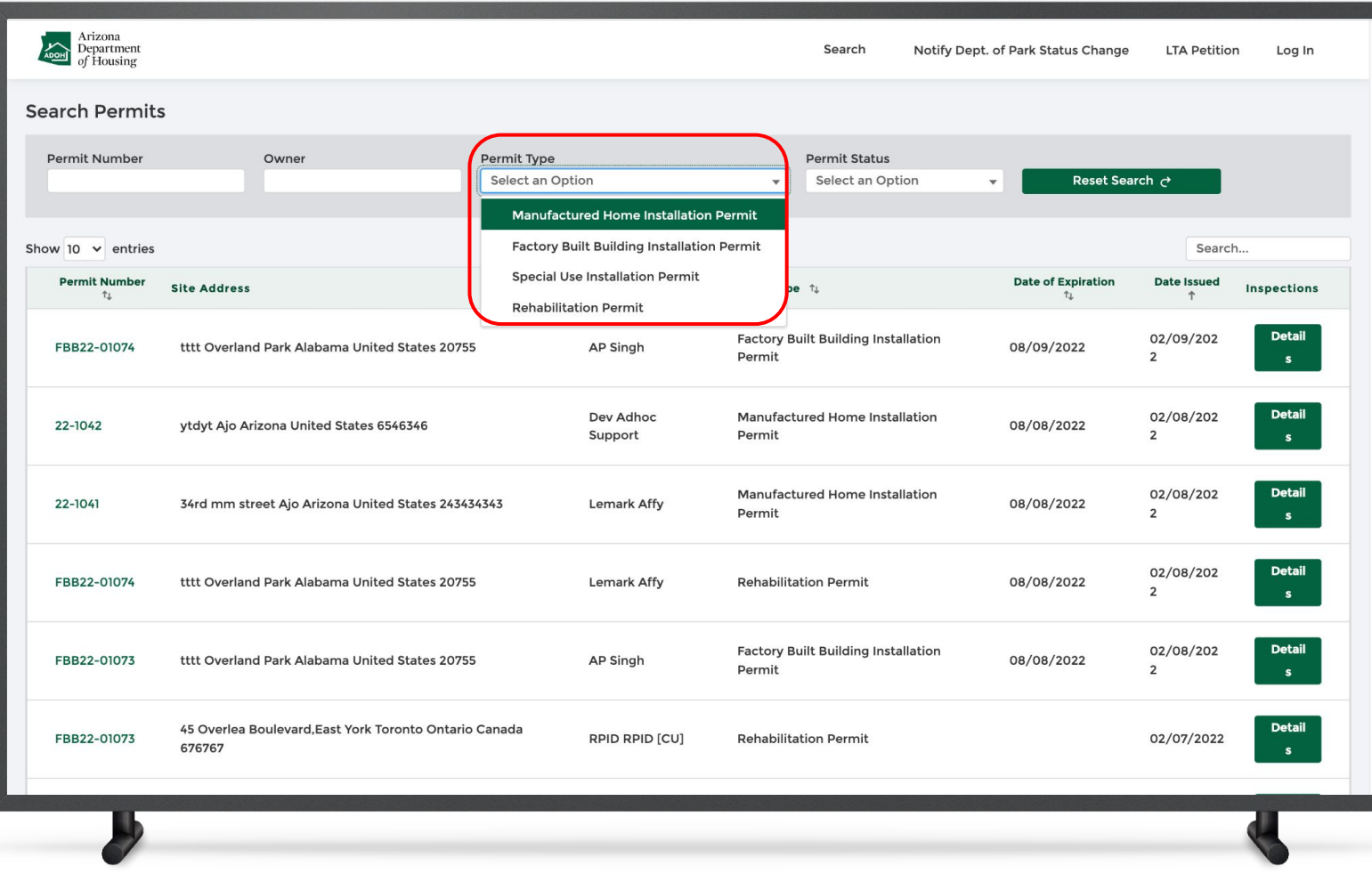

#### Instructions

Click **Permit Type** and select a value from the drop-down list. All the permit records related to the selected Permit Type will be displayed as search results.

#### Key Points

The general public will have the ability to visit the portal and search for permits that are available or issued by the department.

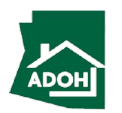

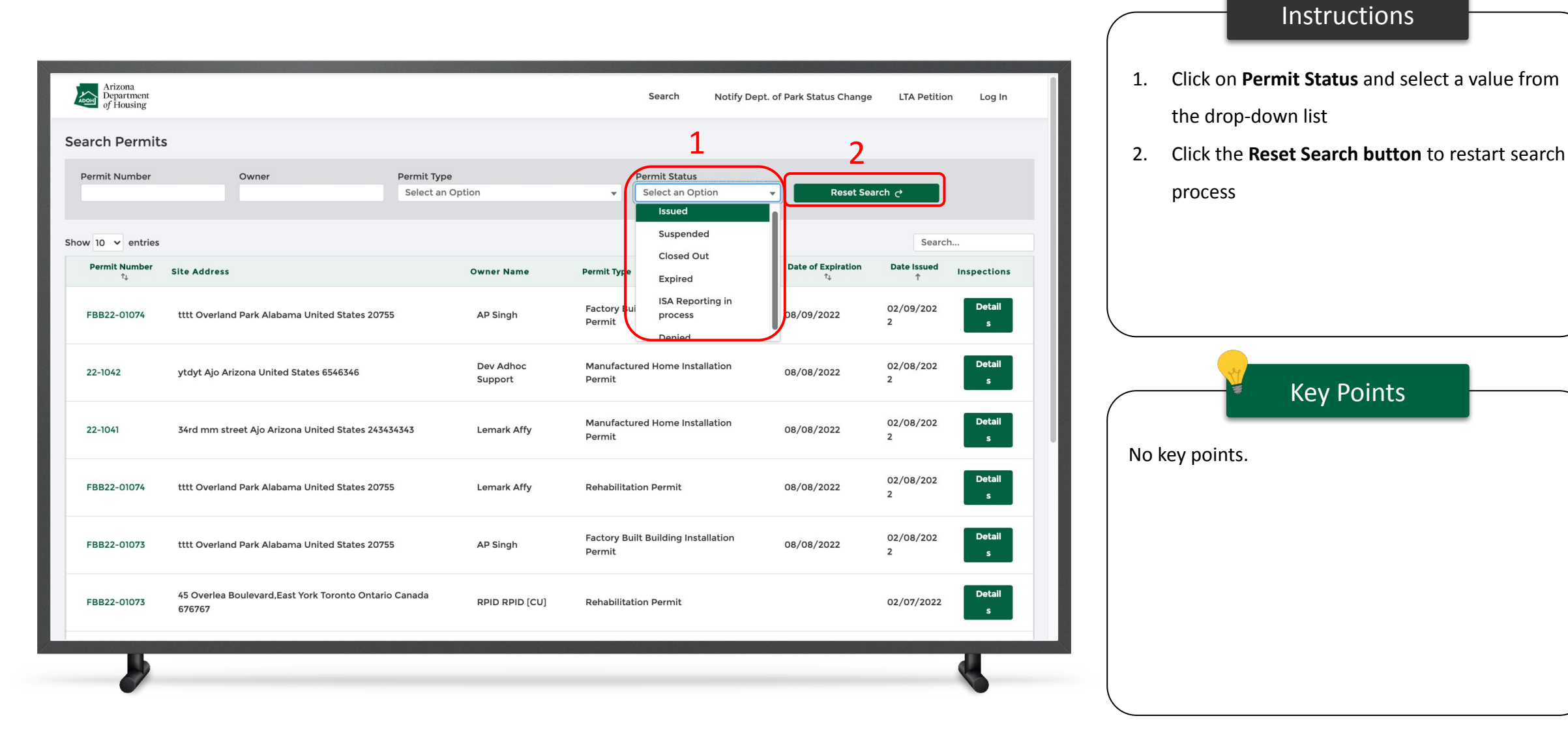

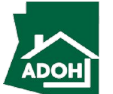

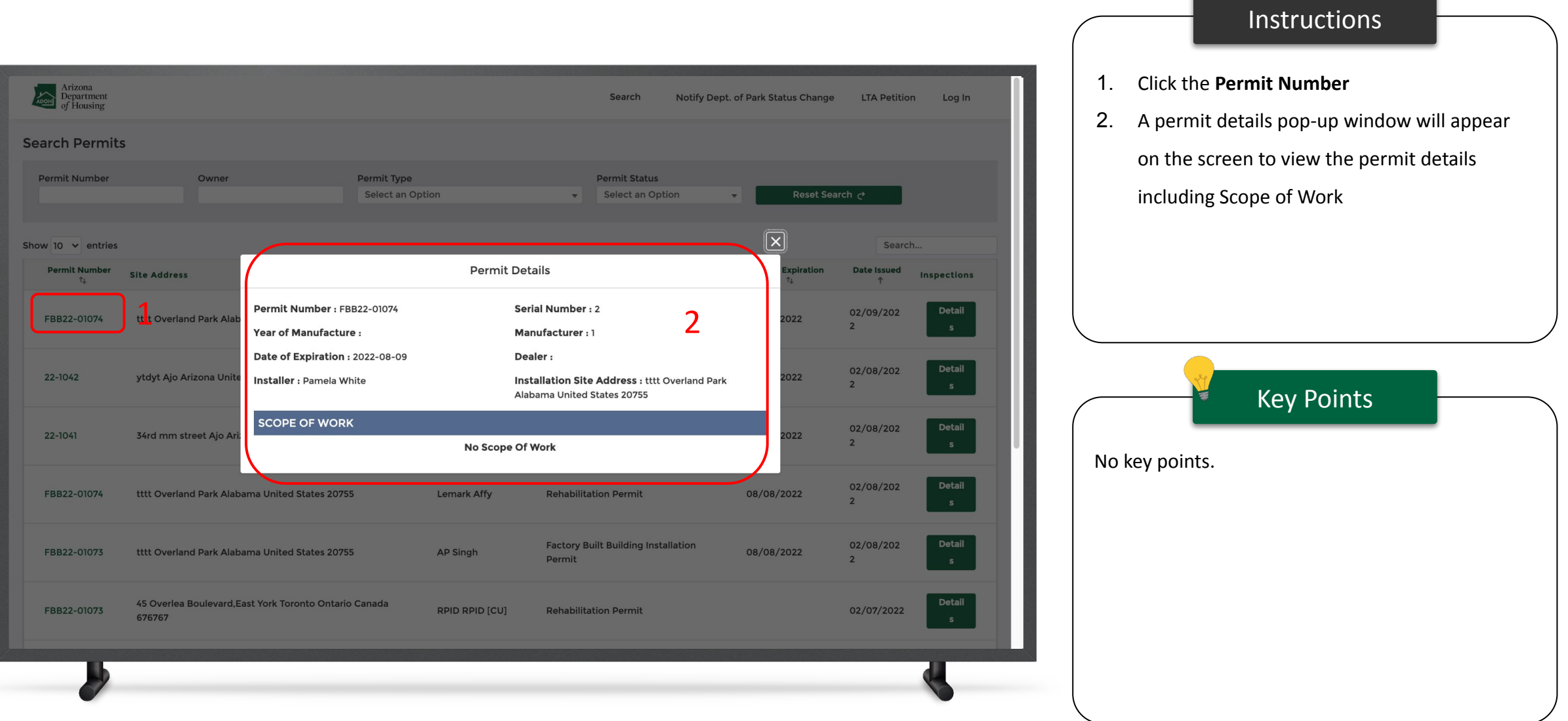

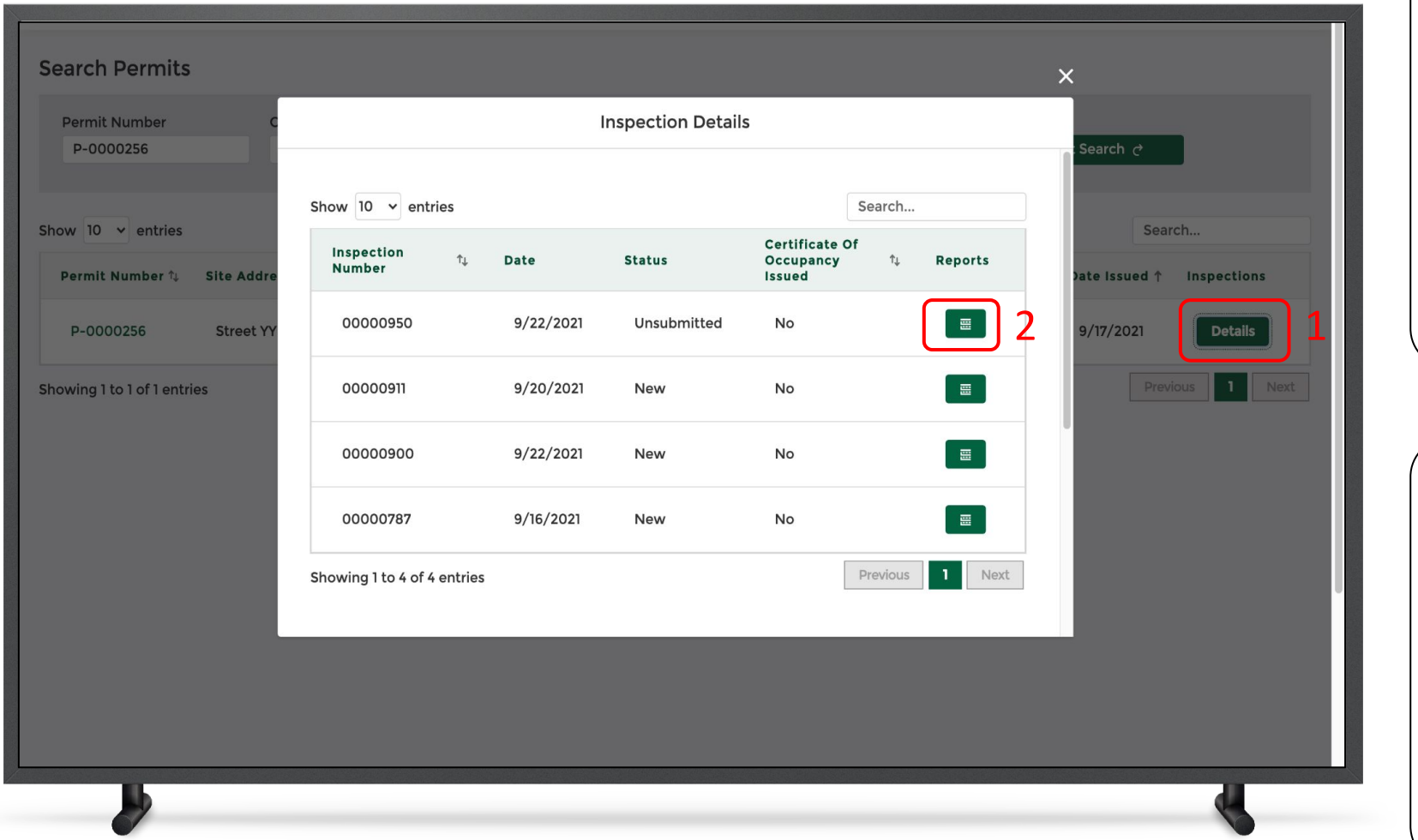

#### Instructions

1. Click on the **Details button** under the

Inspections column to view Inspection Details

2. Click on the **Reports icon** to view reports that

Key Points

No key points.

are generated as part of the inspection

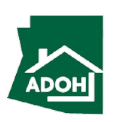

### Search Certificate

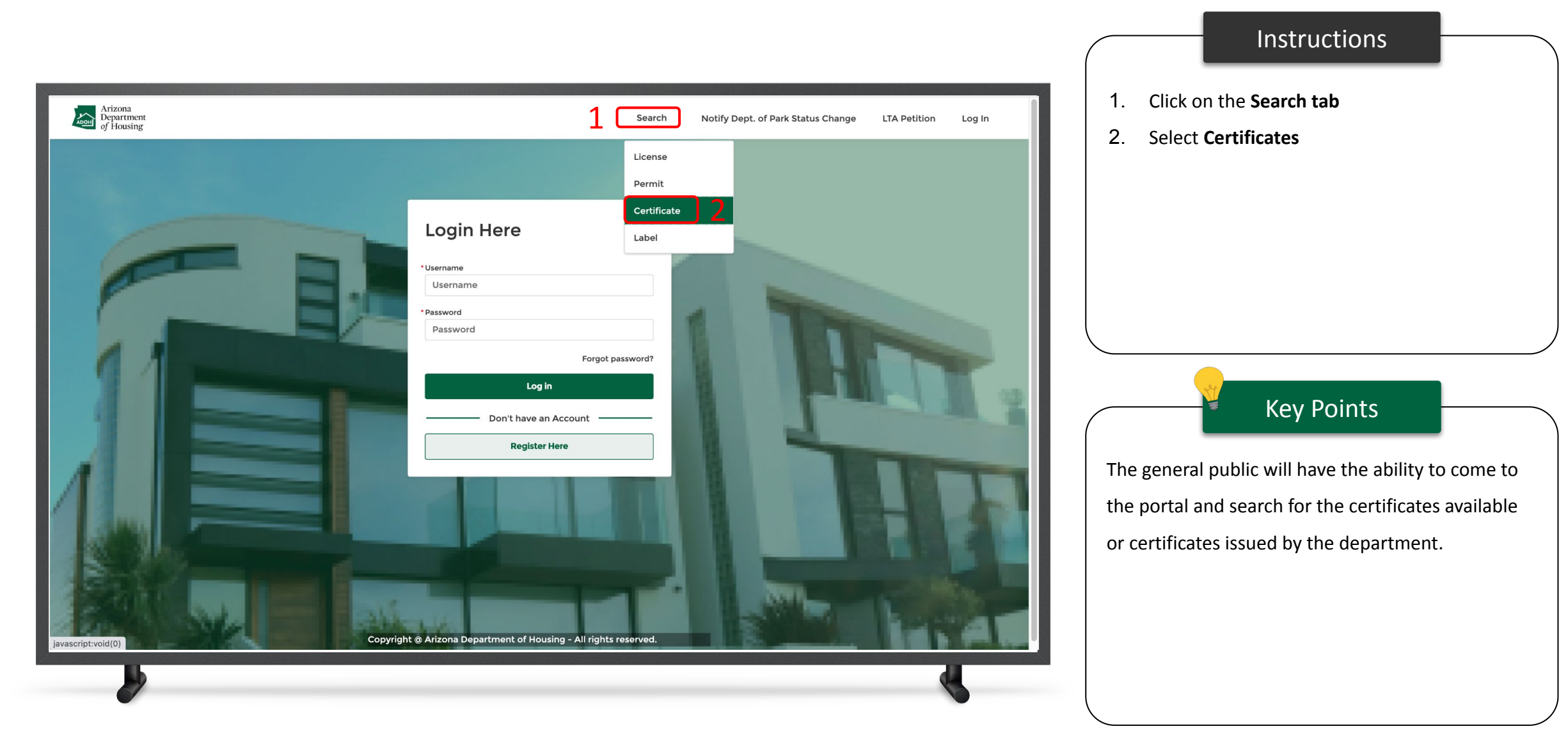

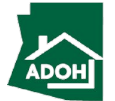

#### Search Certificate

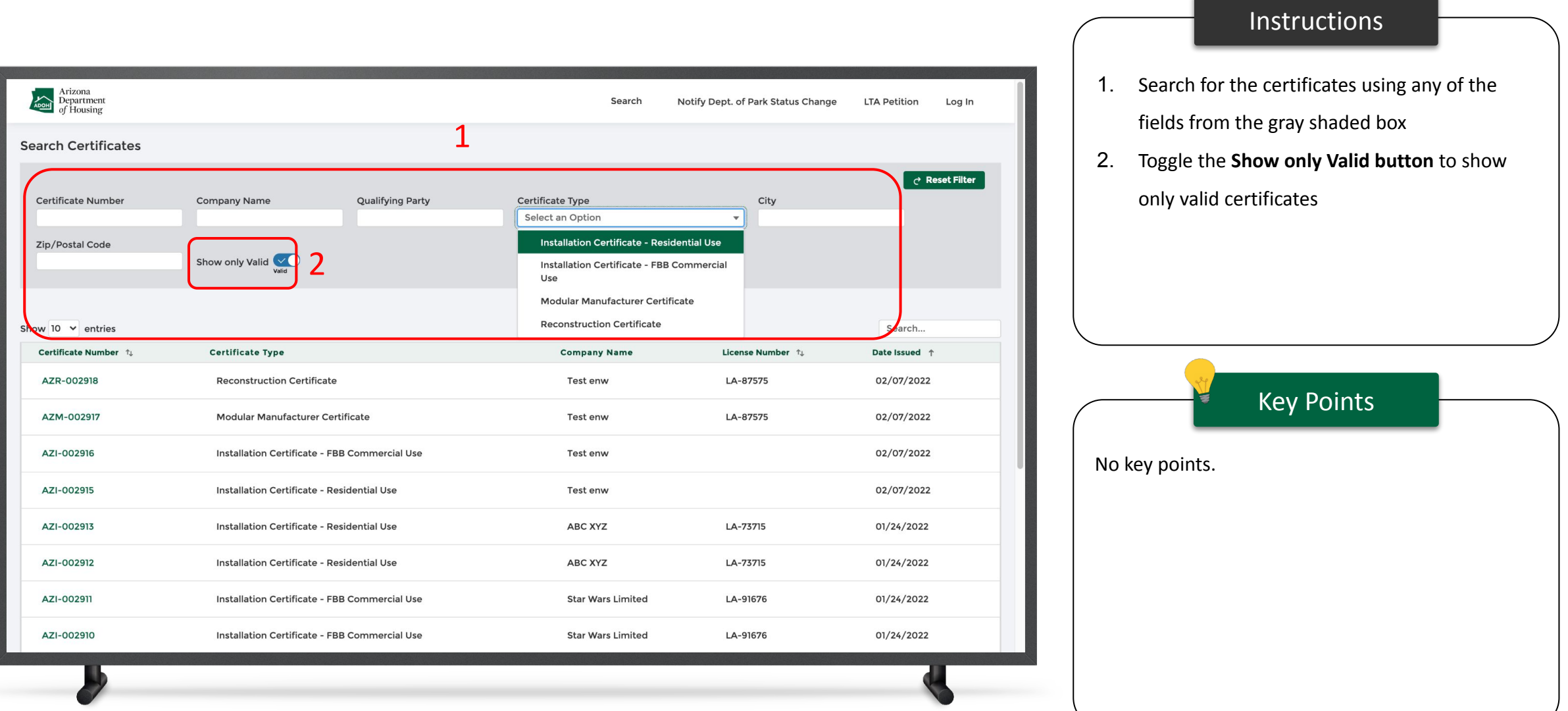

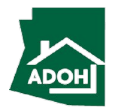

### Search Certificate

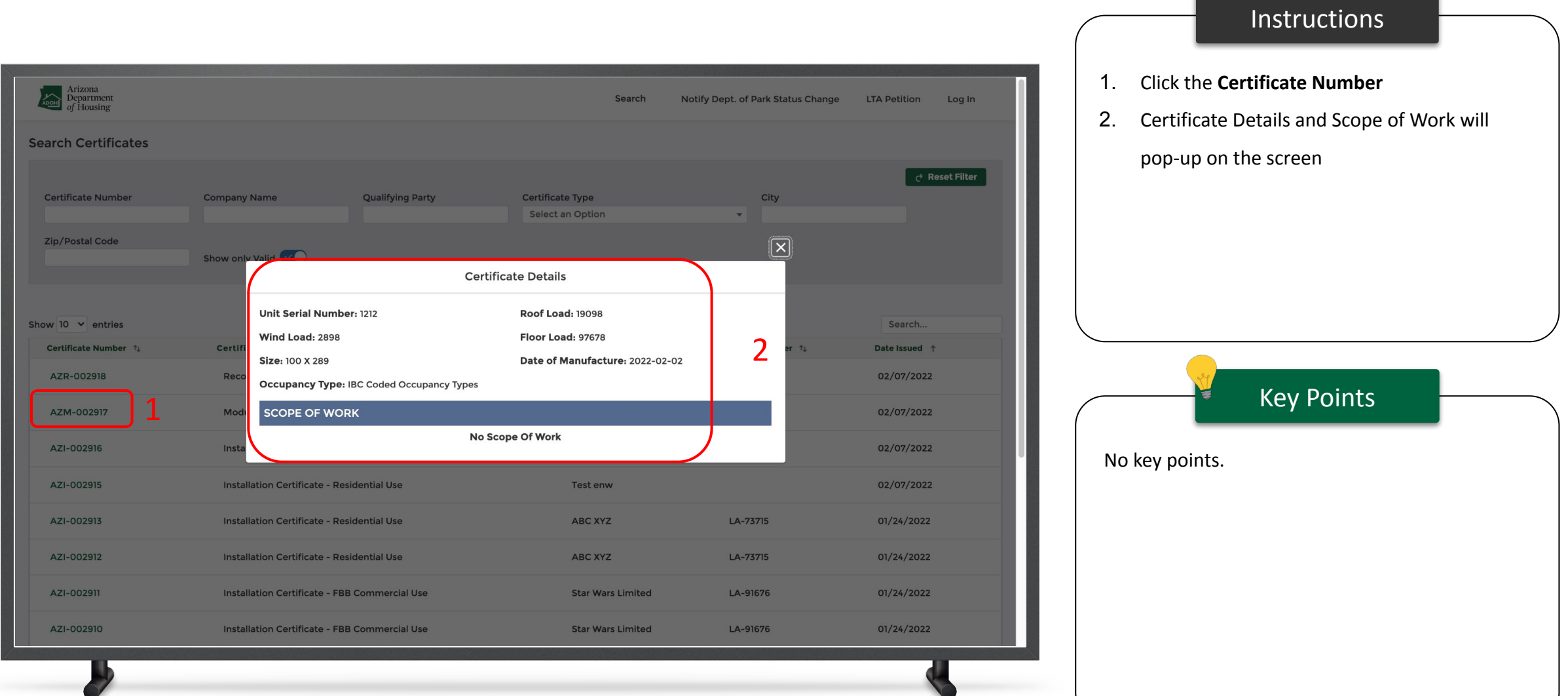

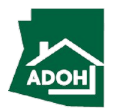

#### Search Labels

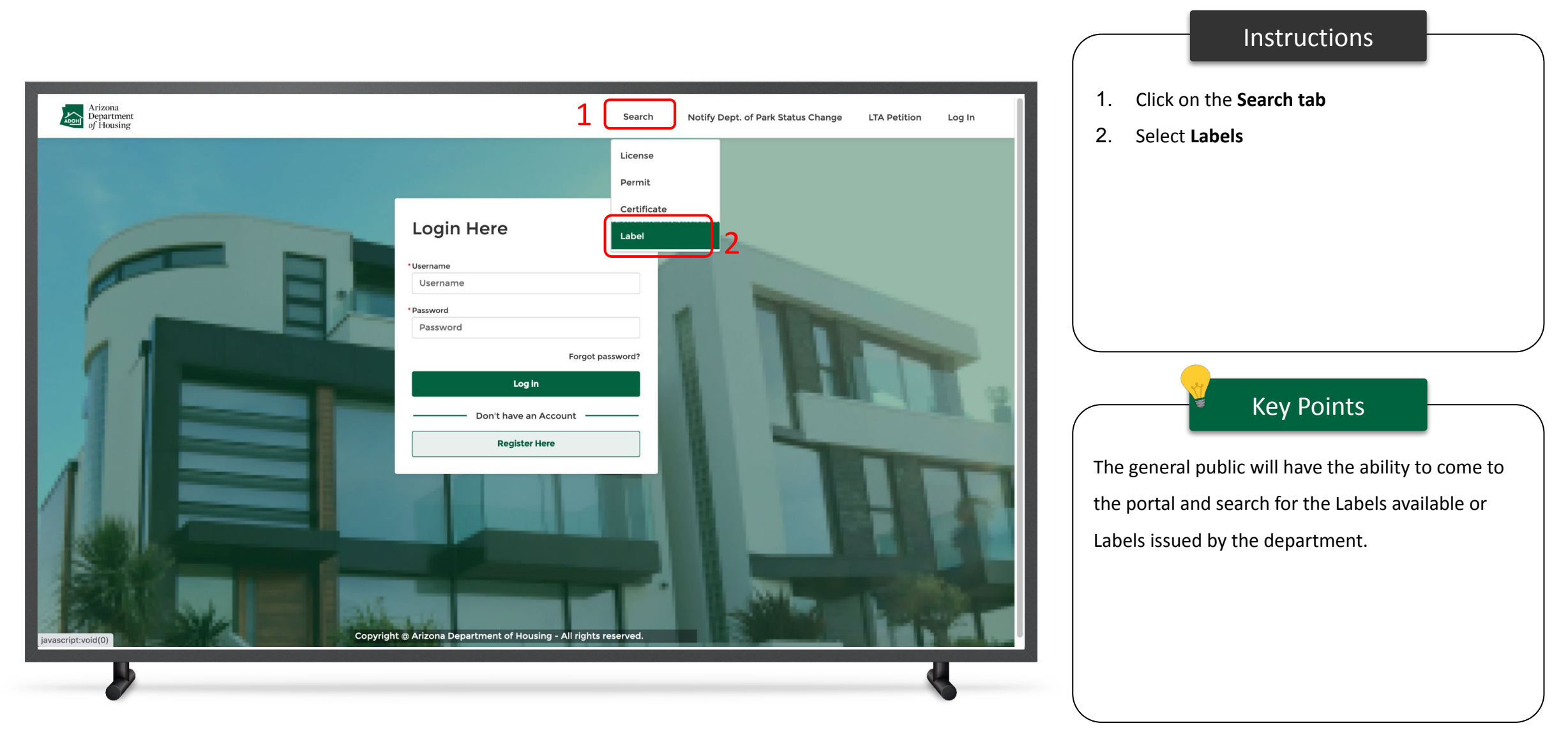

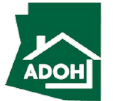

### Search Labels

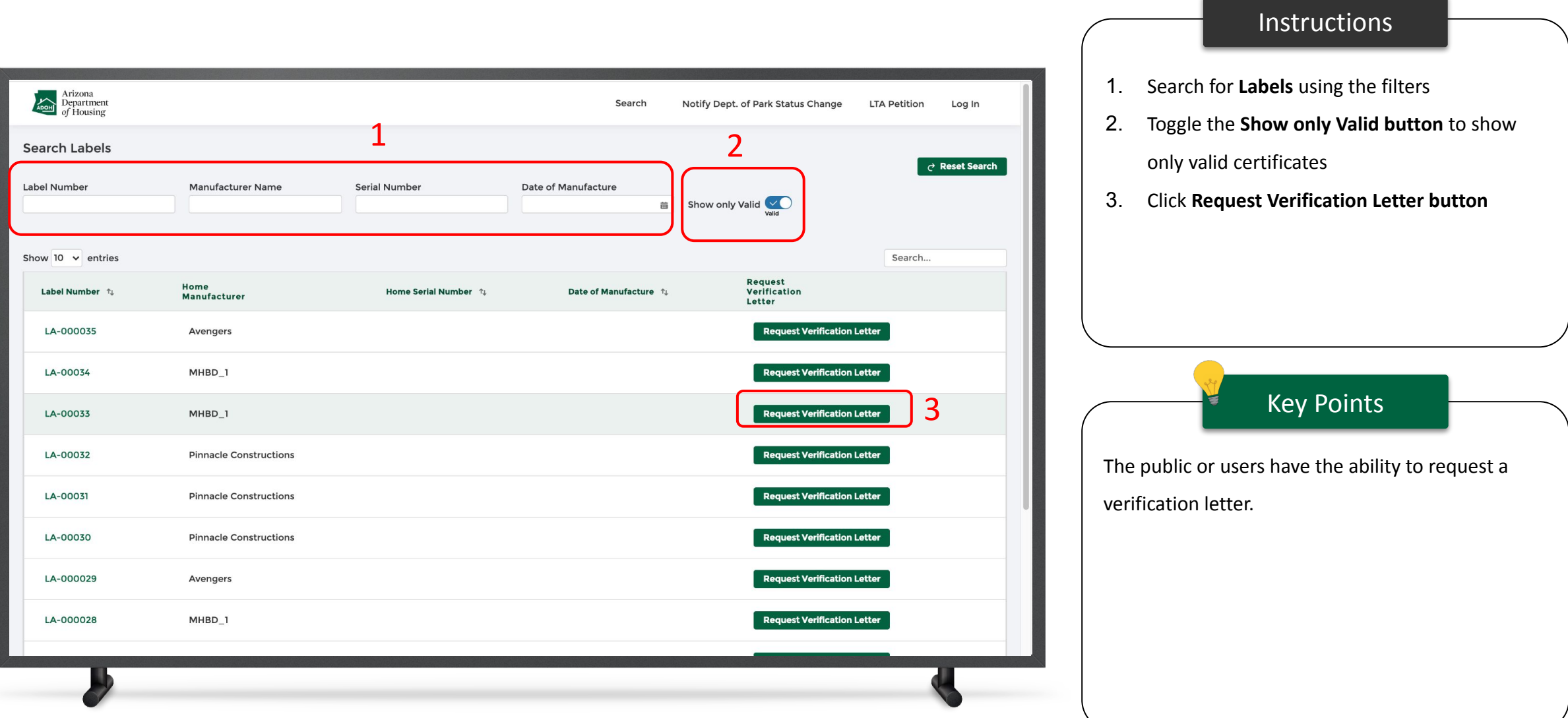

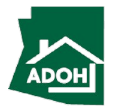

### Search Labels

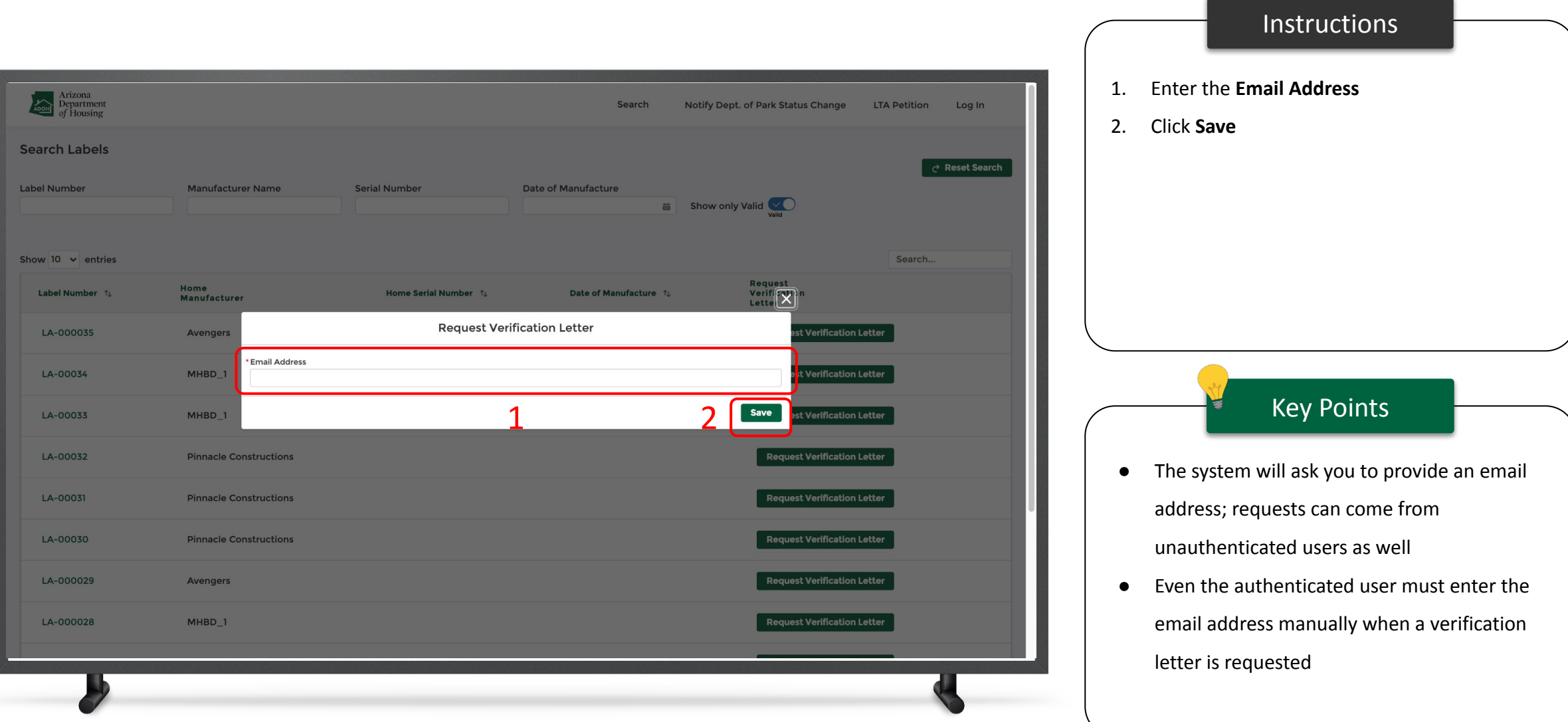

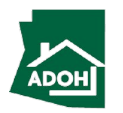

# <span id="page-29-0"></span>Park Status Change

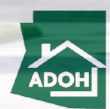

### Park Status Change

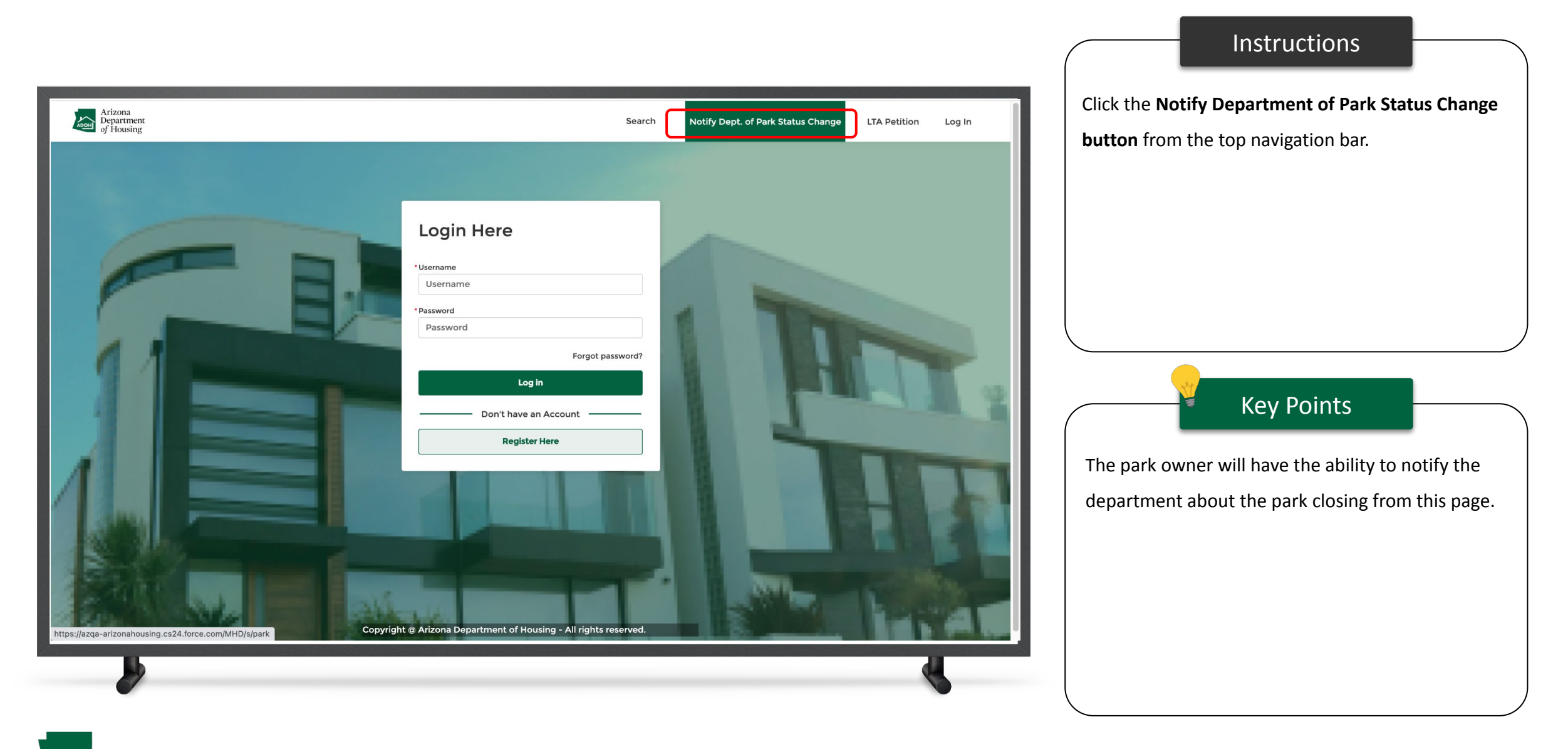

### Park Status Change

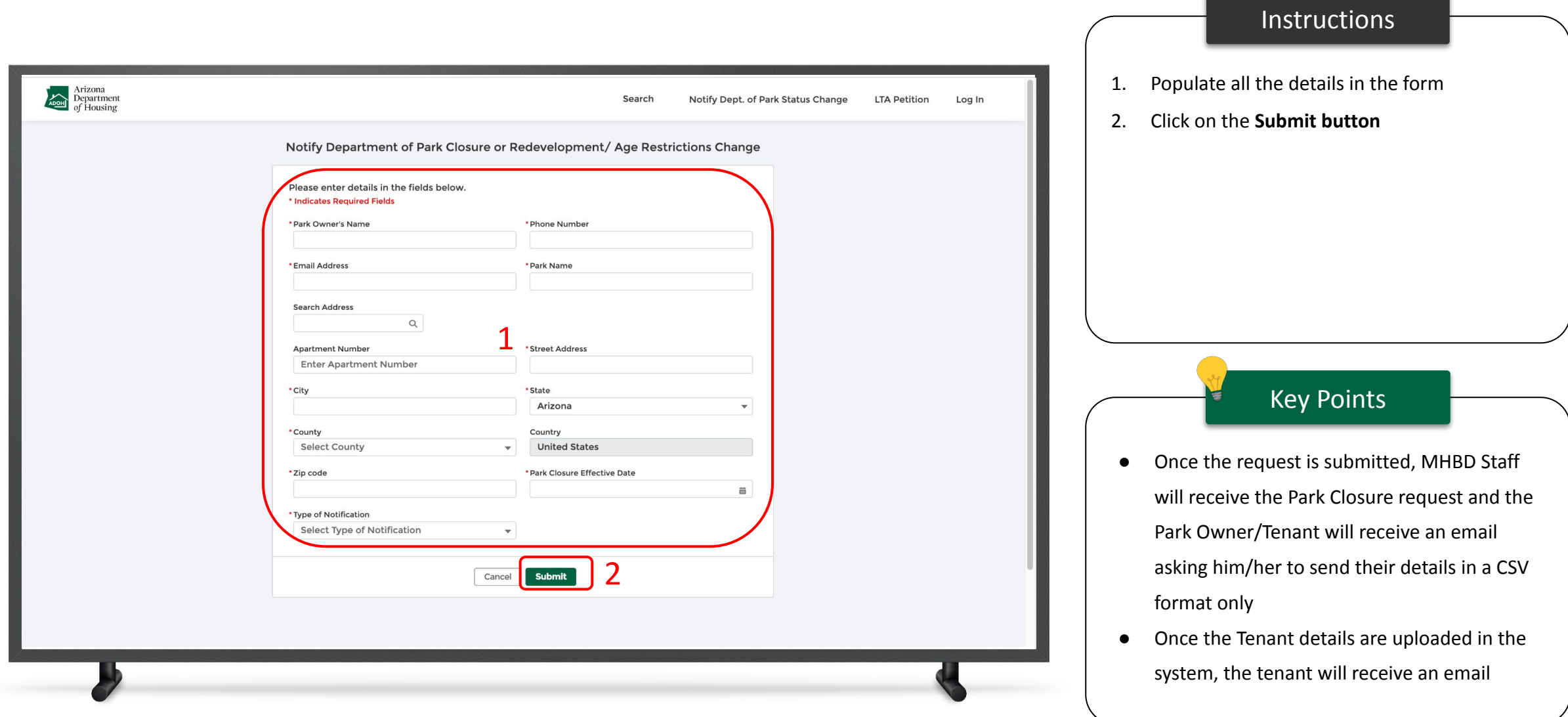

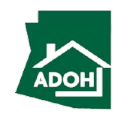

<span id="page-32-0"></span>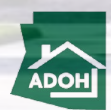

 $\frac{1}{2} \sum_{i=1}^n \frac{1}{2} \sum_{j=1}^n \frac{1}{2} \sum_{j=1}^n \frac{1}{2} \sum_{j=1}^n \frac{1}{2} \sum_{j=1}^n \frac{1}{2} \sum_{j=1}^n \frac{1}{2} \sum_{j=1}^n \frac{1}{2} \sum_{j=1}^n \frac{1}{2} \sum_{j=1}^n \frac{1}{2} \sum_{j=1}^n \frac{1}{2} \sum_{j=1}^n \frac{1}{2} \sum_{j=1}^n \frac{1}{2} \sum_{j=1}^n \frac{1}{2} \sum_{j=$ 

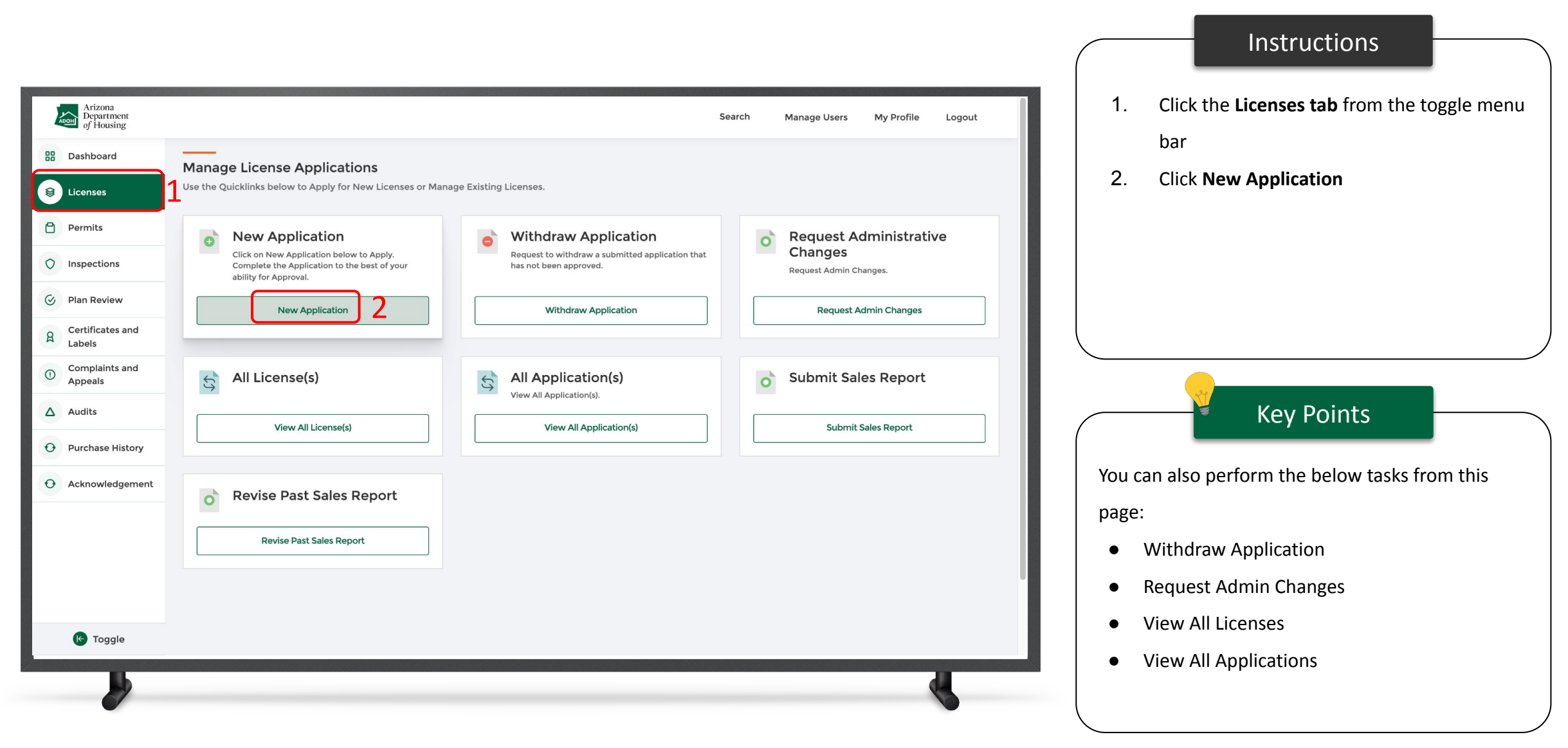

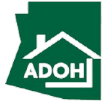

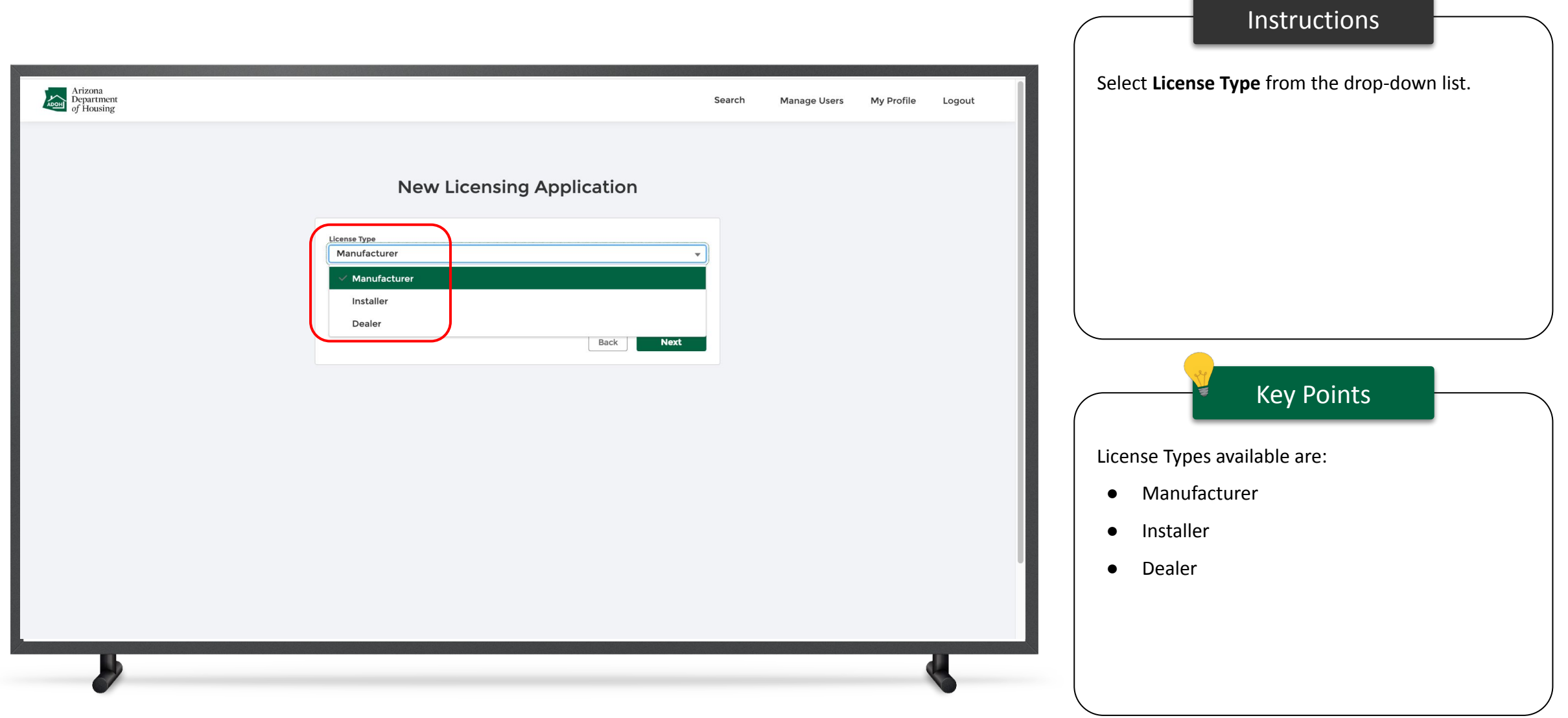

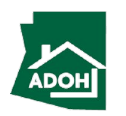

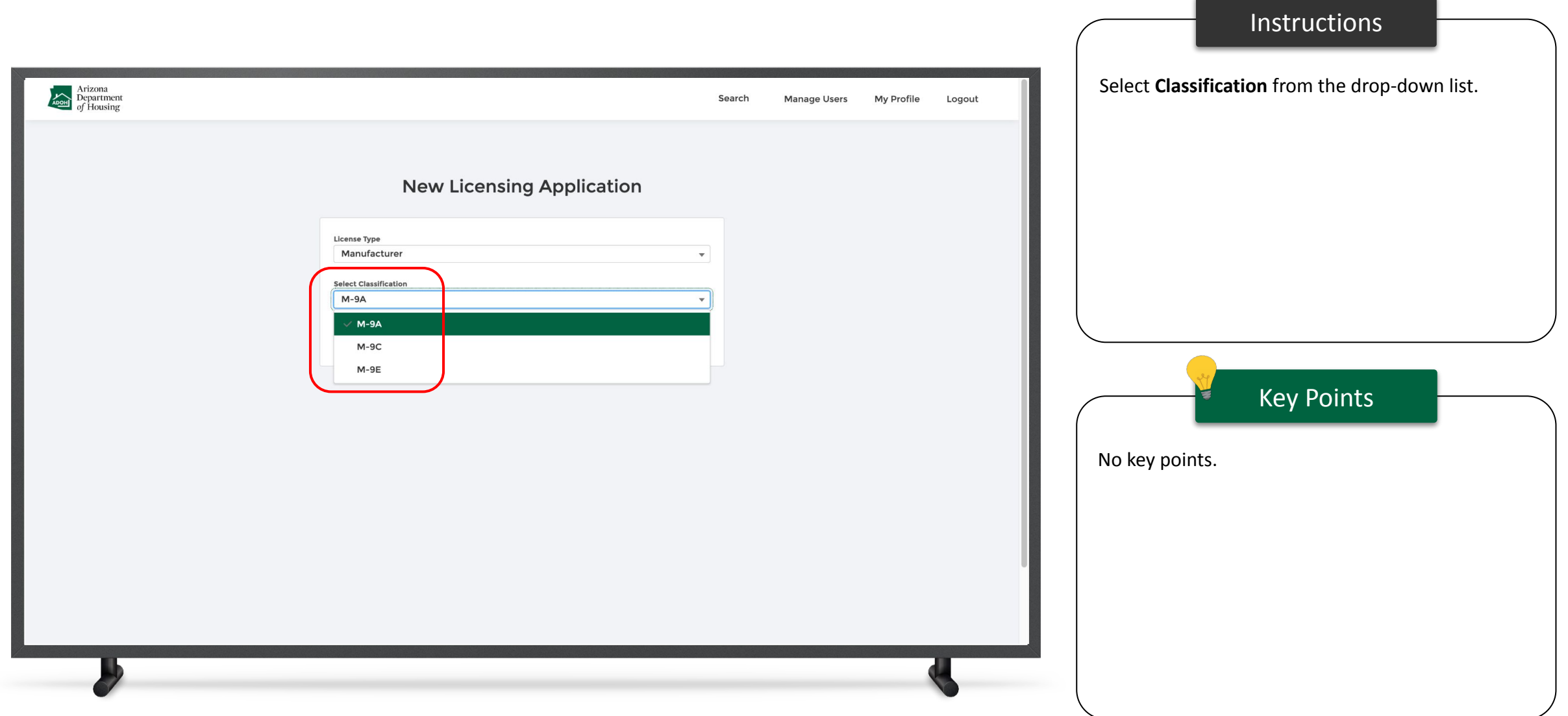

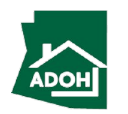
### Licenses - Agency Disclosure

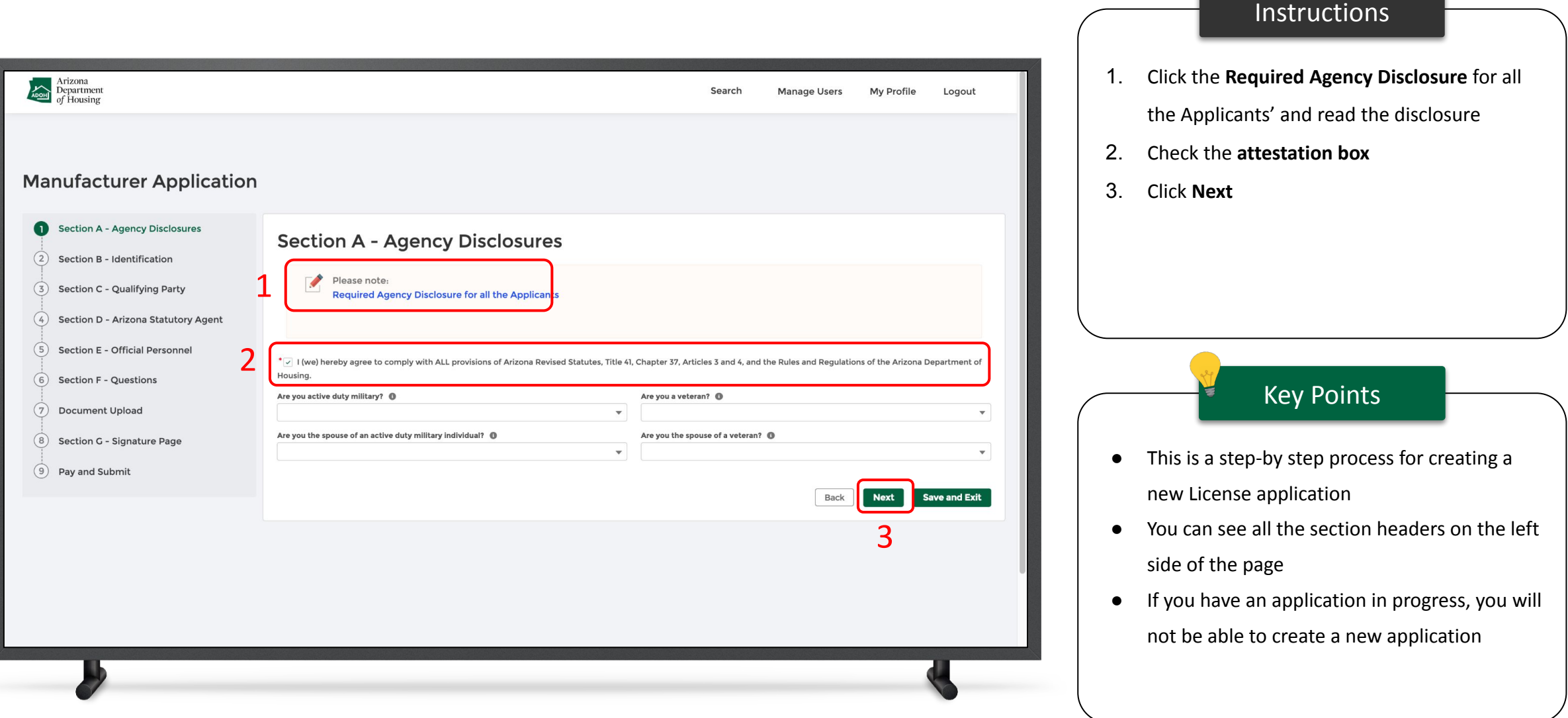

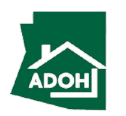

### Licenses - Identification

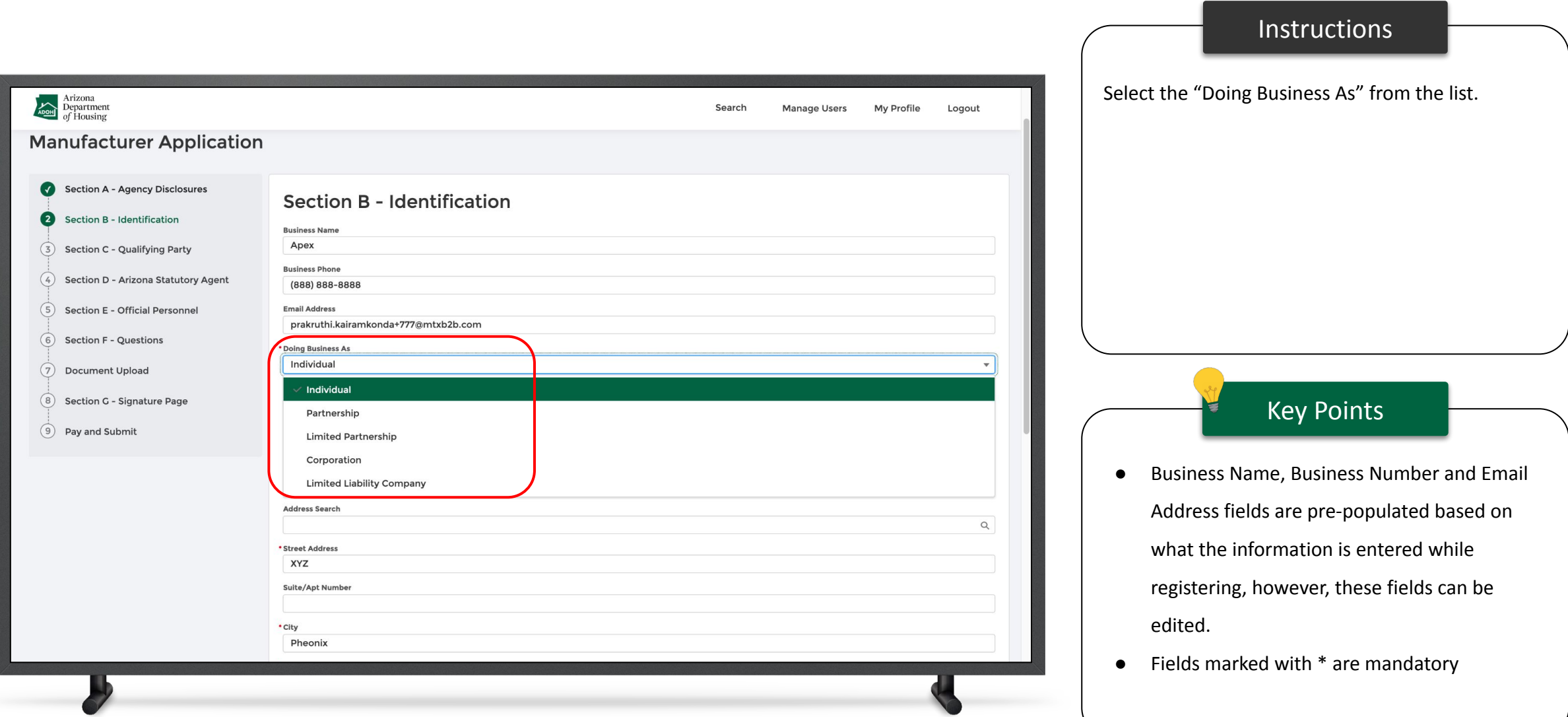

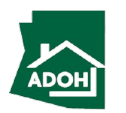

### Licenses - Identification

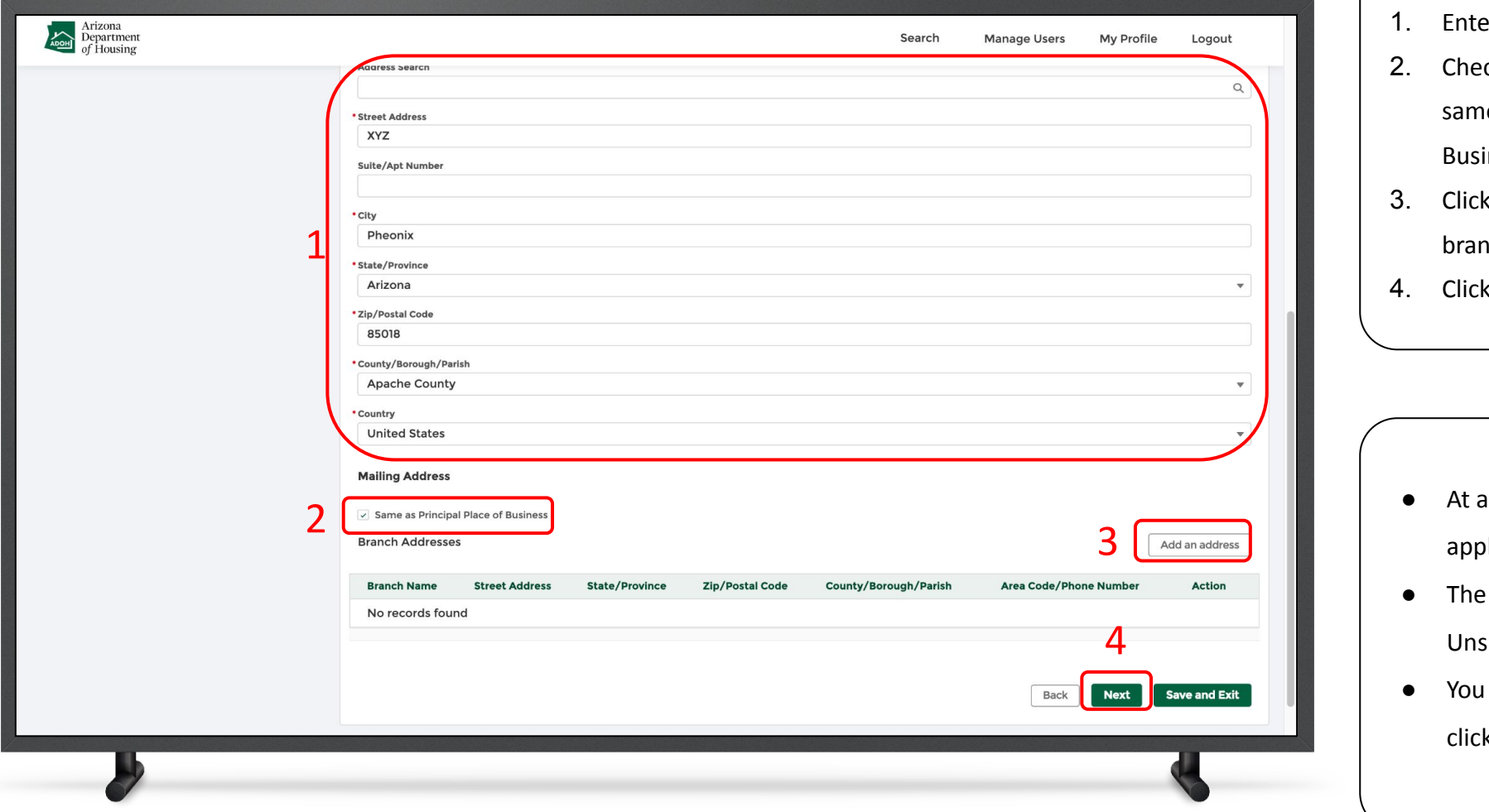

#### **Instructions**

- **1. Enter Trincipal Place of Business**
- ck the box if your mailing address is the e as the address of the Principal Place of iness to auto-populate the information
- 3. Click the **Add an address button** to add a nch address
- 4. Click **Next**

Key Points

any stage, you can Save and Exit the **i**cation

- pending application can be found in the submitted tile on the Dashboard
- can go back to the previous page by king the **Back button**.

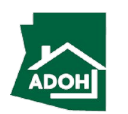

## Licenses - Qualifying Party

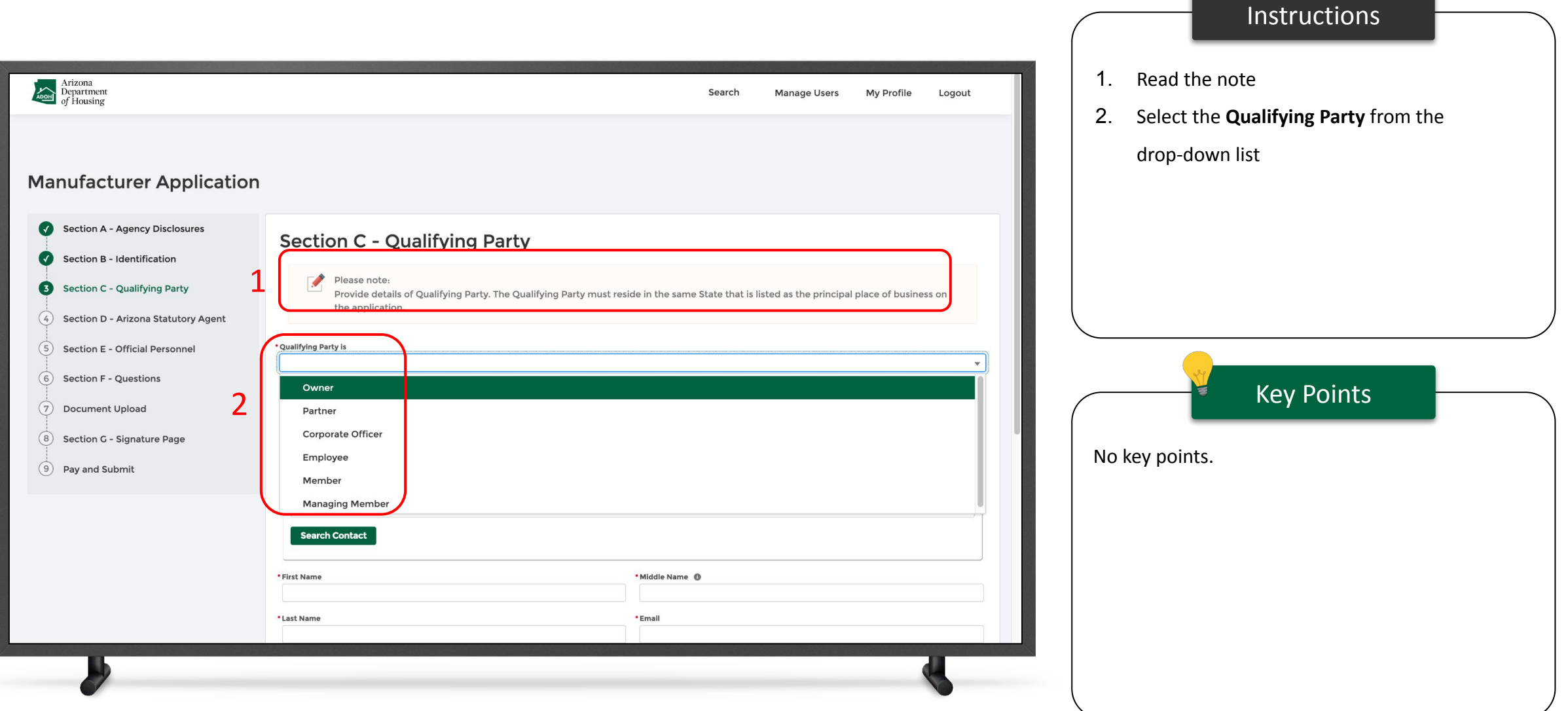

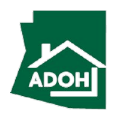

### Licenses - Qualifying Party

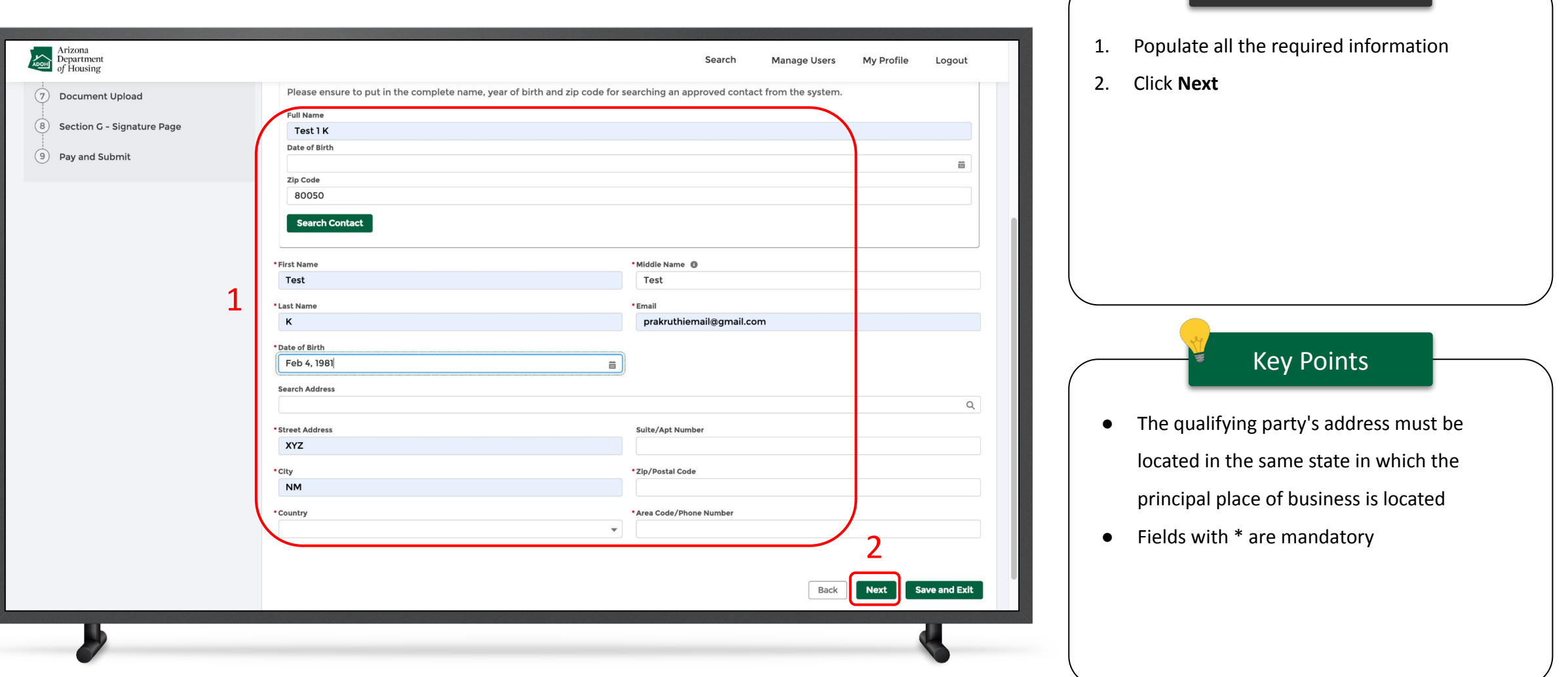

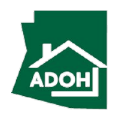

### Licenses - Statutory Agent

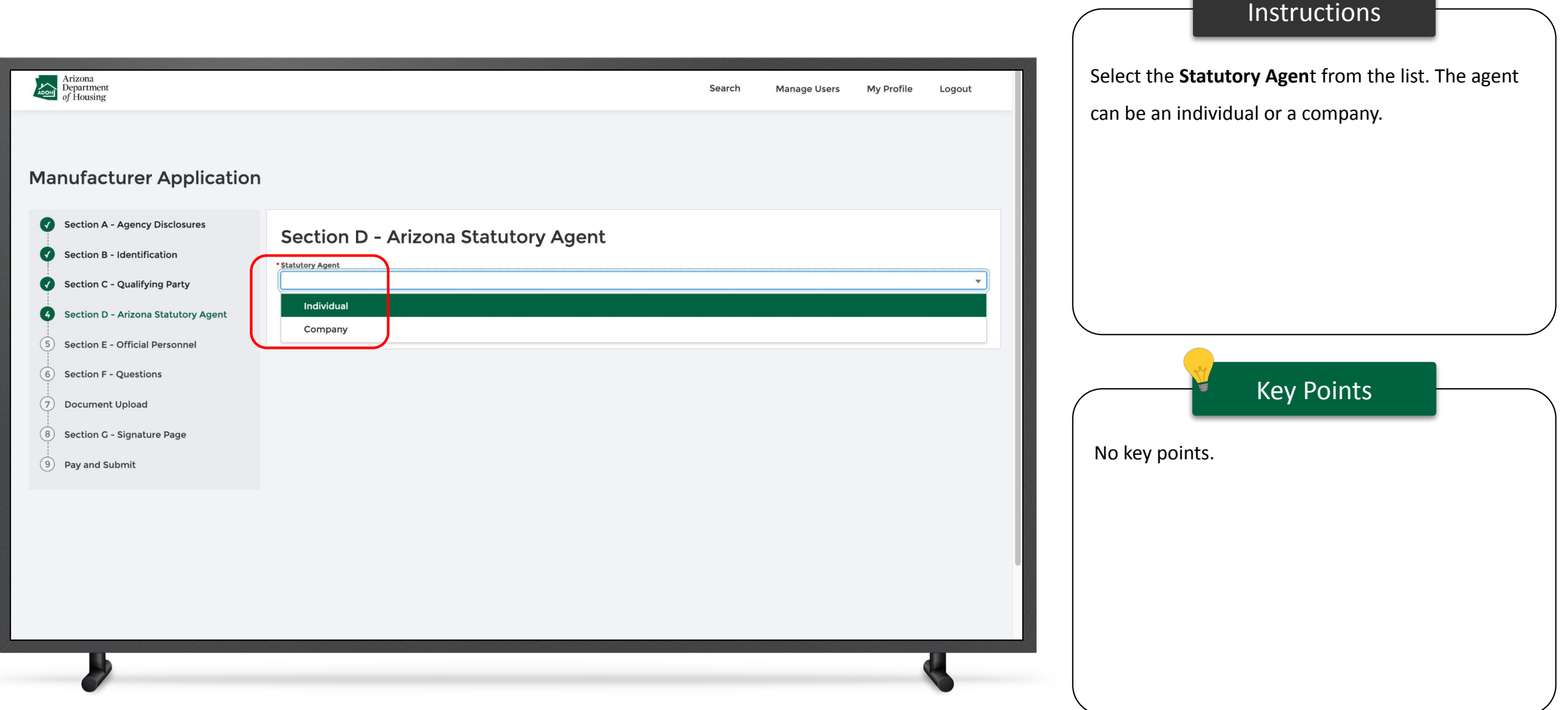

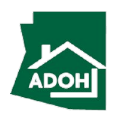

### Licenses - Statutory Agent

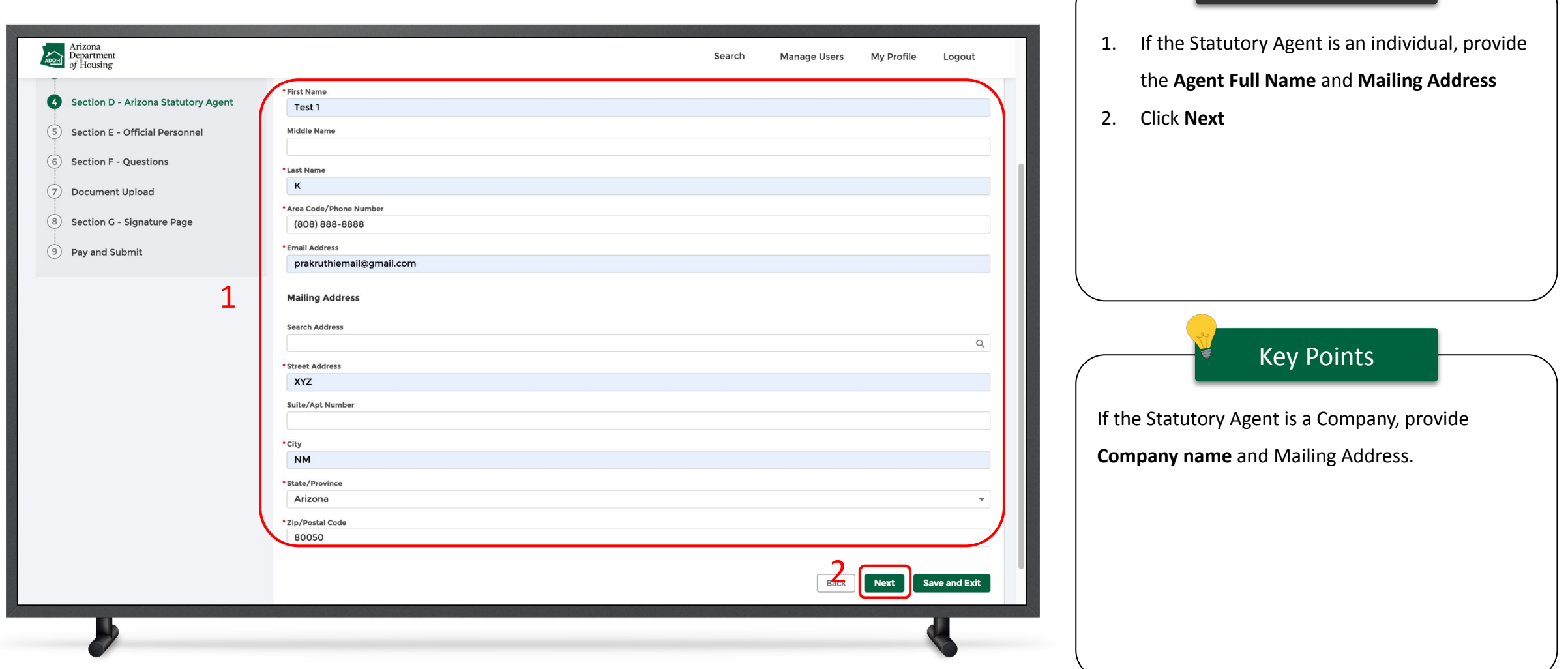

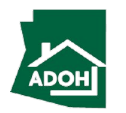

### Licenses - Official Personnel

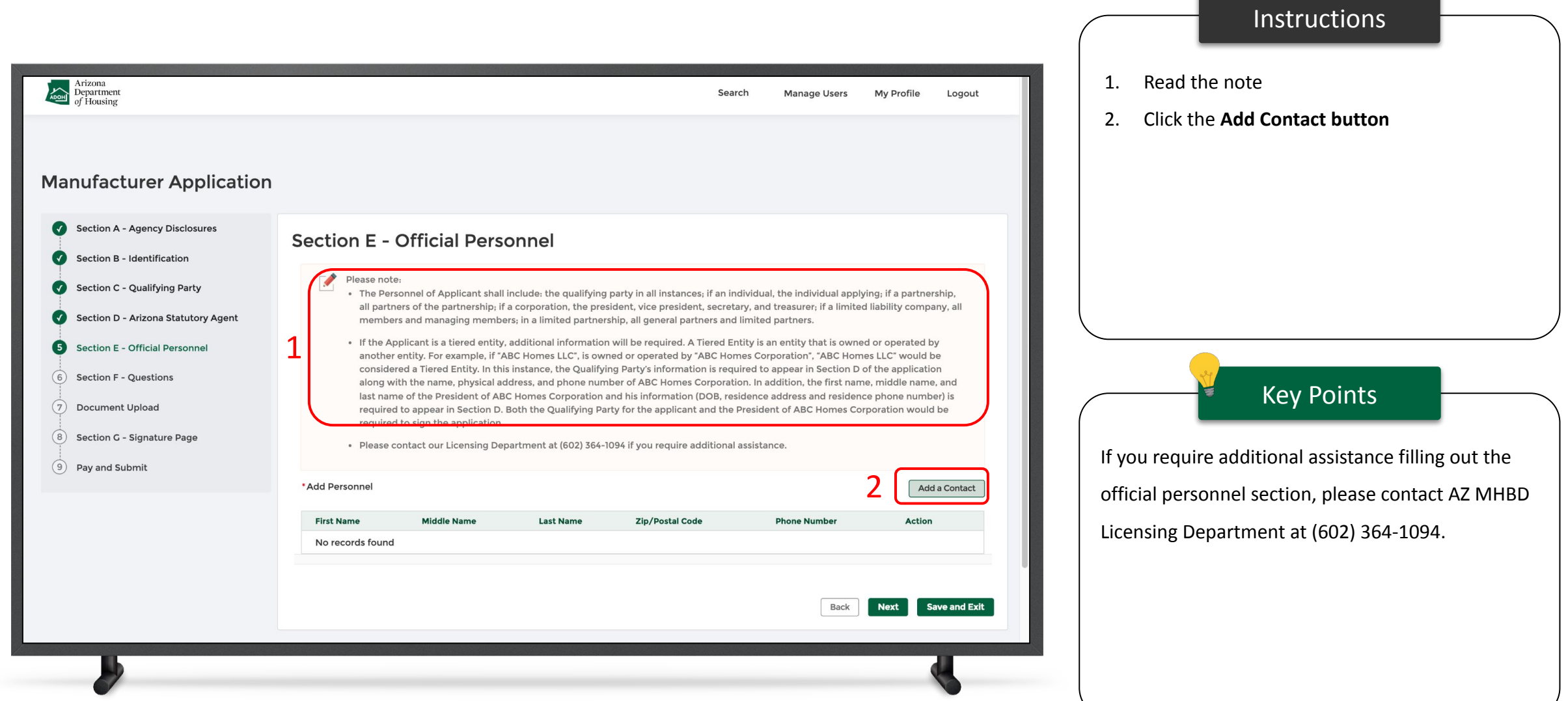

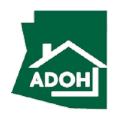

### Licenses - Official Personnel

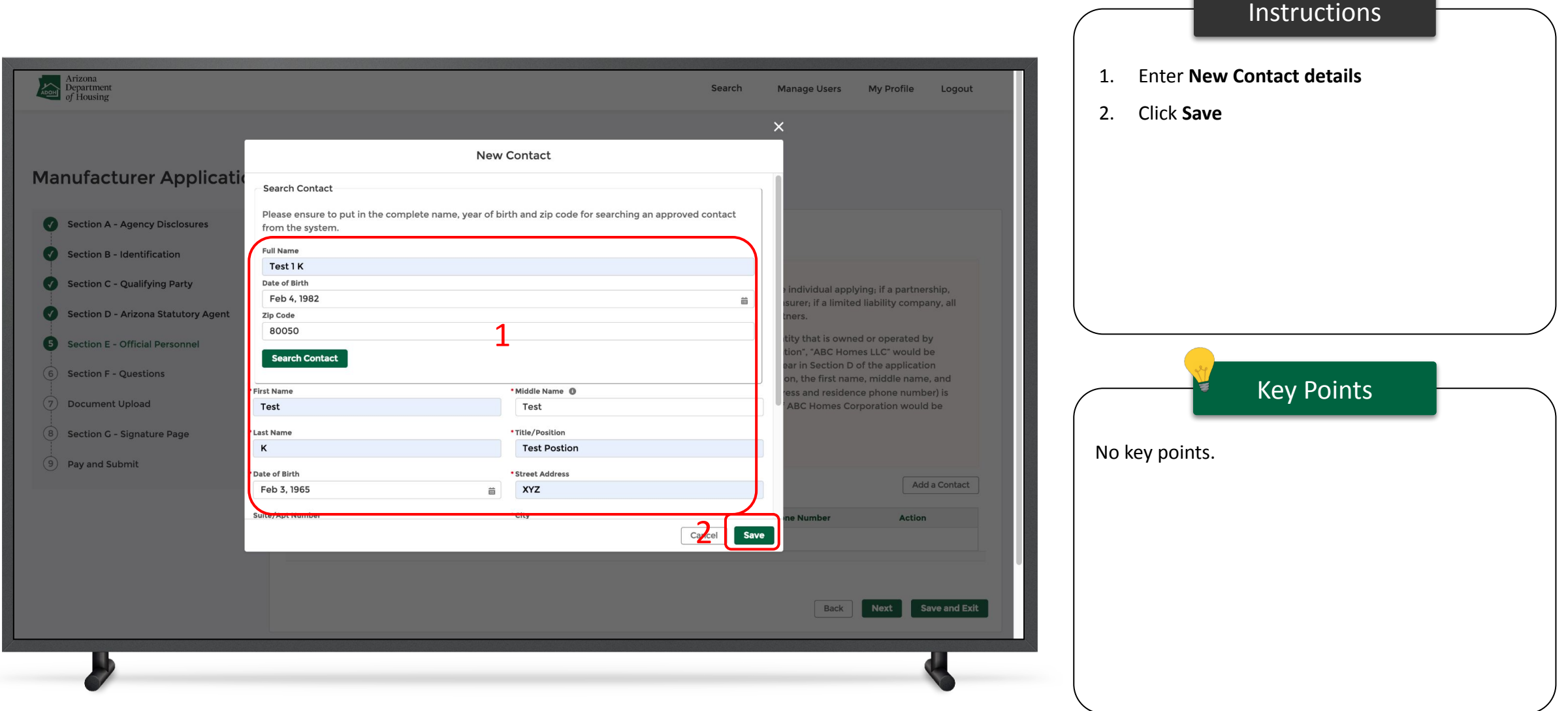

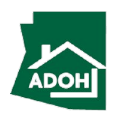

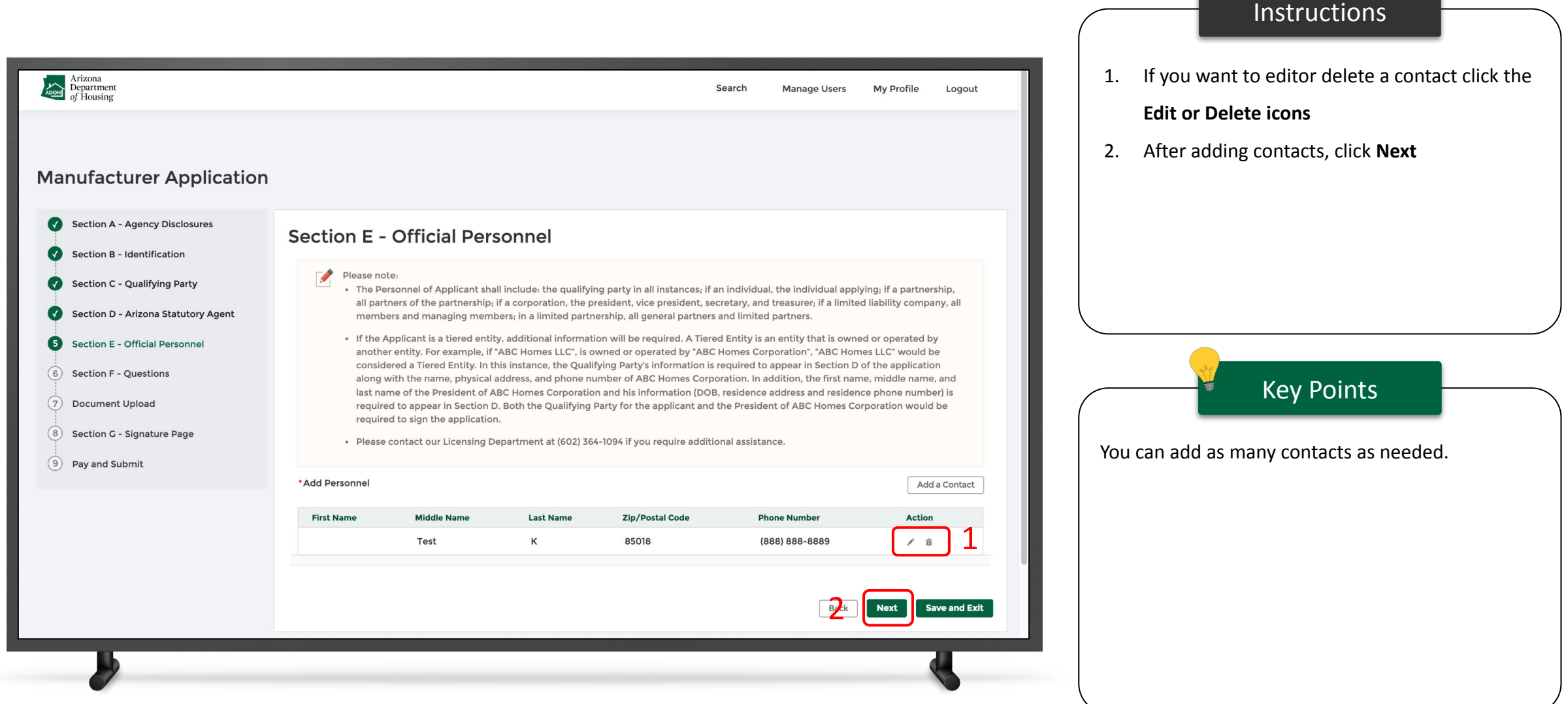

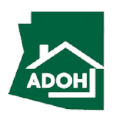

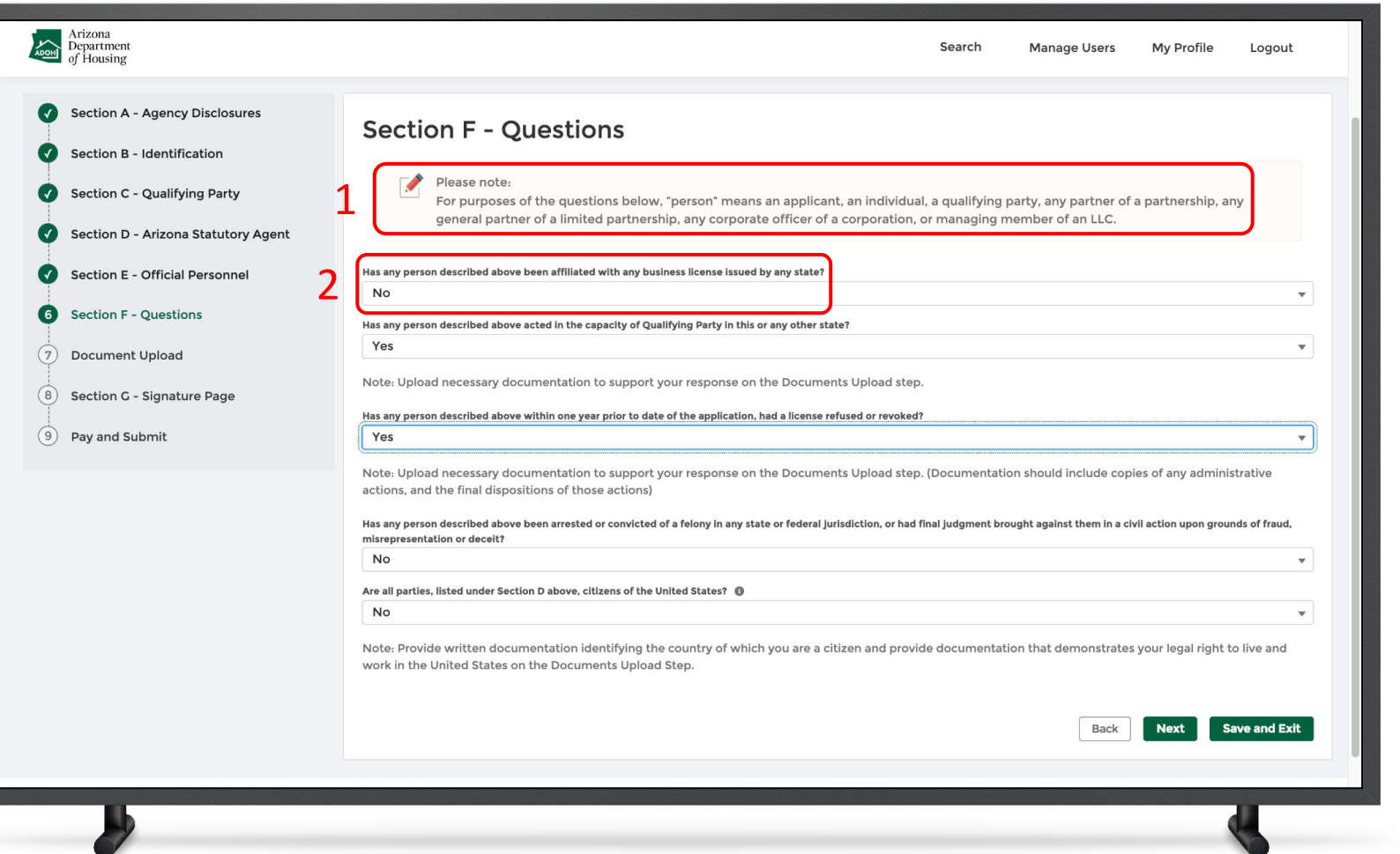

#### Instructions

1. Read the text

No key points.

2. If your answer is 'Yes' to 'Has any person described above been affiliated with any business license issued by any state?', you will have to enter additional mandatory details. If your answer is 'No' there will not be any action

Key Points

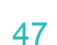

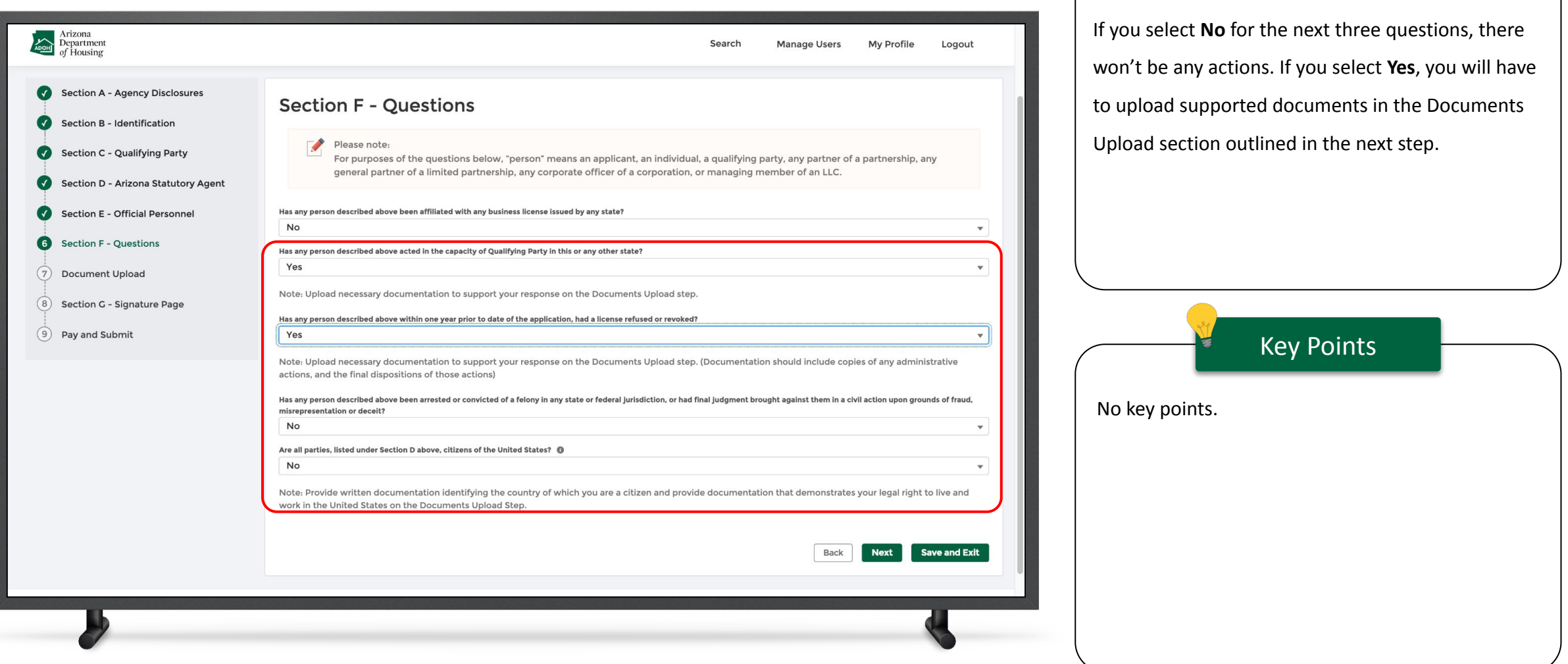

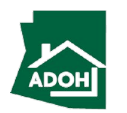

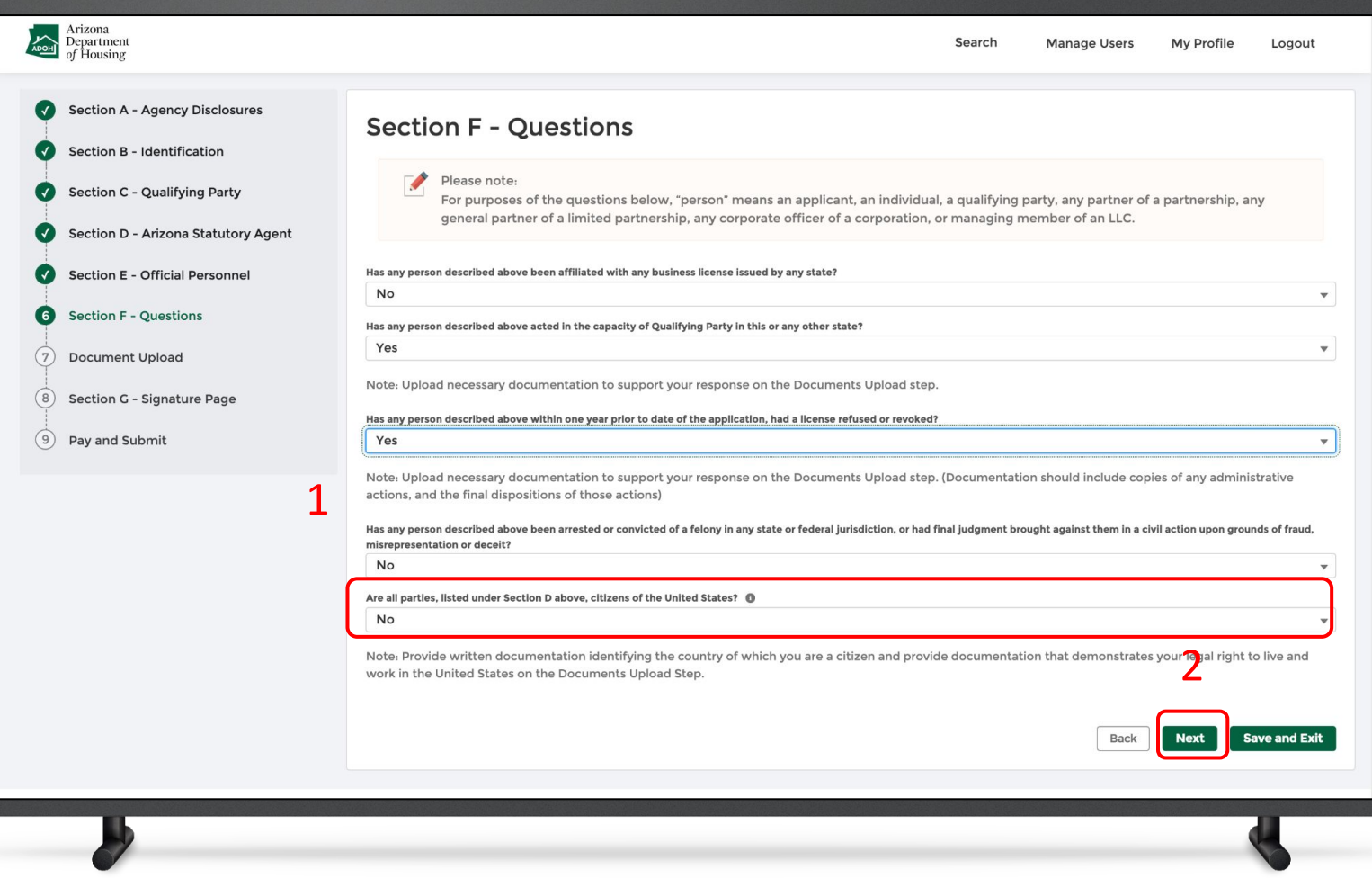

#### **Instructions**

- 1. If you select **No**, to "Are all parties, listed under Section D above, citizens of the United States?", provide written documentation identifying the country of which you are a citizen and documentation to demonstrate your legal right to live and work in the United States in the Documents Upload section
- 2. Click **Next**

### Key Points

If you select **Yes** to "Are all parties, listed under Section D above, citizens of the United States?" question, you will have to provide legal documentation (which identifies your name, and status as a U.S. Citizen) in the Documents Upload section.

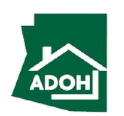

### Licenses - Document Upload

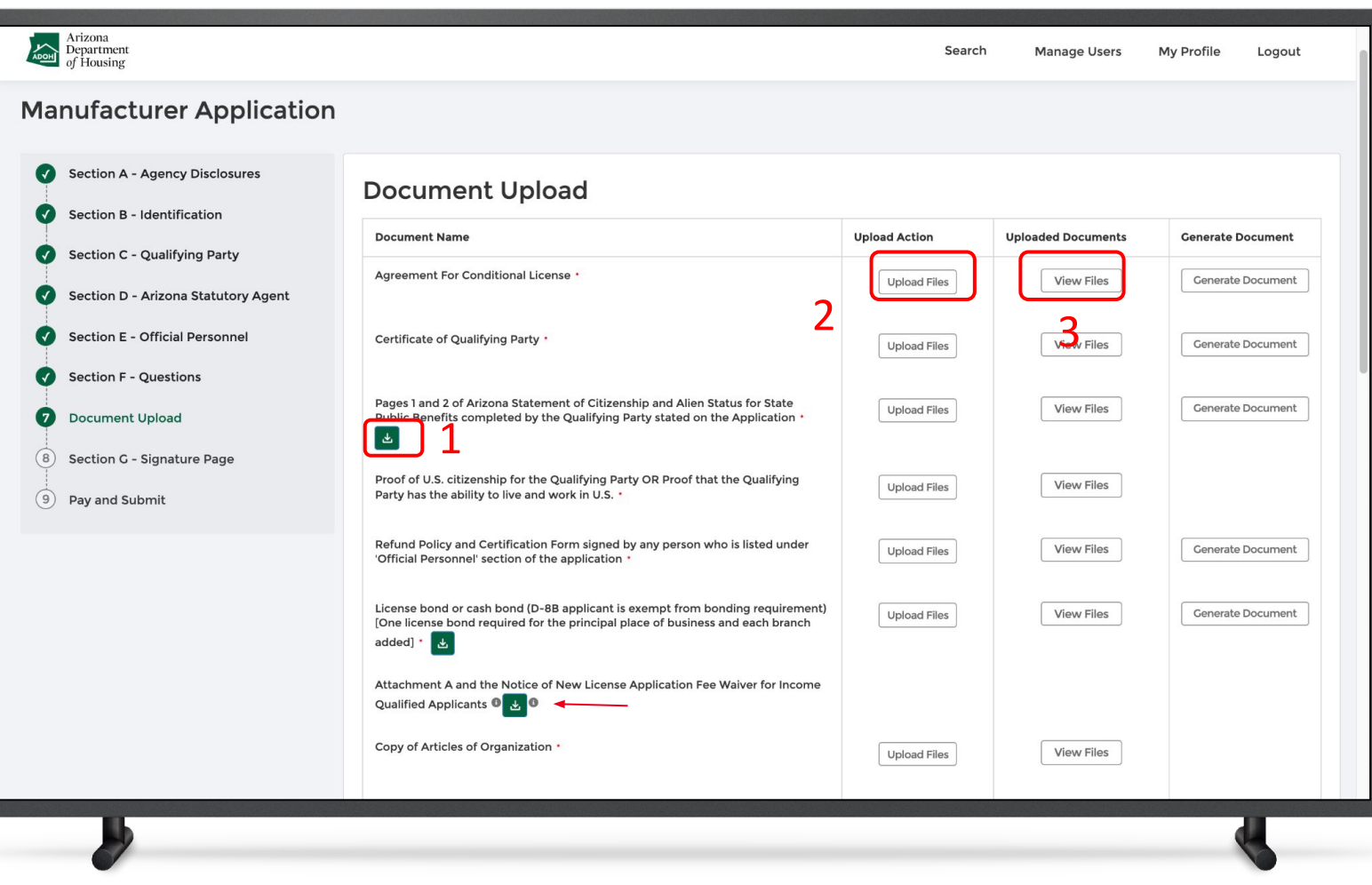

#### **Instructions**

- 1. Click the **download icon**. Fill the documents and notarize using an e-signature or sign manually by taking printouts
- 2. Click the **Upload Files button** and upload the notarized documents
- 3. Click the **View Files button** to view the documents

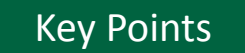

- For all the documents that would accept an e-signature, sign electronically and upload
- You can upload multiple documents

one-by-one by clicking on **Upload Files button**

50

● Hover over the **i** to view the help text

### Licenses- Document Upload

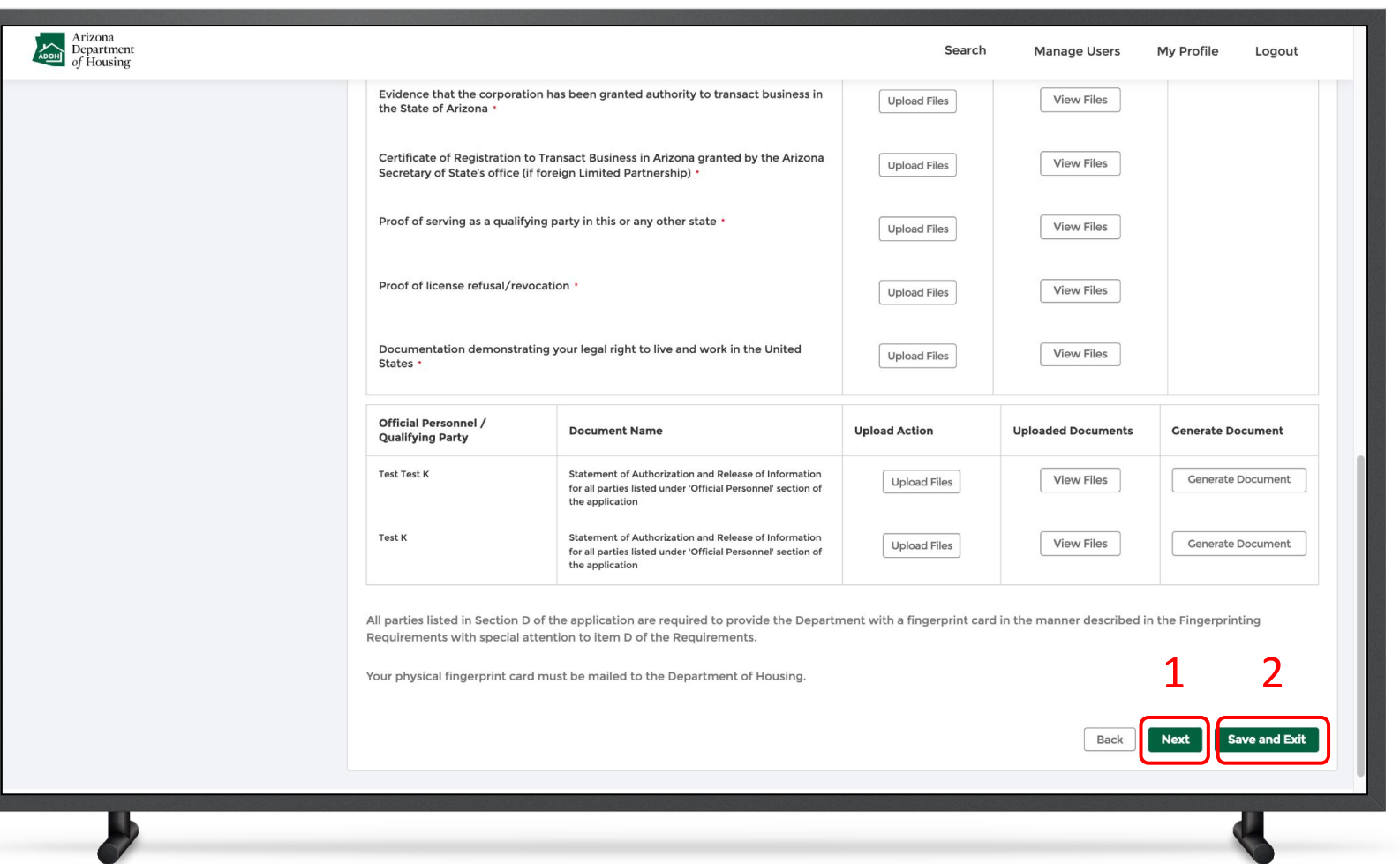

- 1. Scroll down to the bottom of the page and click **Next** if all the documents are notarized and uploaded
- 2. If you require time to notarize the documents and will return to the application, click S**ave and Exit**

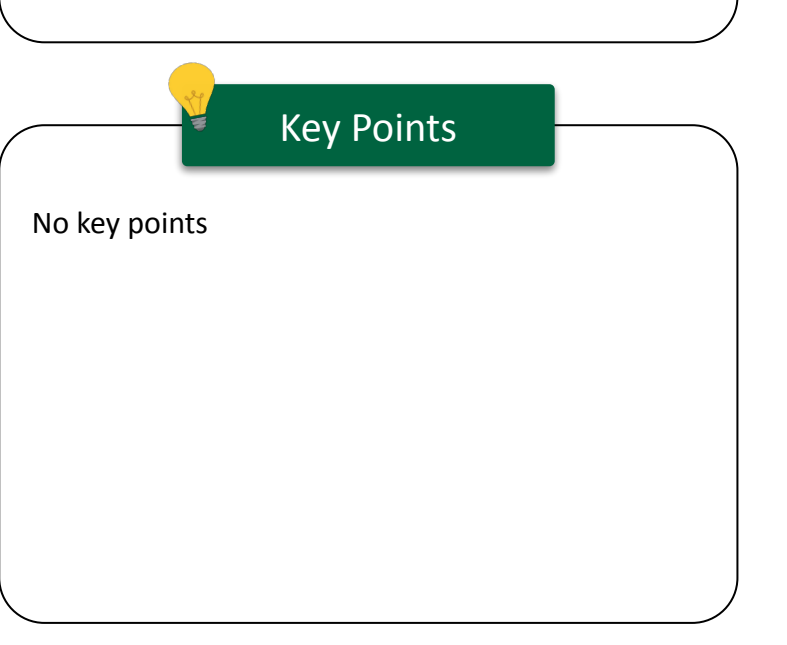

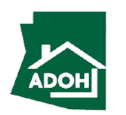

### Licenses - Signature Page

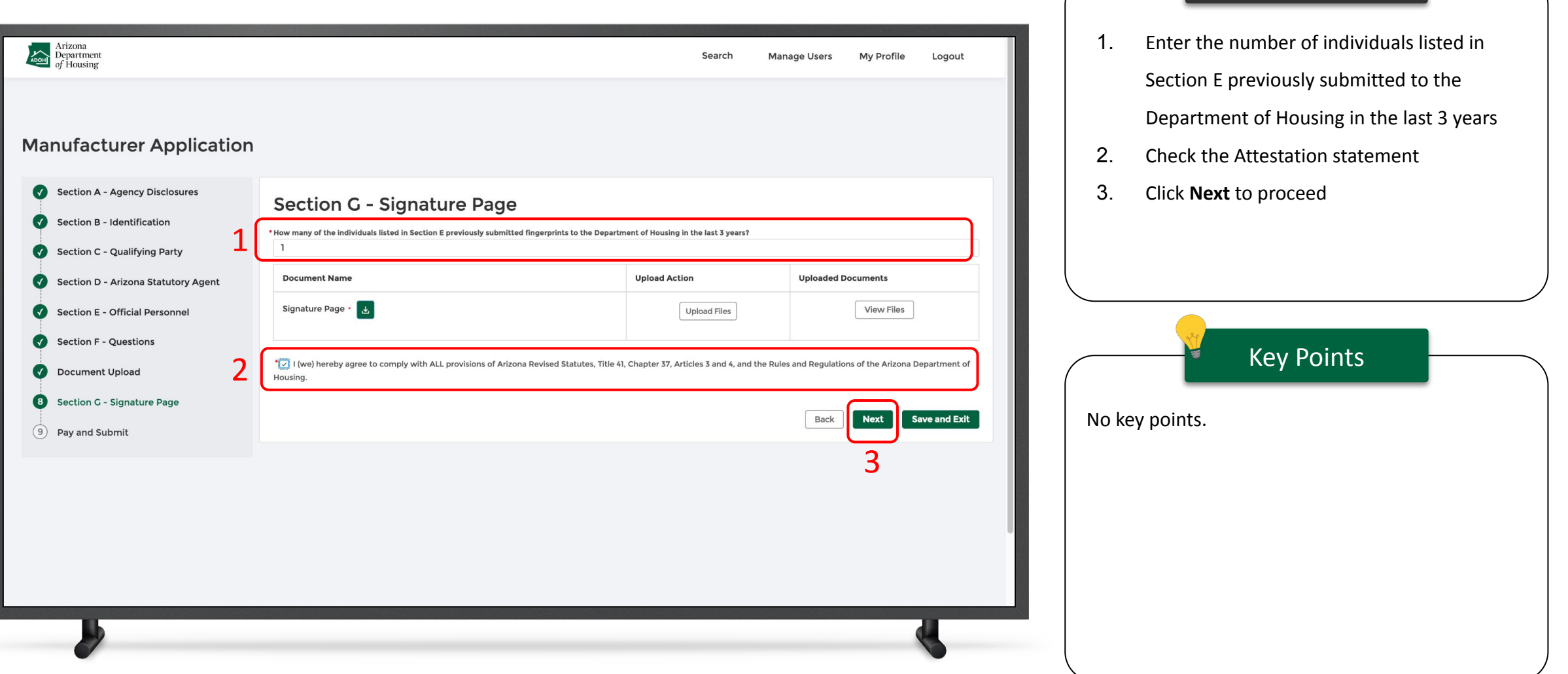

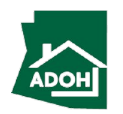

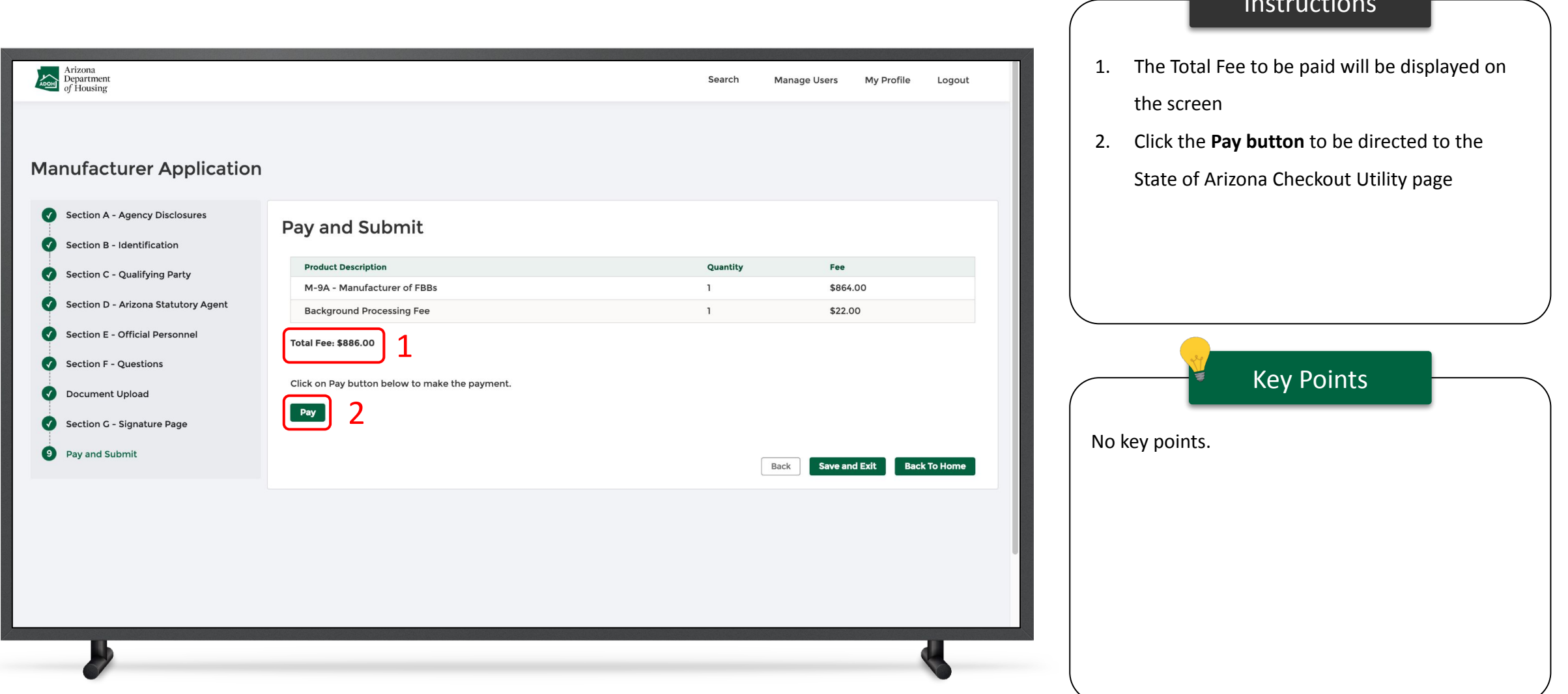

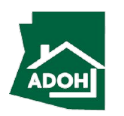

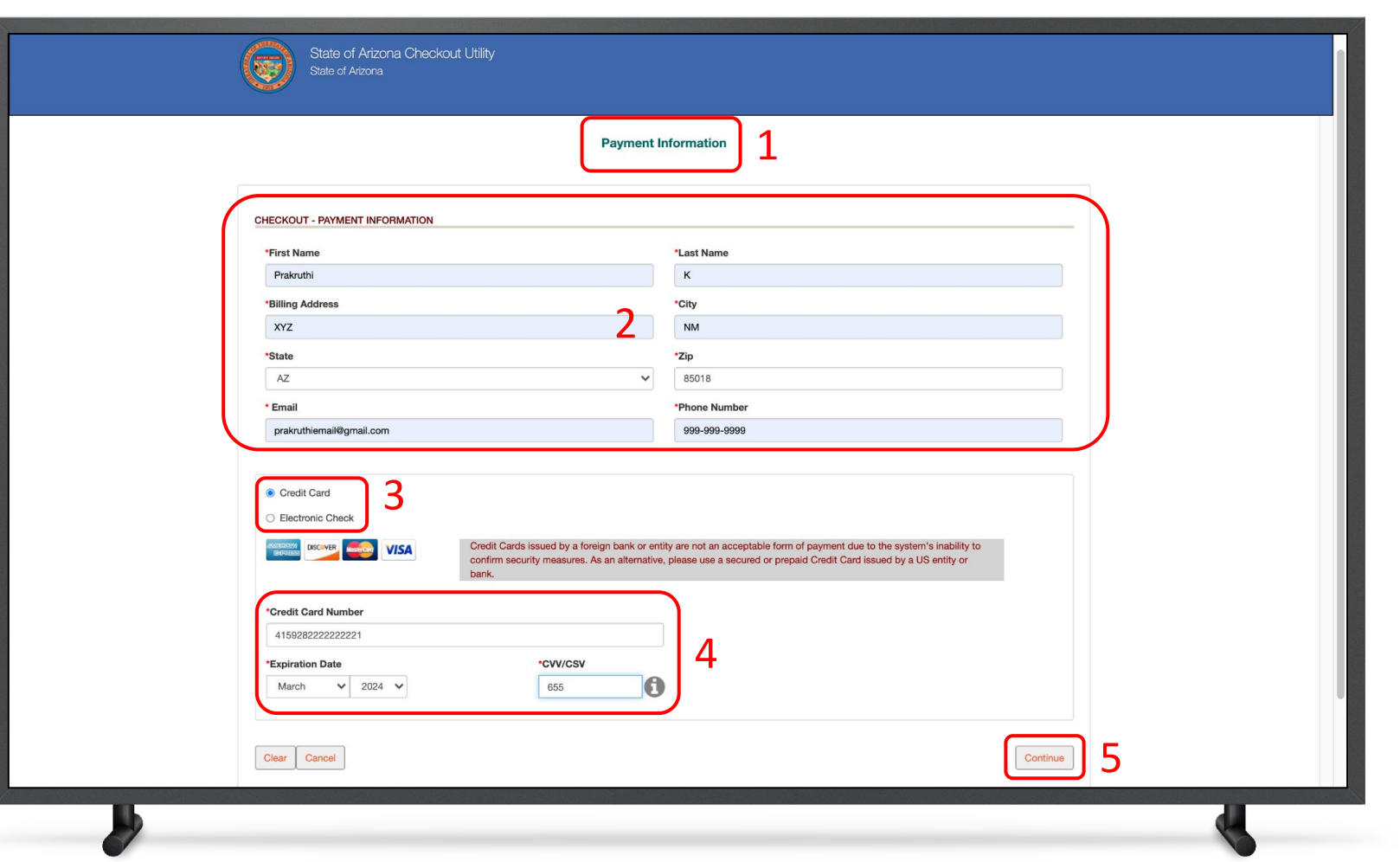

#### Instructions

- 1. You will be directed to the Payment Information page
- 2. Populate the **Payment Information**
- 3. Select the **Card Type** by checking the radio button
- 4. Provide the **Card Details**
- 5. Click **Continue**

#### Key Points

Credit cards issued by a foreign bank or entity are not accepted due to security measures. Use a secured or prepaid credit card issued by a U.S. entity or bank.

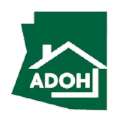

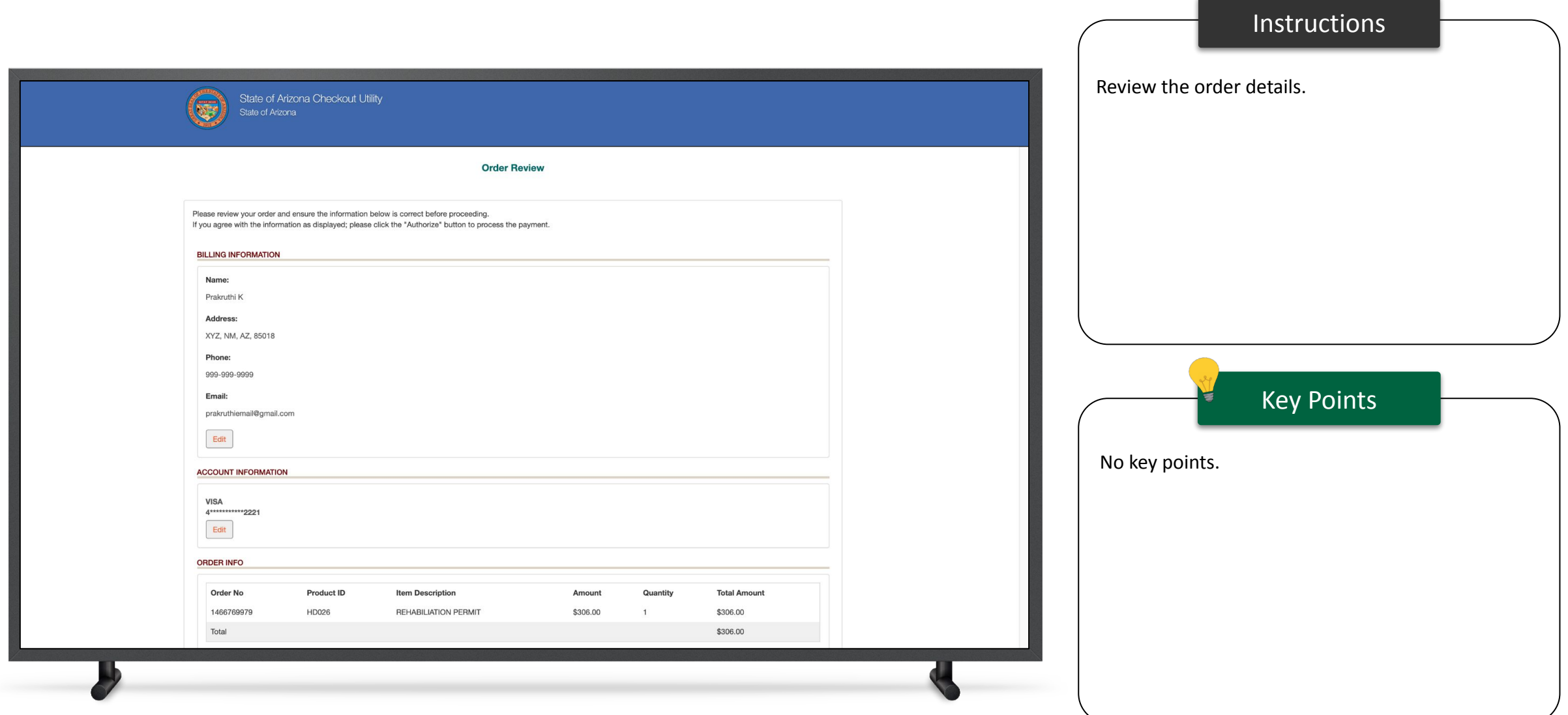

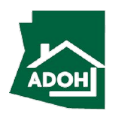

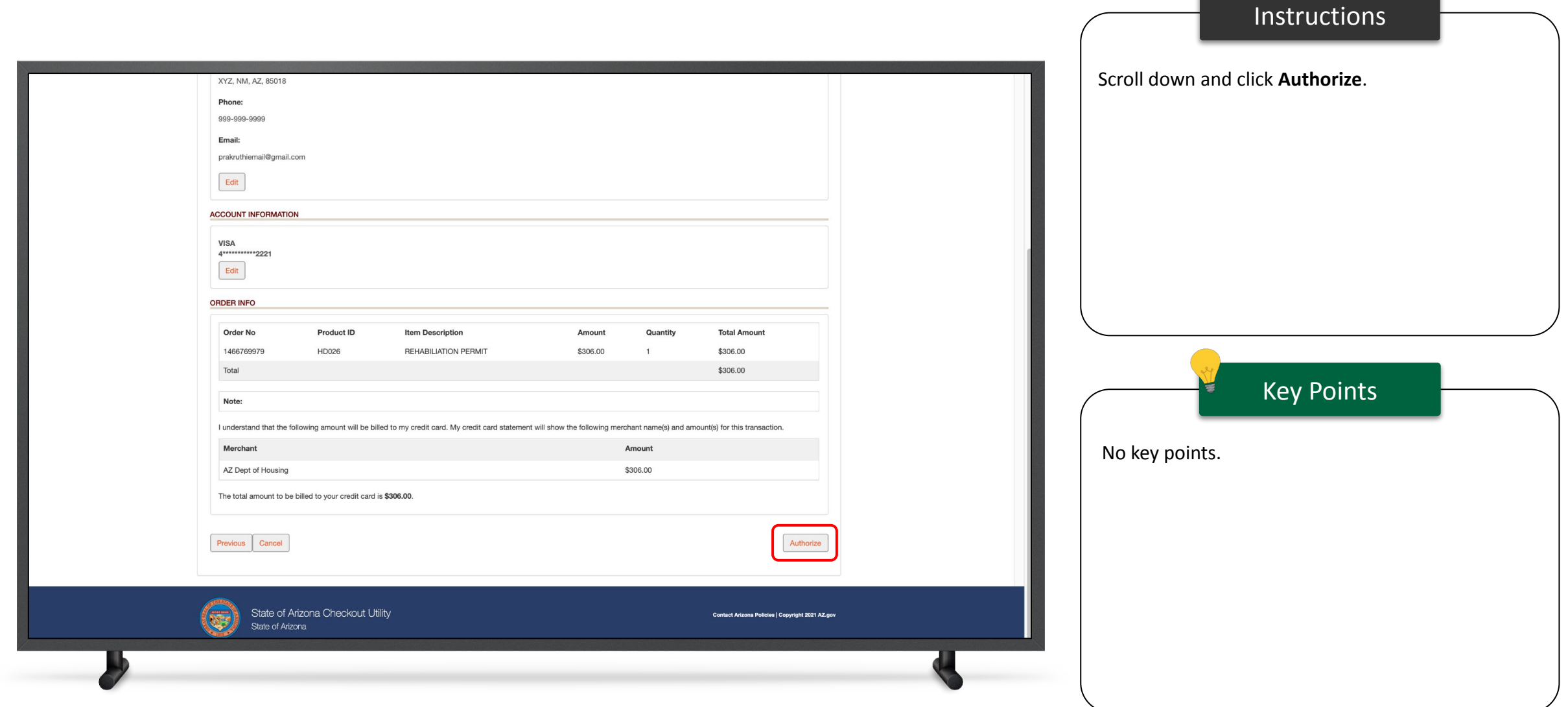

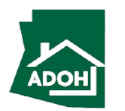

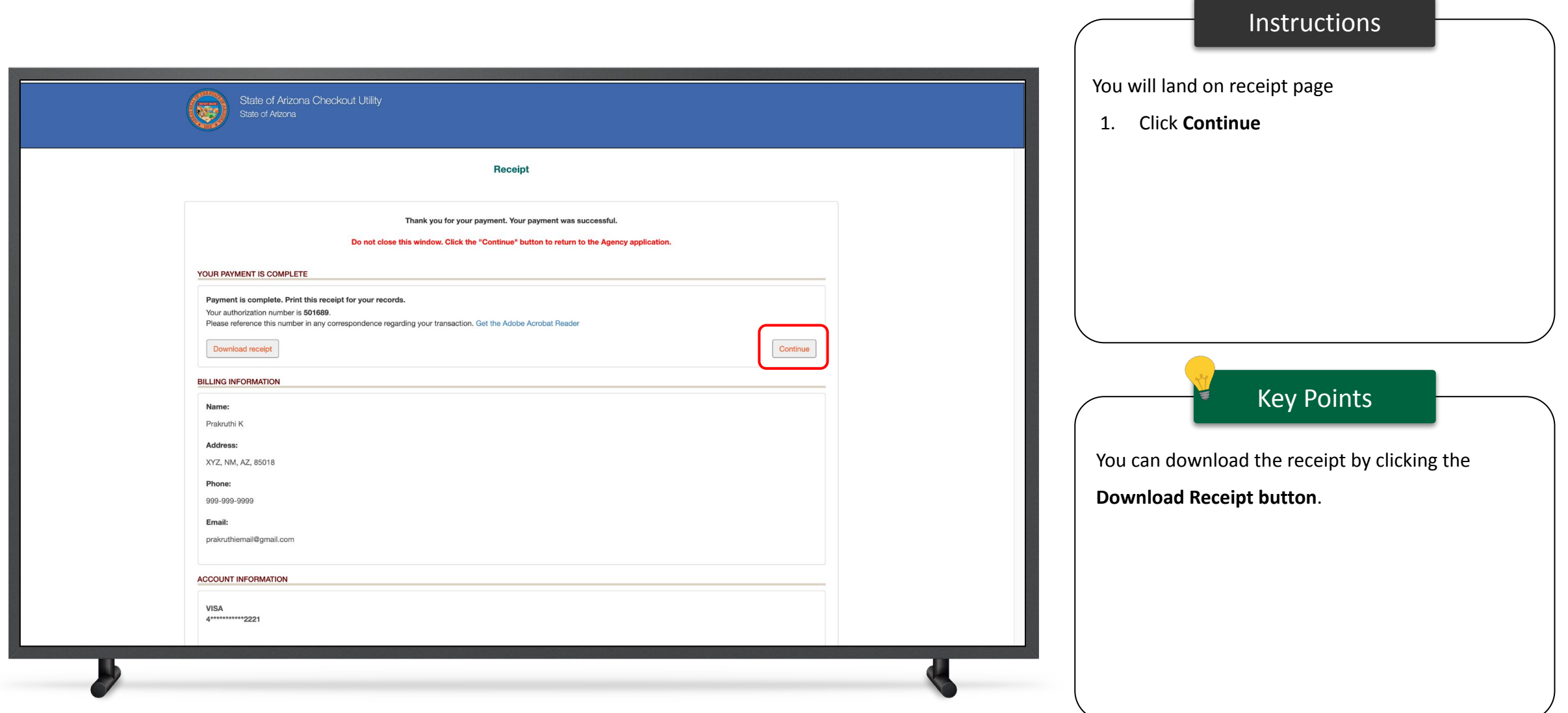

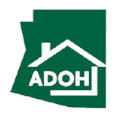

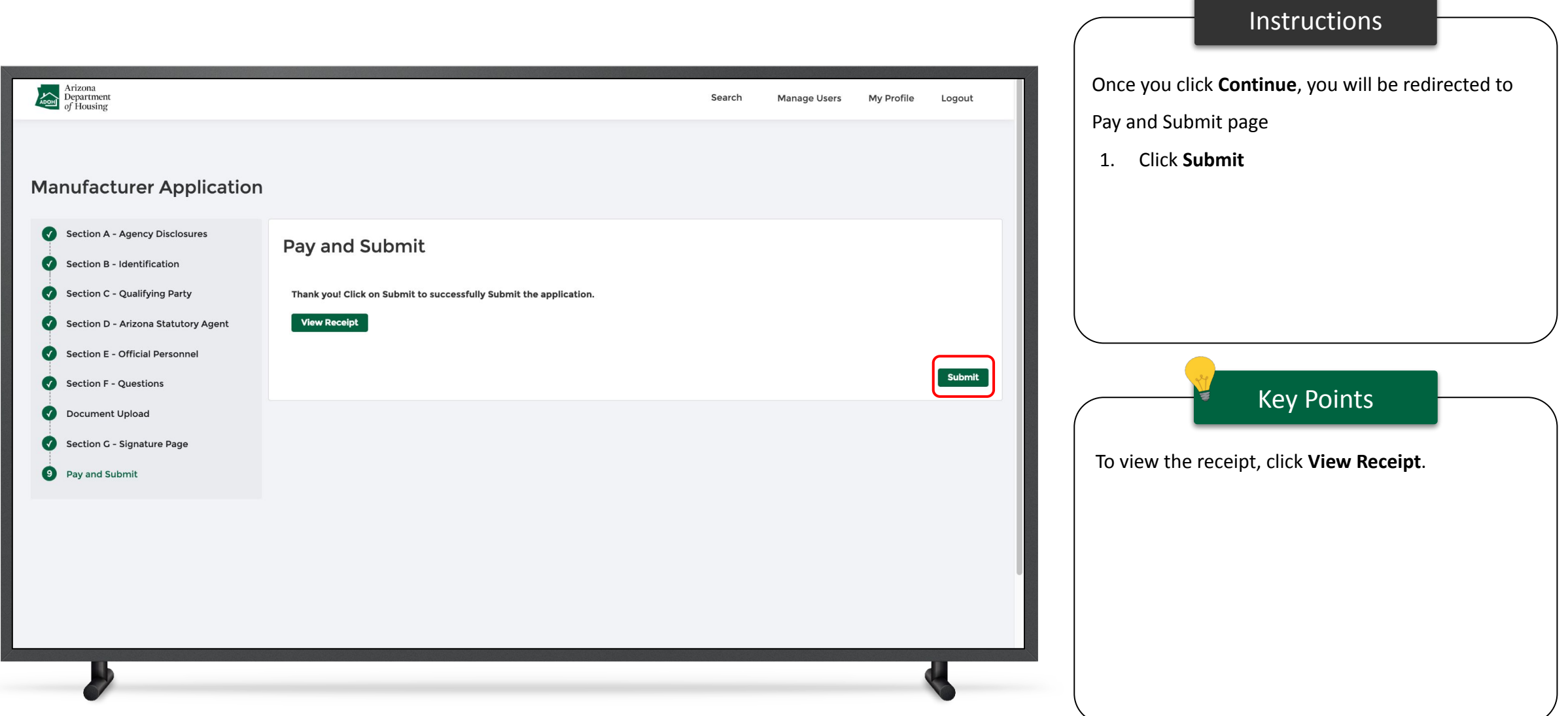

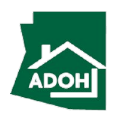

### Dashboard

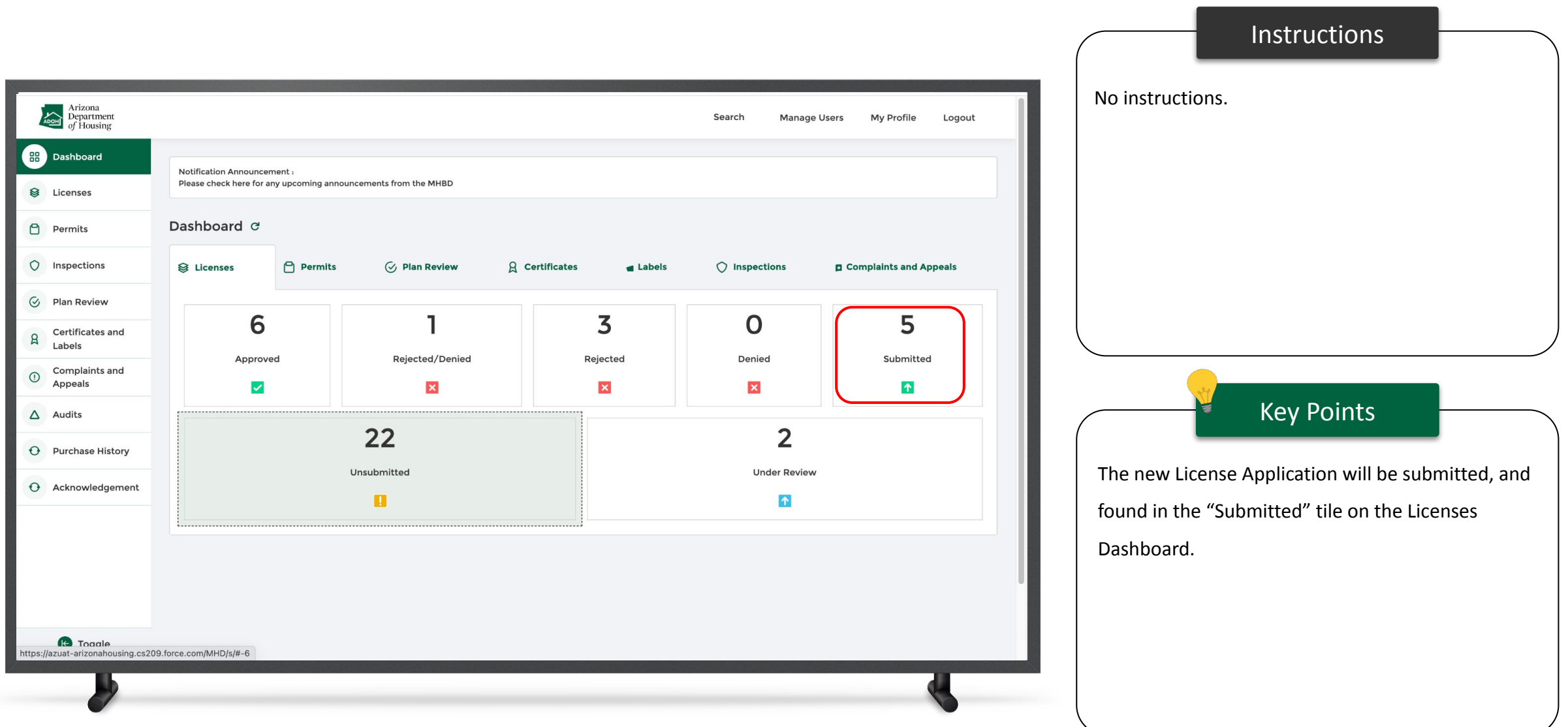

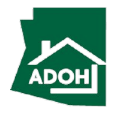

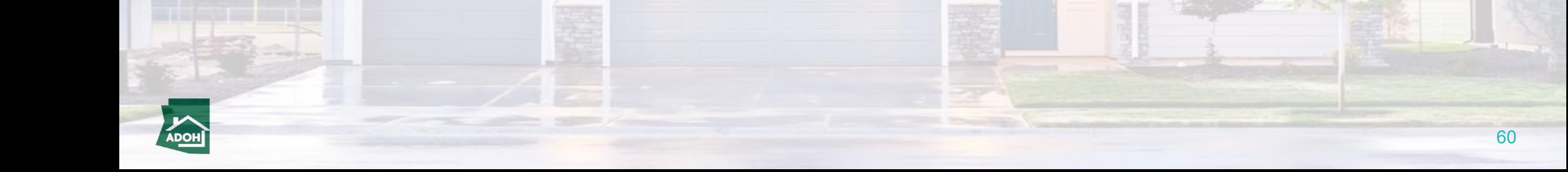

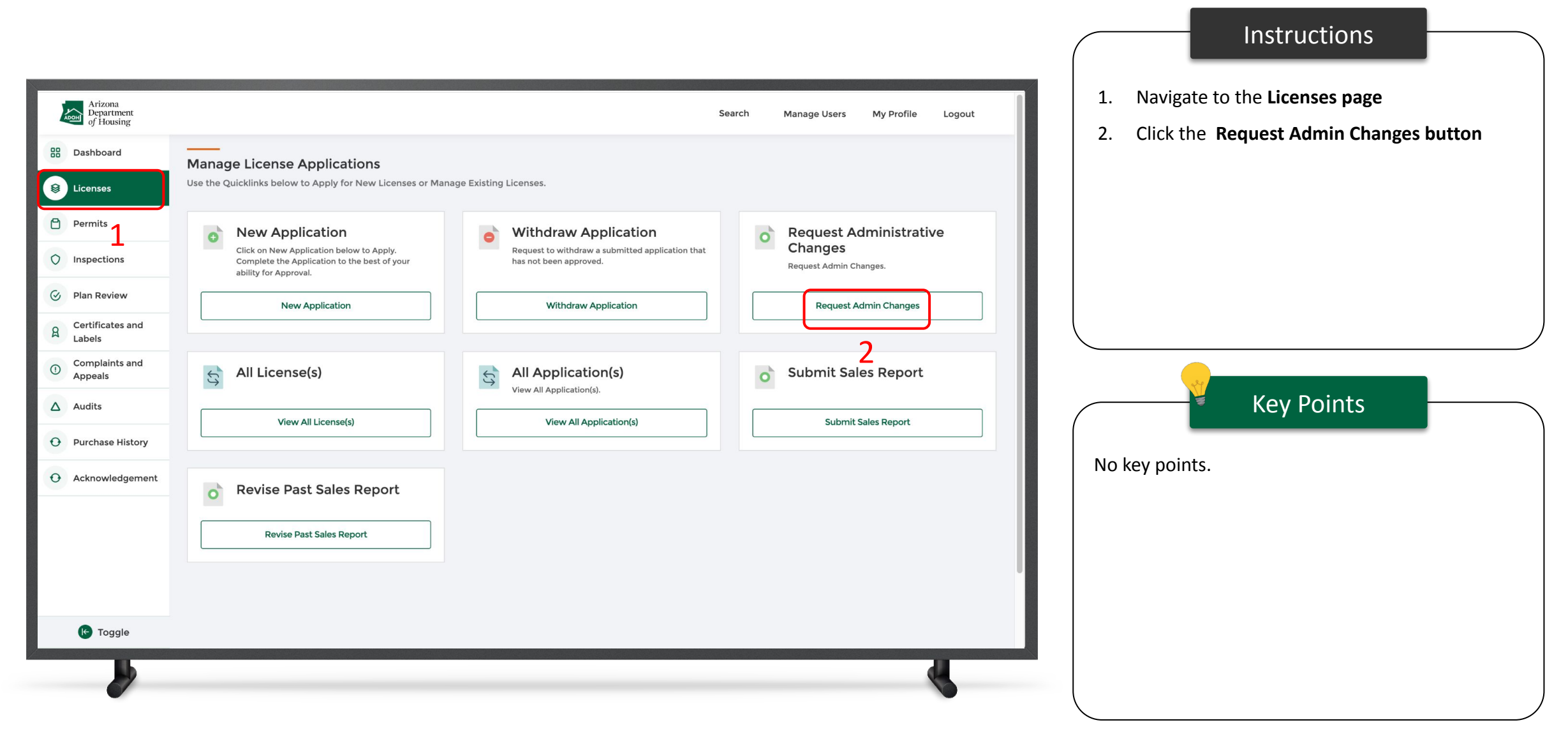

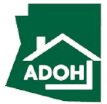

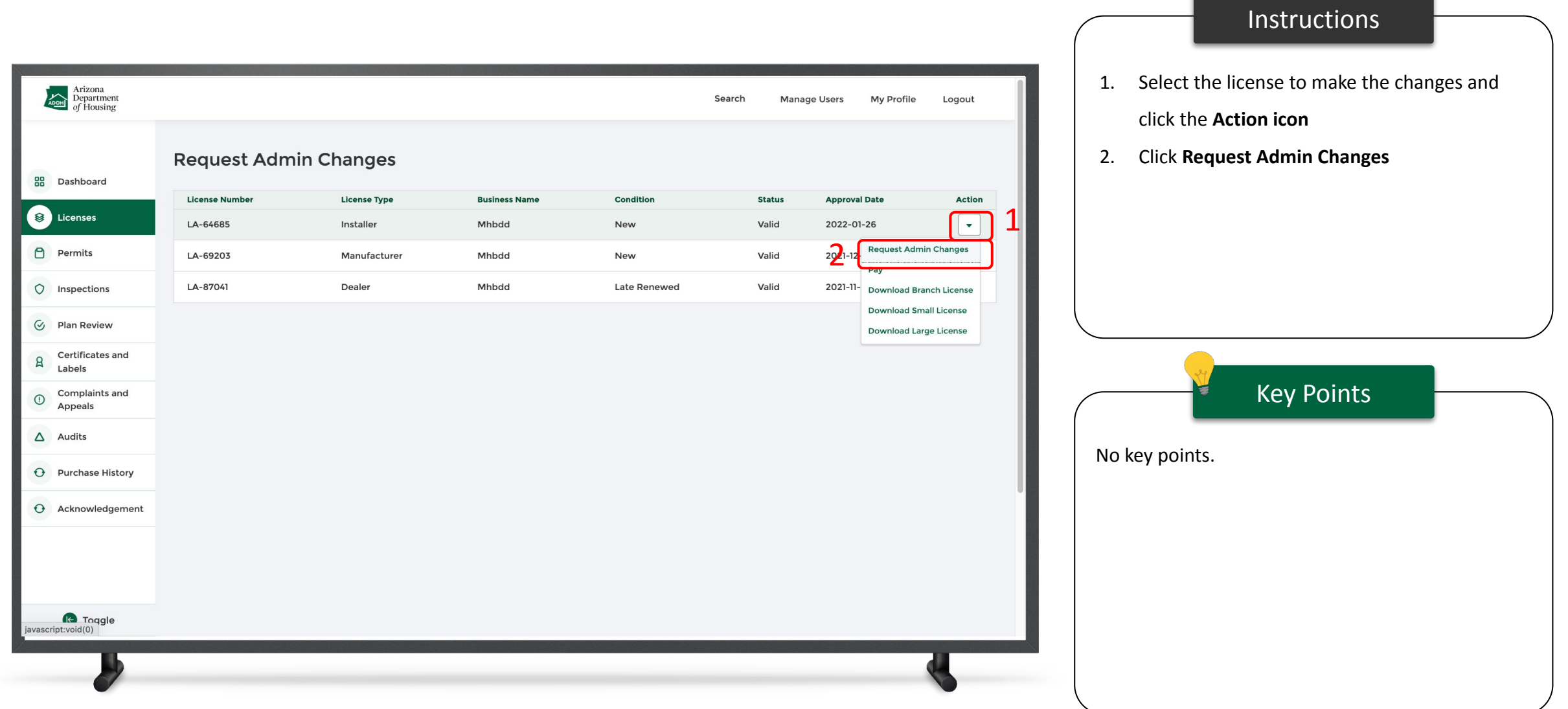

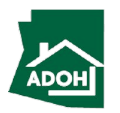

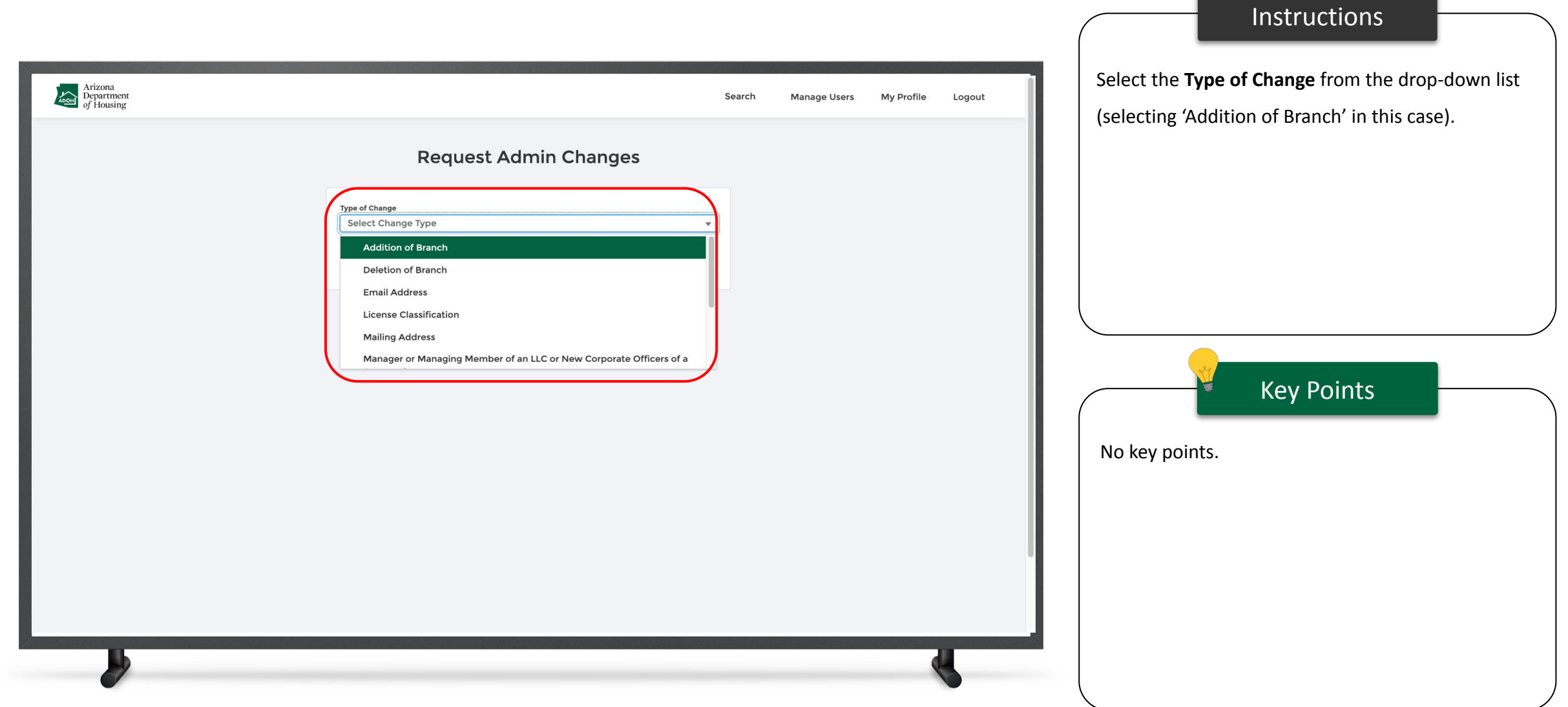

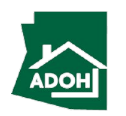

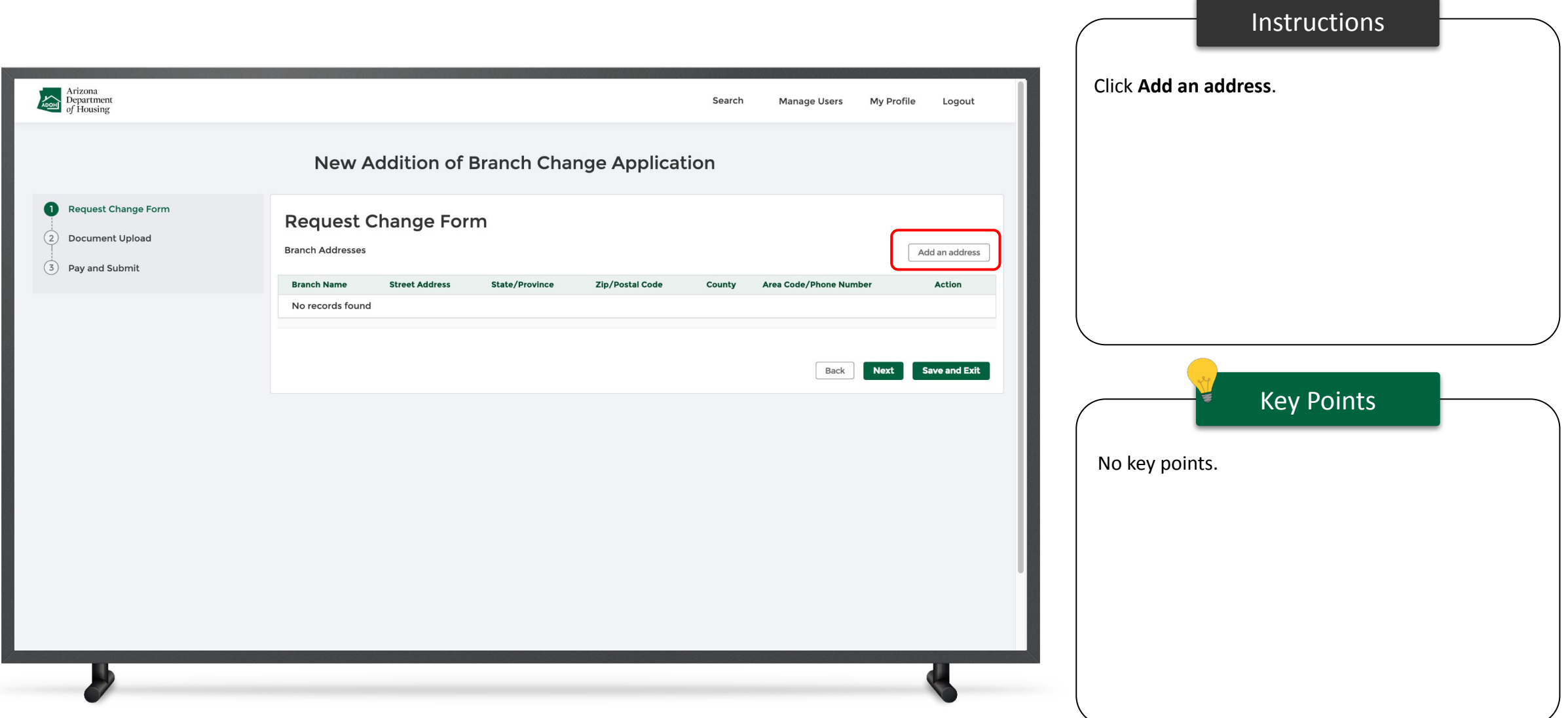

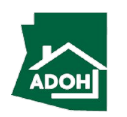

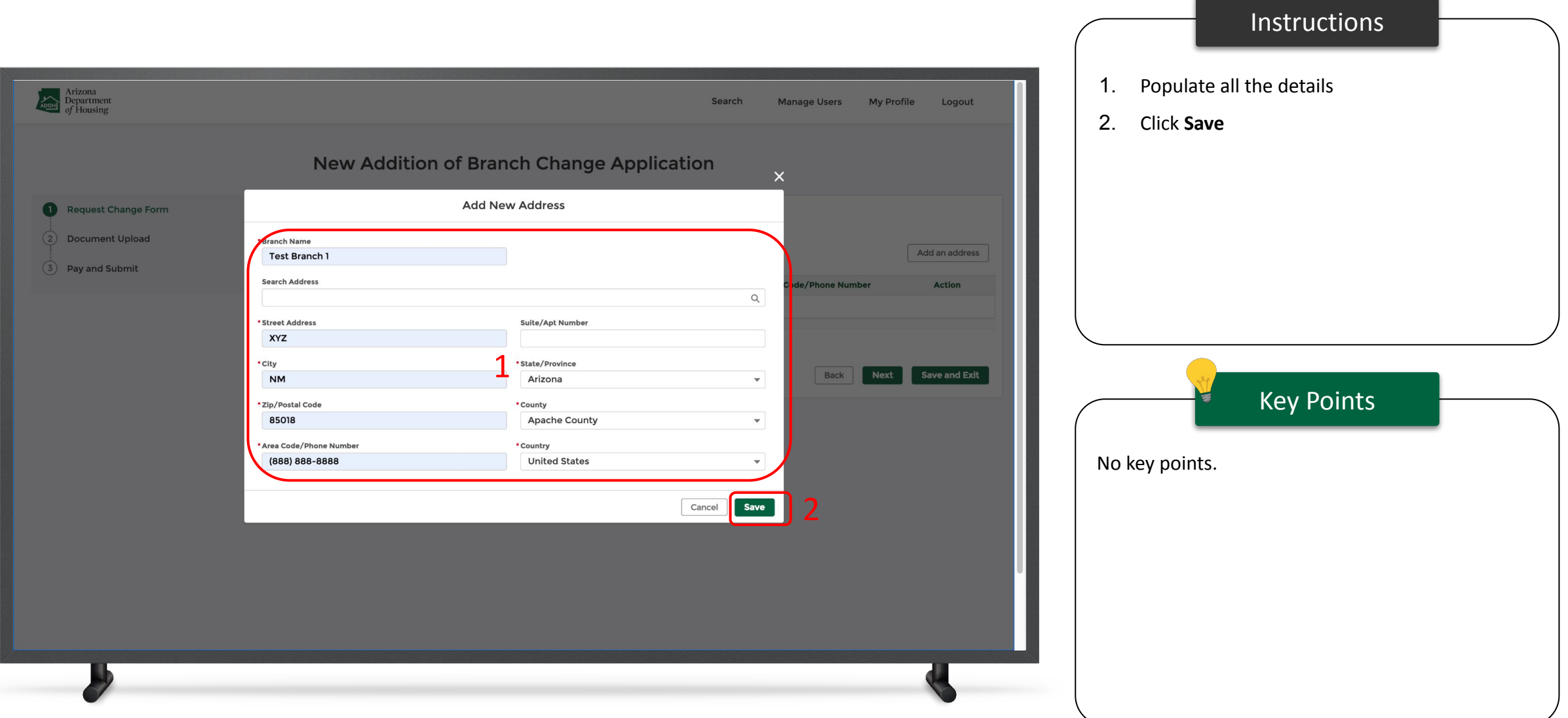

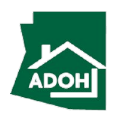

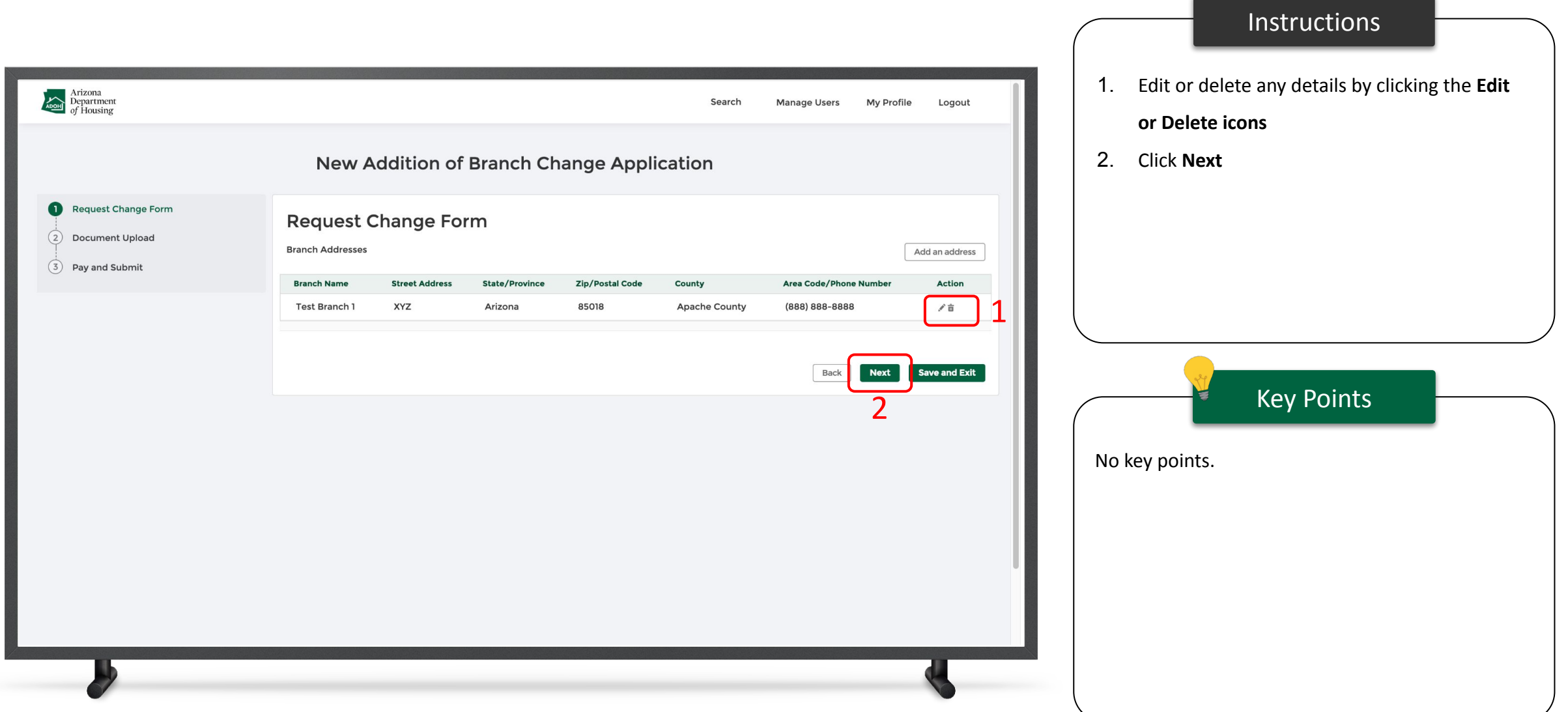

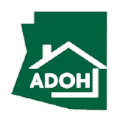

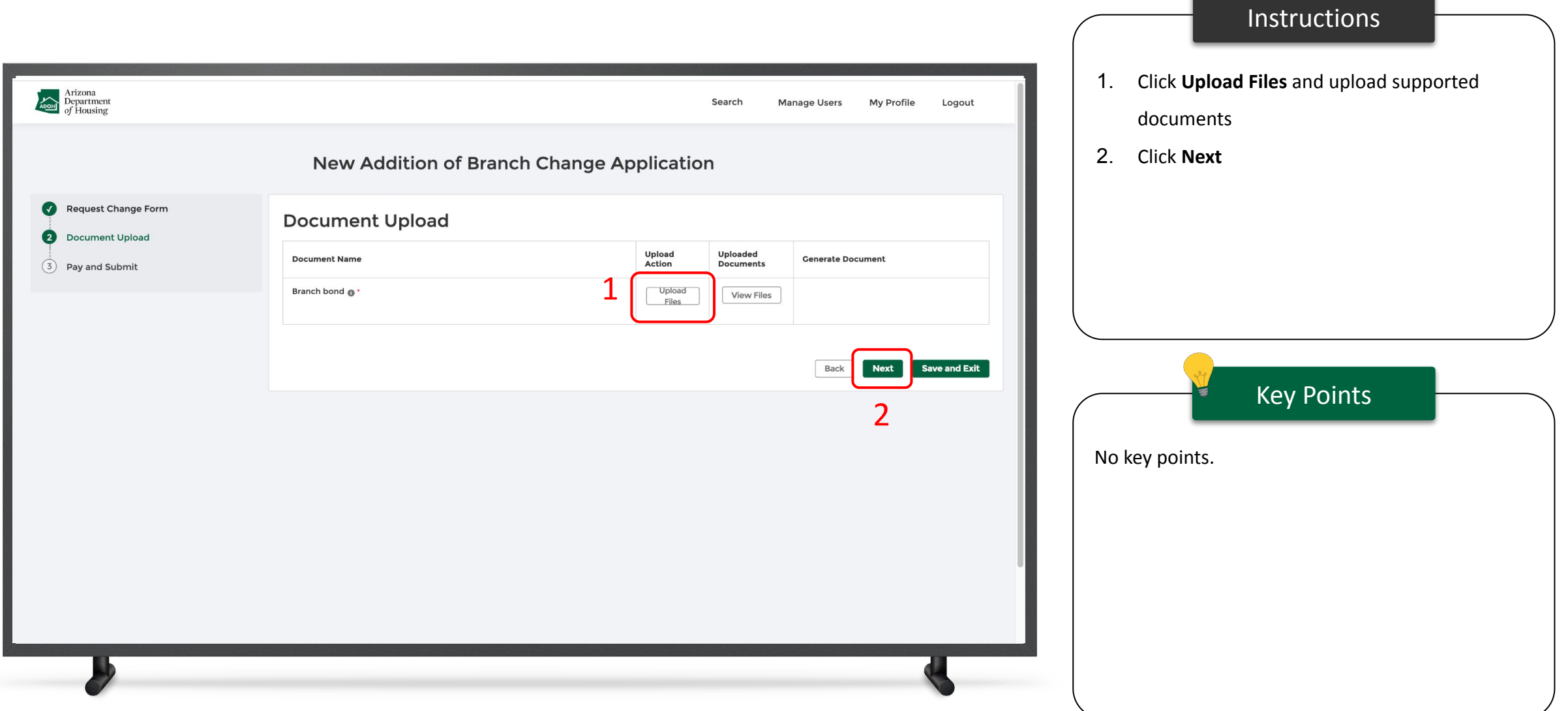

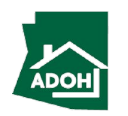

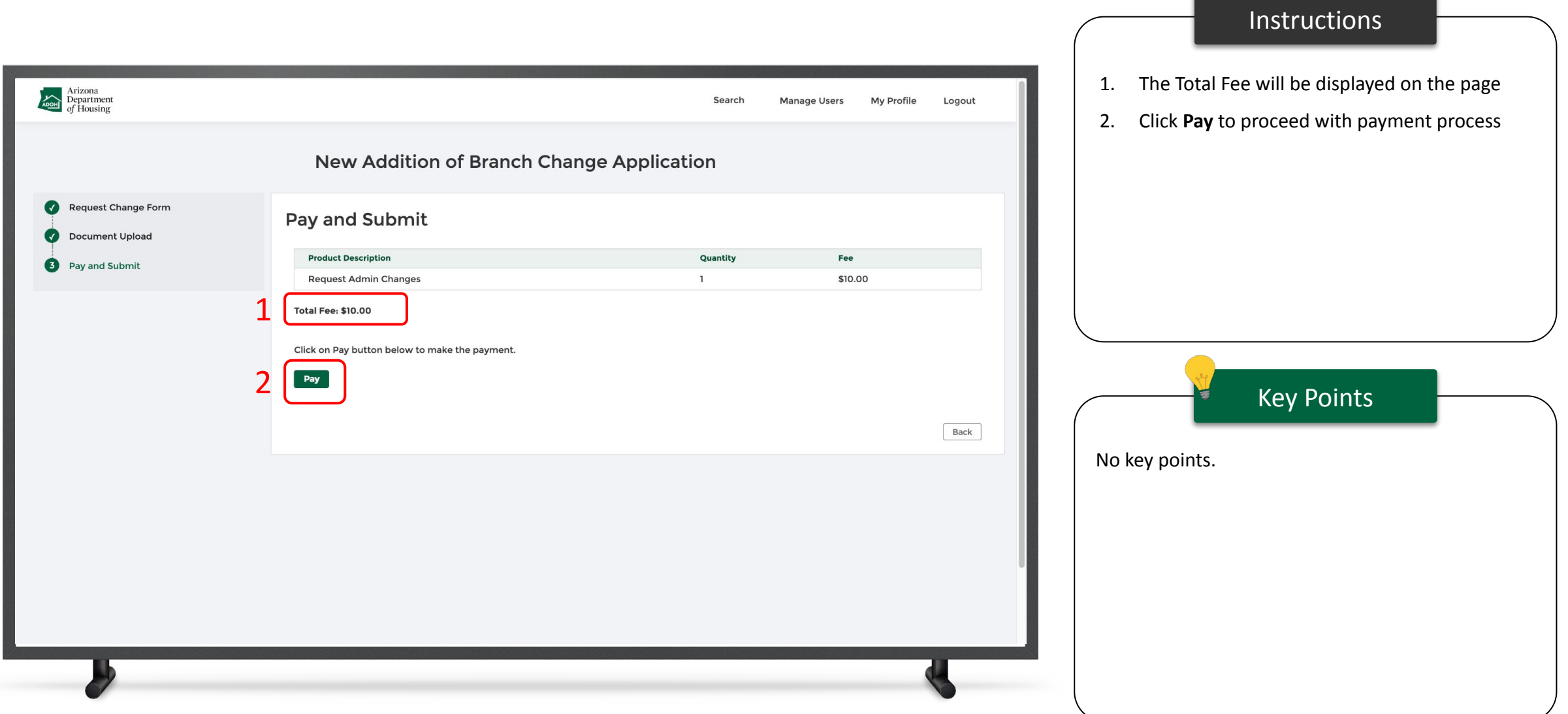

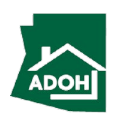

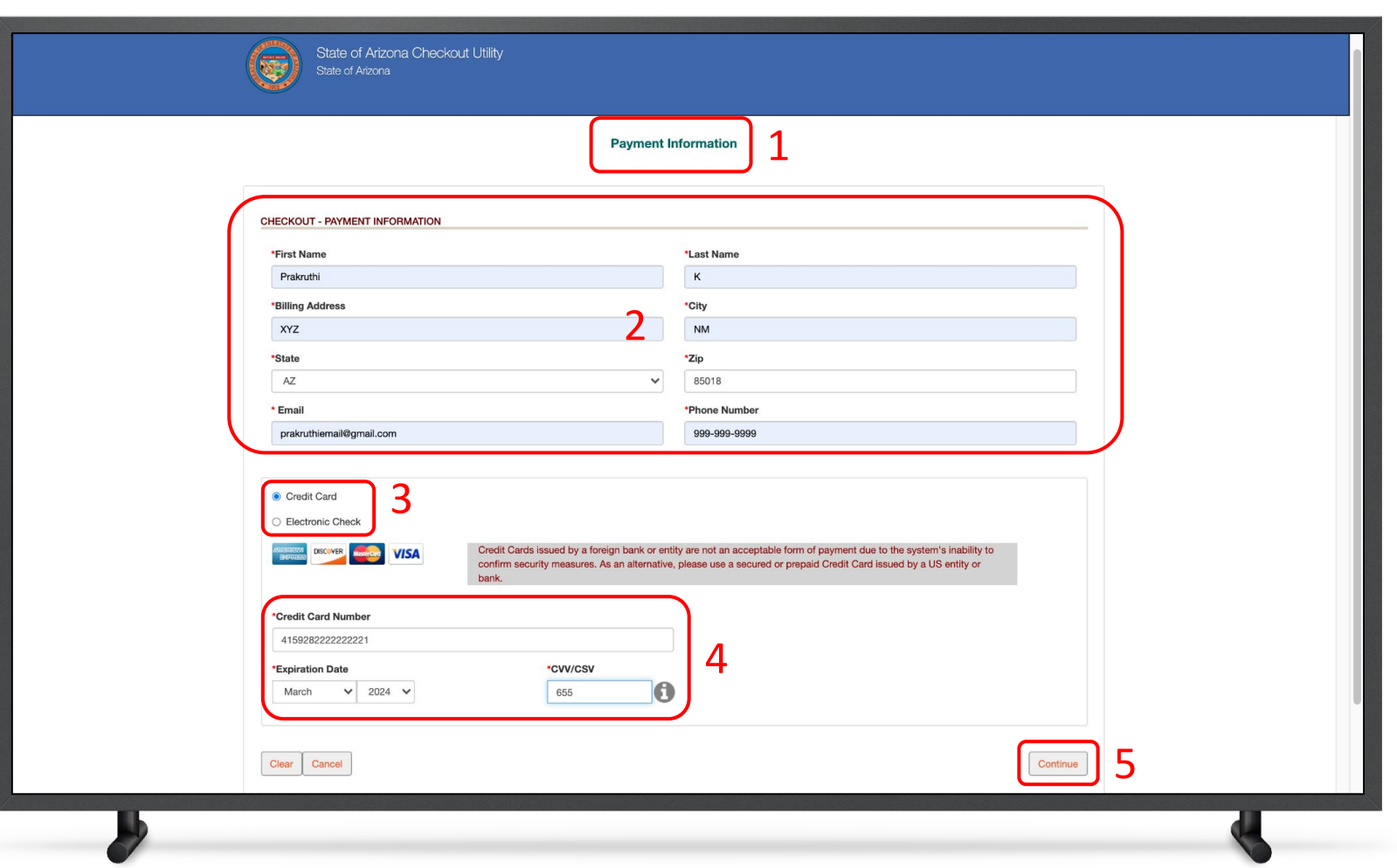

#### Instructions

- 1. You will be directed to the Payment Information page
- 2. Populate the **Payment Information**
- 3. Select the **Card Type** by checking the radio button
- 4. Provide the **Card Details**
- 5. Click **Continue**

### Key Points

Credit cards issued by a foreign bank or entity are not accepted due to security measures. Use a secured or prepaid credit card issued by a U.S. entity or bank.

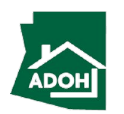

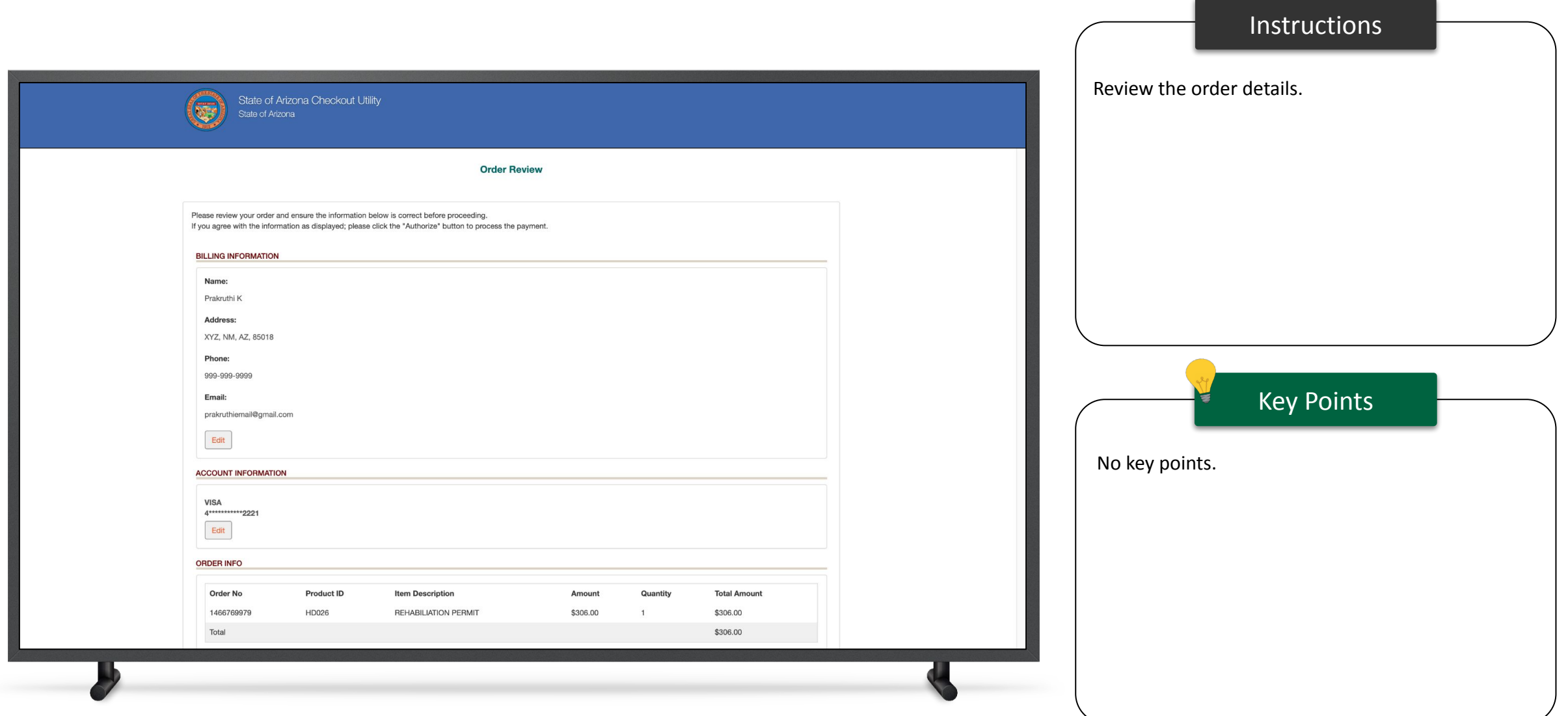

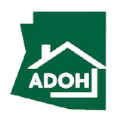

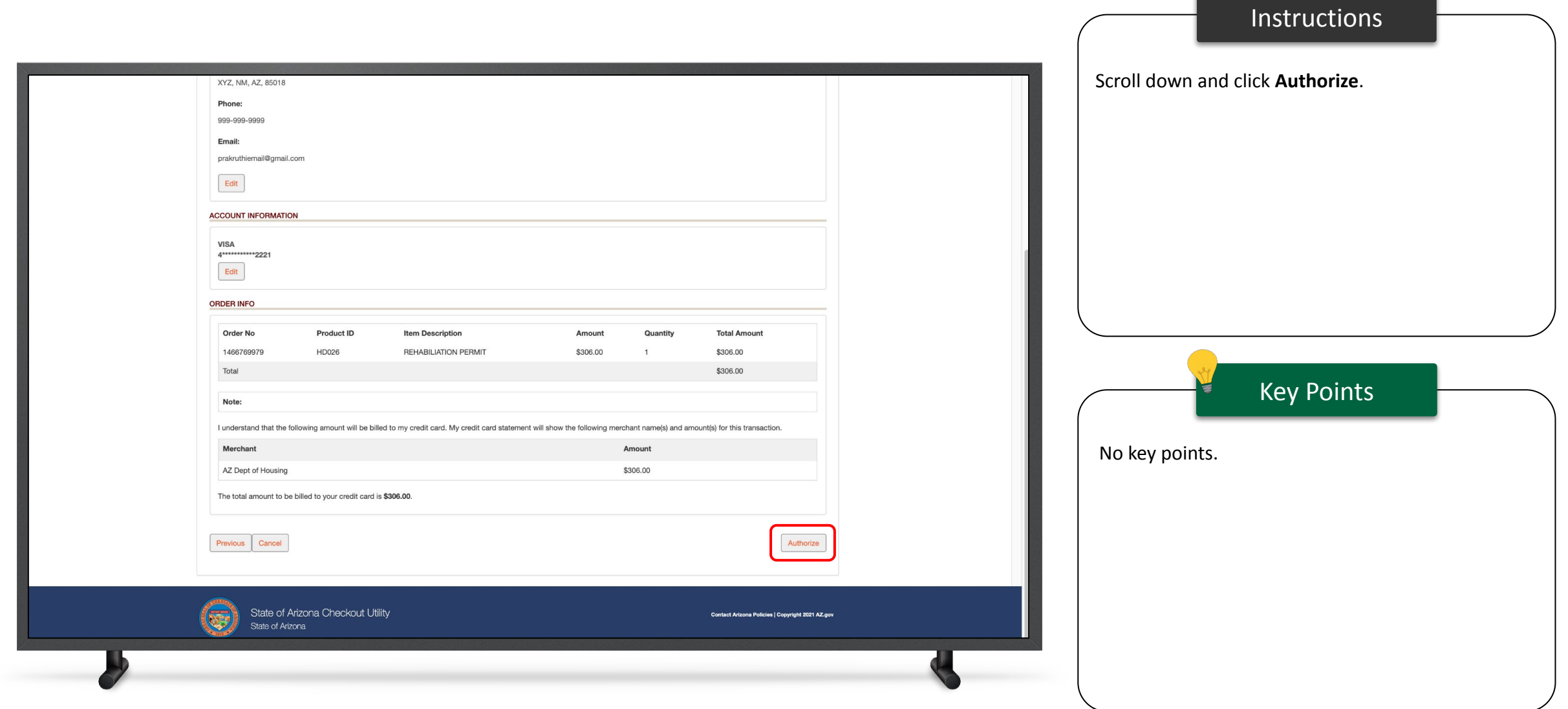

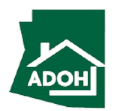

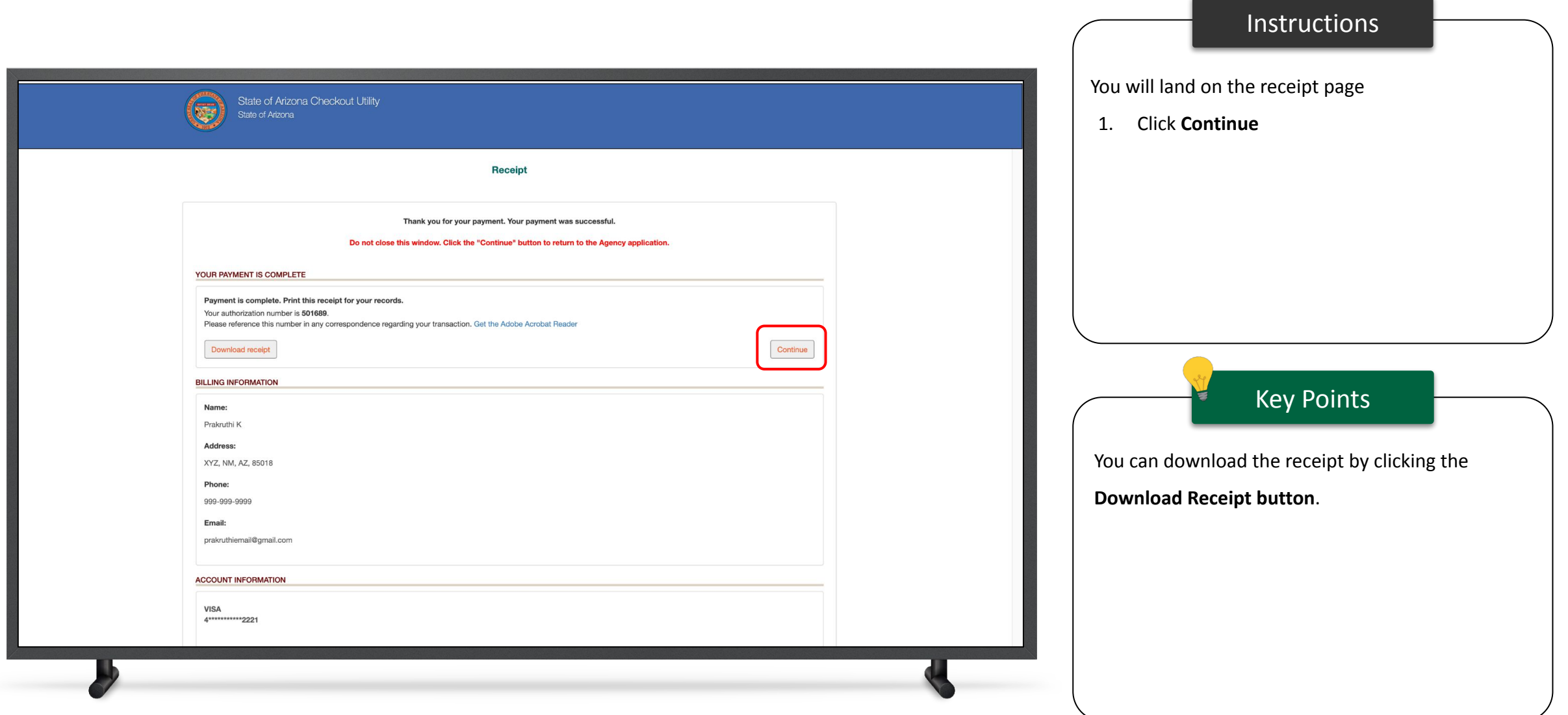

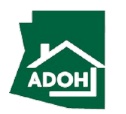
#### License Admin Changes

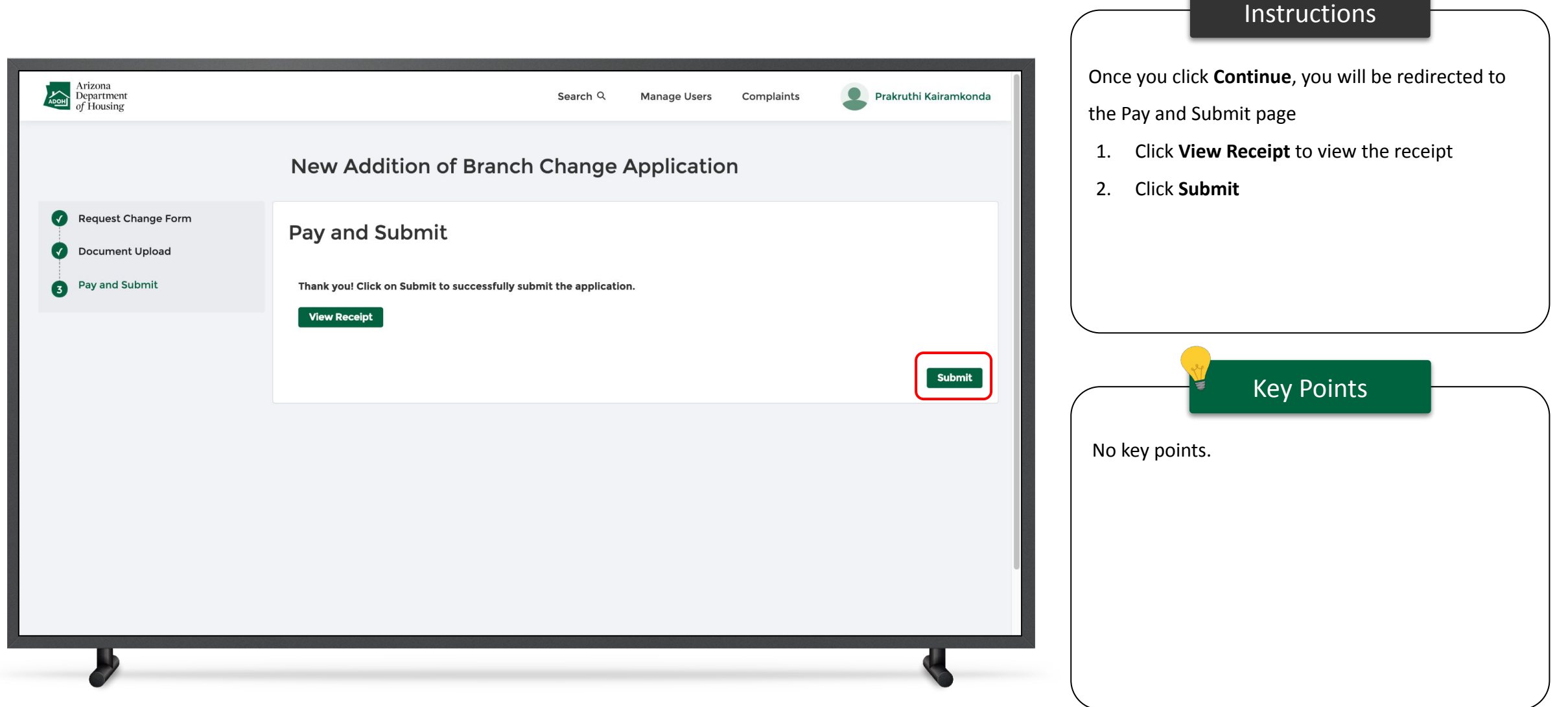

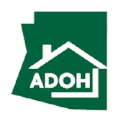

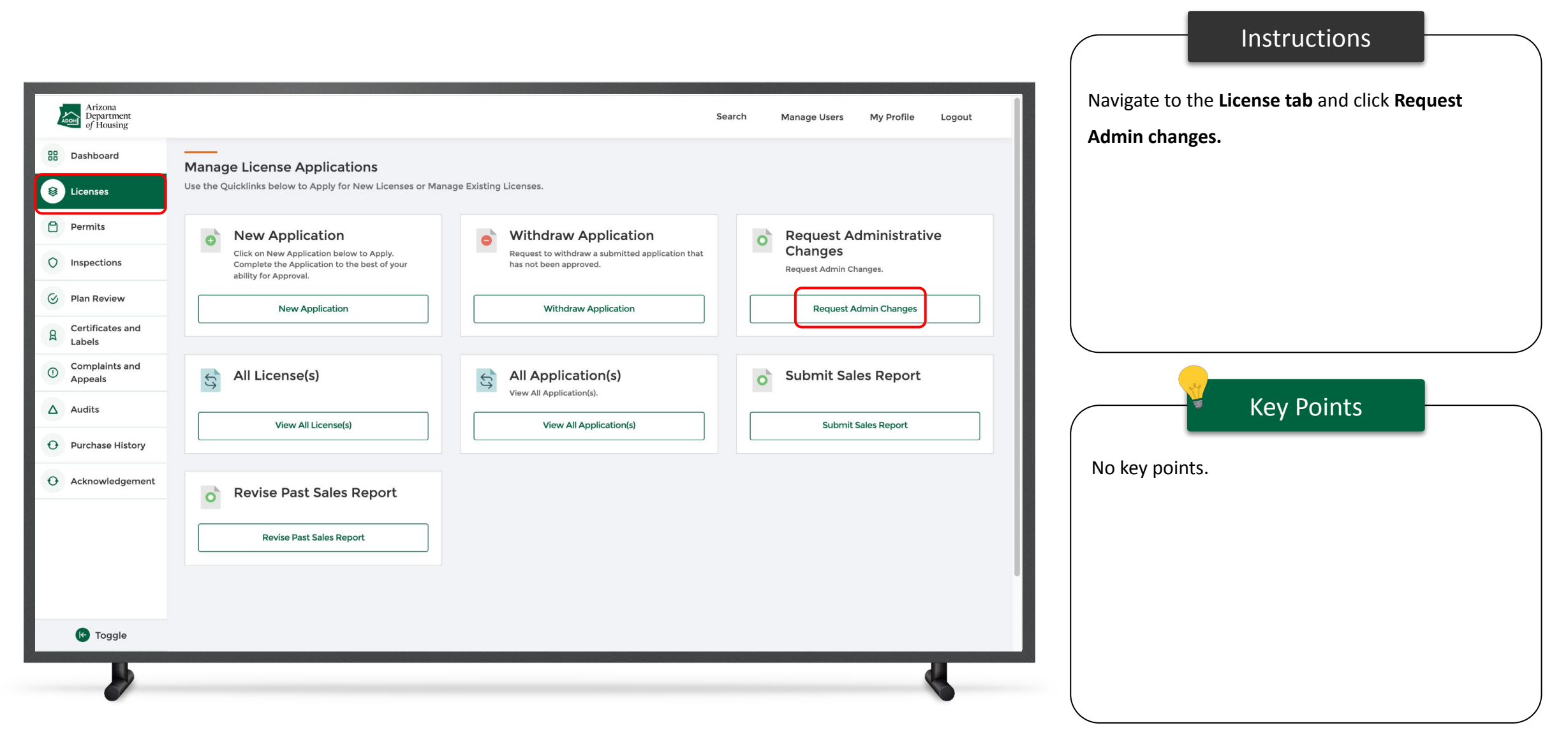

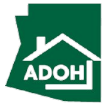

#### License Admin Changes

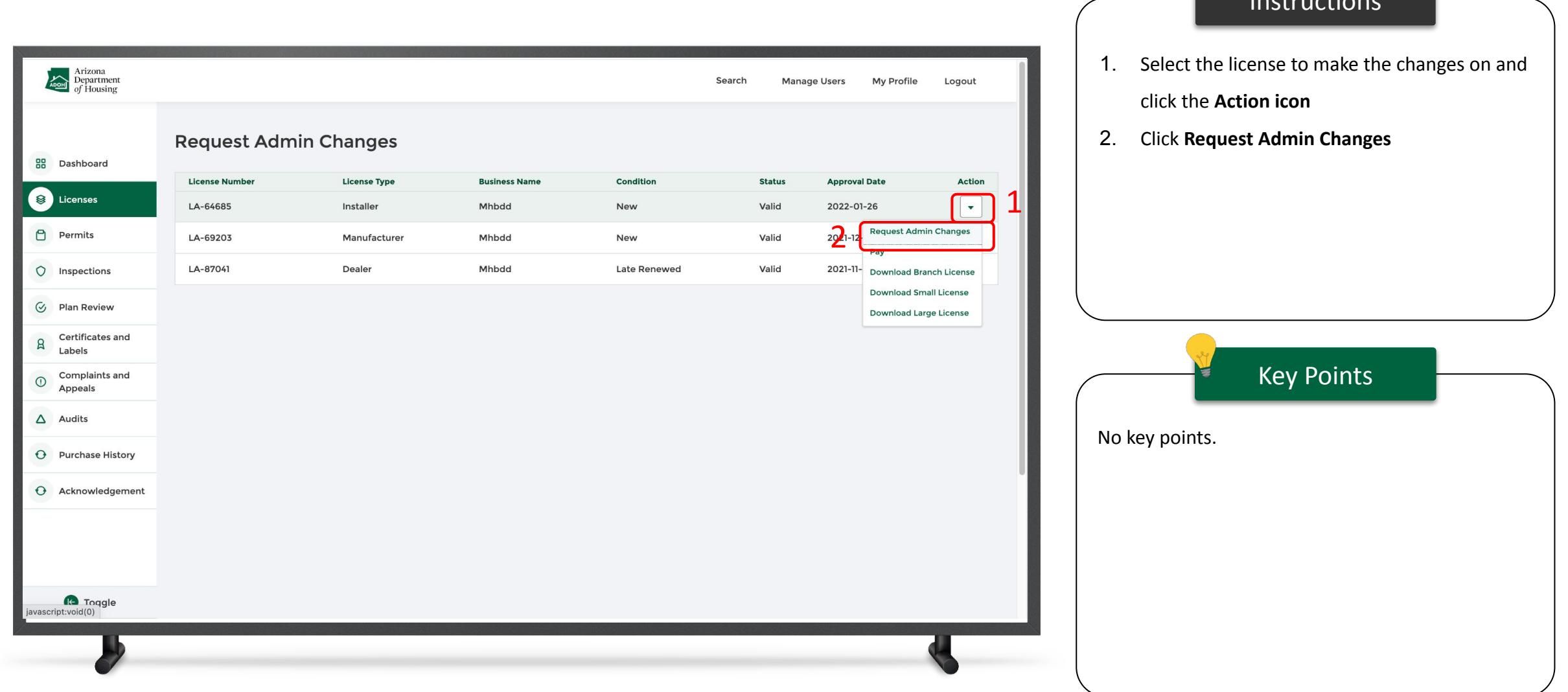

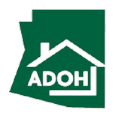

Instructions

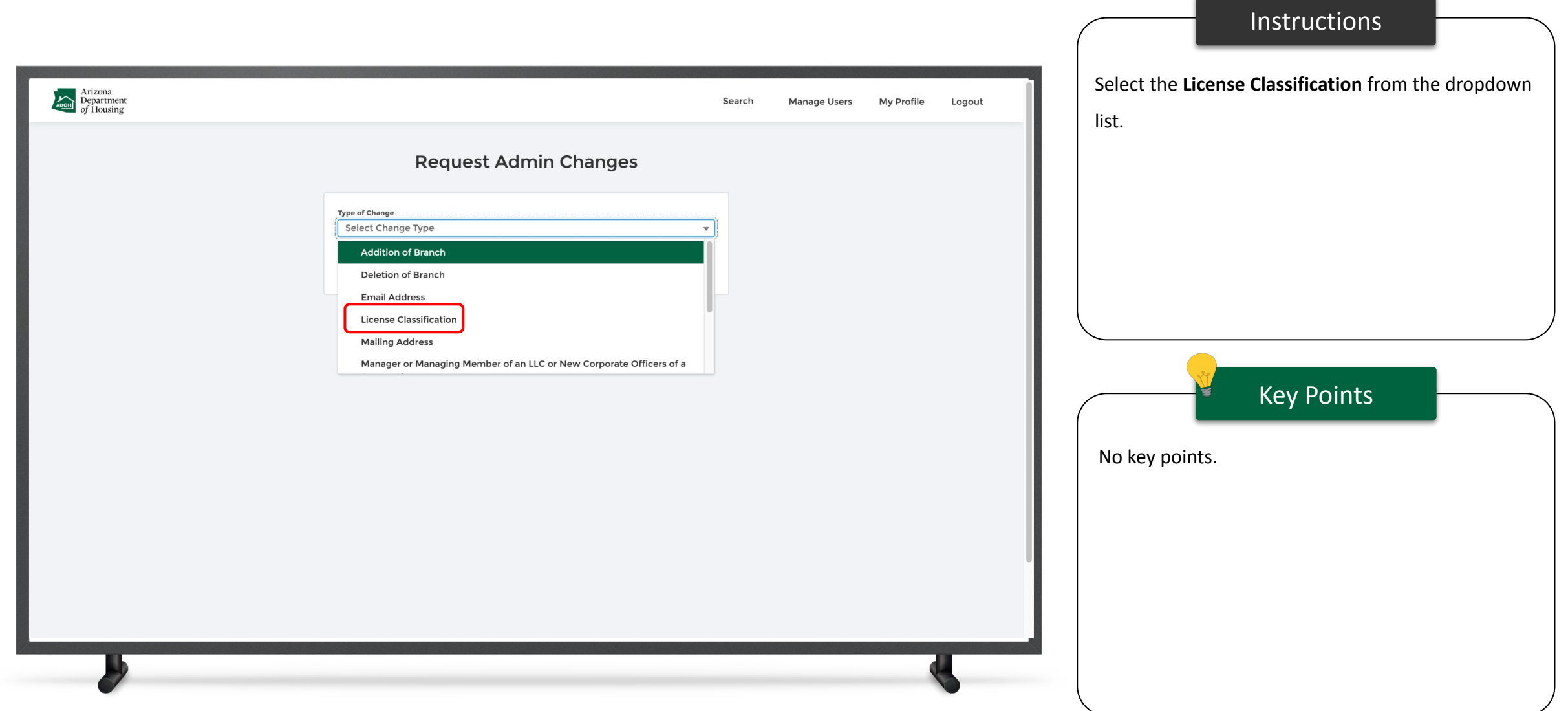

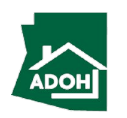

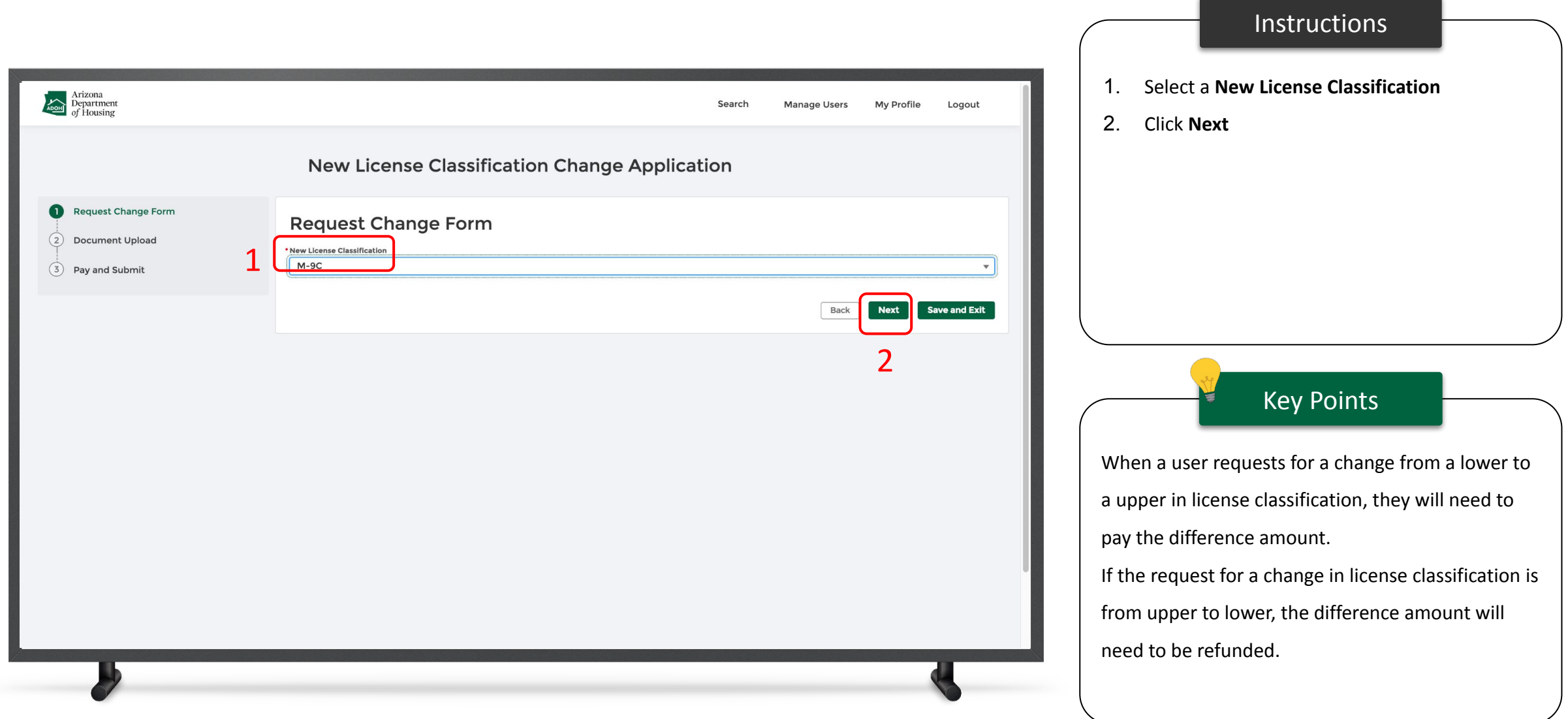

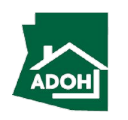

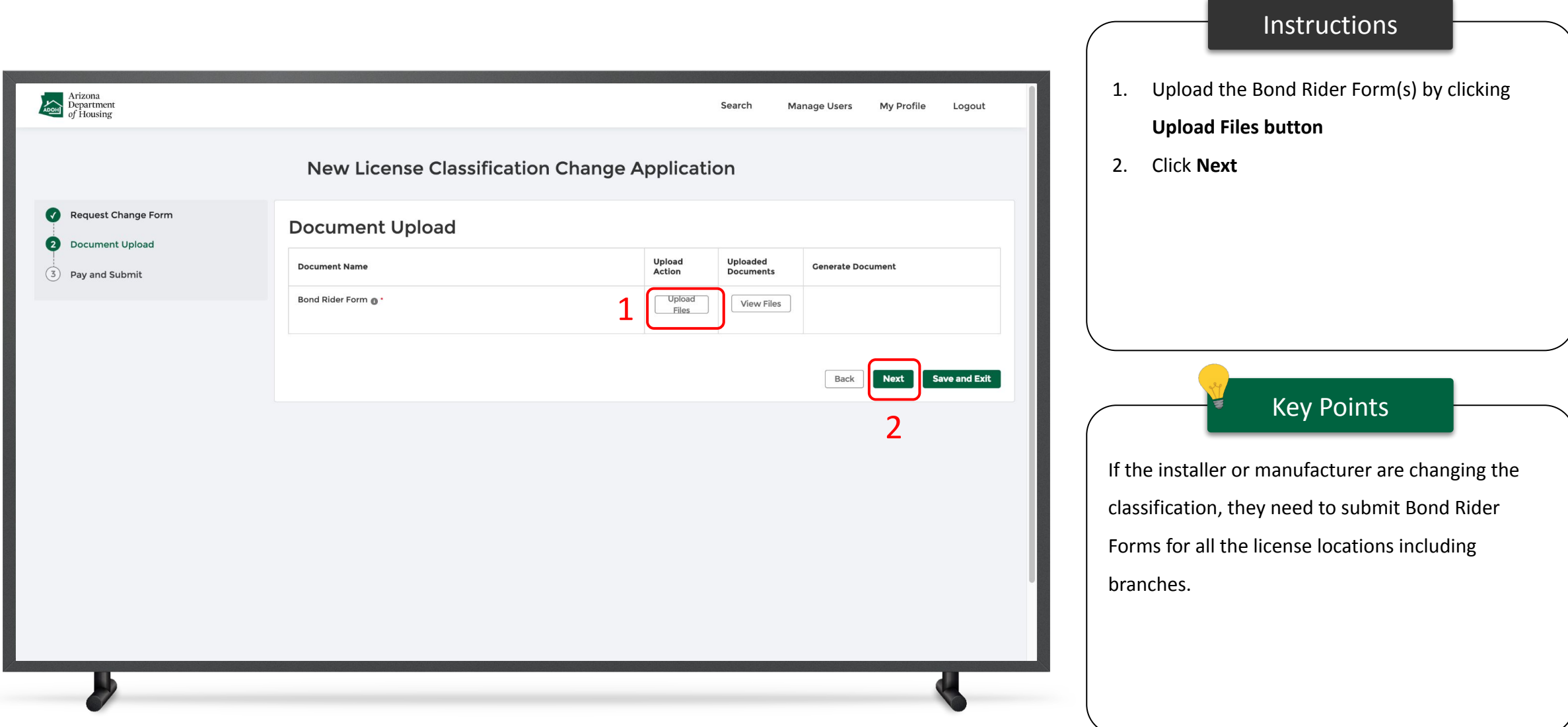

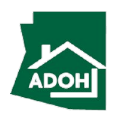

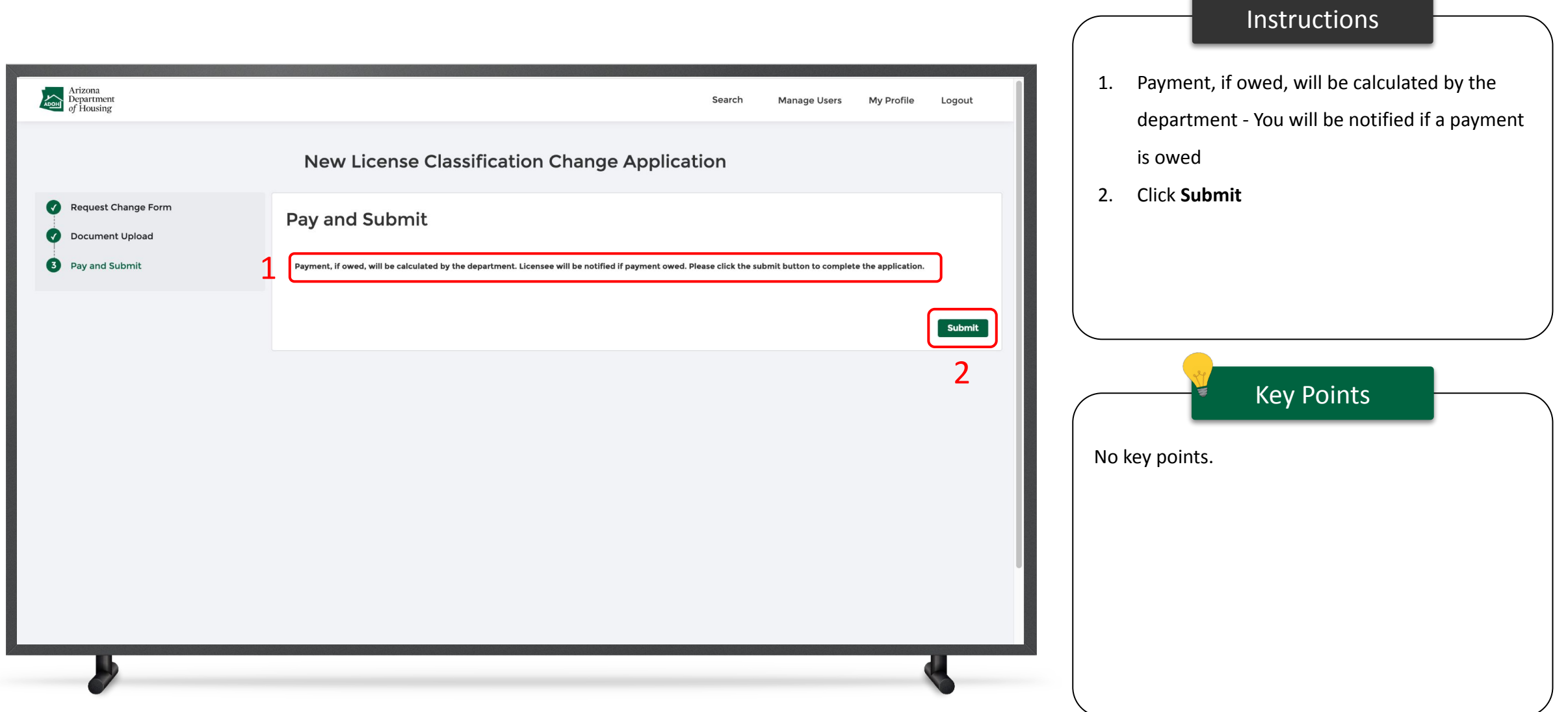

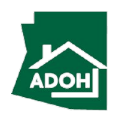

## Withdraw License Application

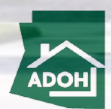

#### Withdraw Application

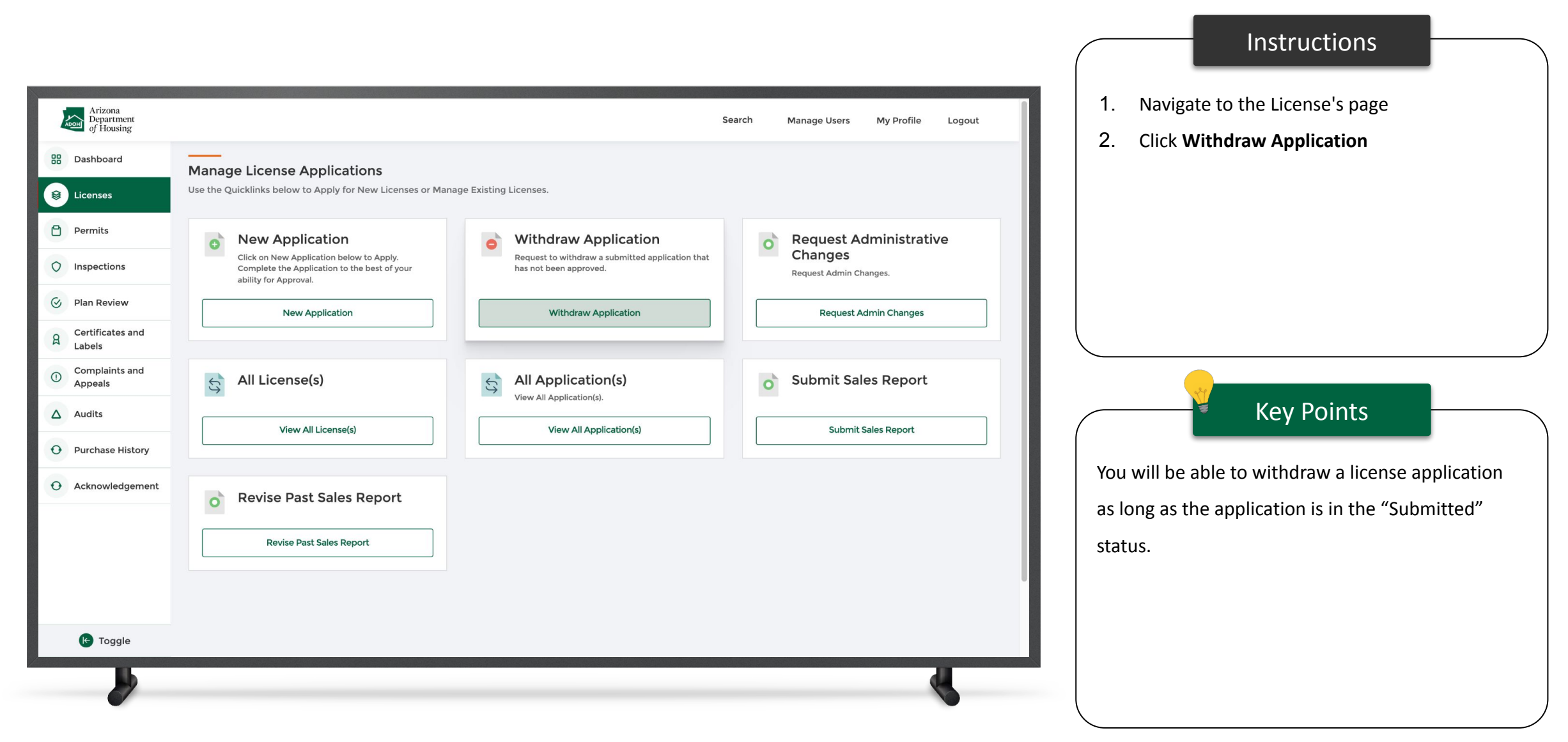

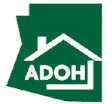

#### Withdraw Application

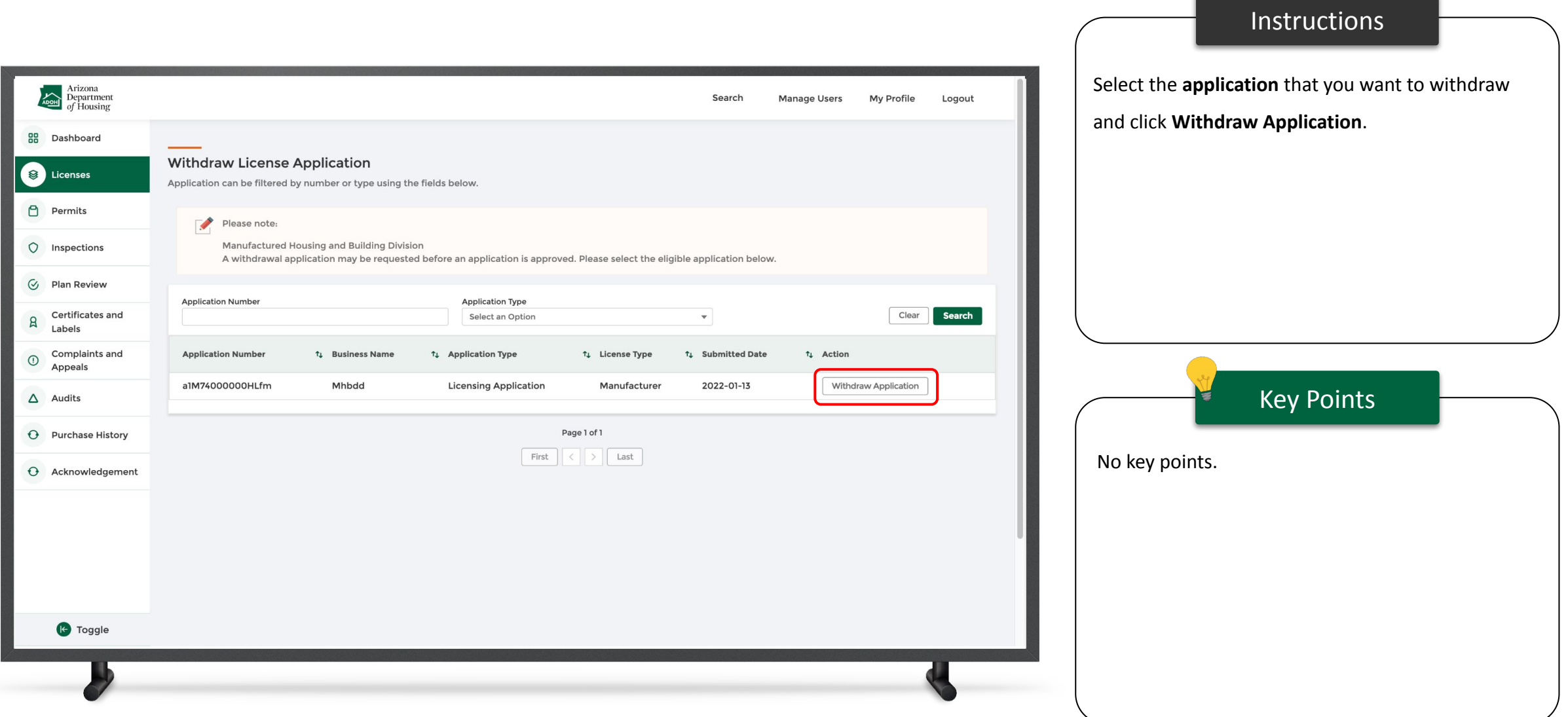

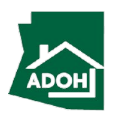

### Withdraw Application

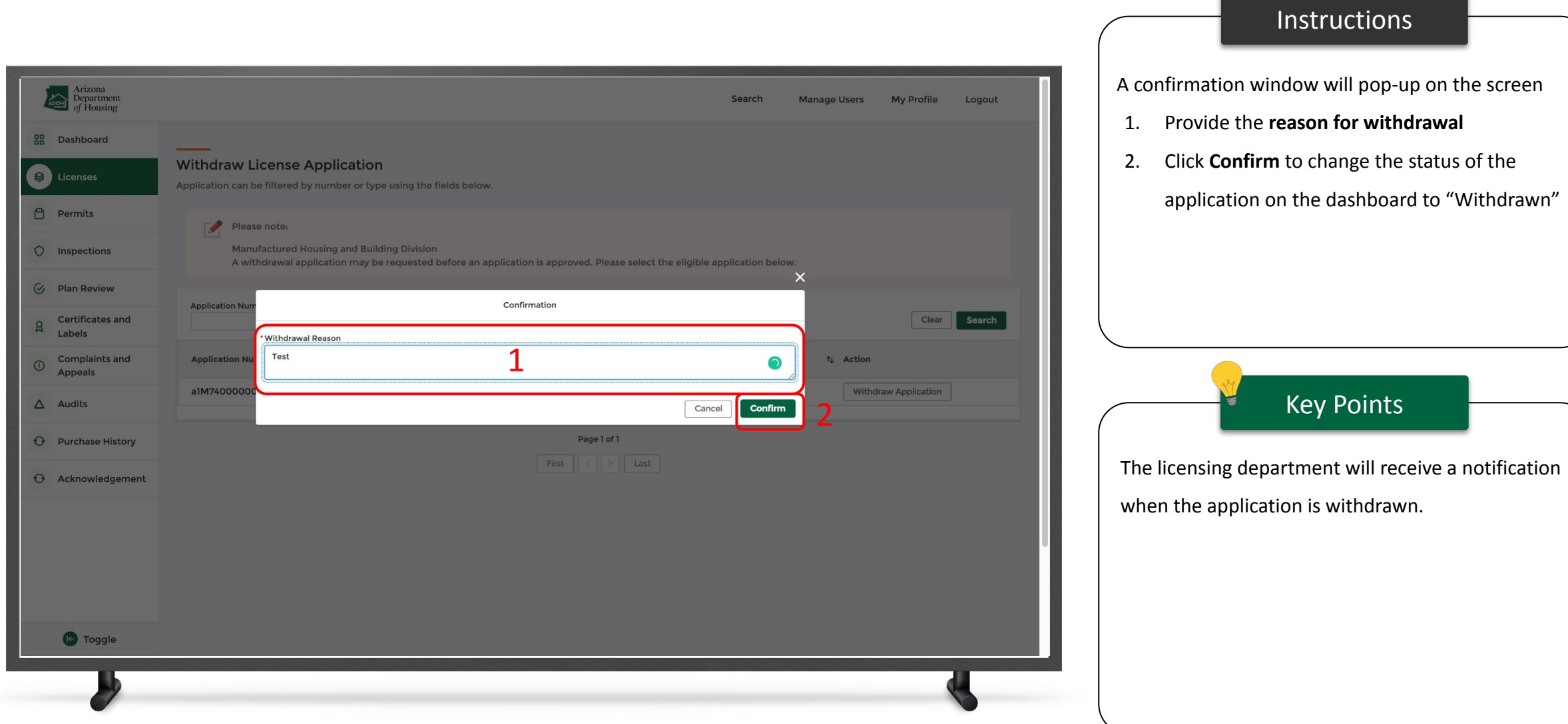

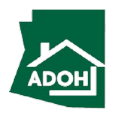

# Permit Application

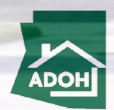

#### Permits

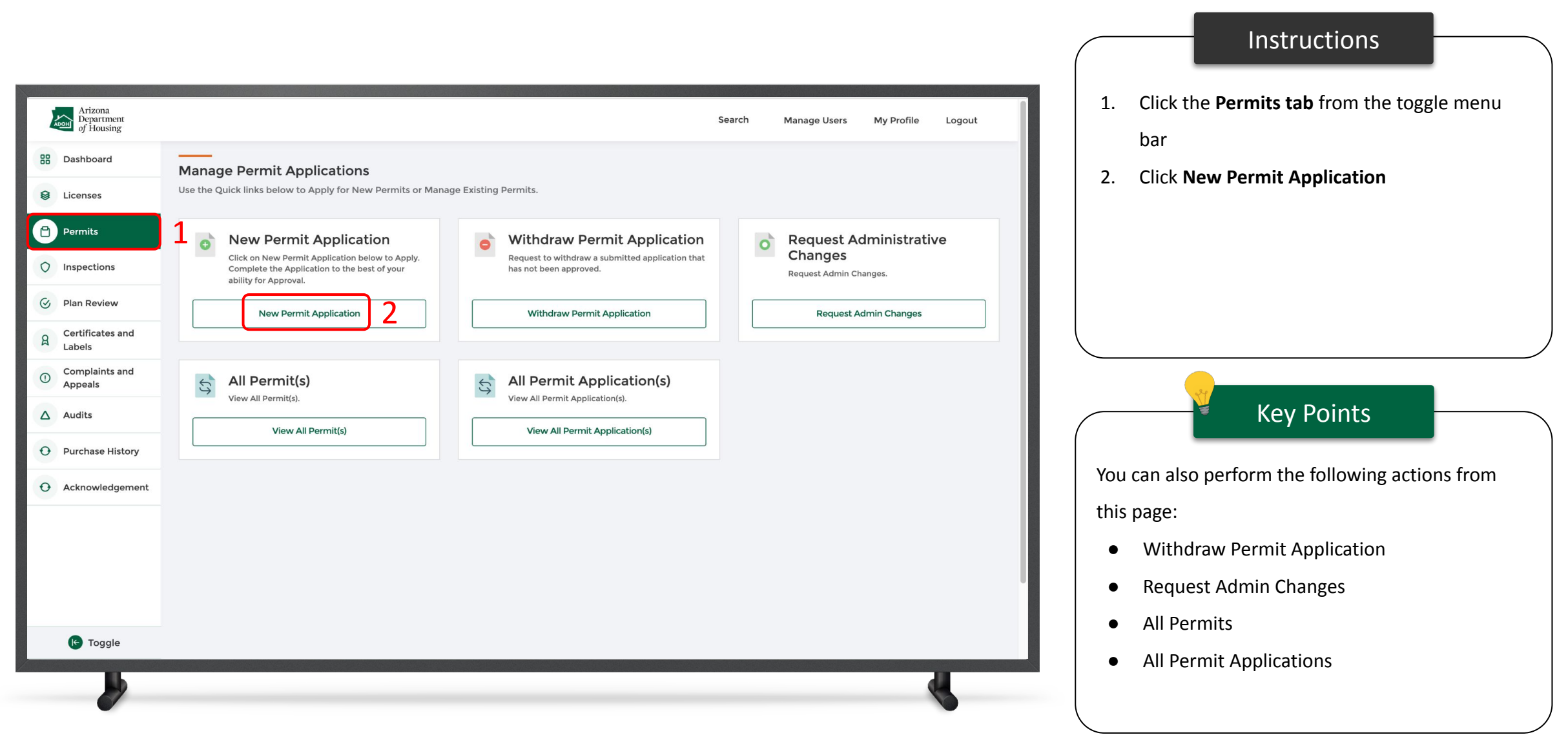

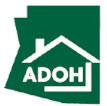

#### Permit Application

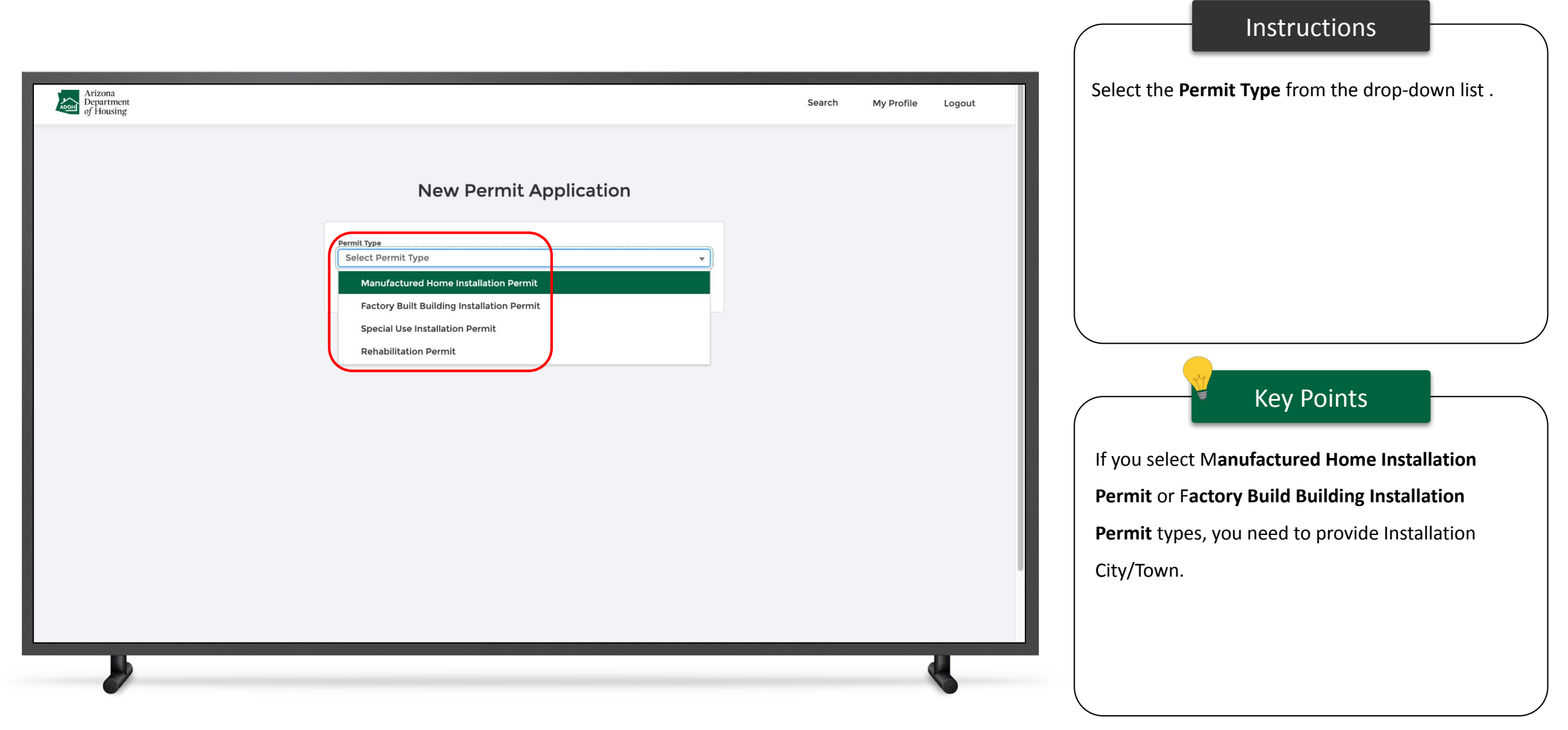

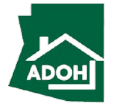

## Permit Application

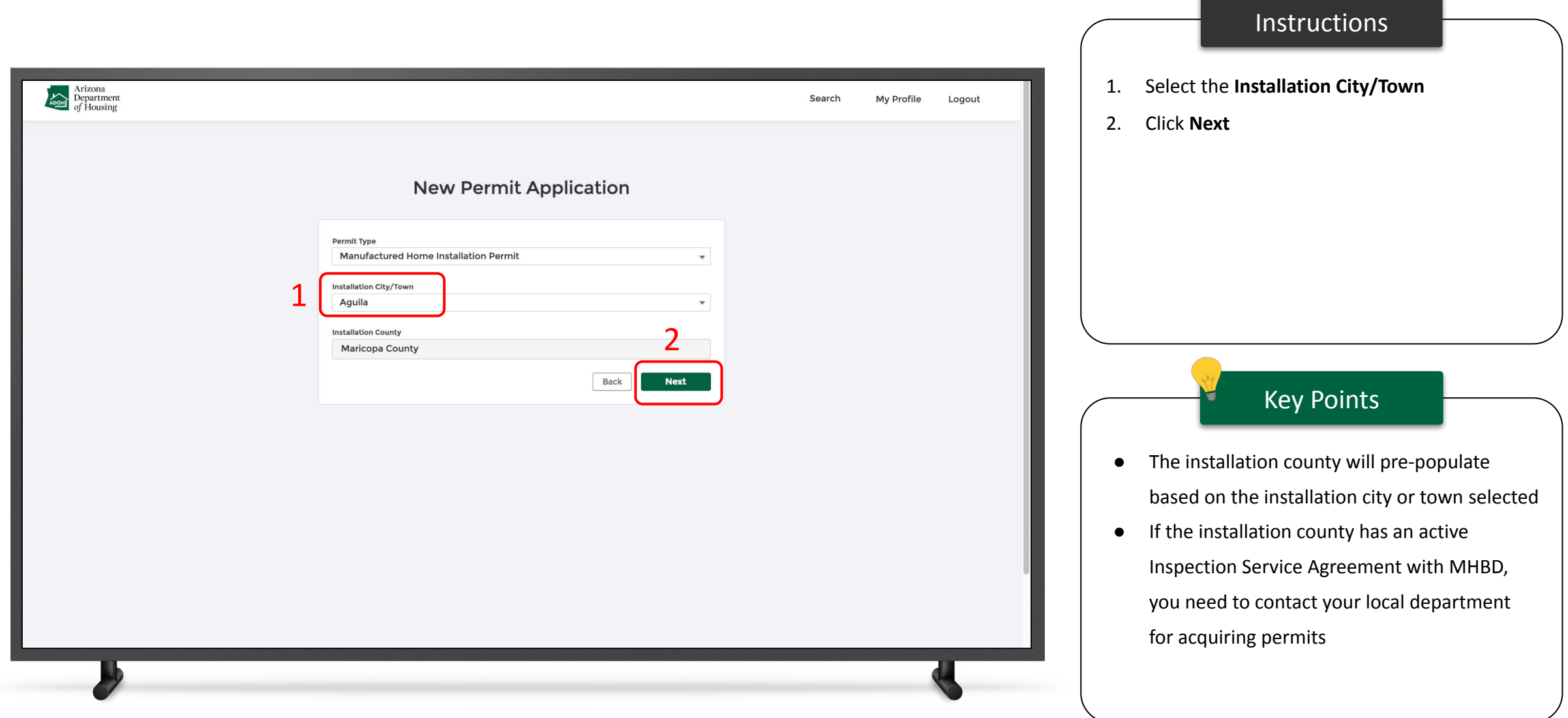

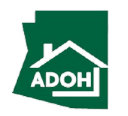

#### Permit Application - Owner Information

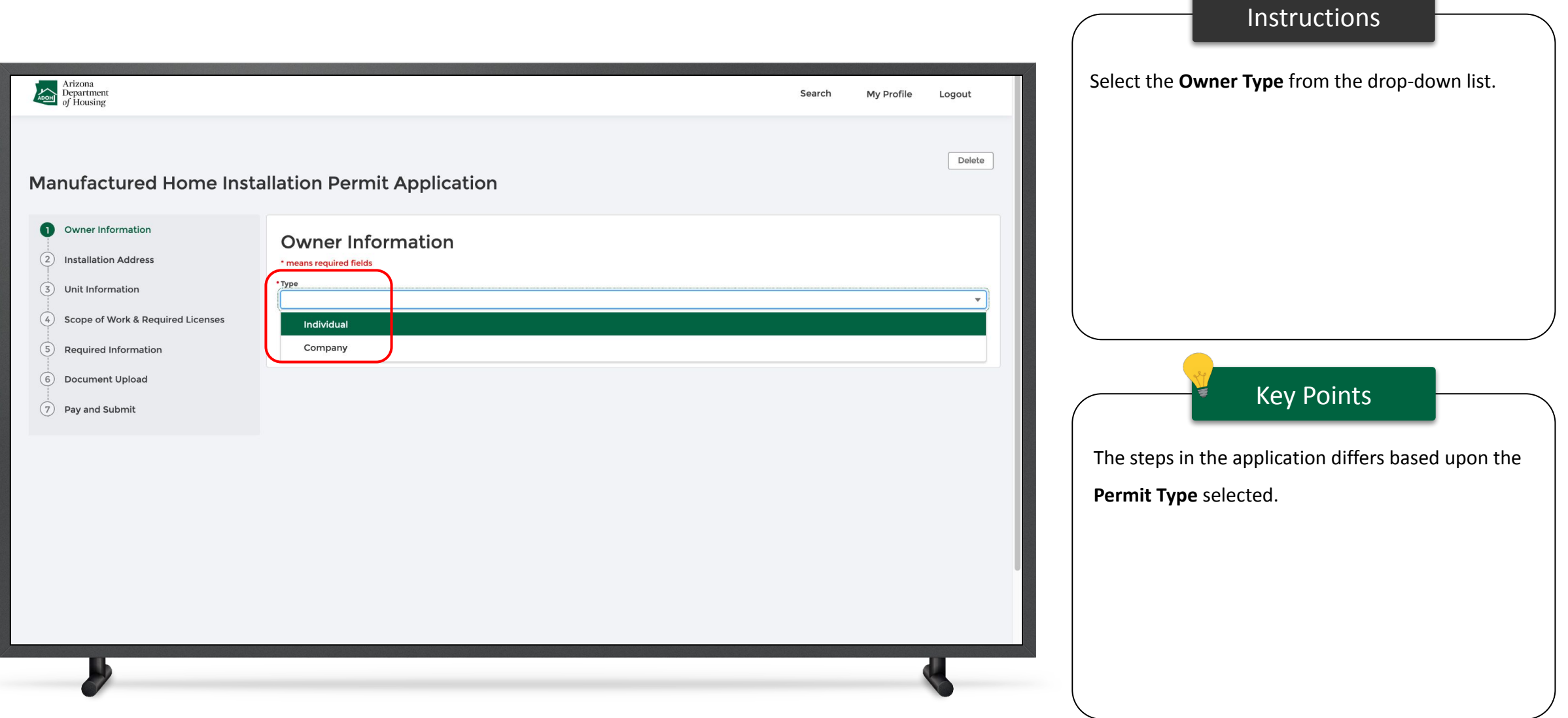

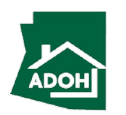

#### Permit Application - Owner Information

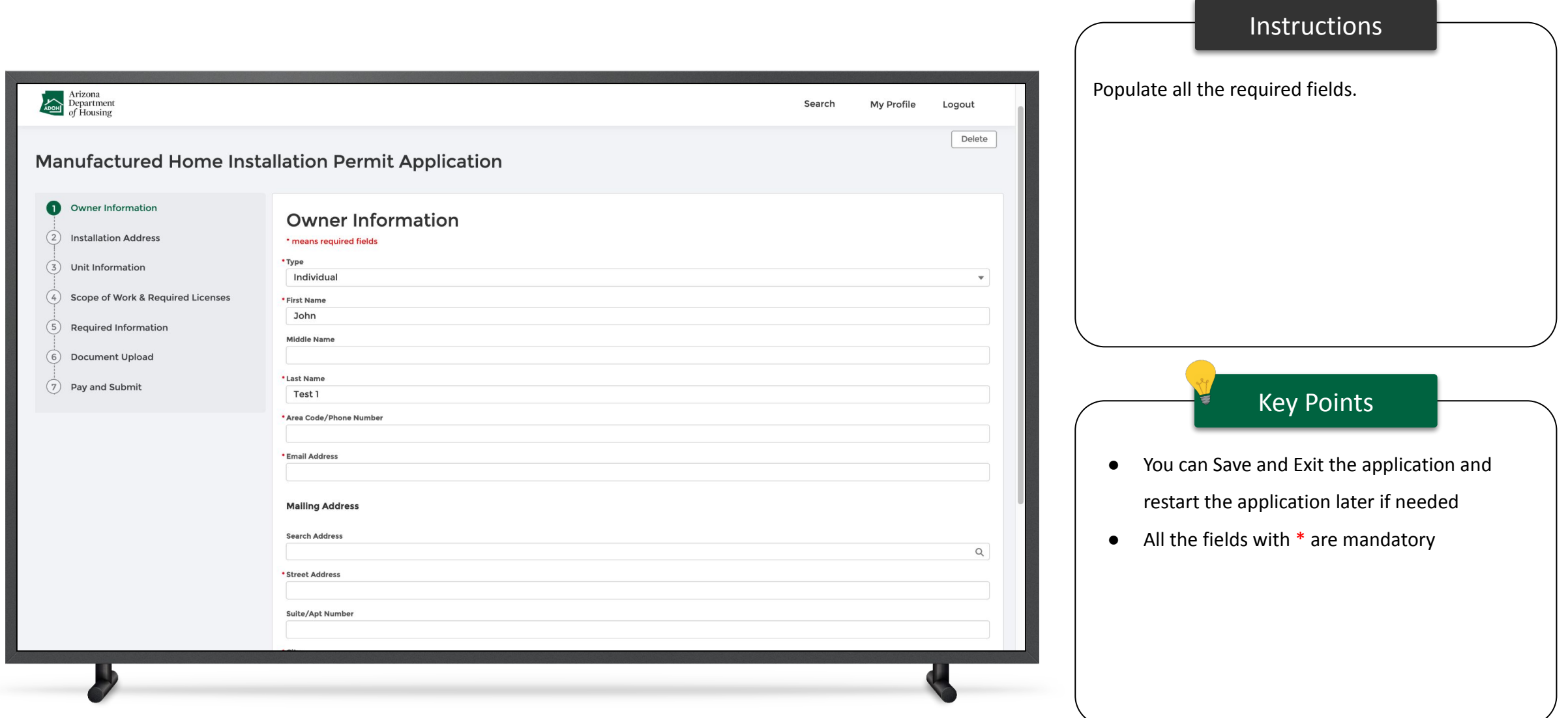

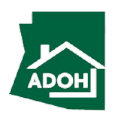

#### Permit Application - Owner Information

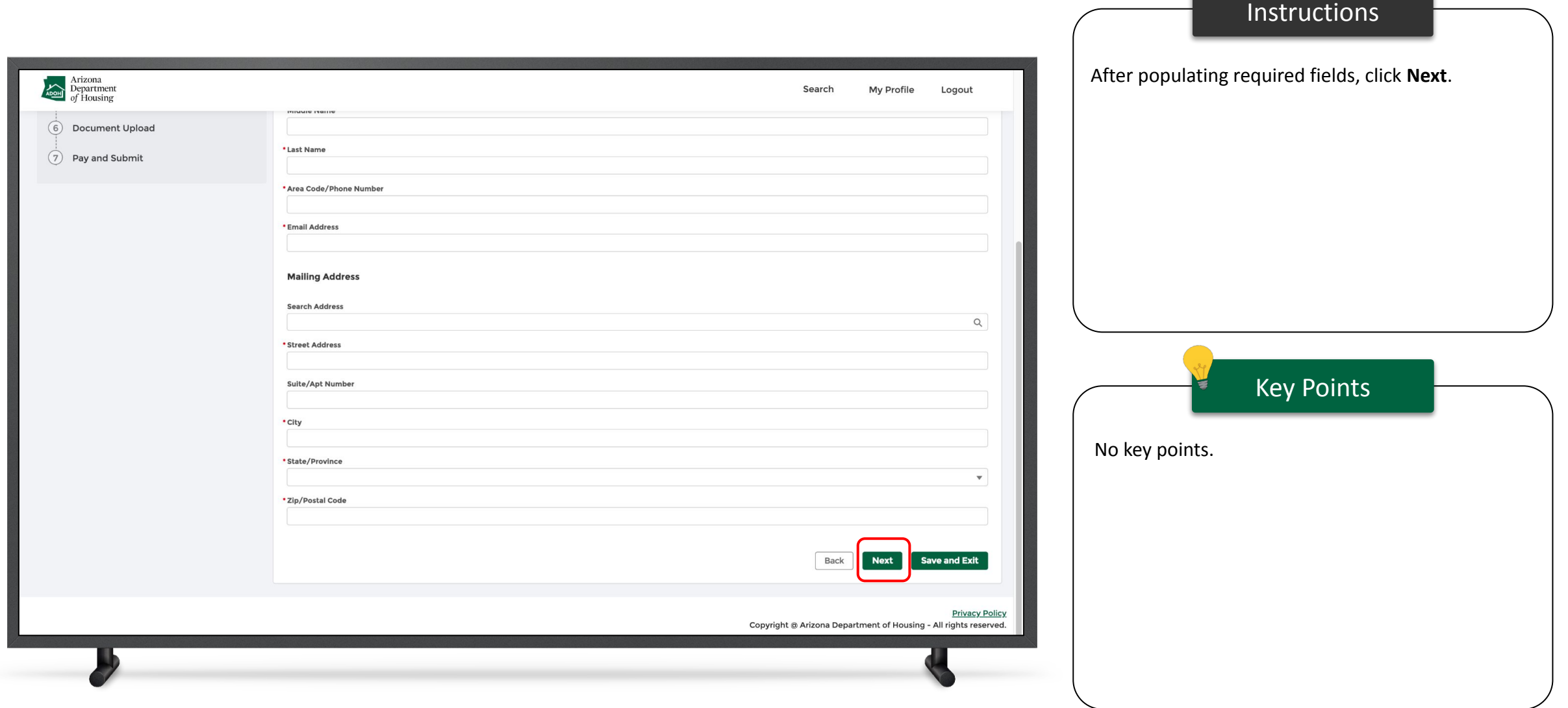

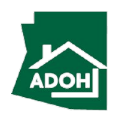

#### Permit Application - Installation Address

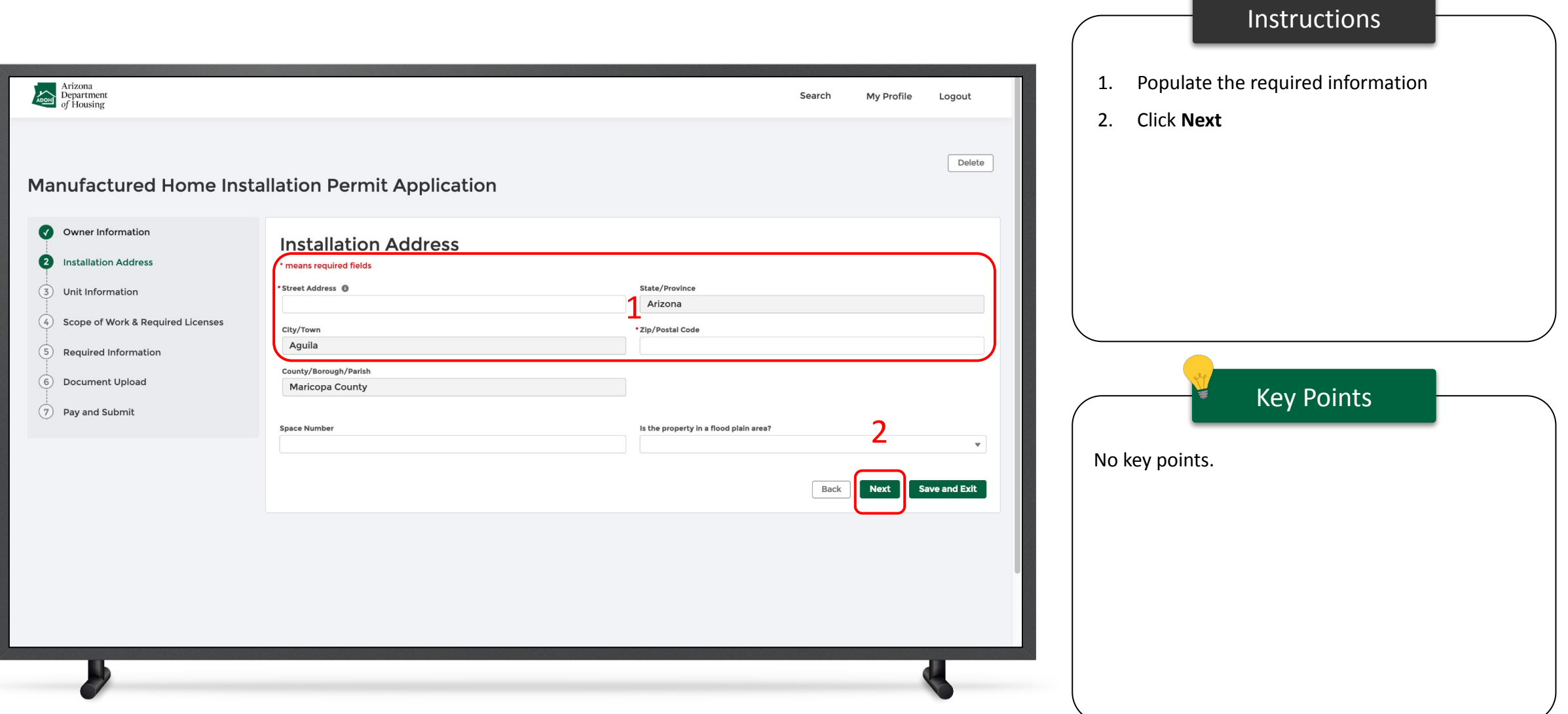

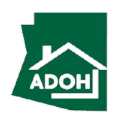

### Permit Application - Unit Information

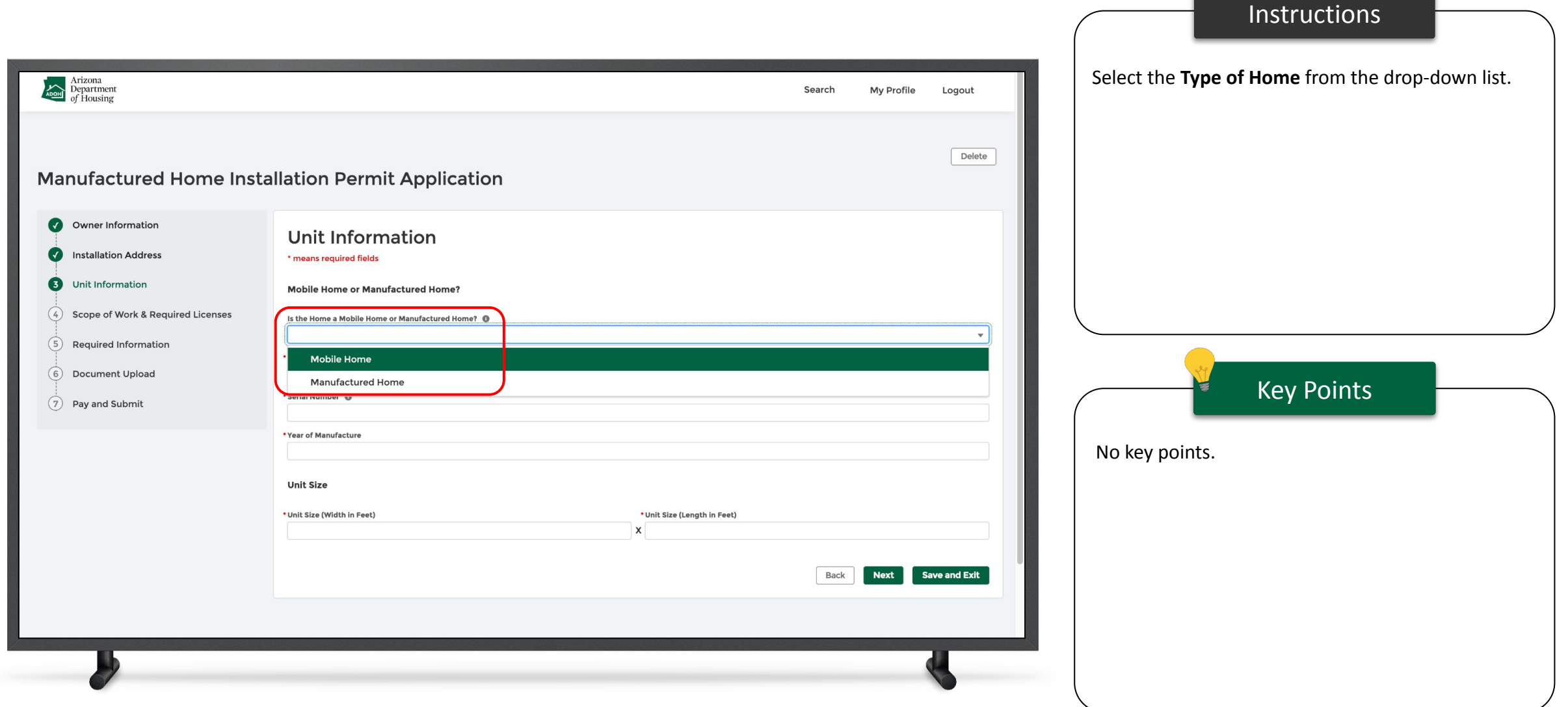

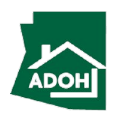

### Permit Application - Unit Information

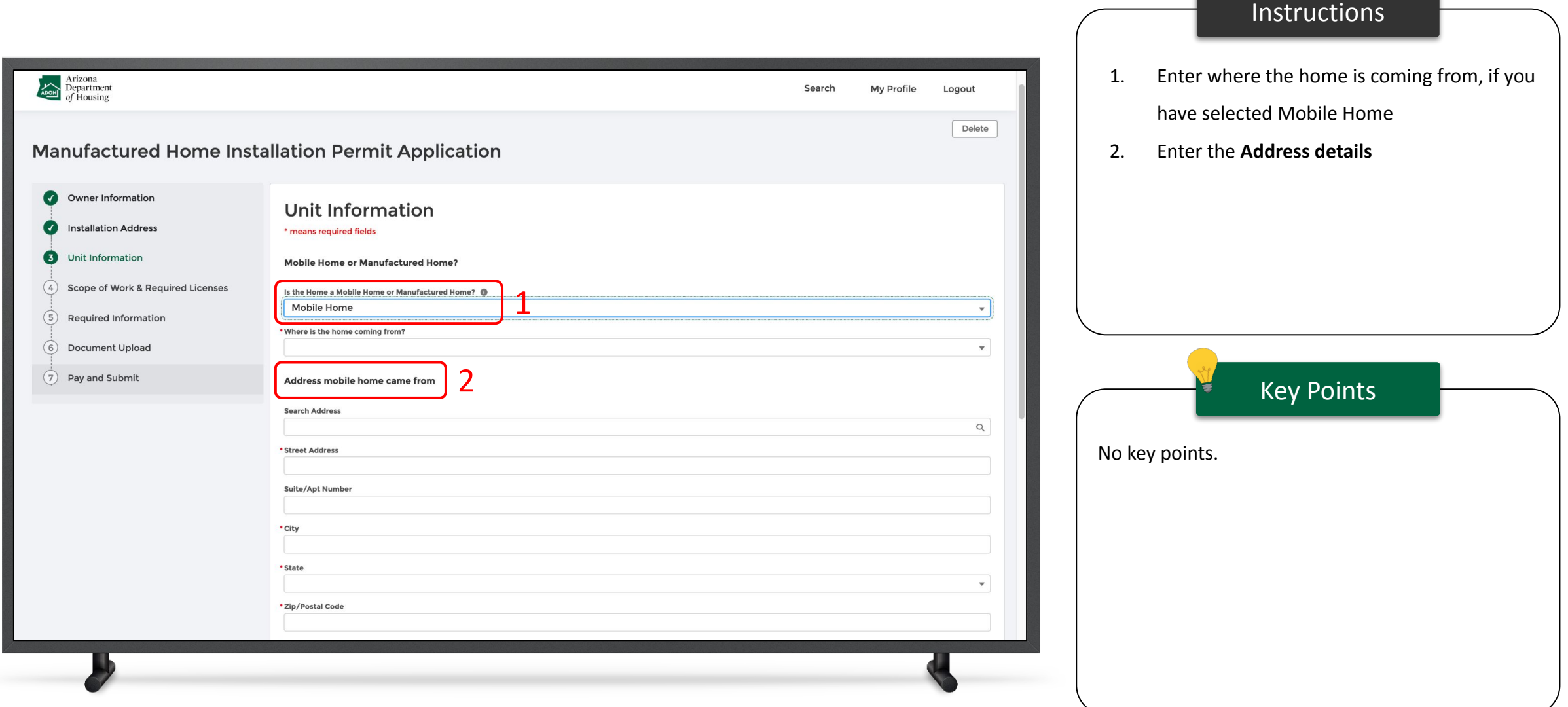

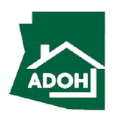

### Permit Application - Unit Information

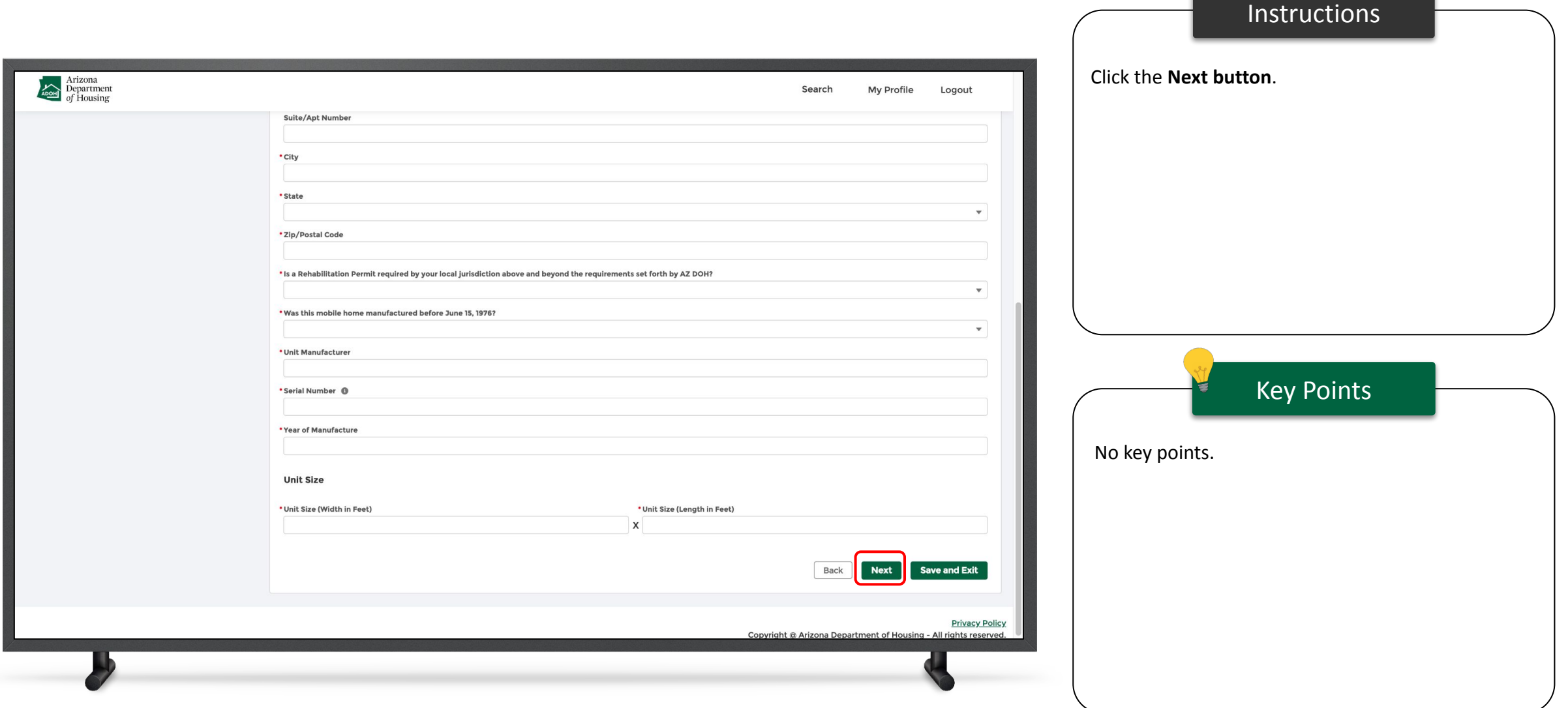

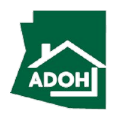

#### Permit Application - Scope of Work

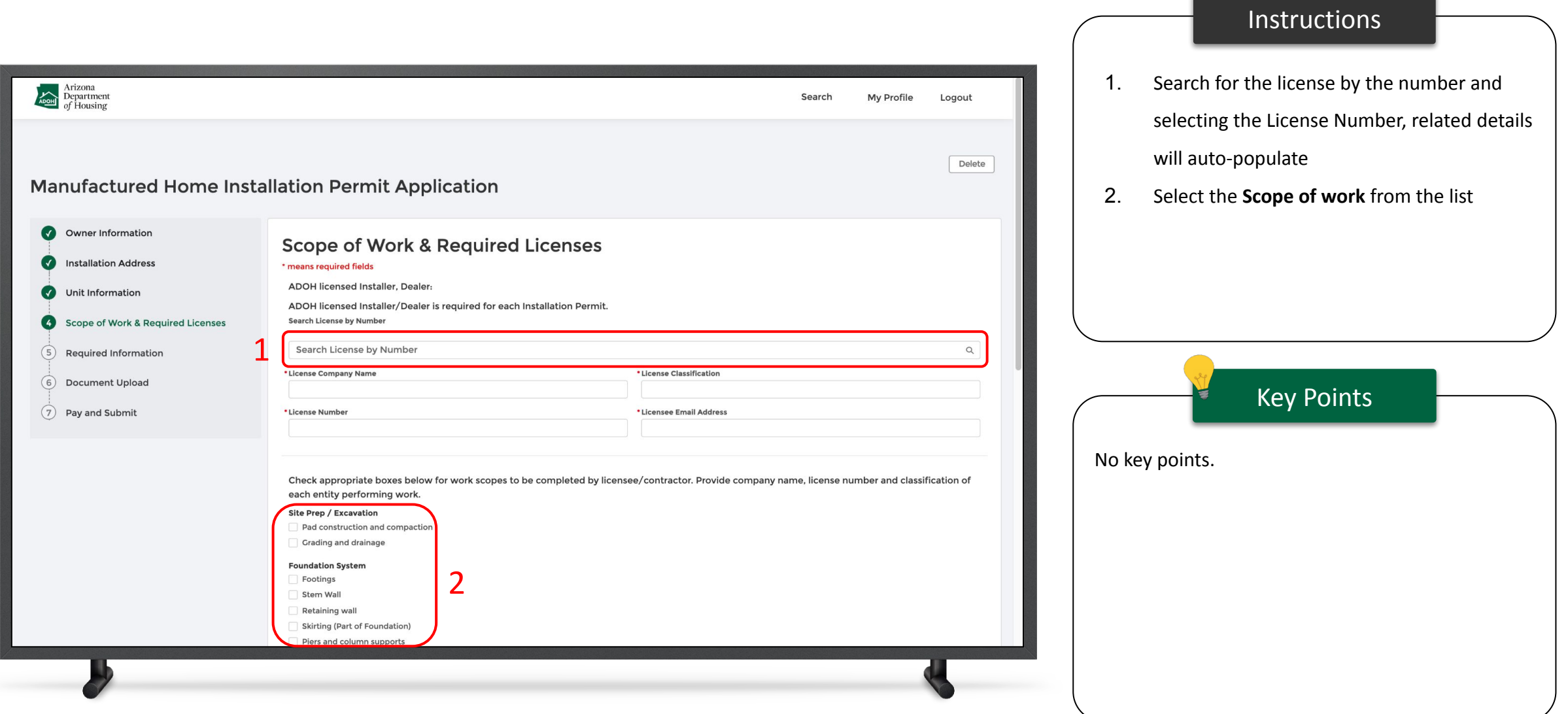

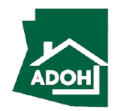

### Permit Application - Scope of Work

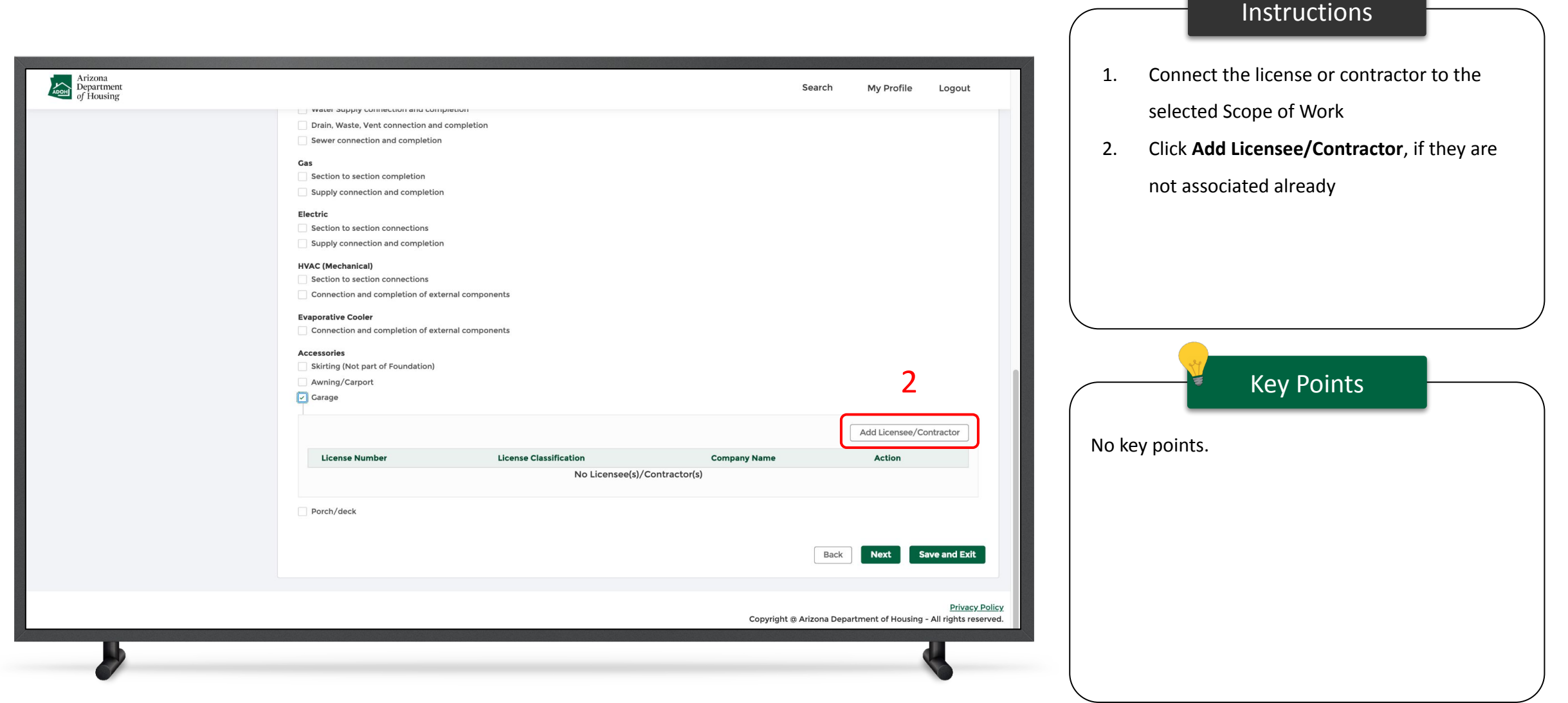

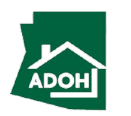

#### Permit Application - Scope of Work

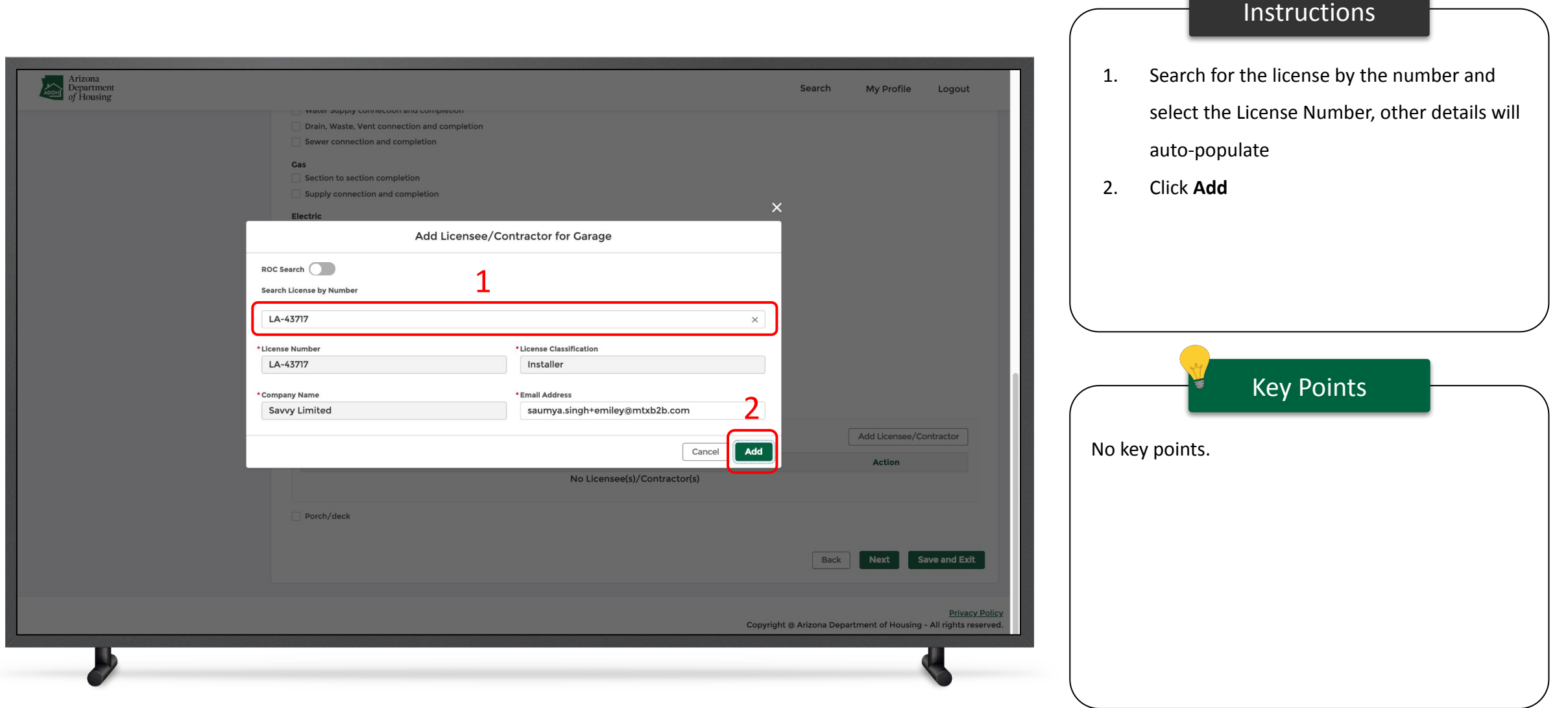

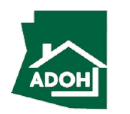

#### Permit Application - Required Information

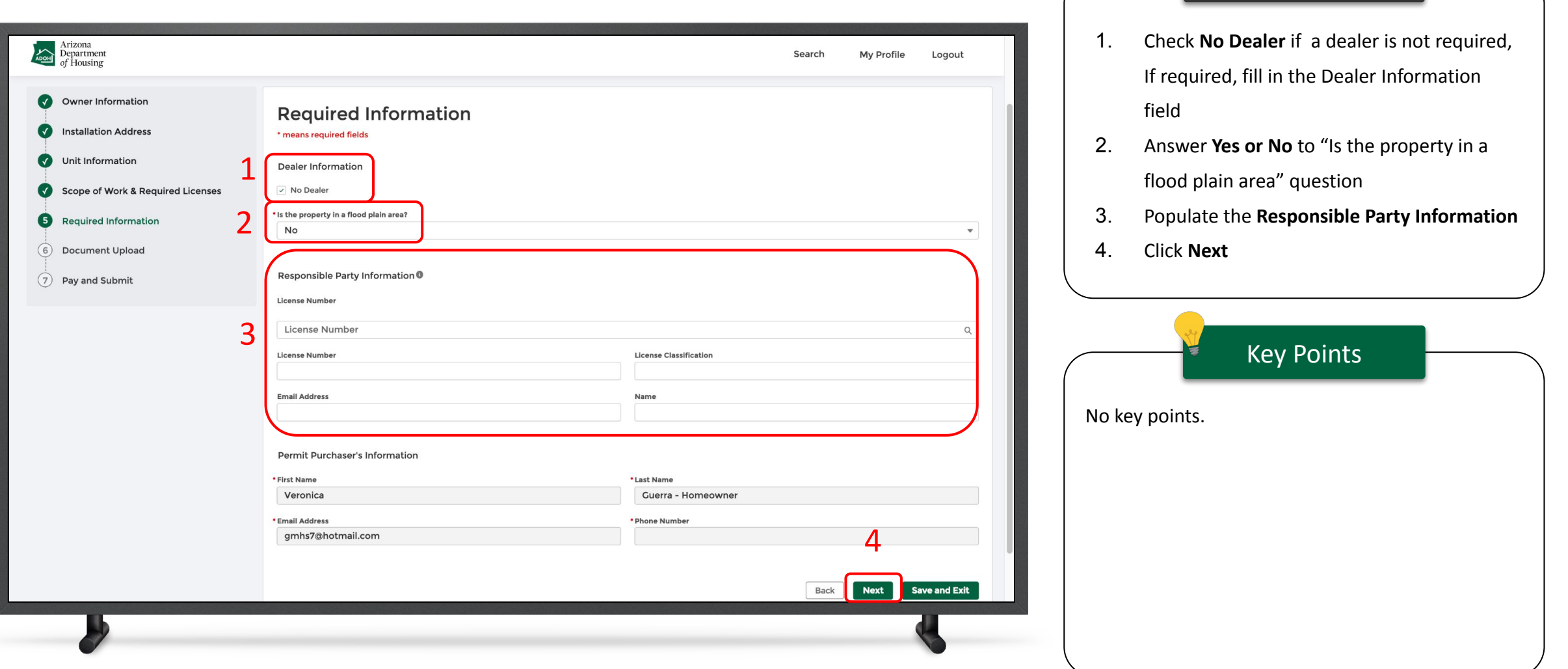

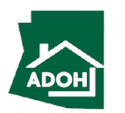

Instructions

#### Permit Application - Documents Upload

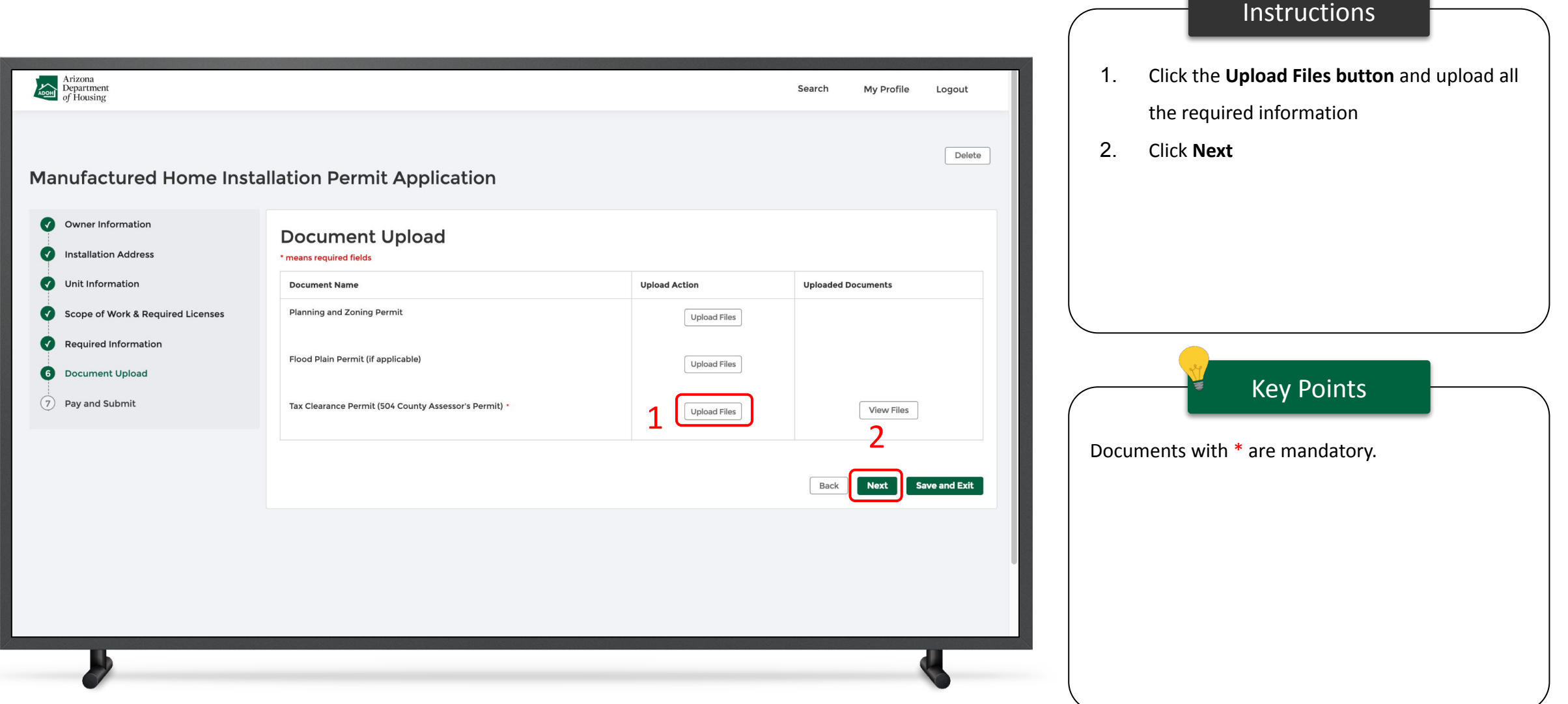

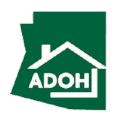

#### Permit Application - Documents Upload

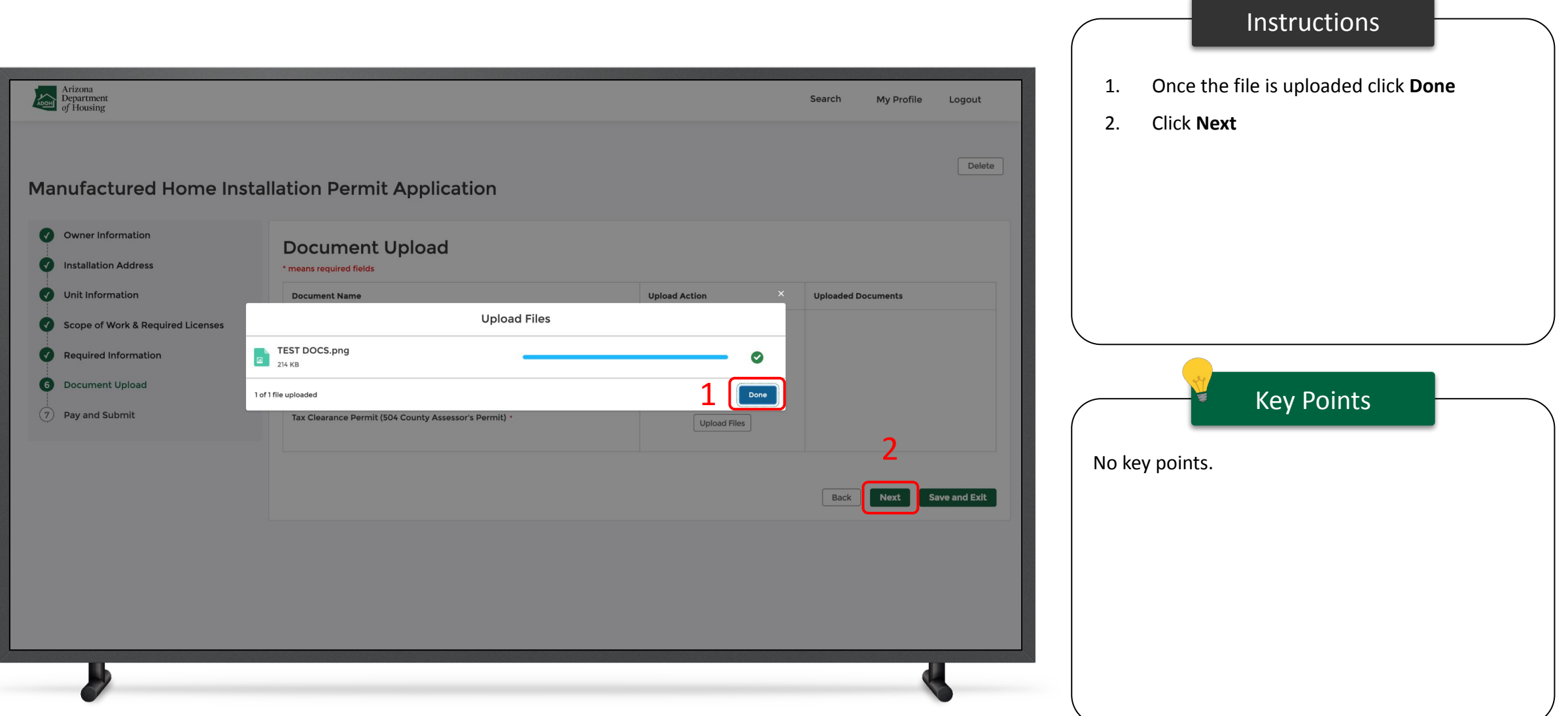

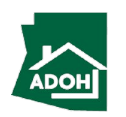

#### Permit Application - Pay and Submit

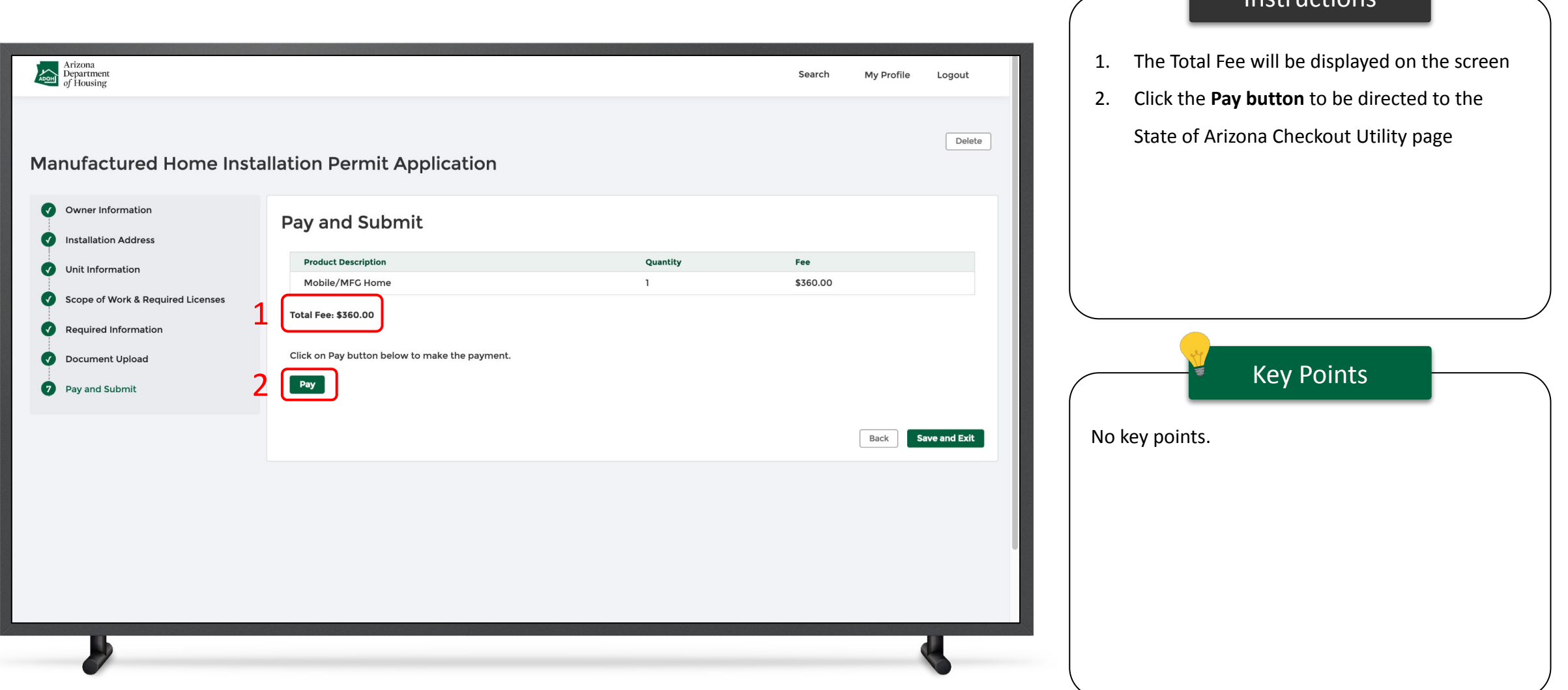

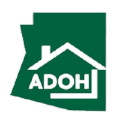

Instructions

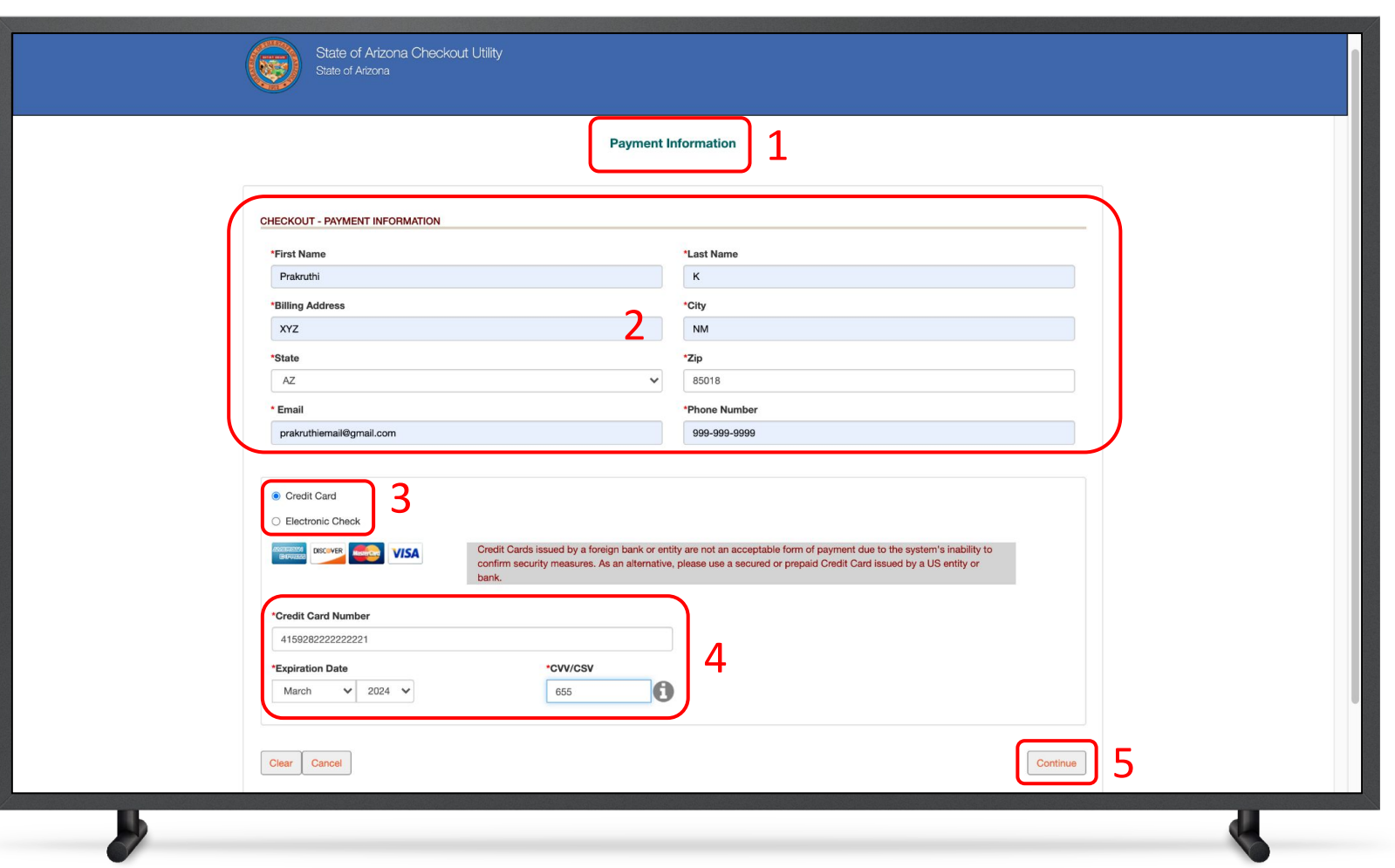

#### Instructions

- 1. You will be directed to the Payment Information page
- 2. Populate the **Payment Information**
- 3. Select the **Card Type** by checking the radio button
- 4. Provide the **Card Details**
- 5. Click **Continue**

#### Key Points

Credit cards issued by a foreign bank or entity are not accepted due to security measures. Use a secured or prepaid credit card issued by a US entity or bank.

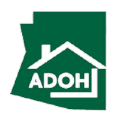

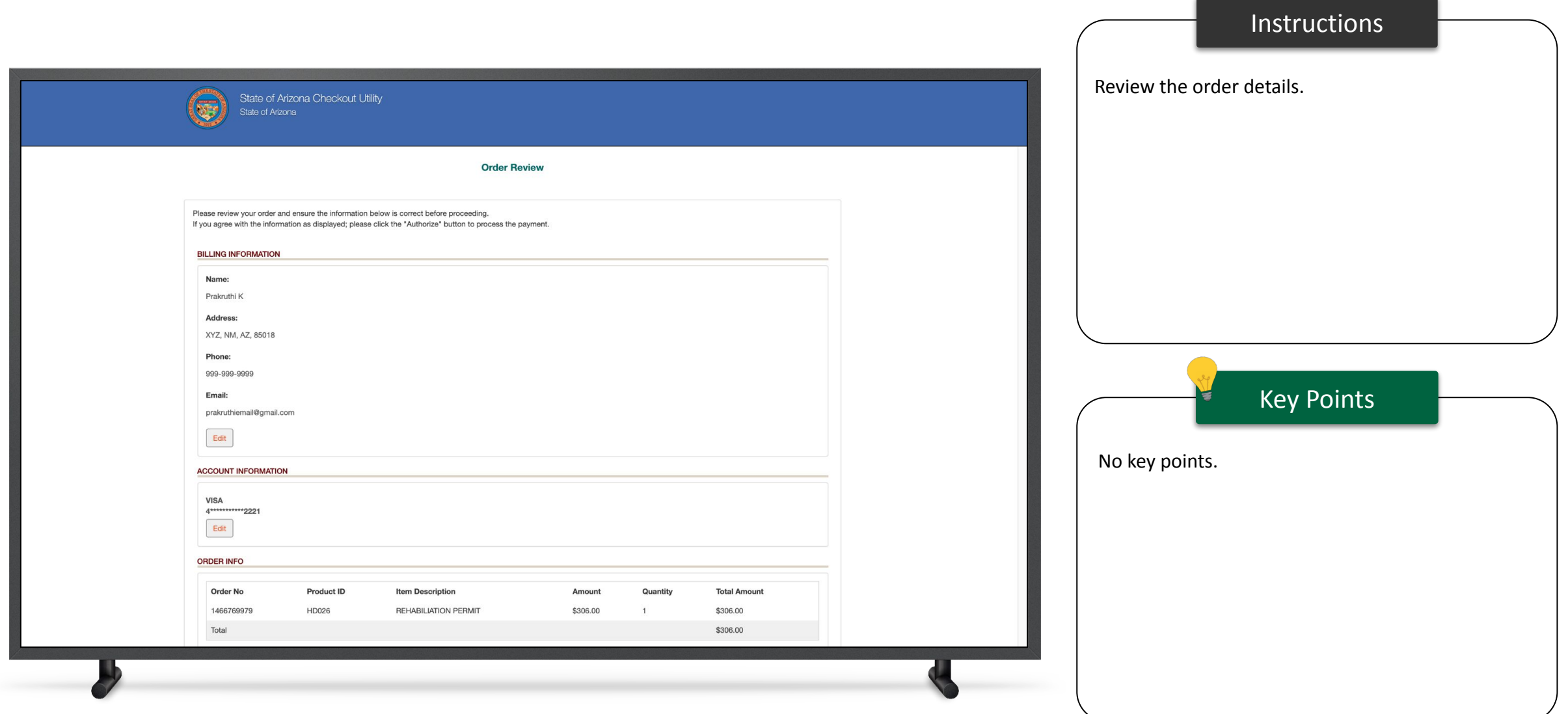

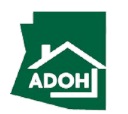

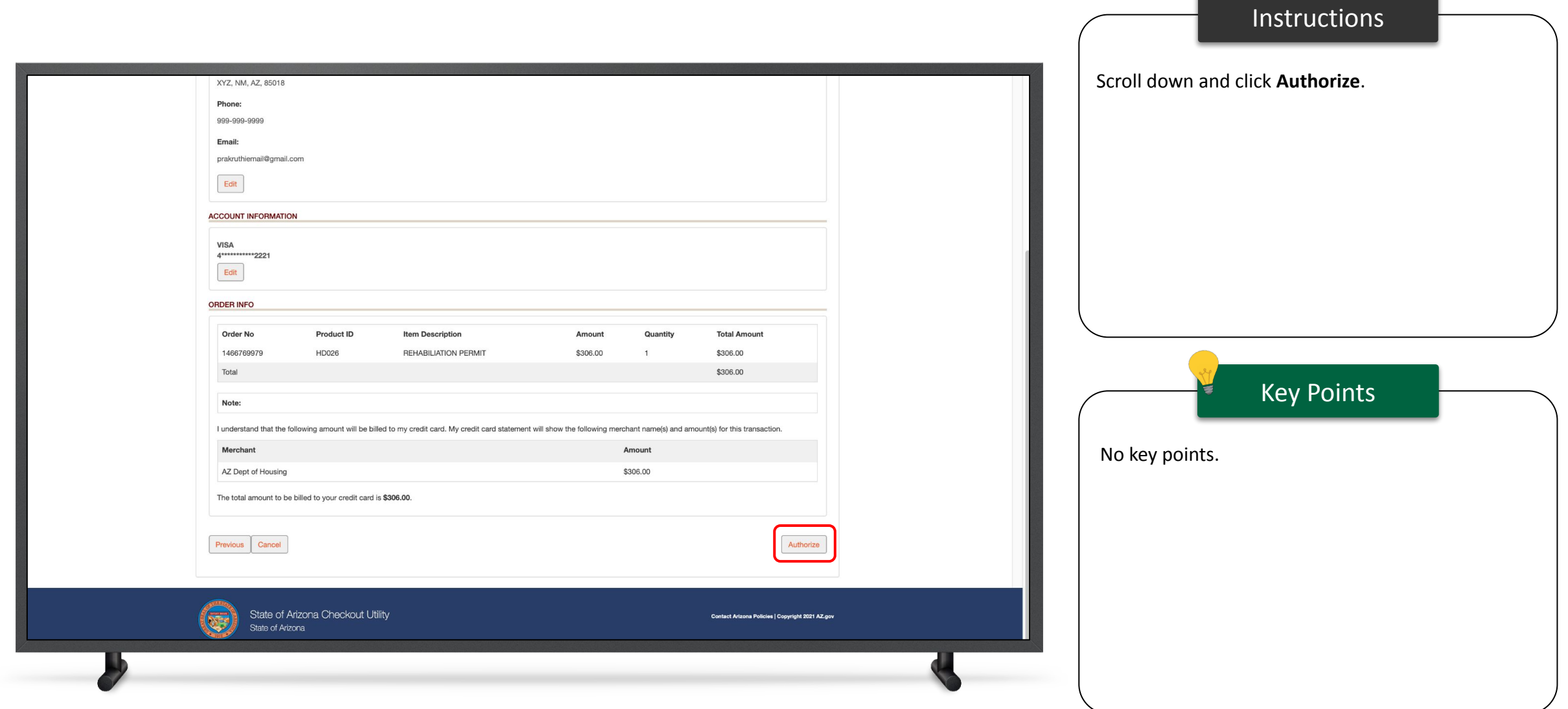

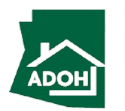

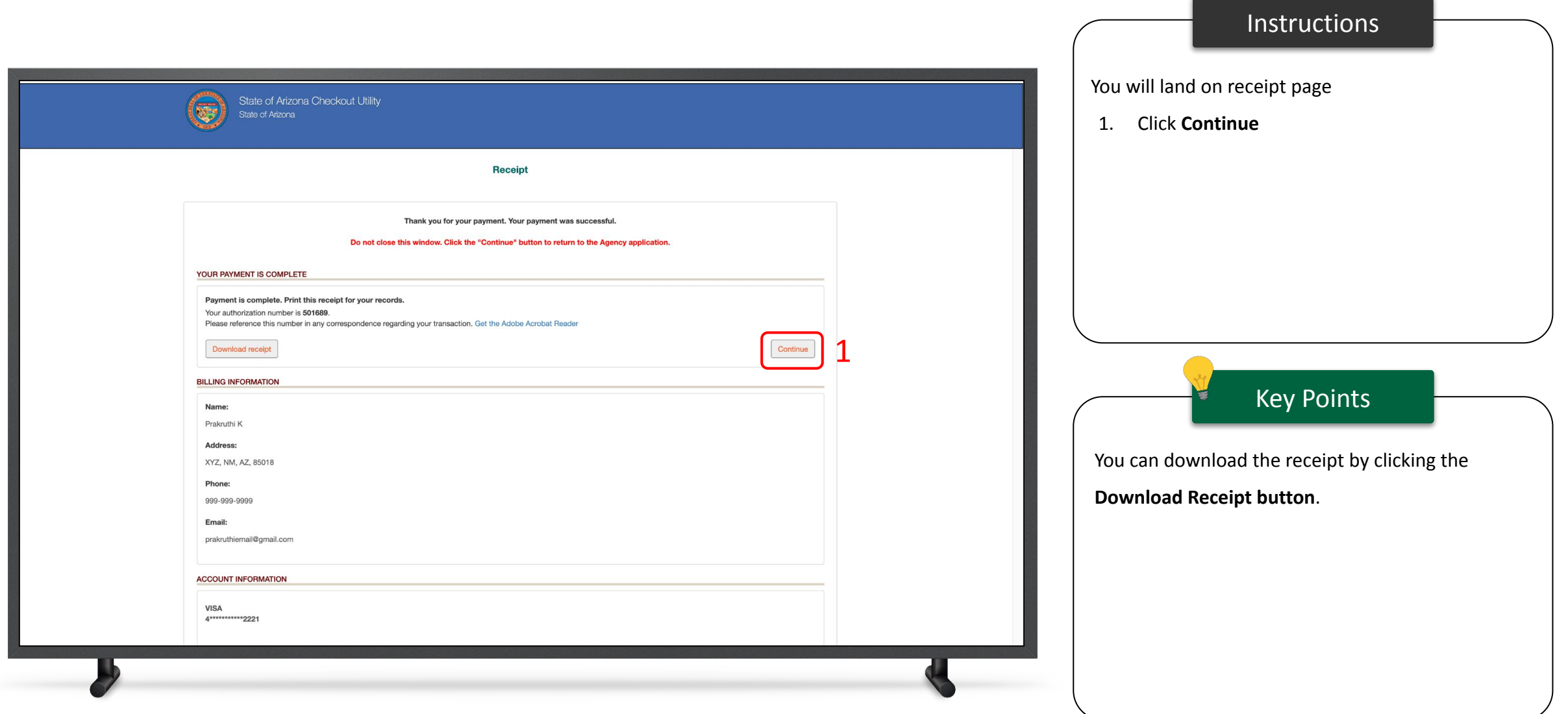

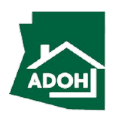

#### Permit Application - Pay and Submit

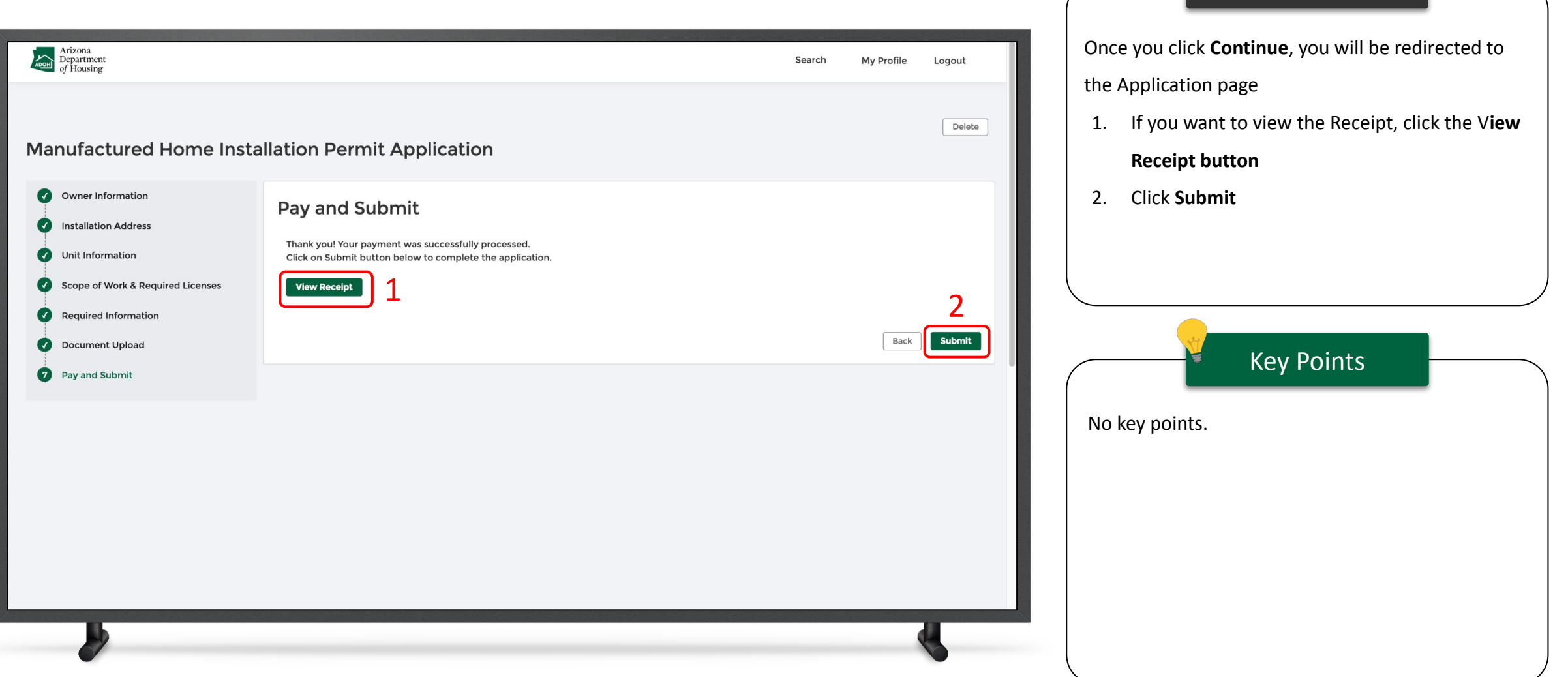

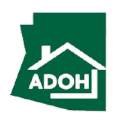

Instructions

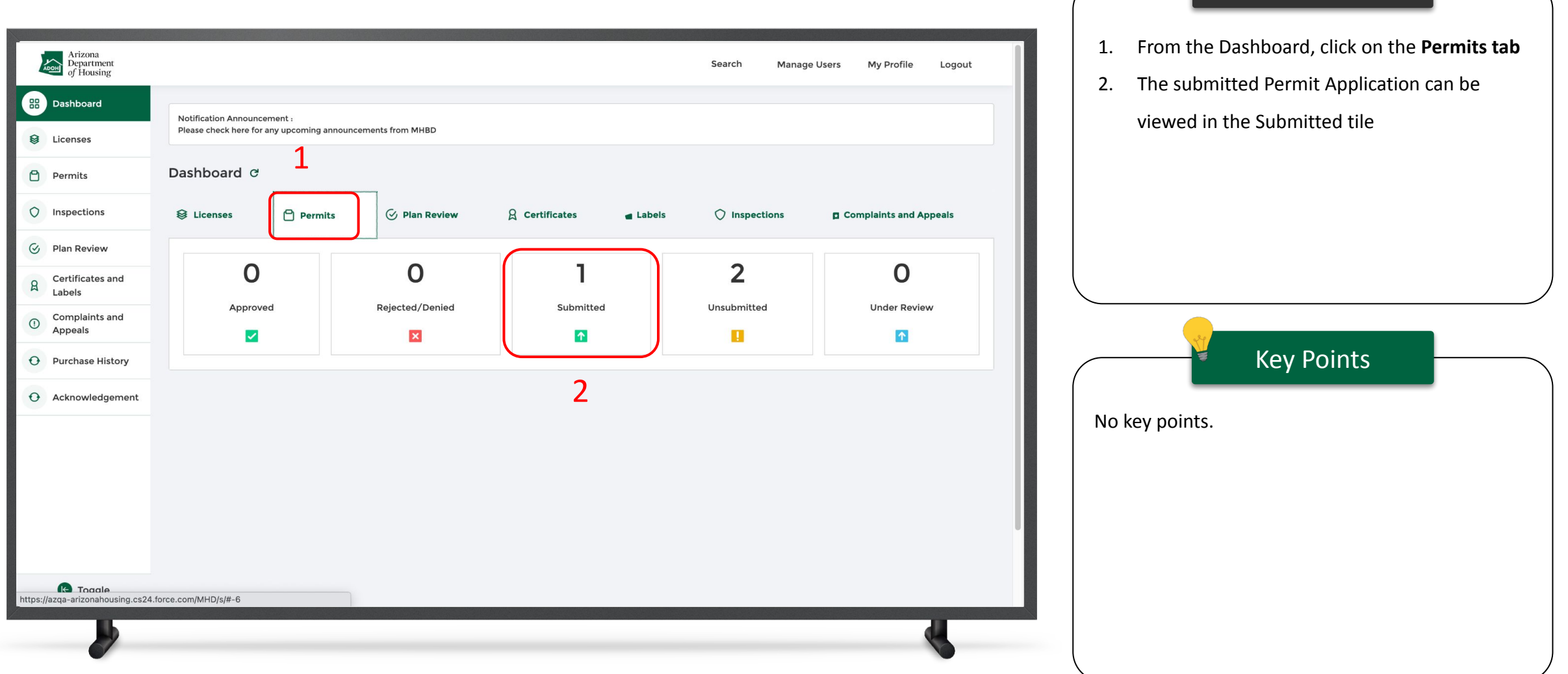

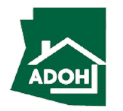

Instructions

## Permit Application - Withdraw

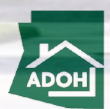

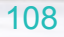
## Permit Application - Withdraw

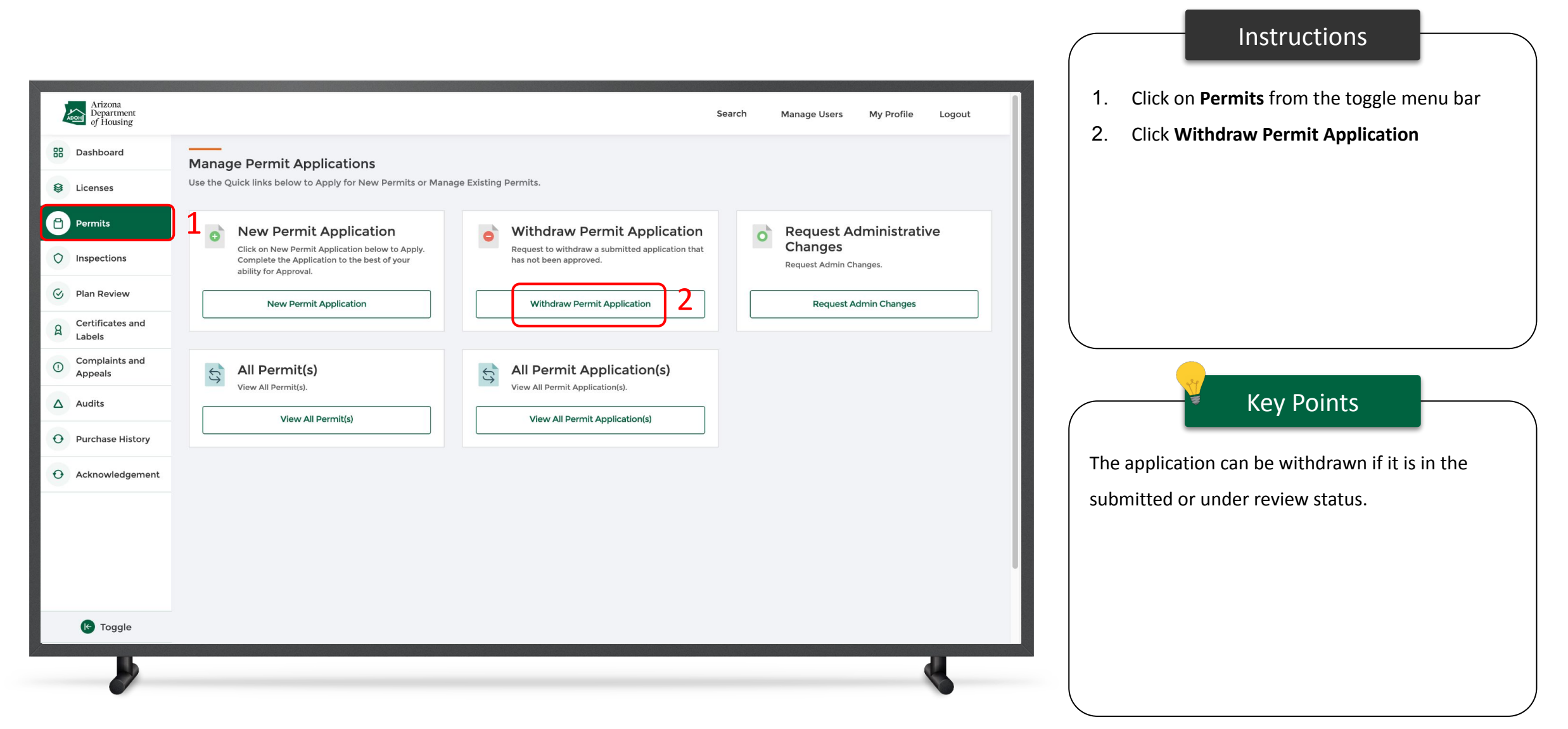

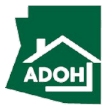

## Permit Application - Withdraw

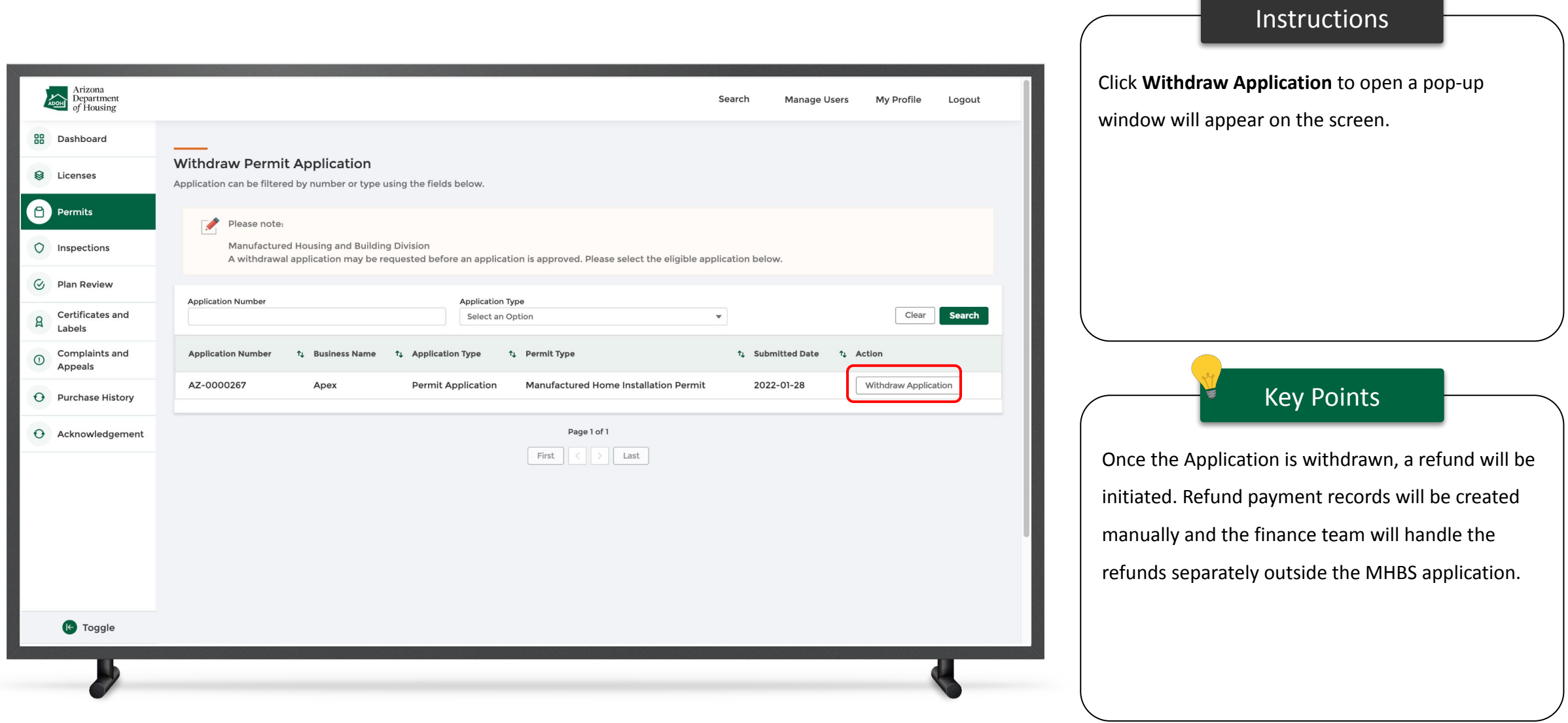

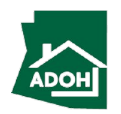

## Permit Application - Withdraw

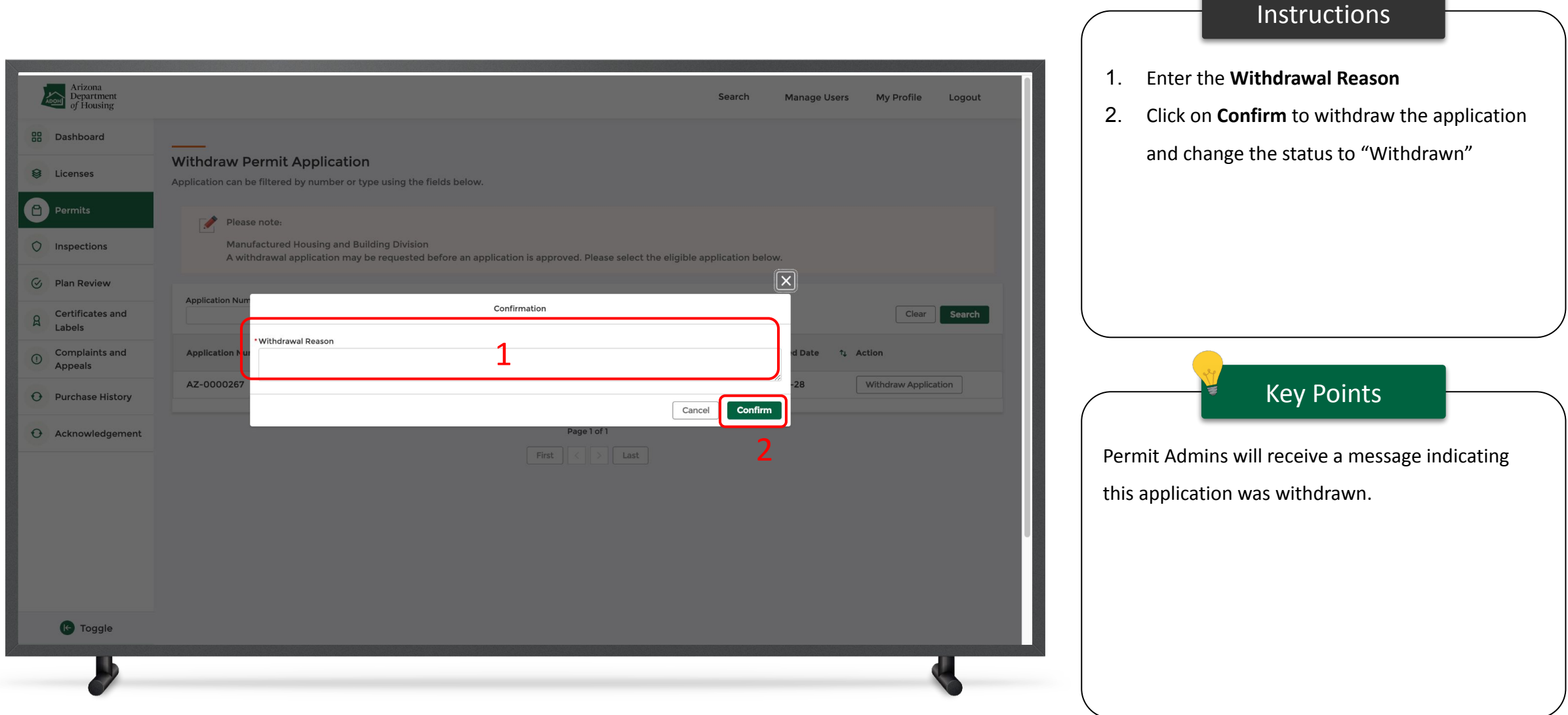

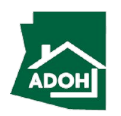

# View All Permit Applications

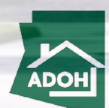

## View All Permit Applications

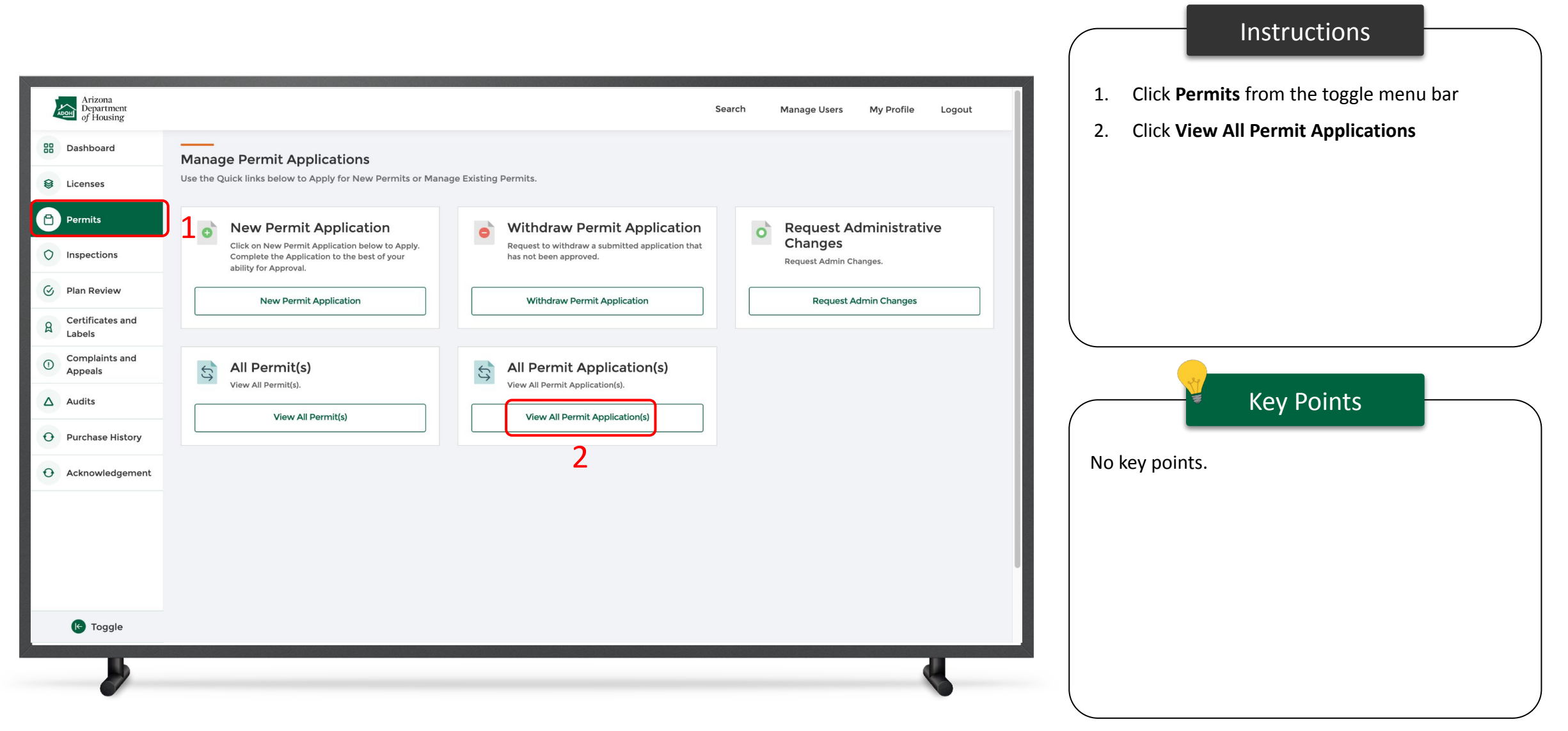

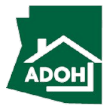

# View All Permit Applications

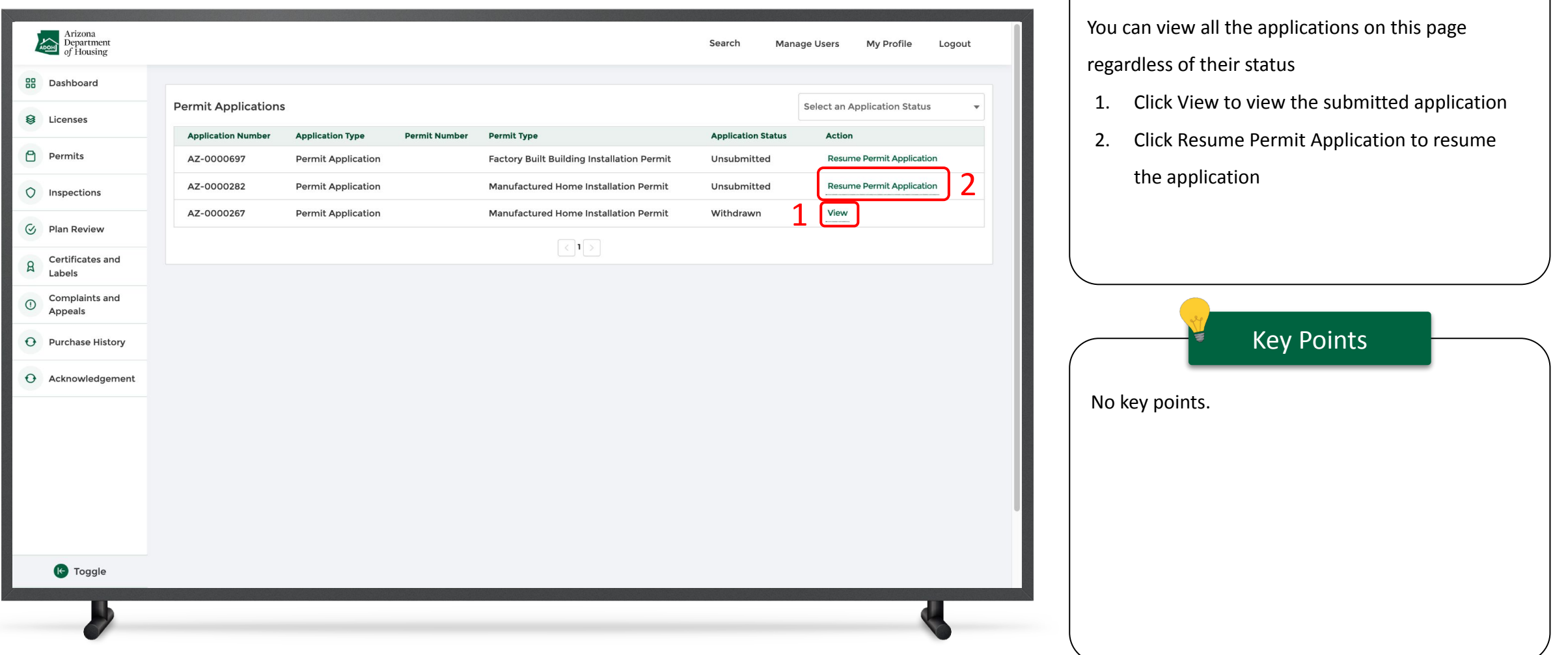

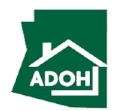

Instructions

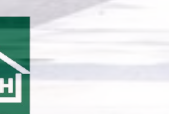

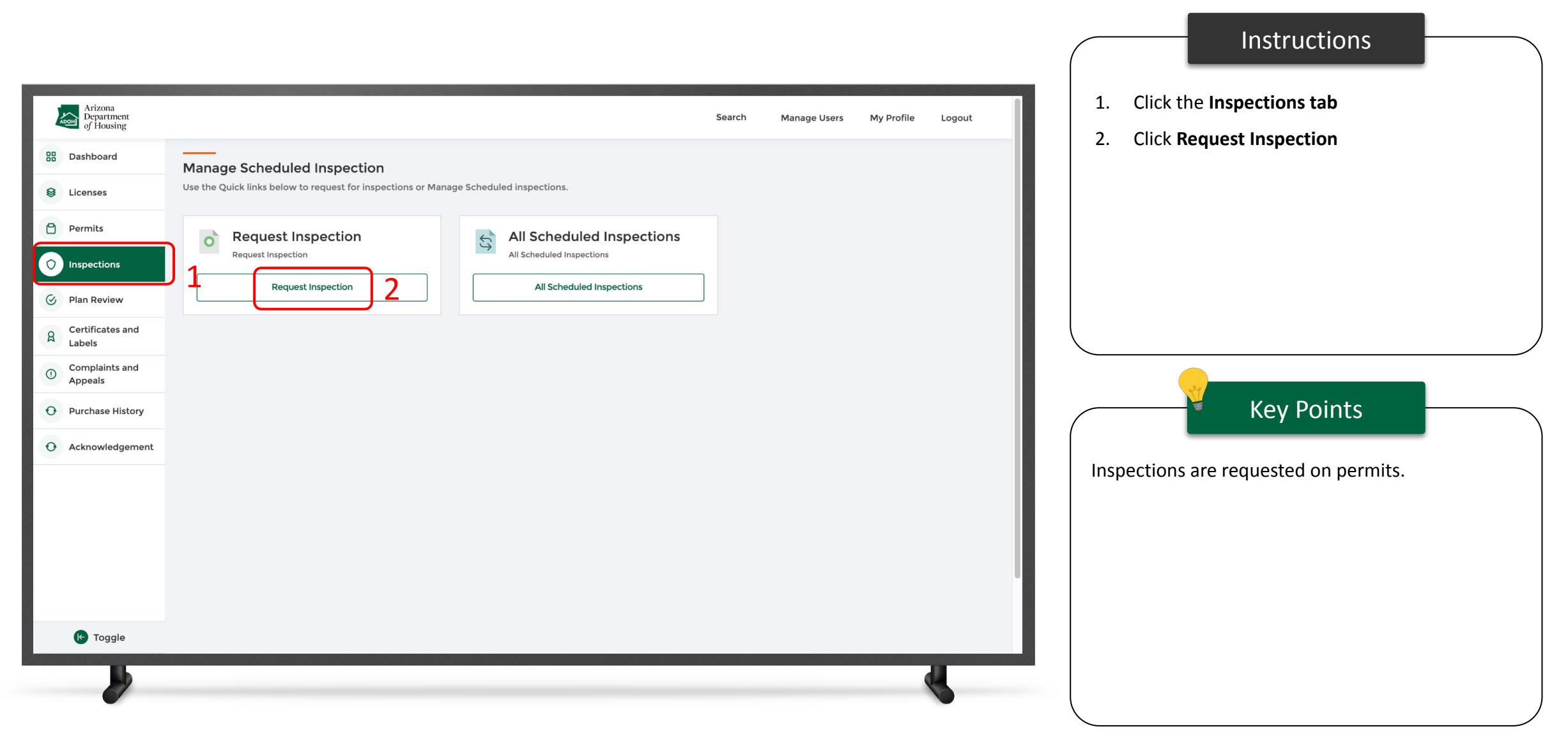

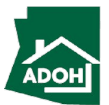

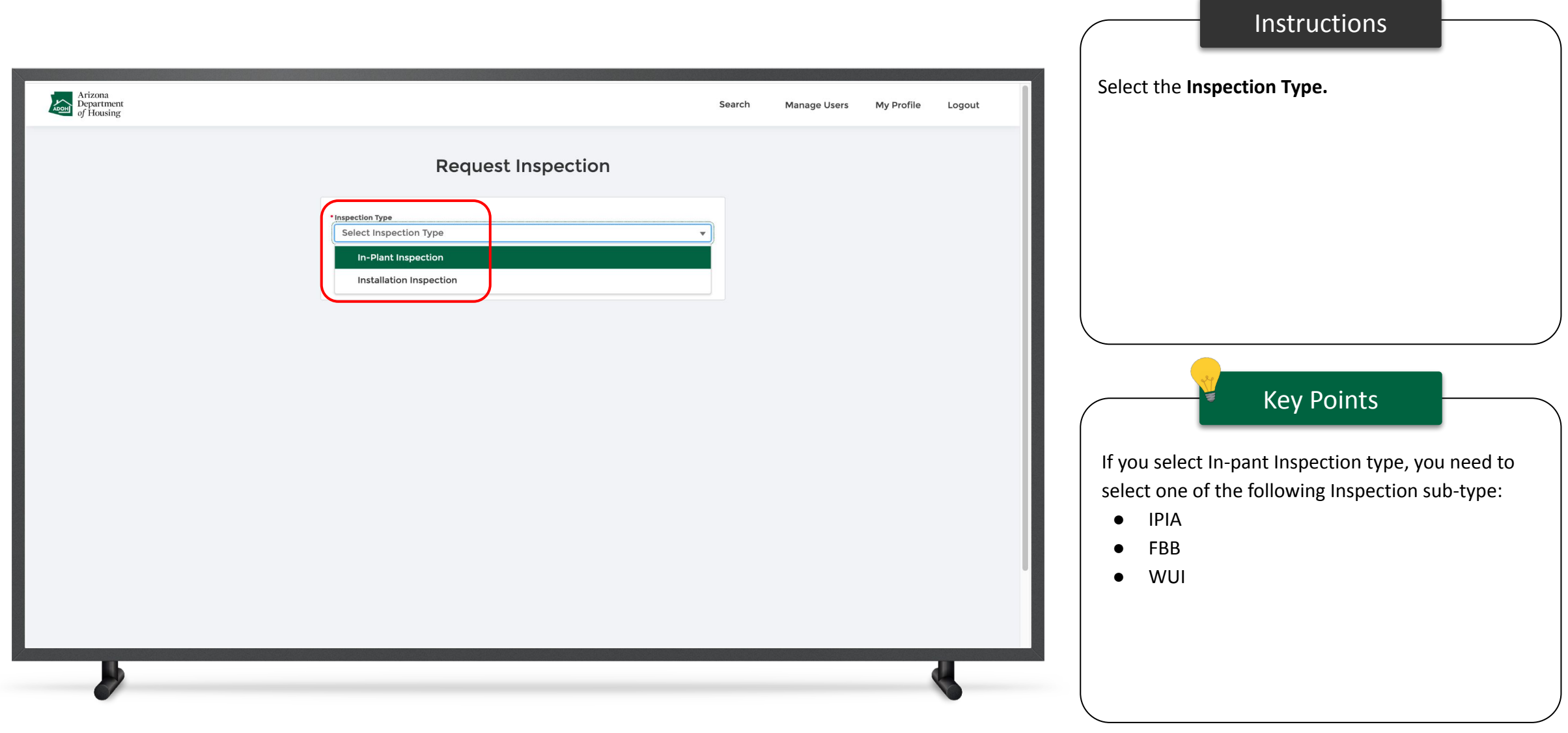

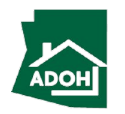

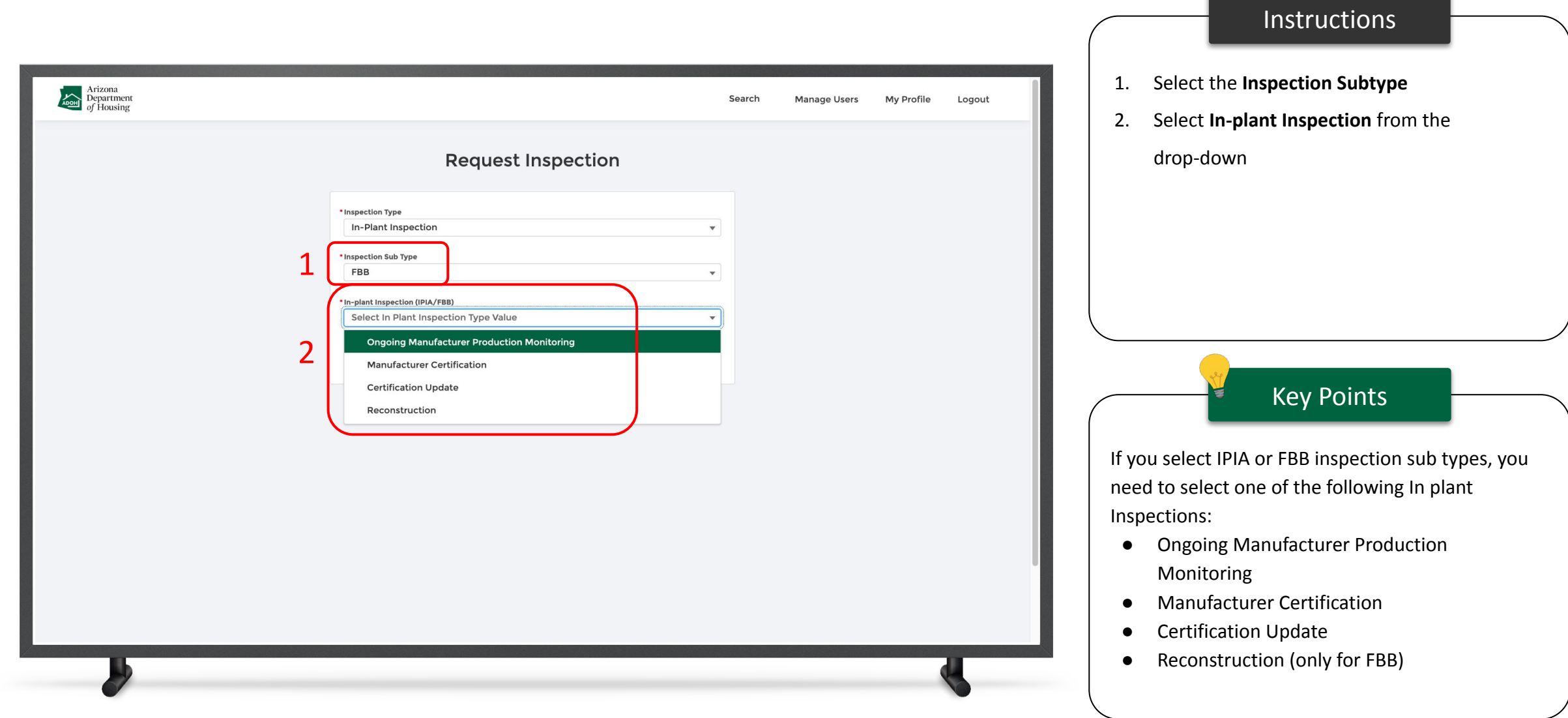

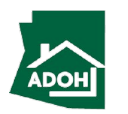

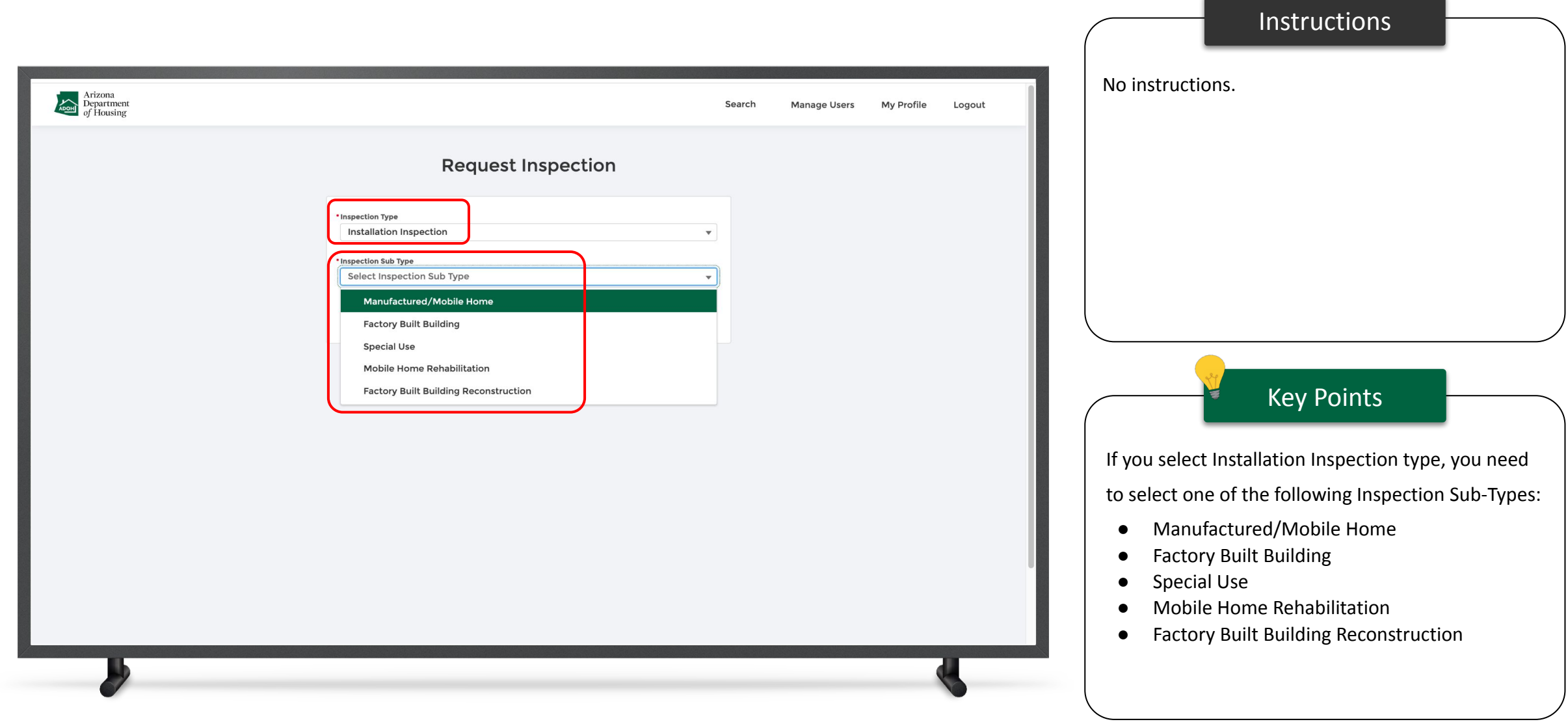

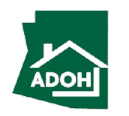

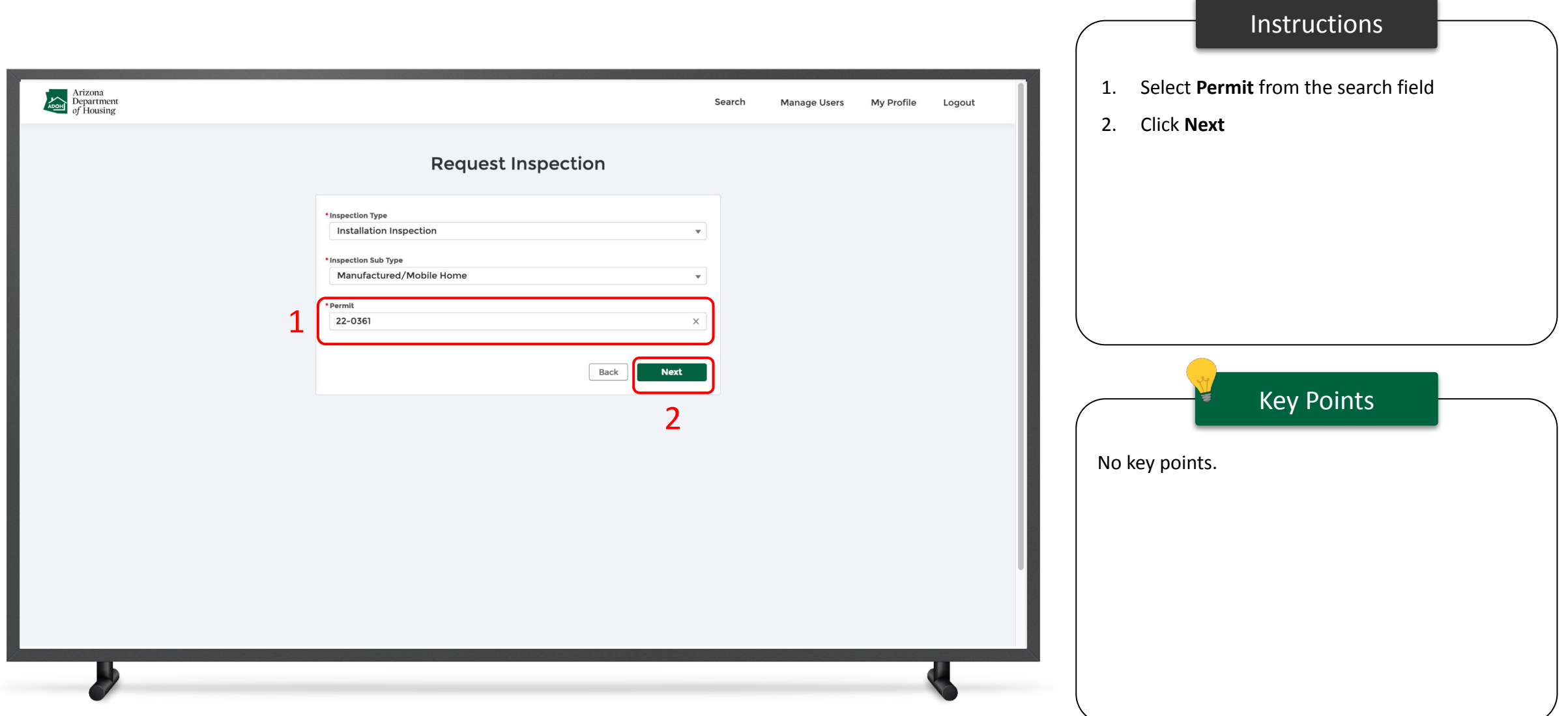

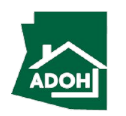

#### Request Inspections - Scope of work

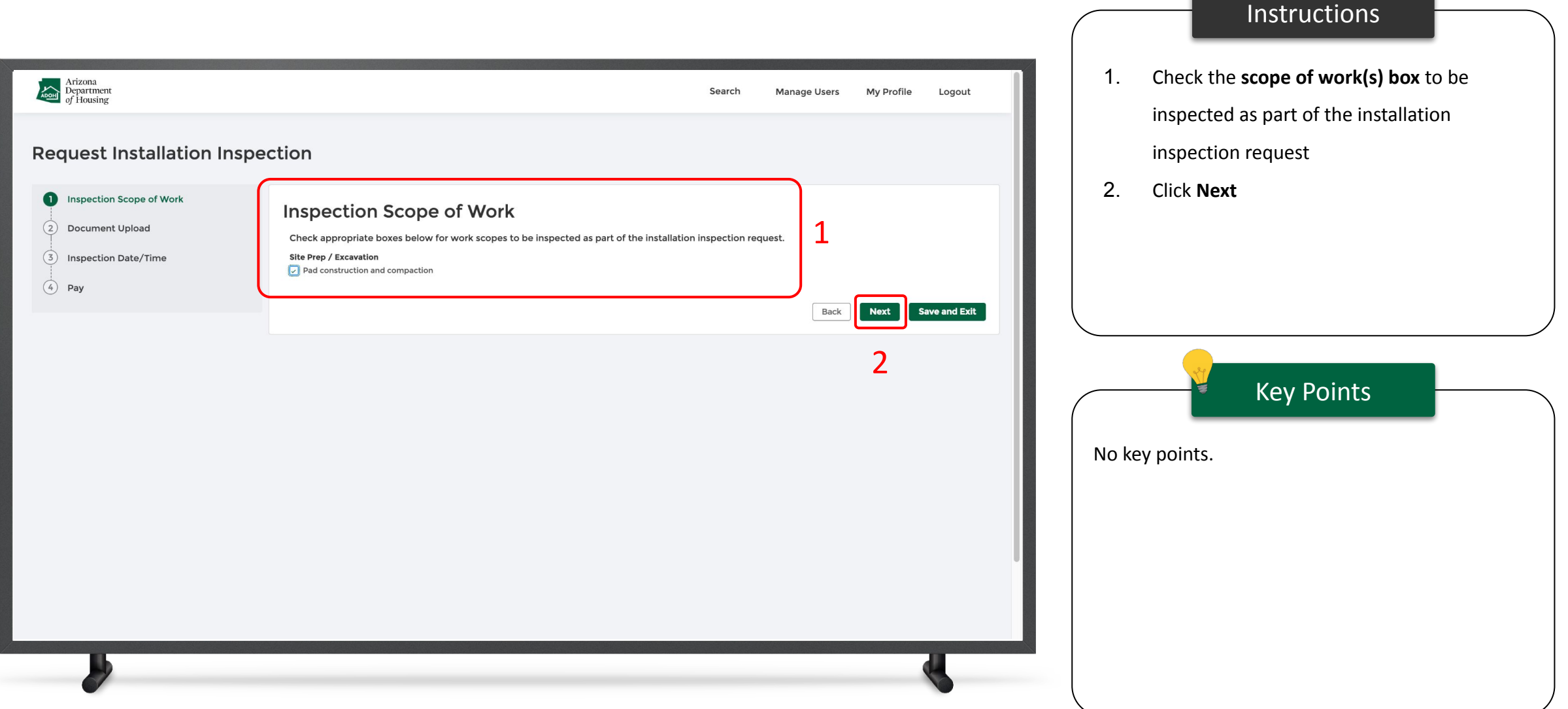

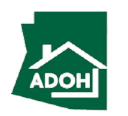

#### Request Inspections - Document Upload

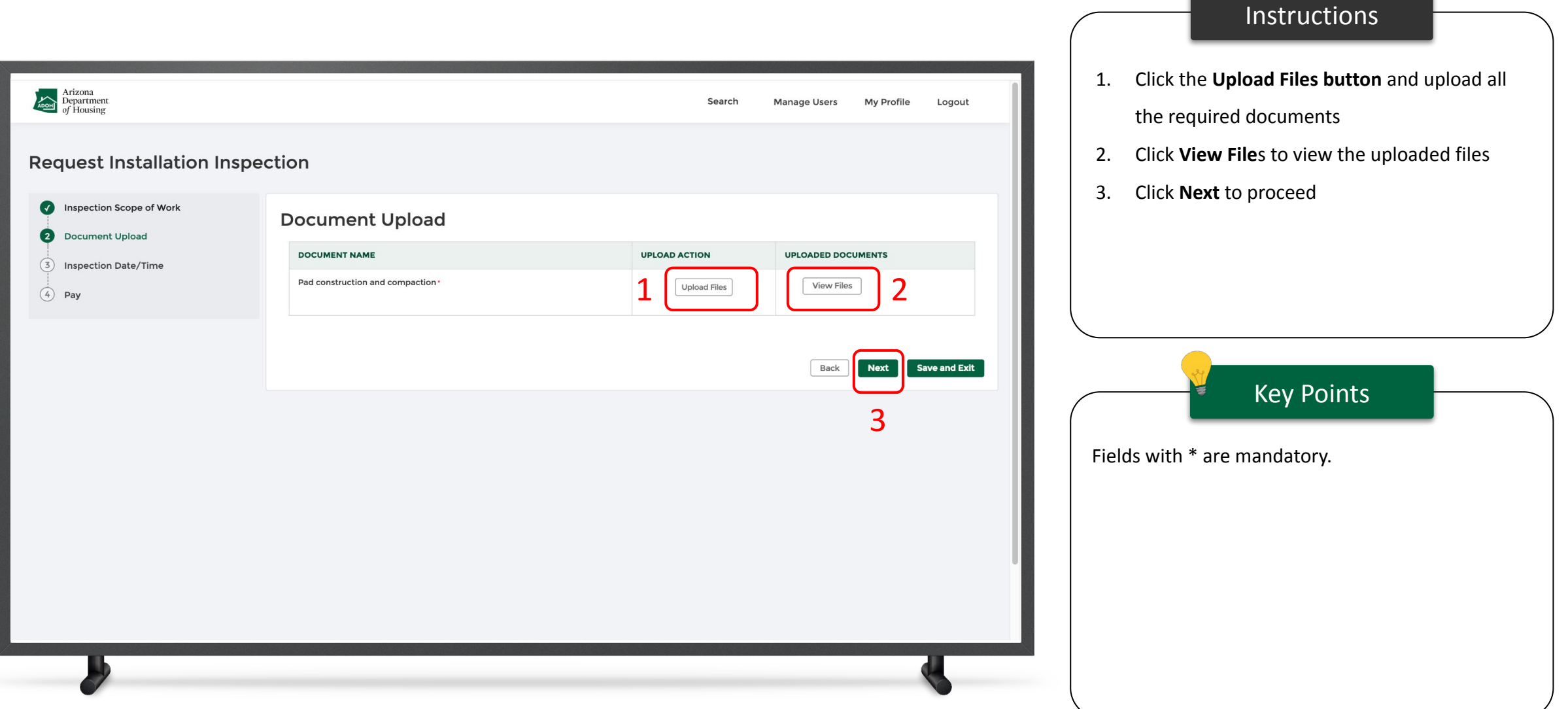

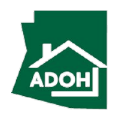

# Request Inspections - Inspection Date/Time

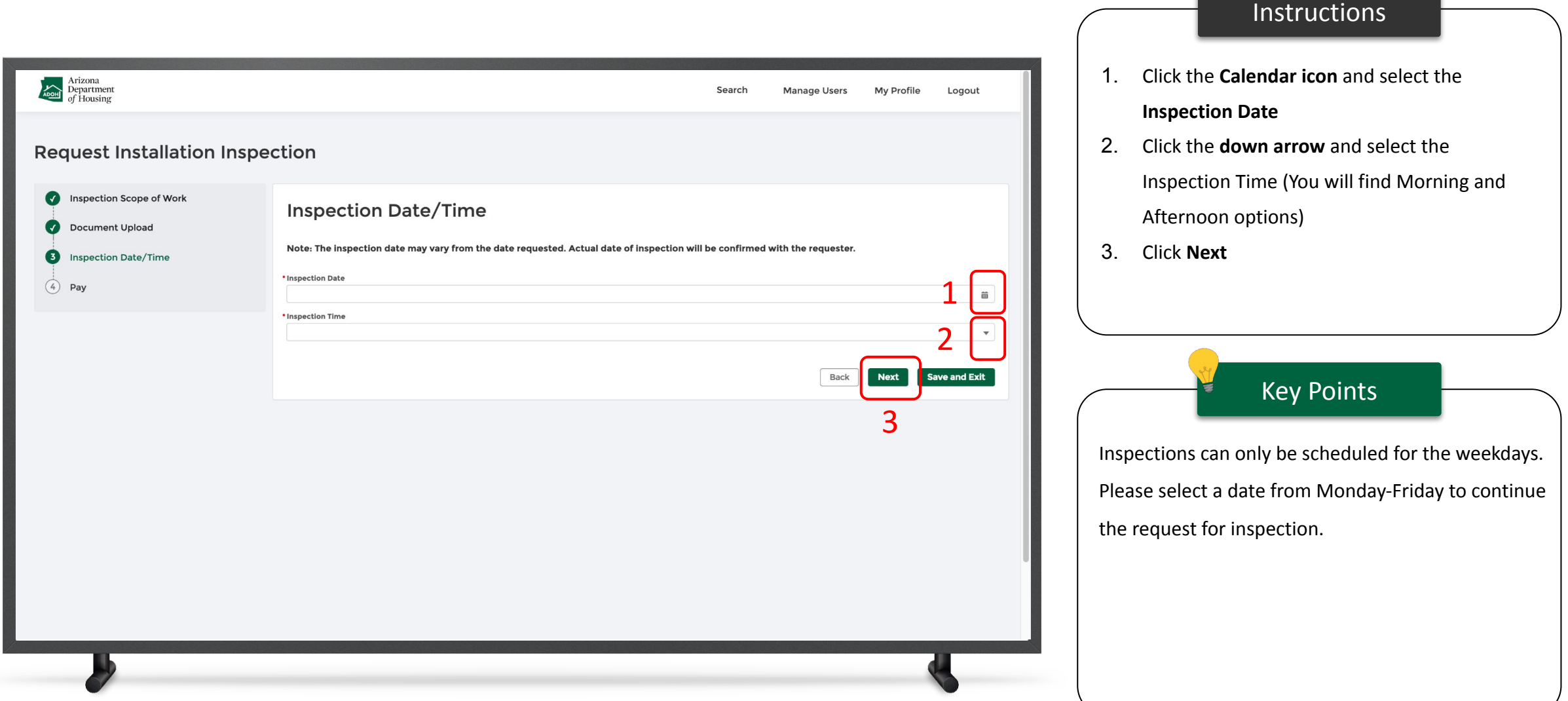

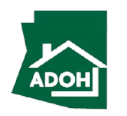

#### Request Inspections - Pay

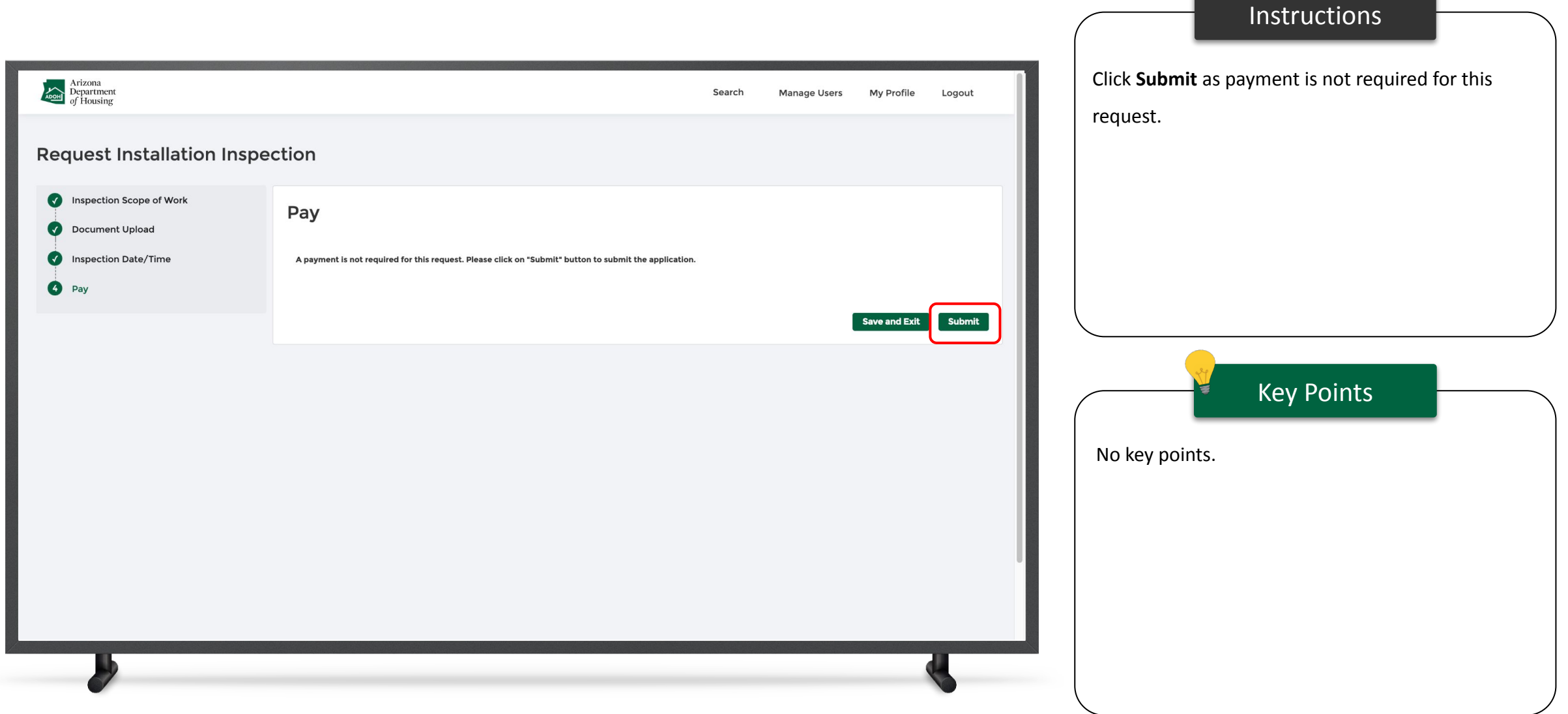

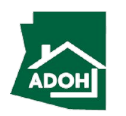

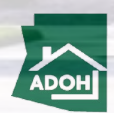

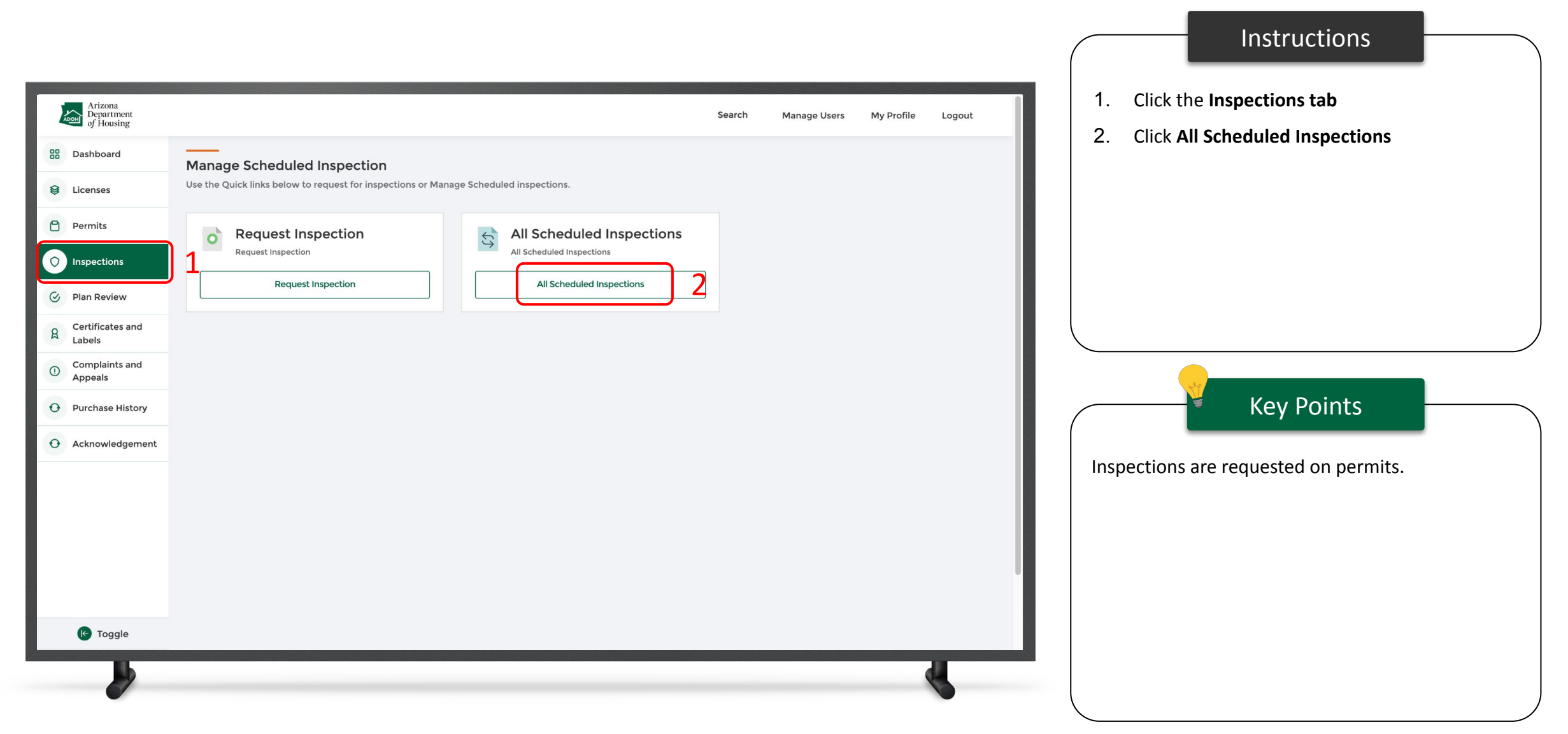

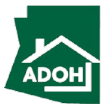

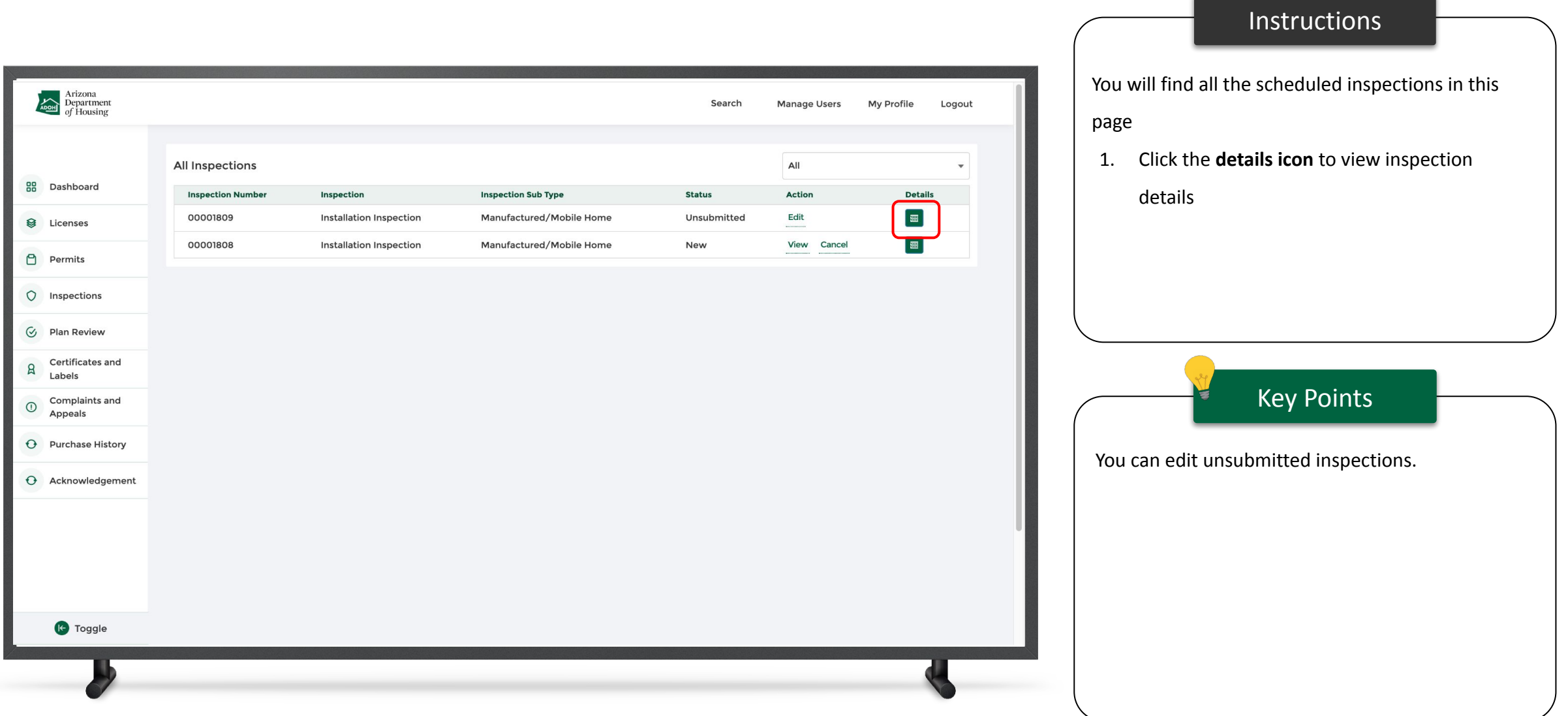

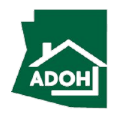

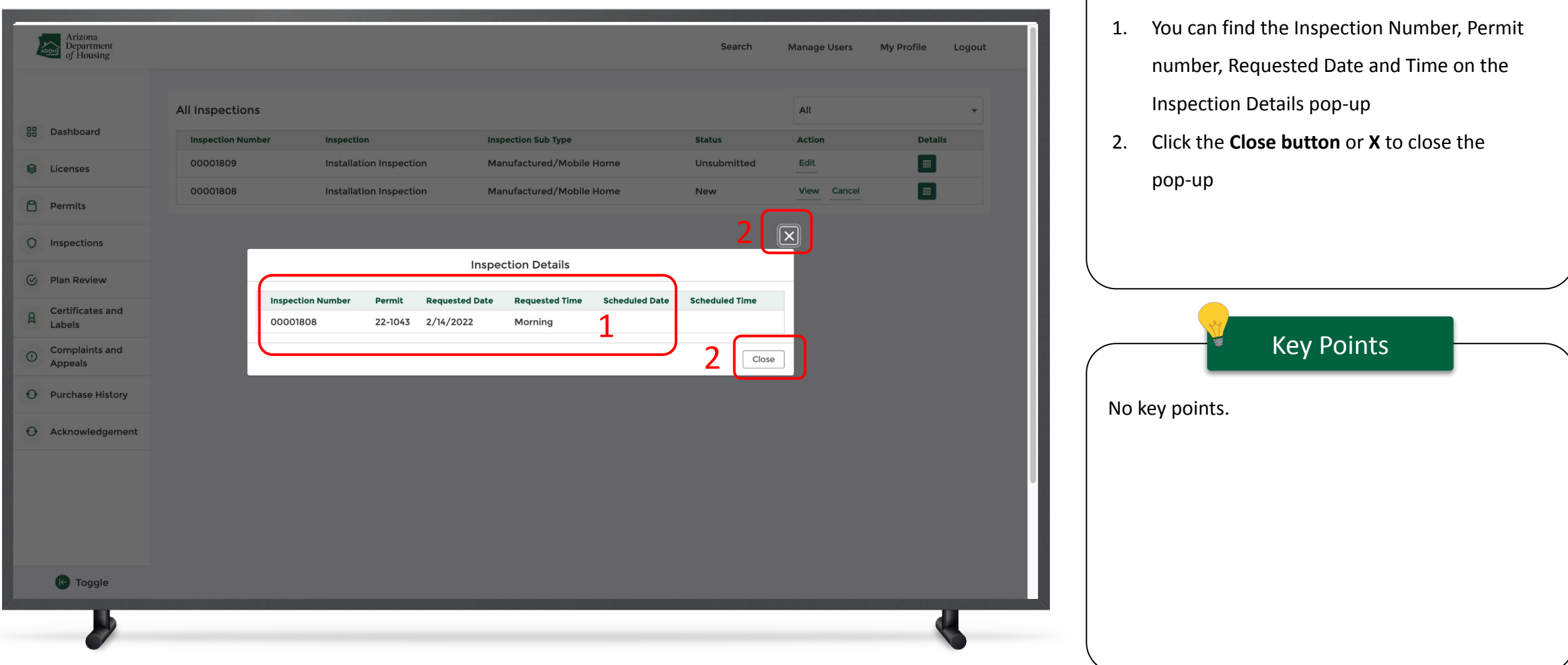

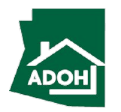

Instructions

# Cancel Inspections

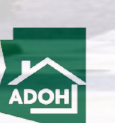

129

# Cancel Inspections

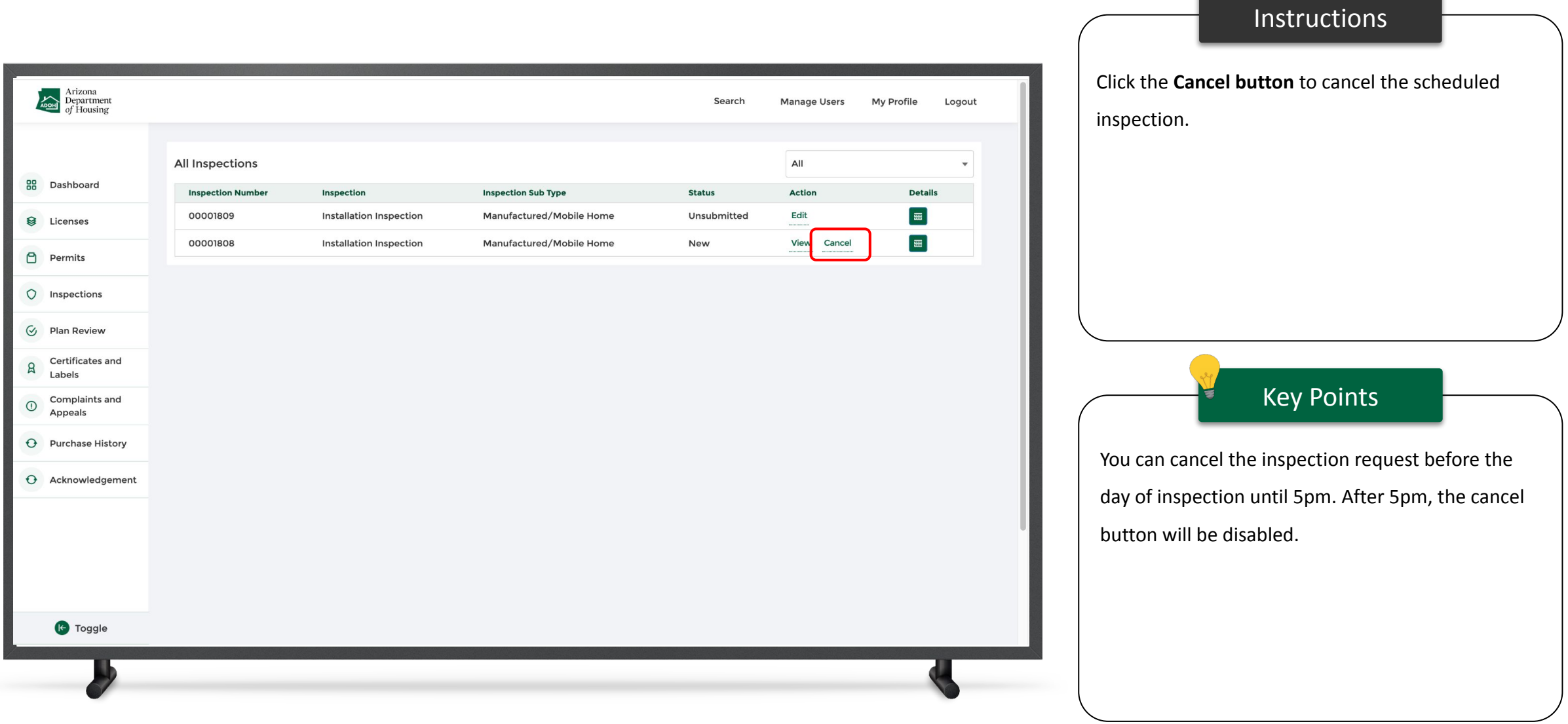

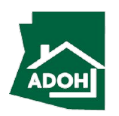

### Cancel Inspections

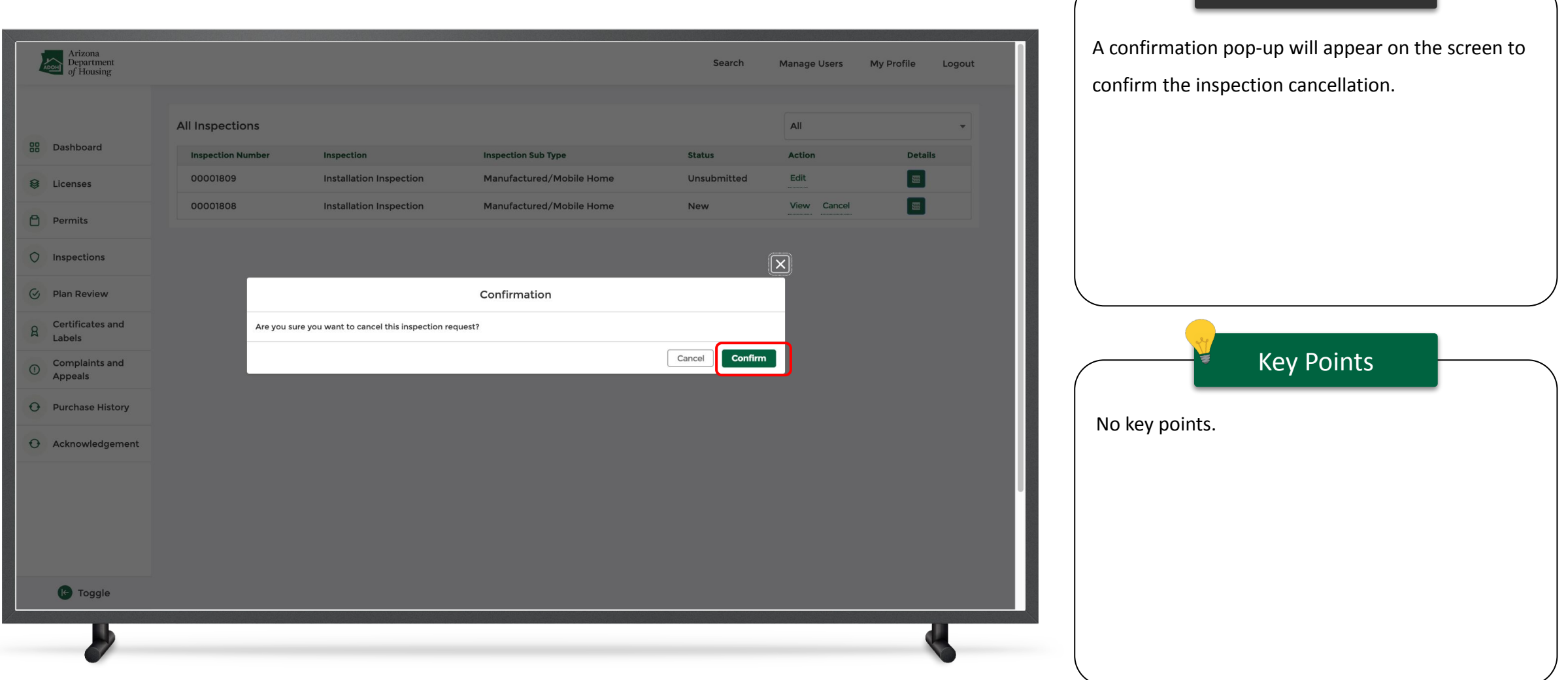

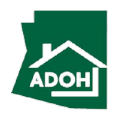

Instructions

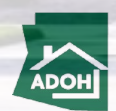

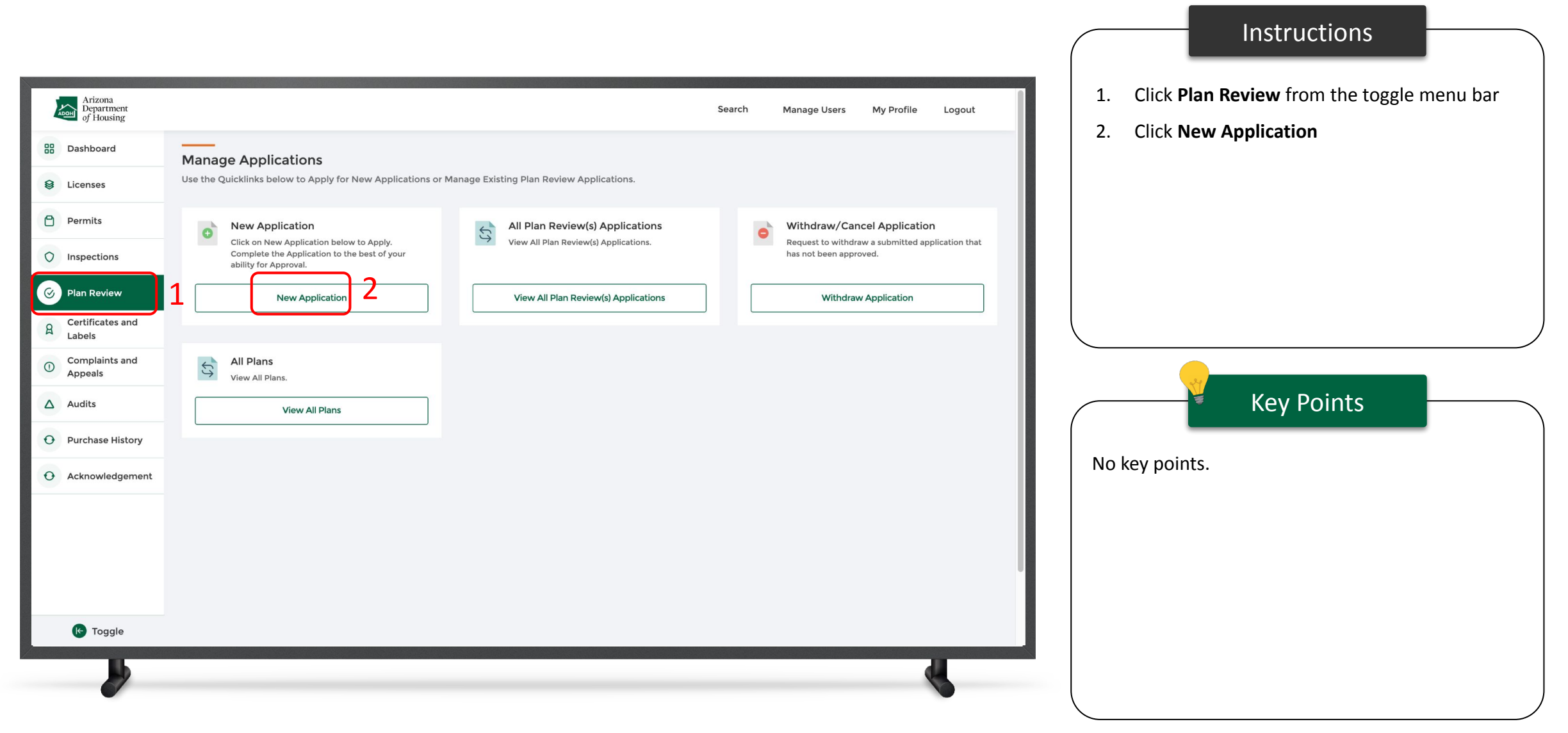

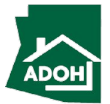

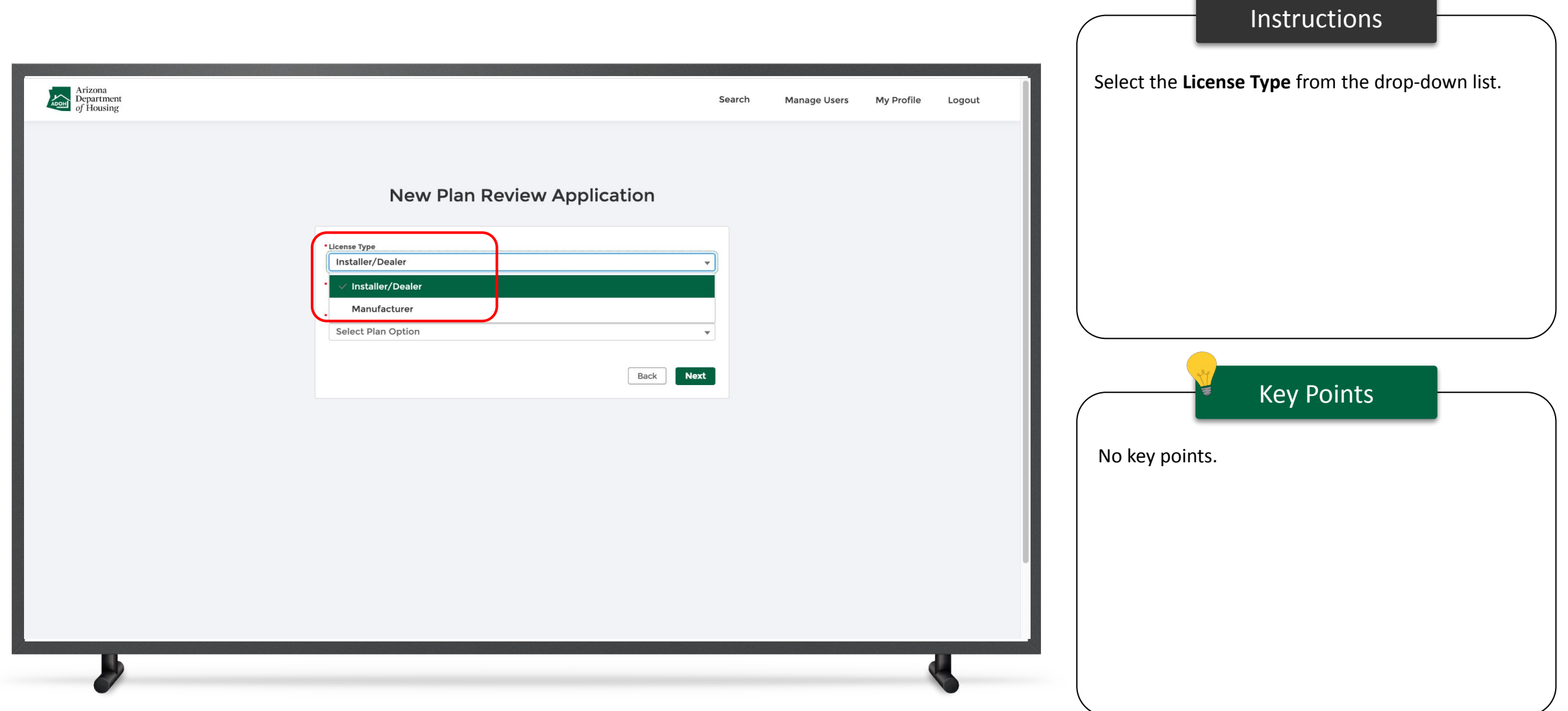

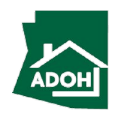

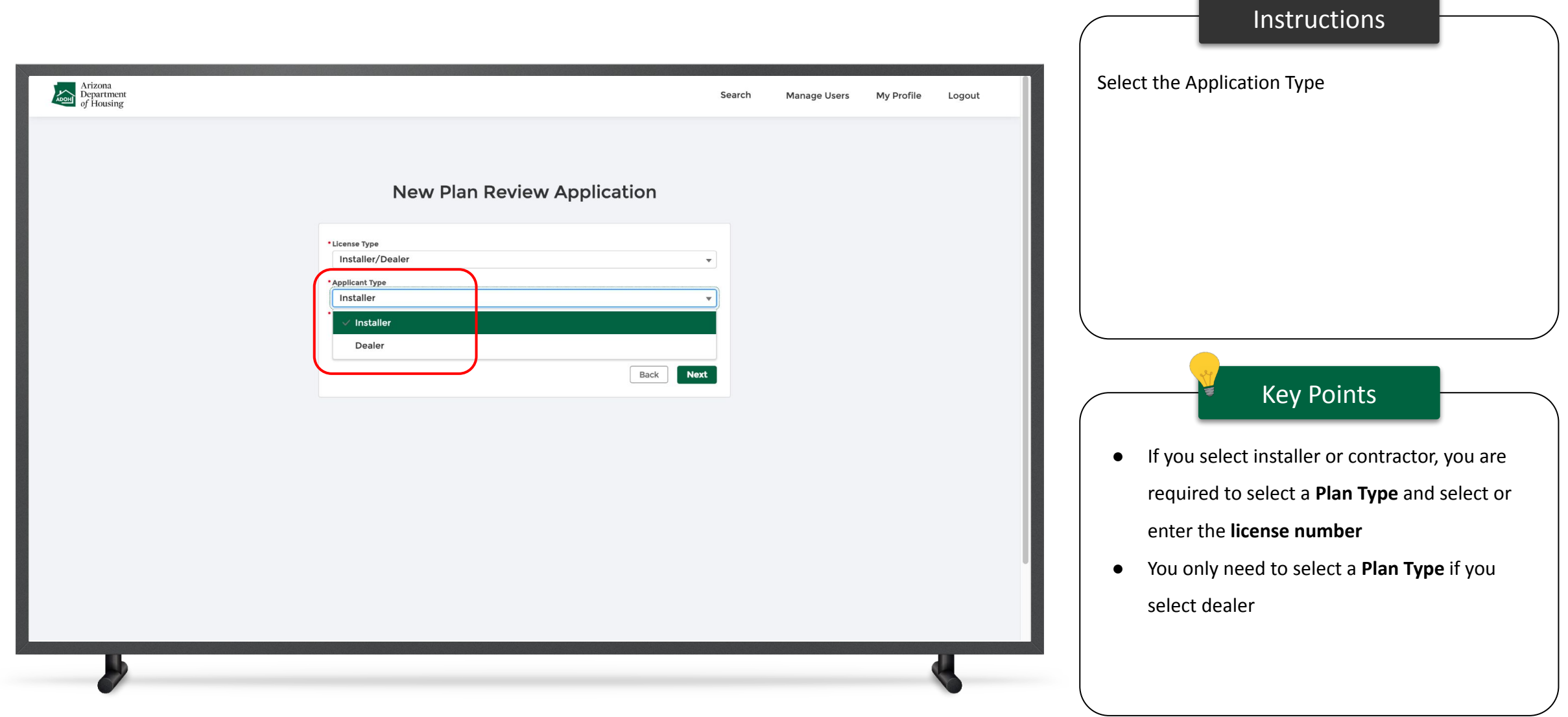

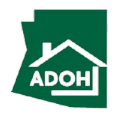

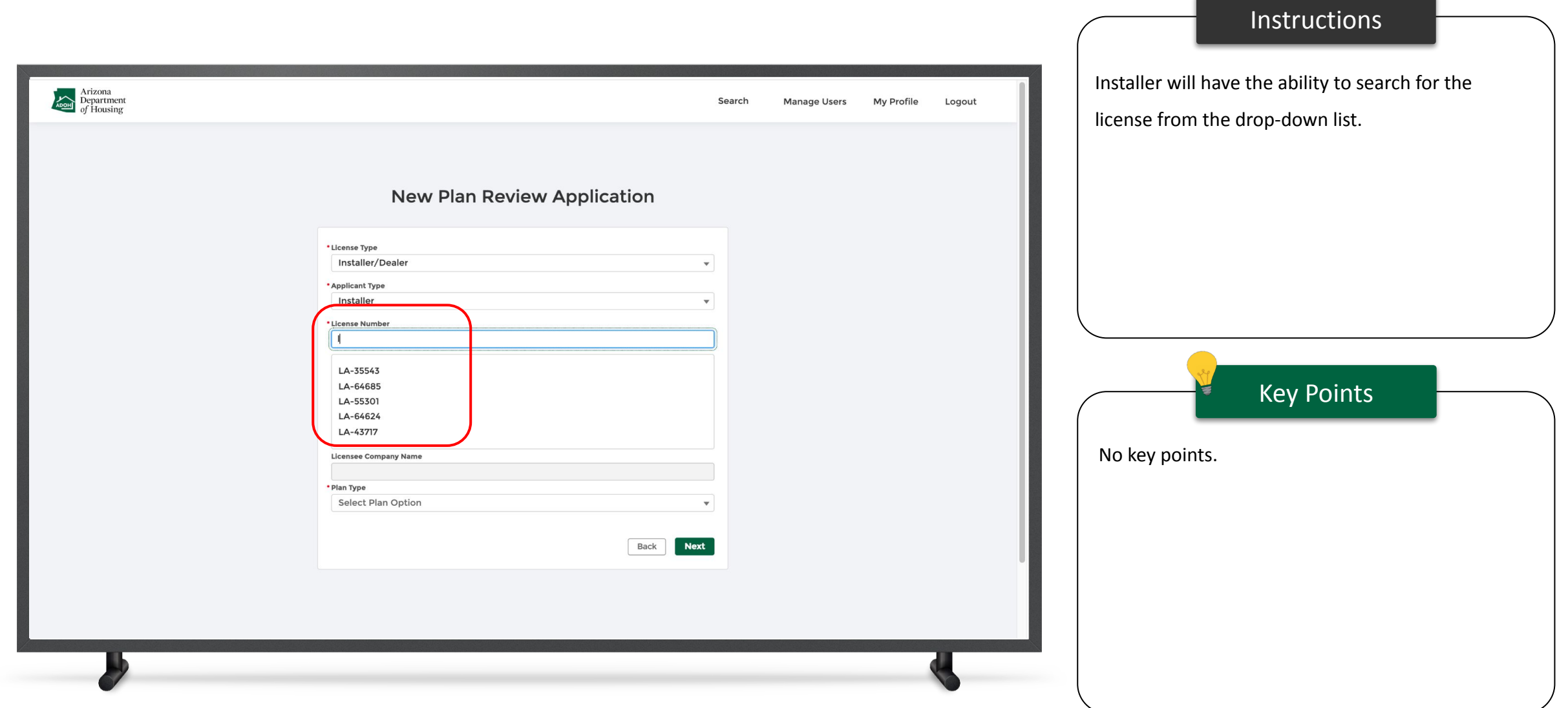

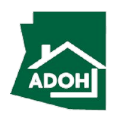

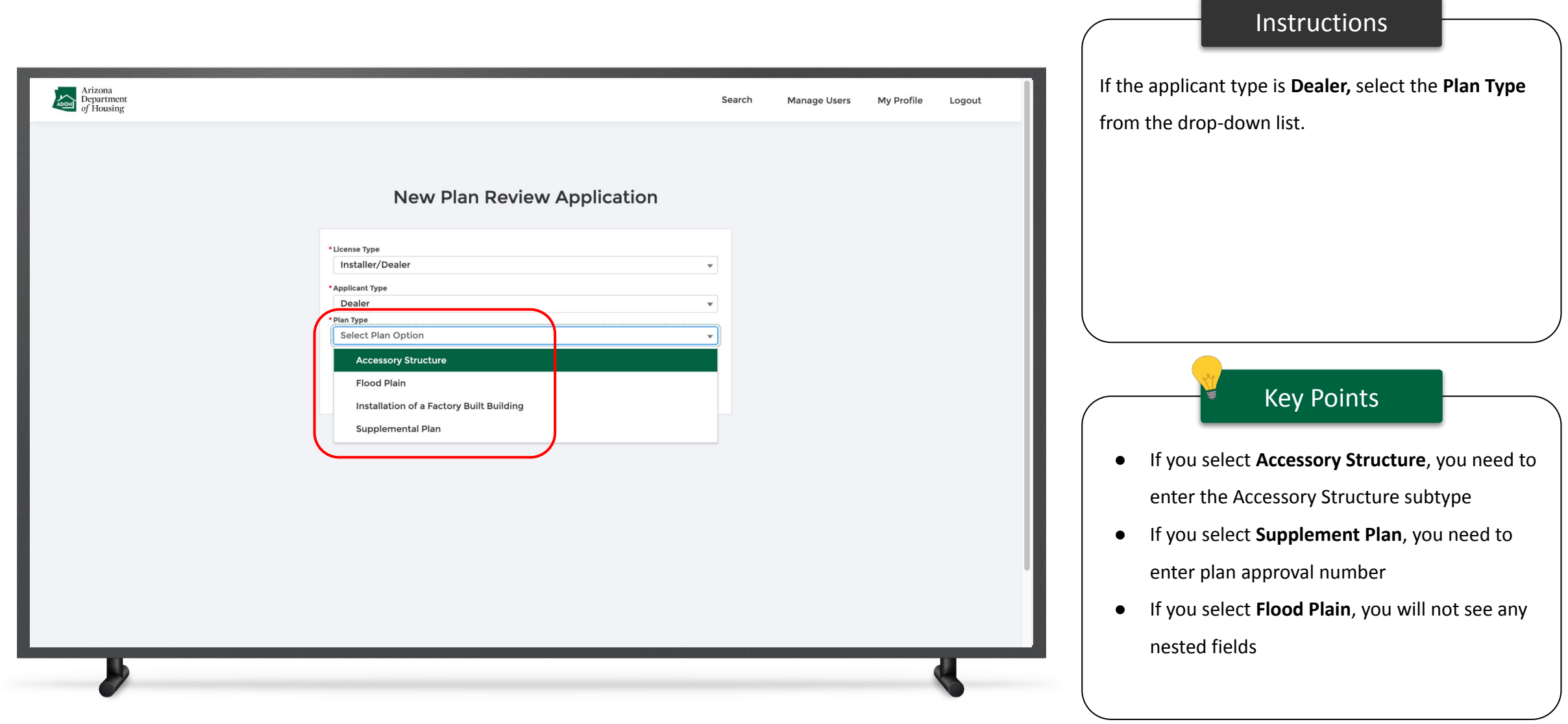

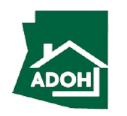

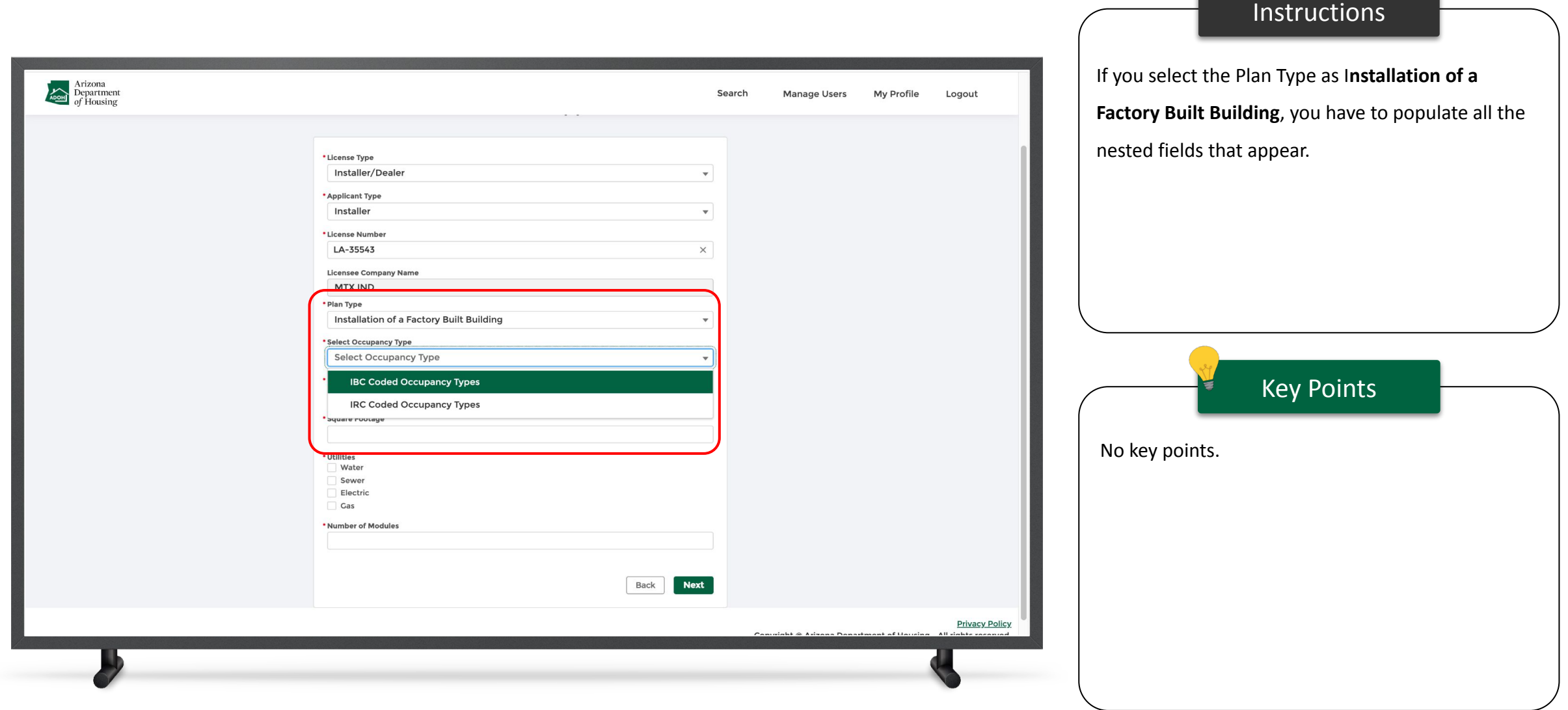

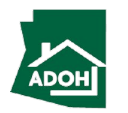

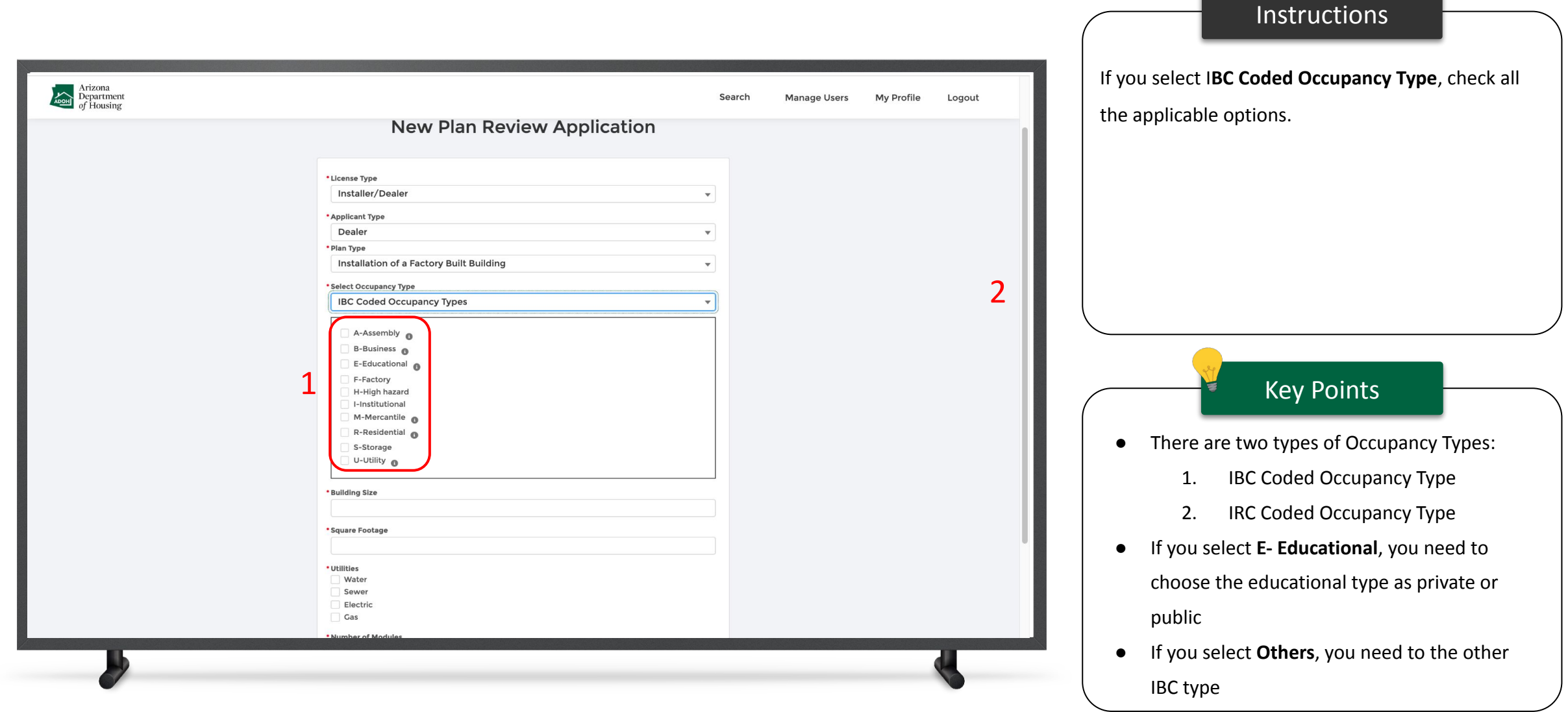

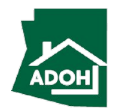

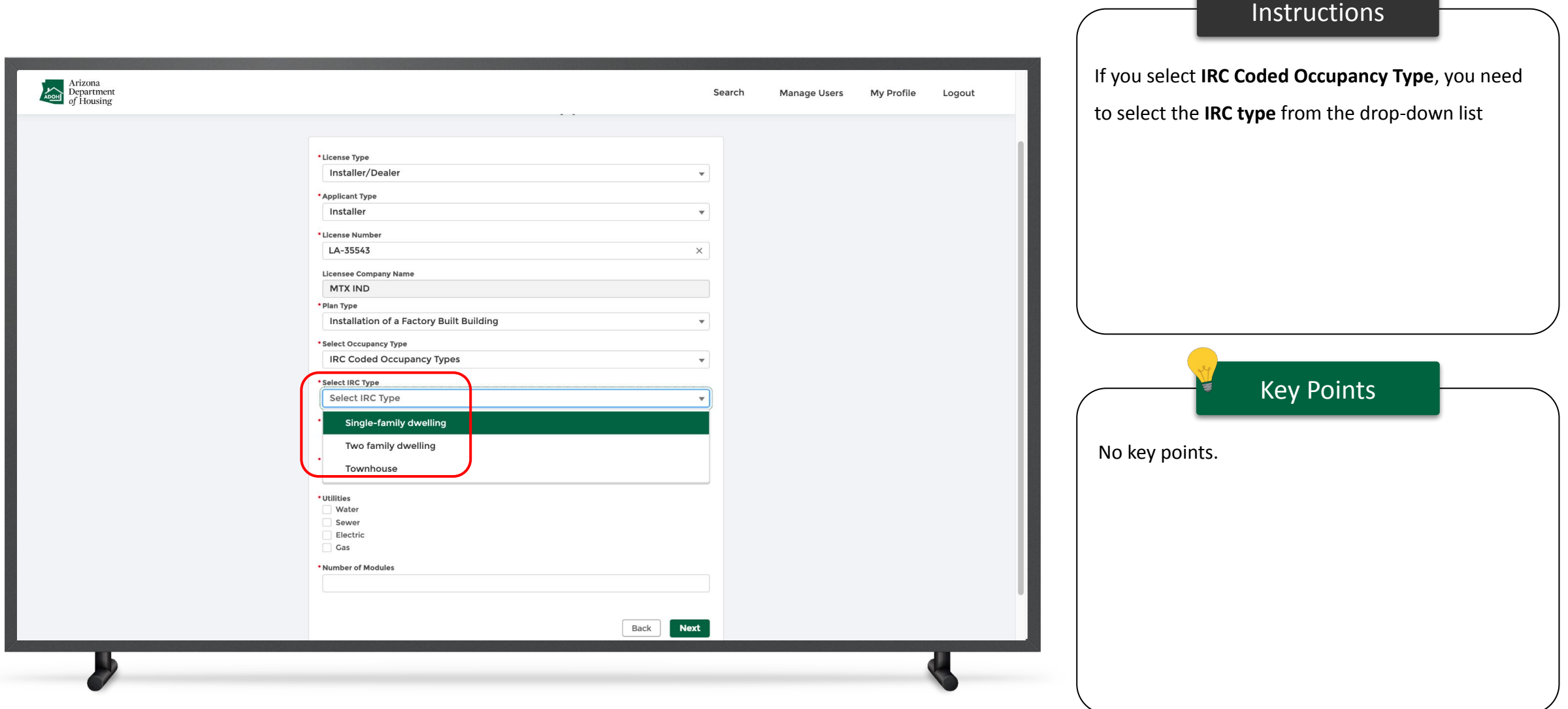

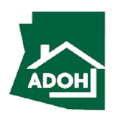

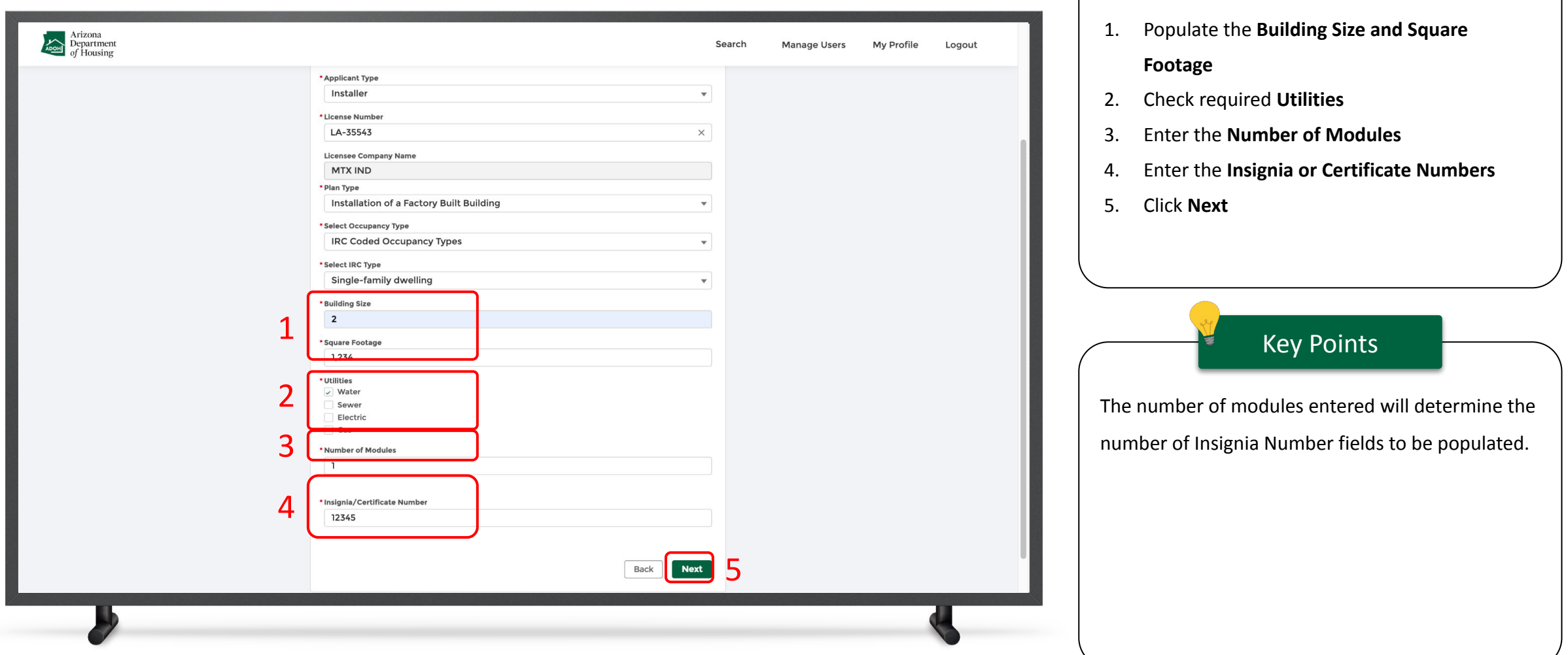

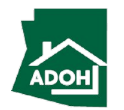

Instructions

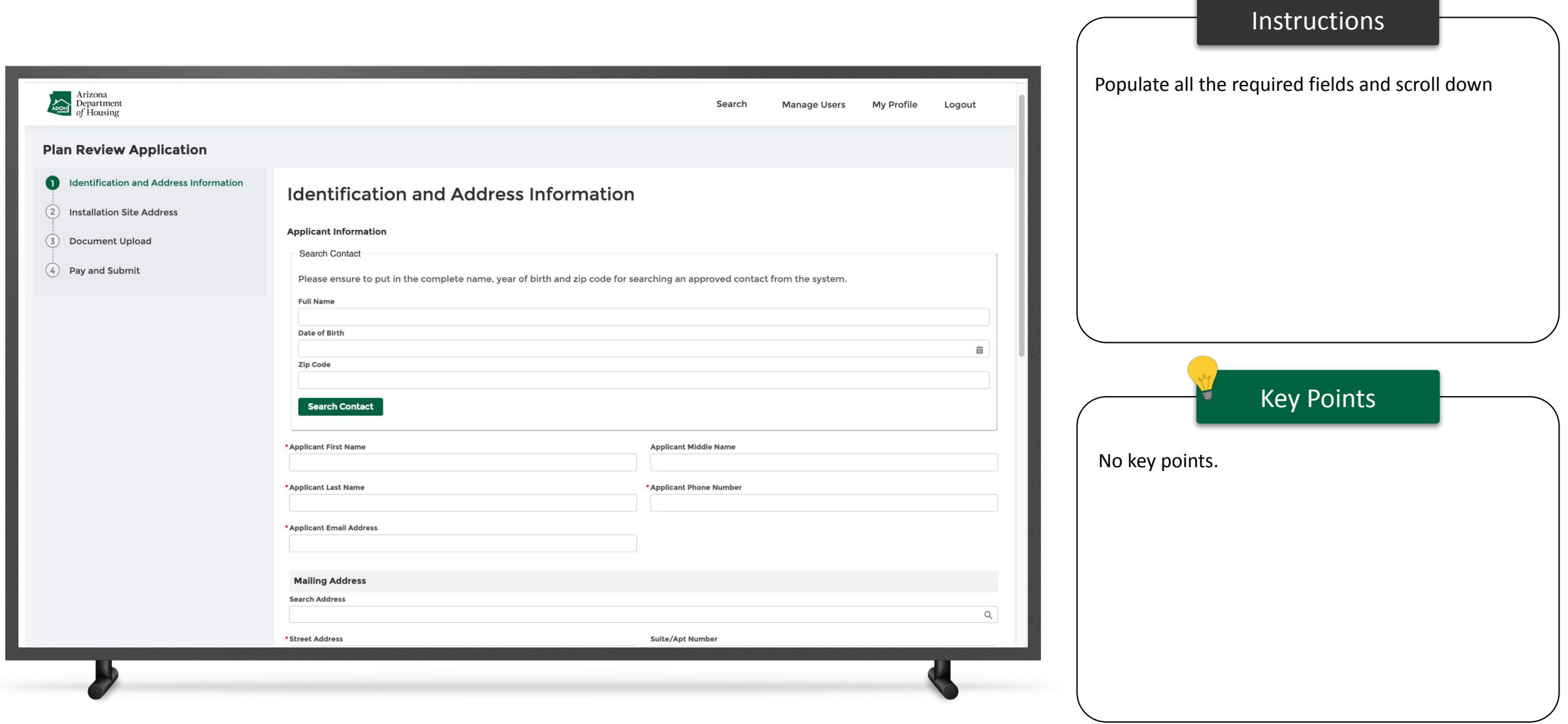

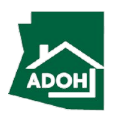

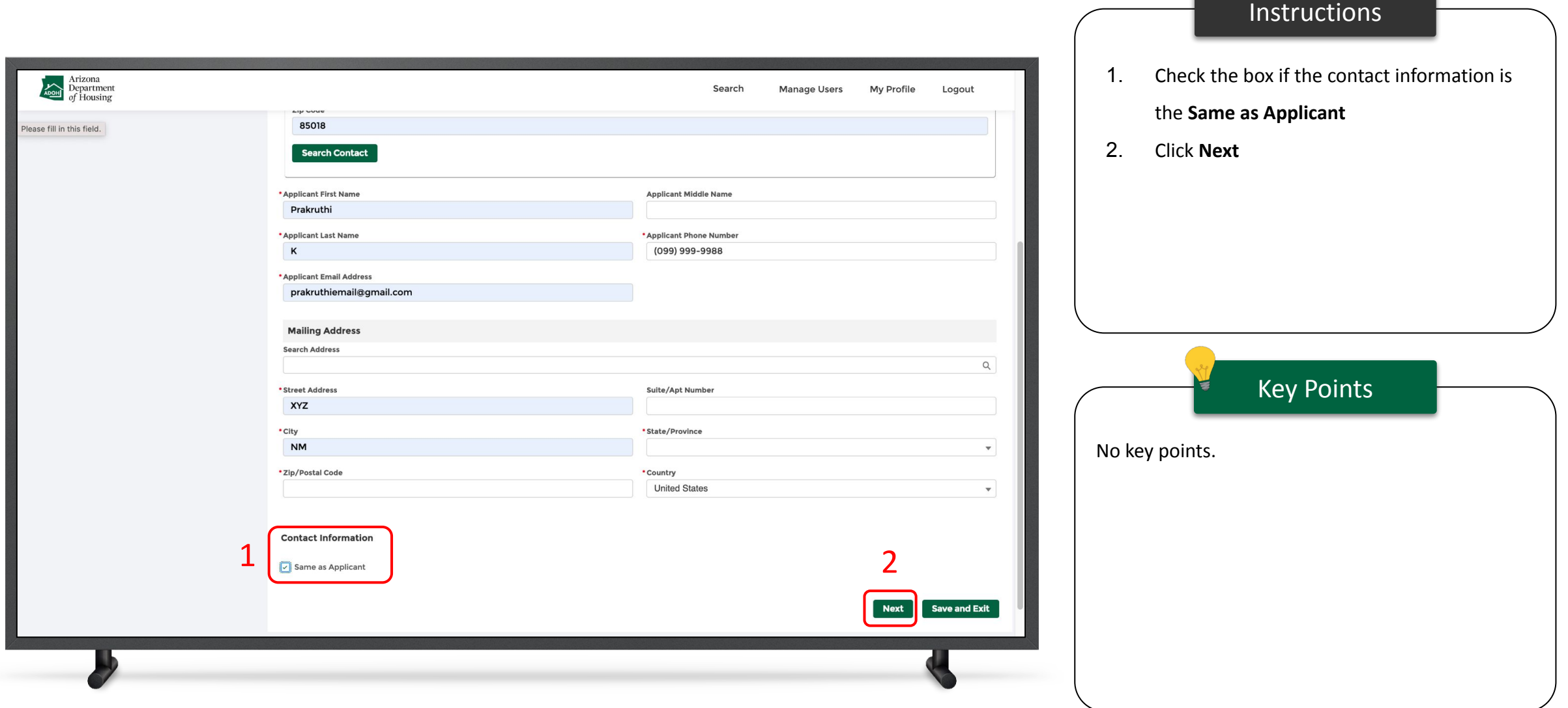

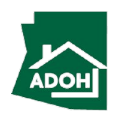

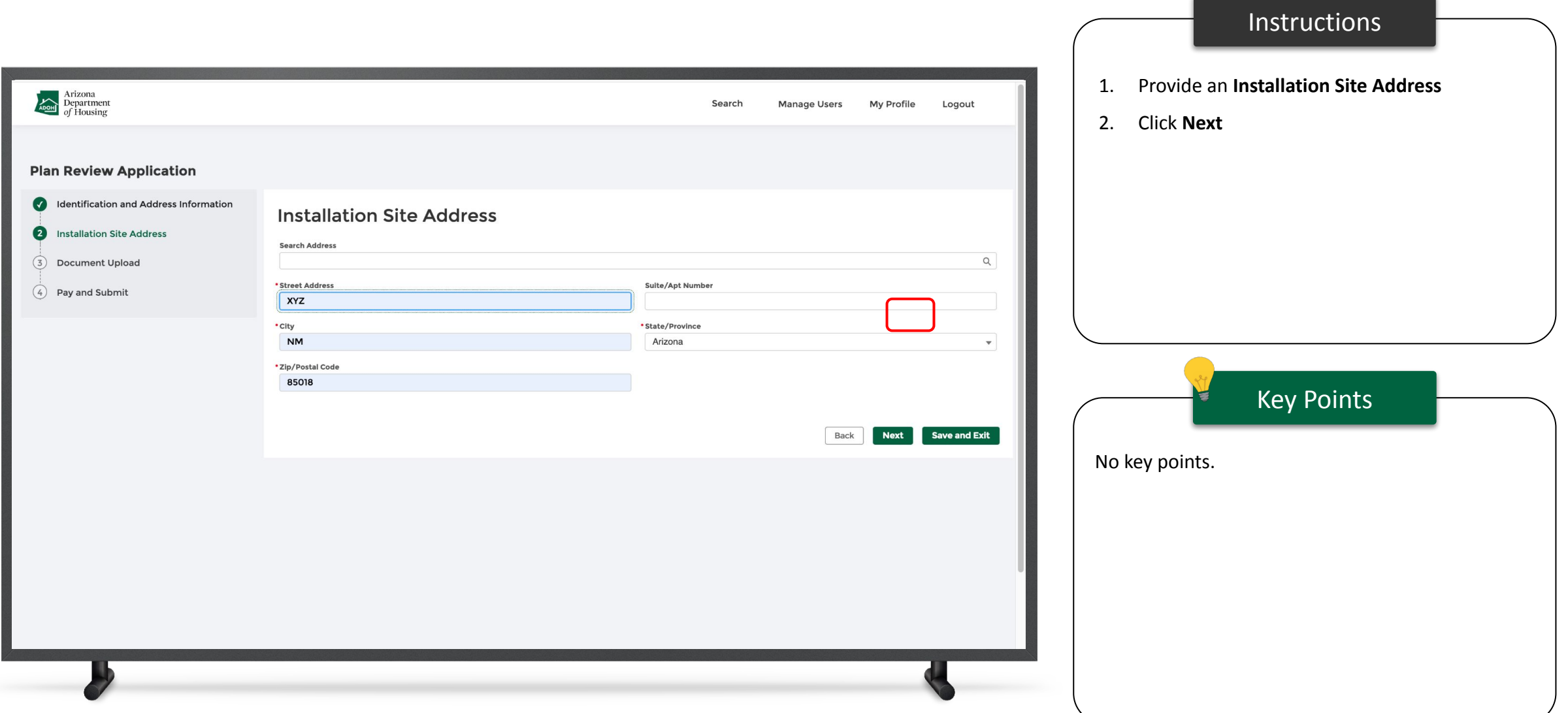

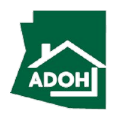
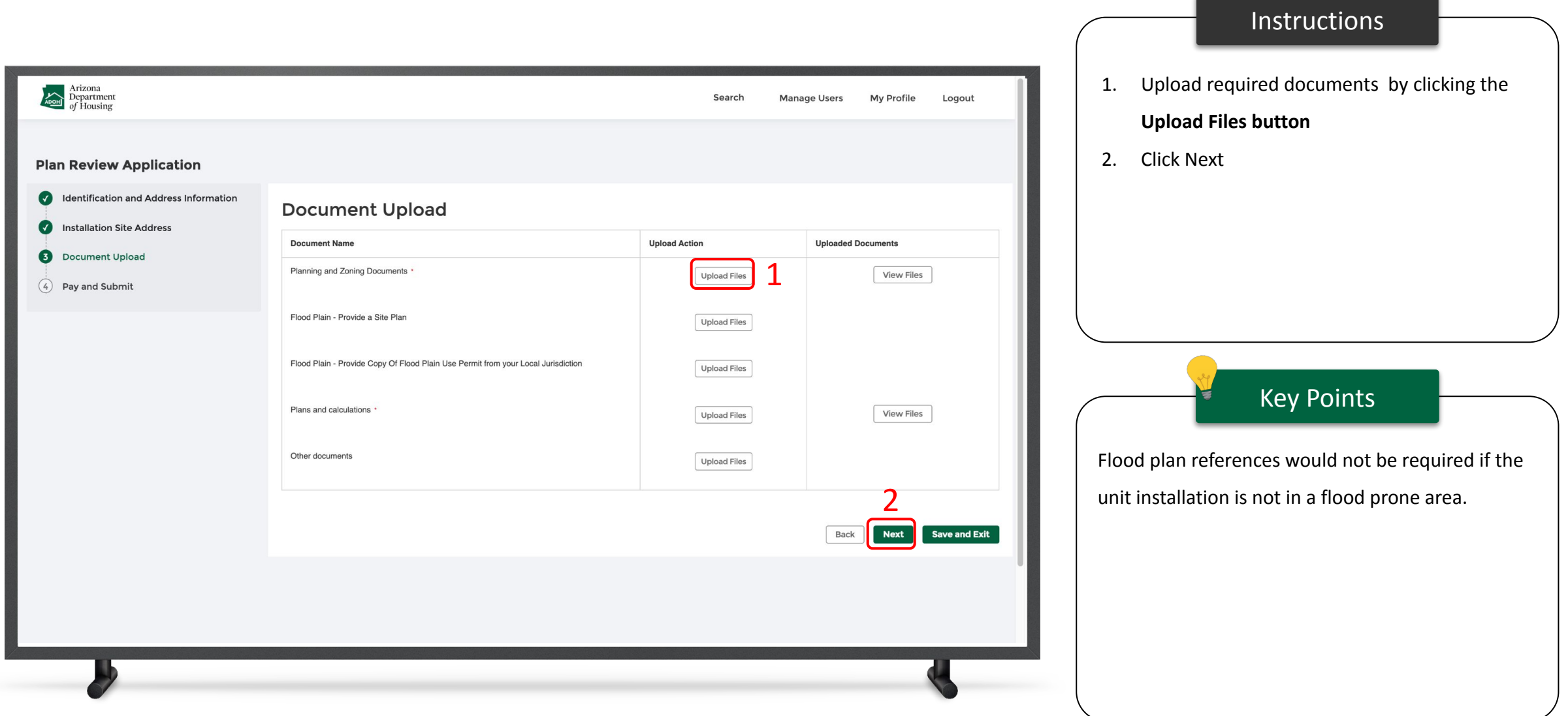

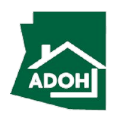

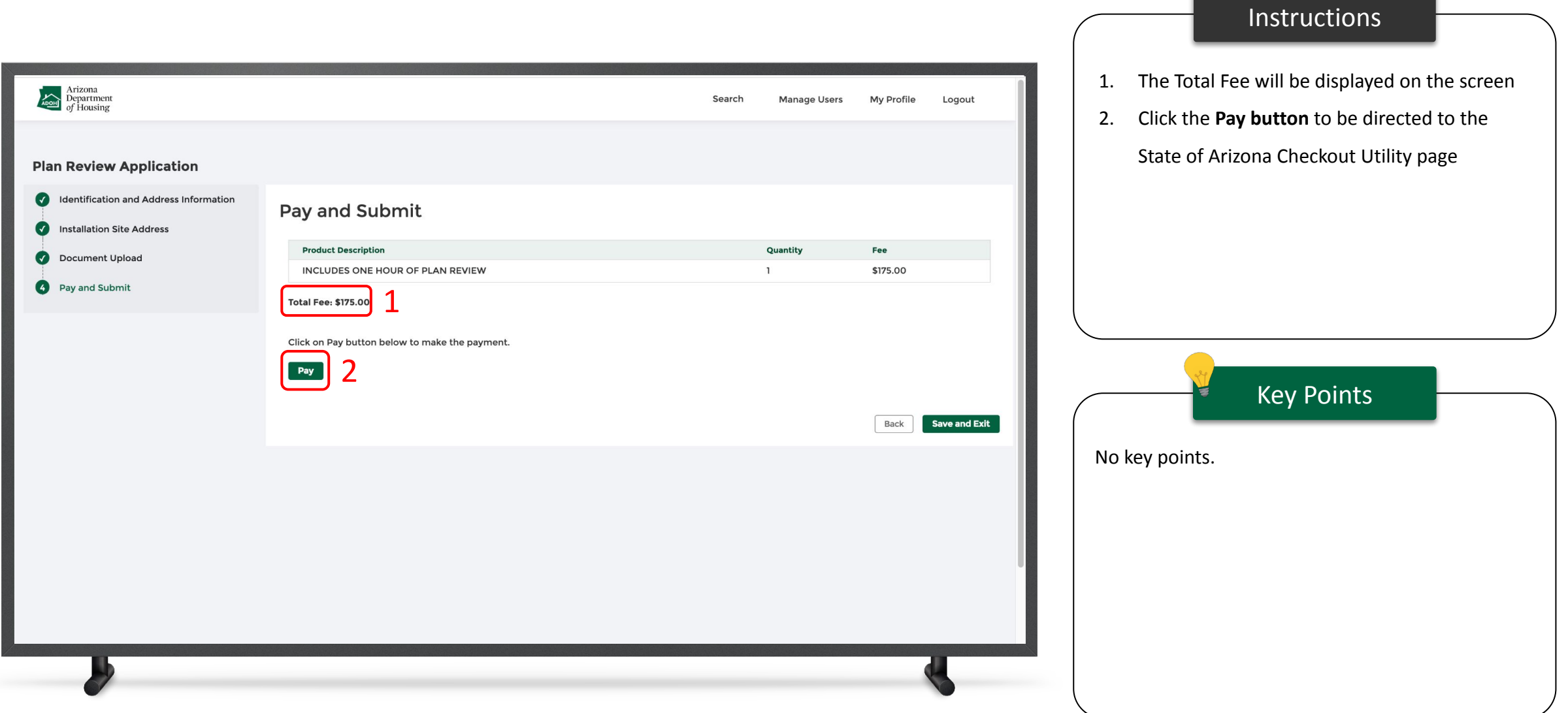

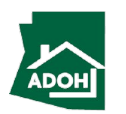

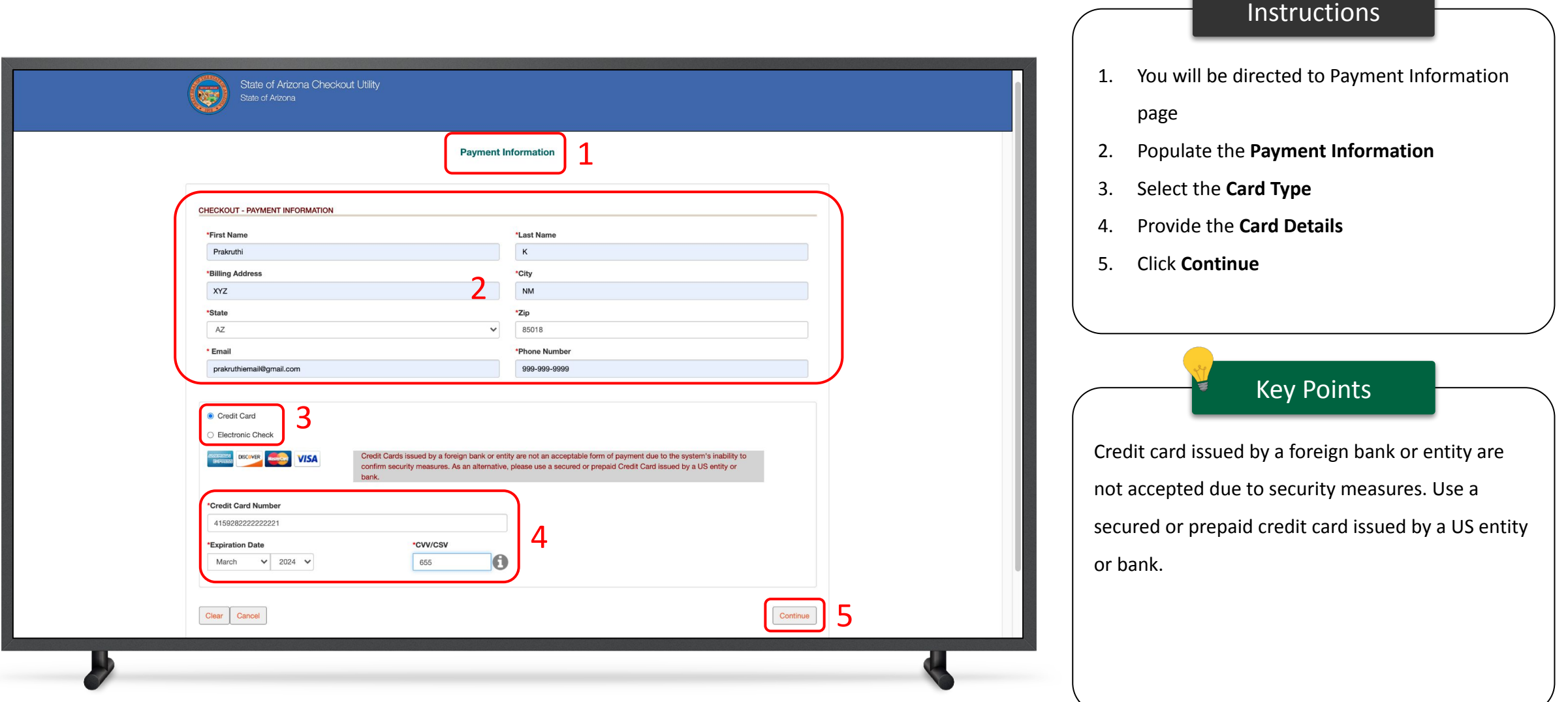

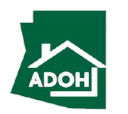

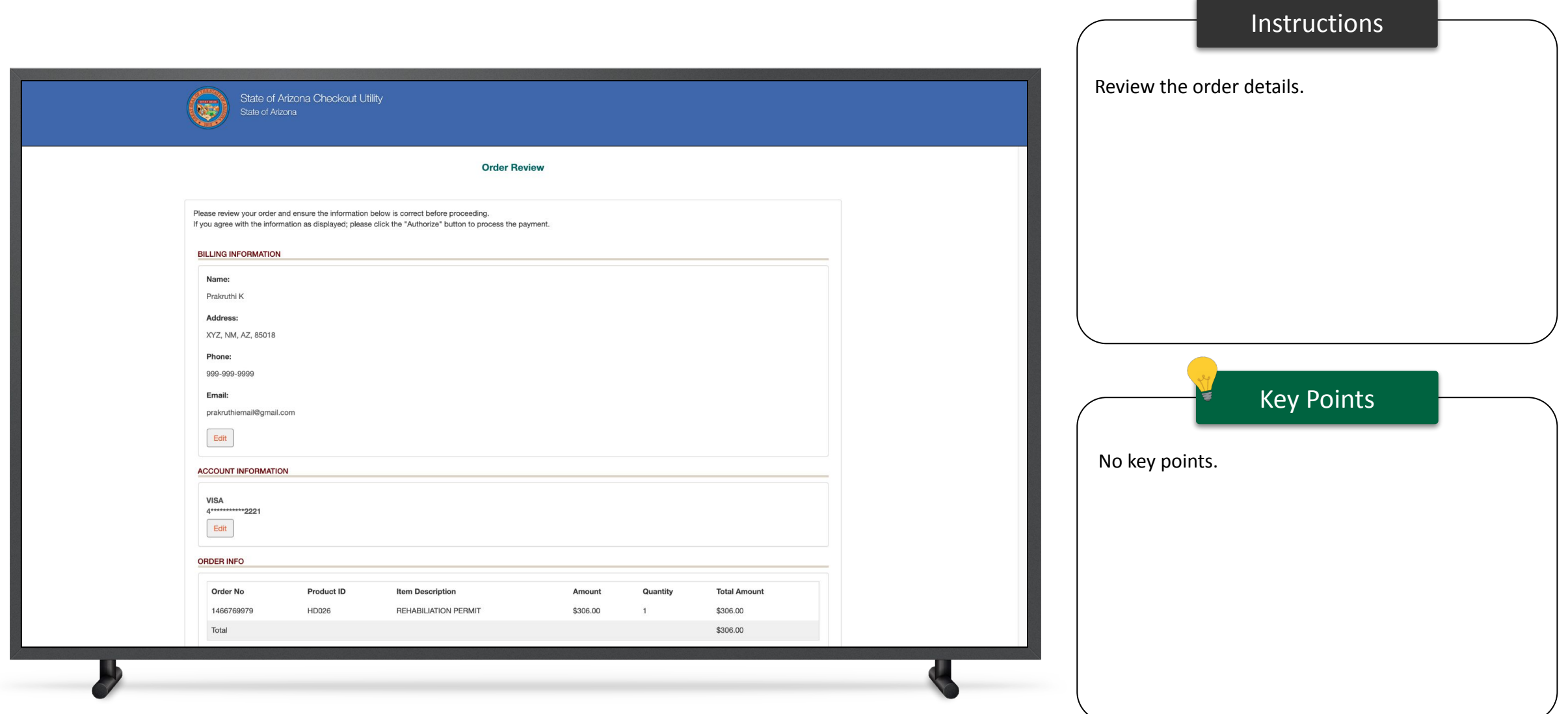

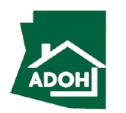

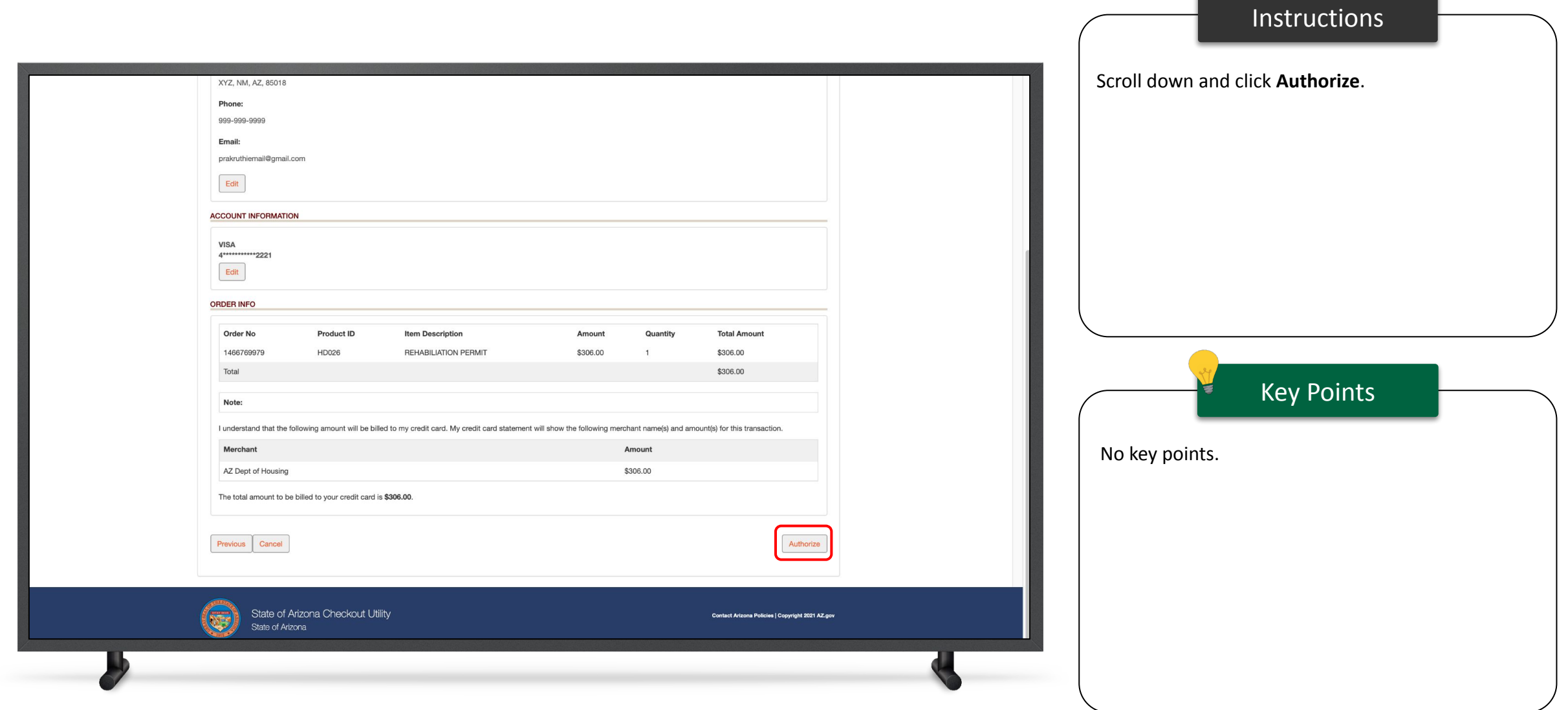

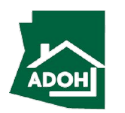

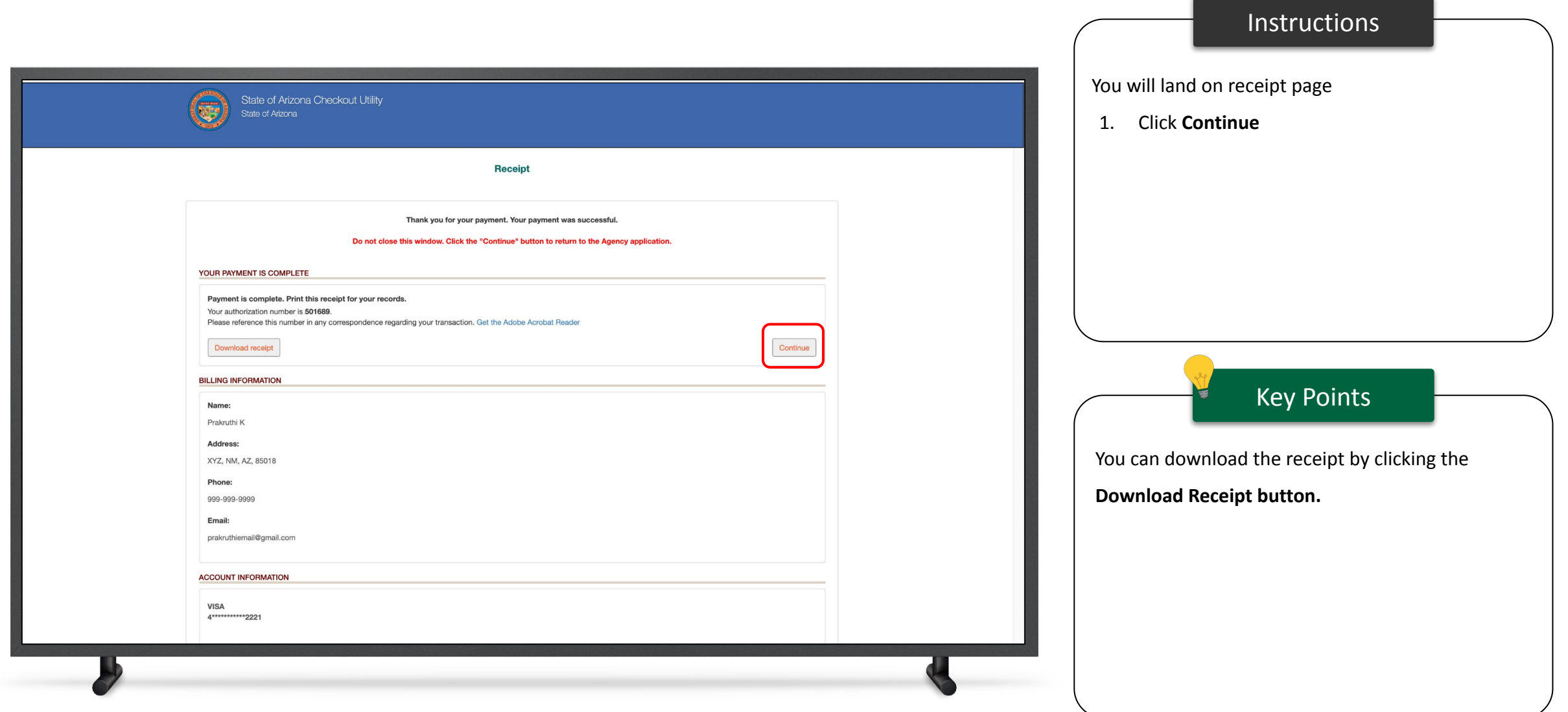

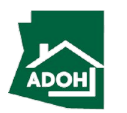

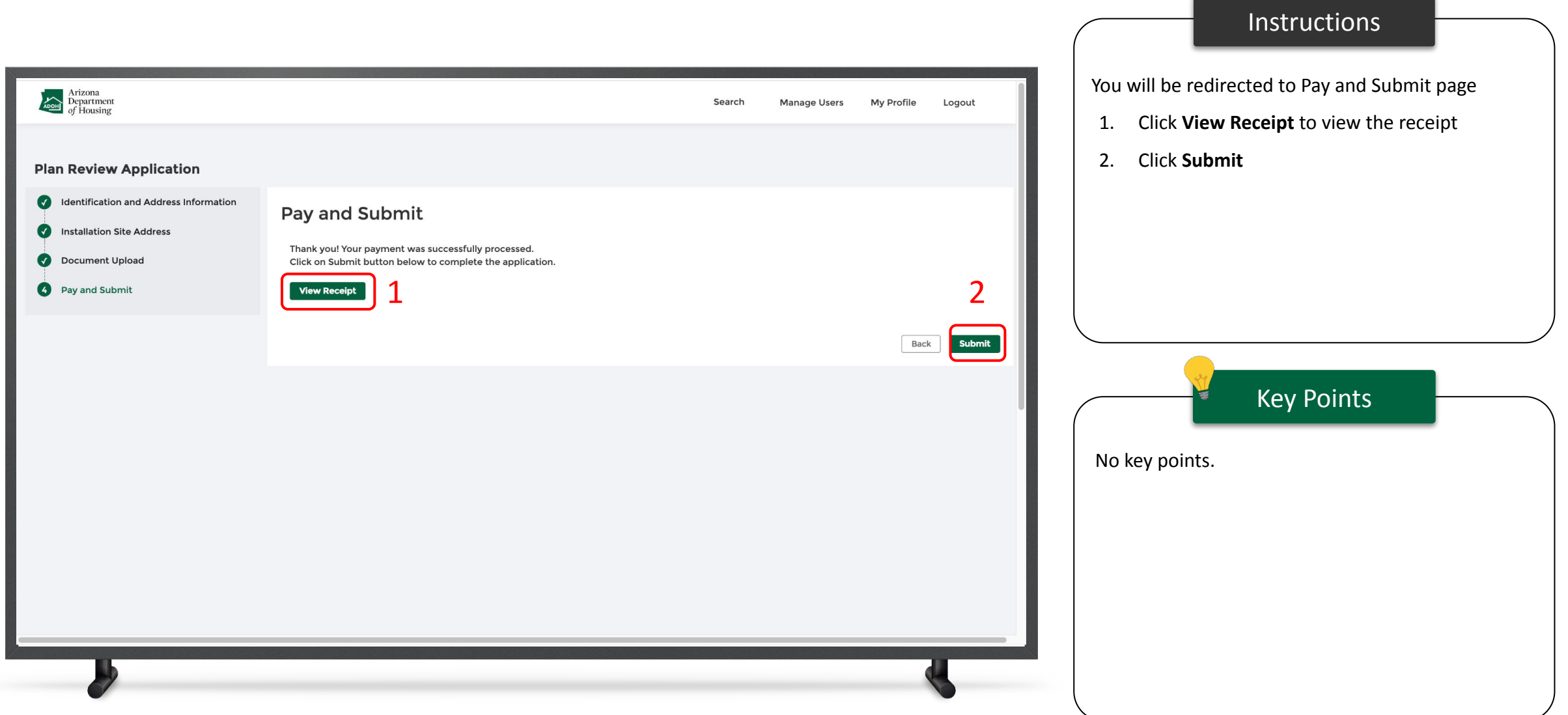

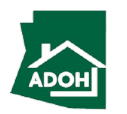

## Certificates & Labels - Order Request

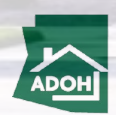

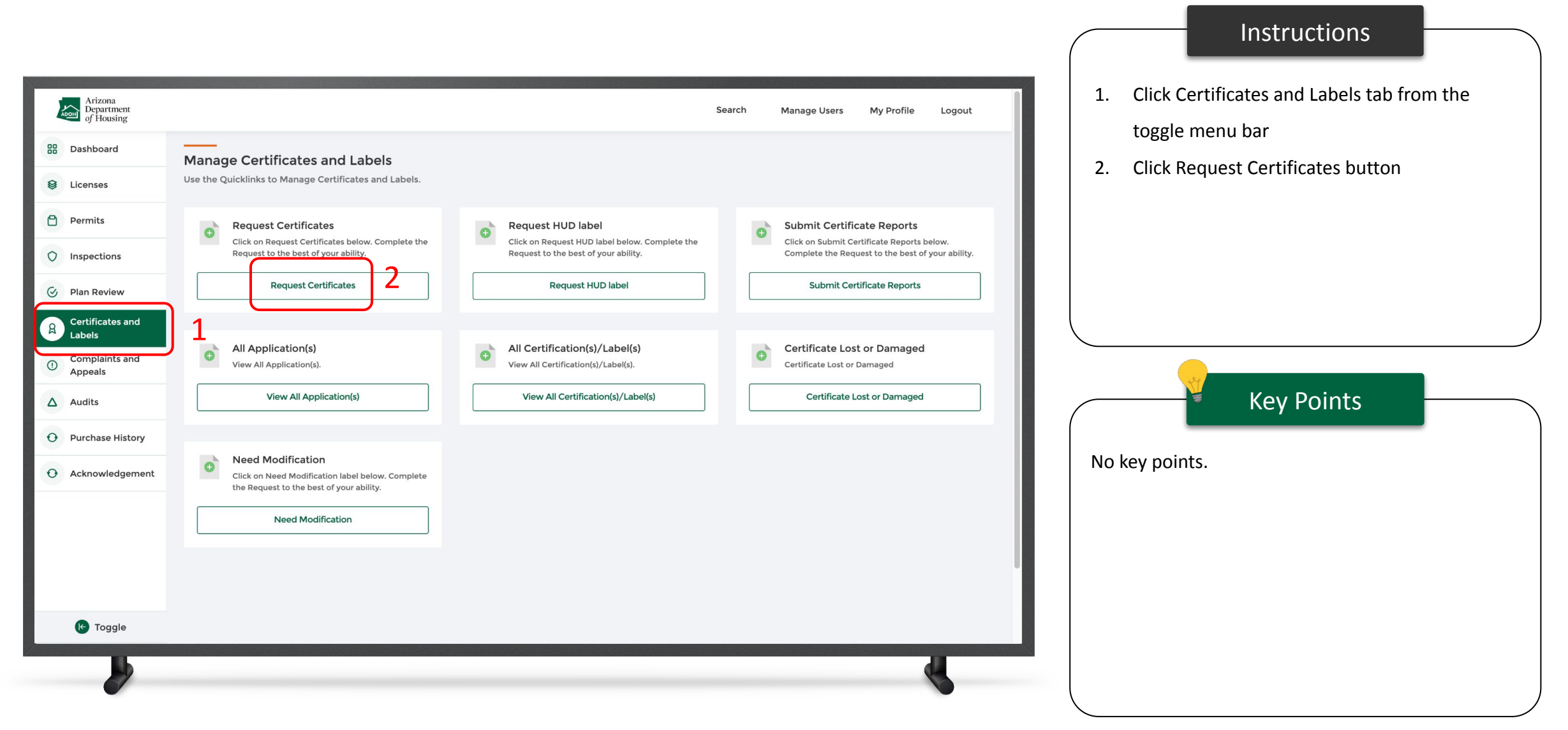

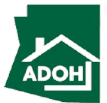

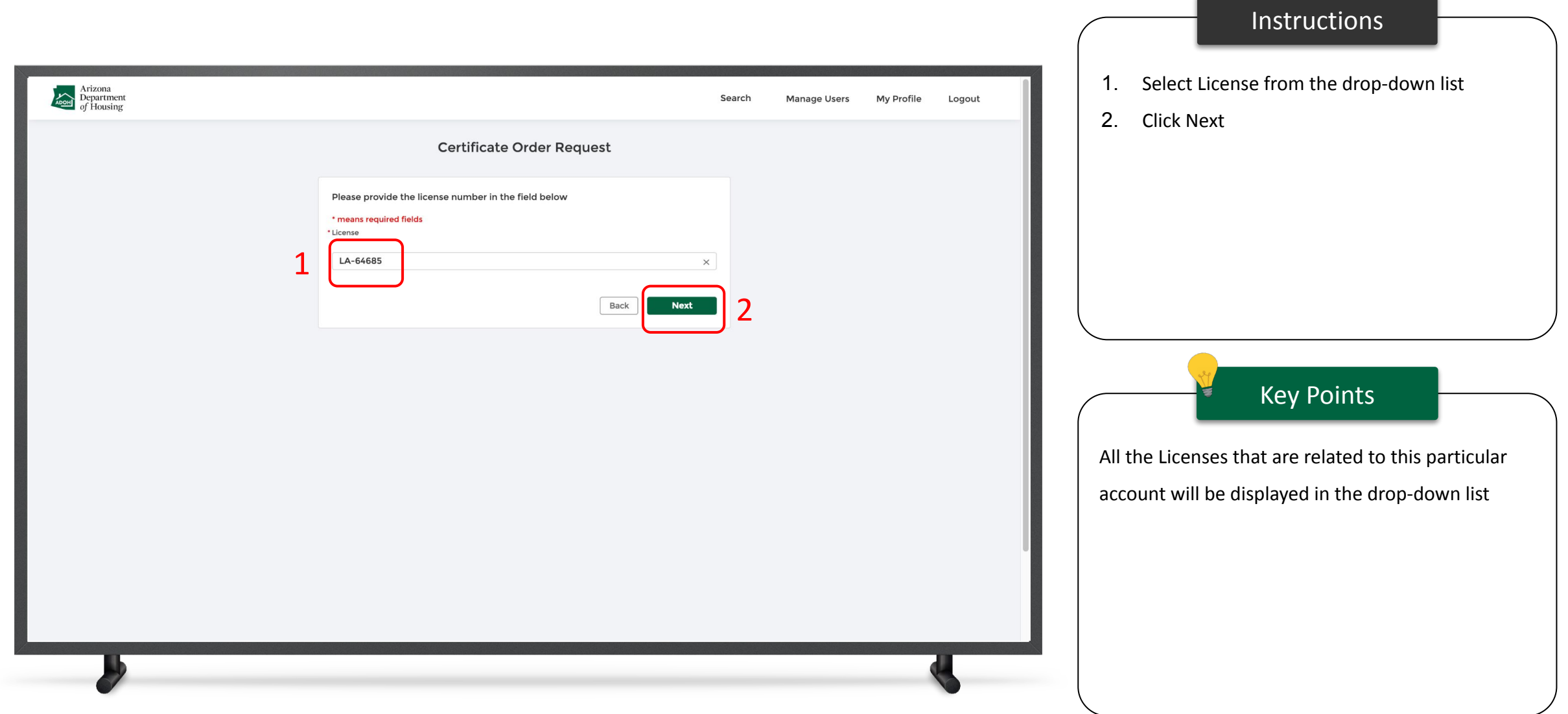

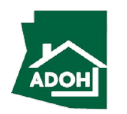

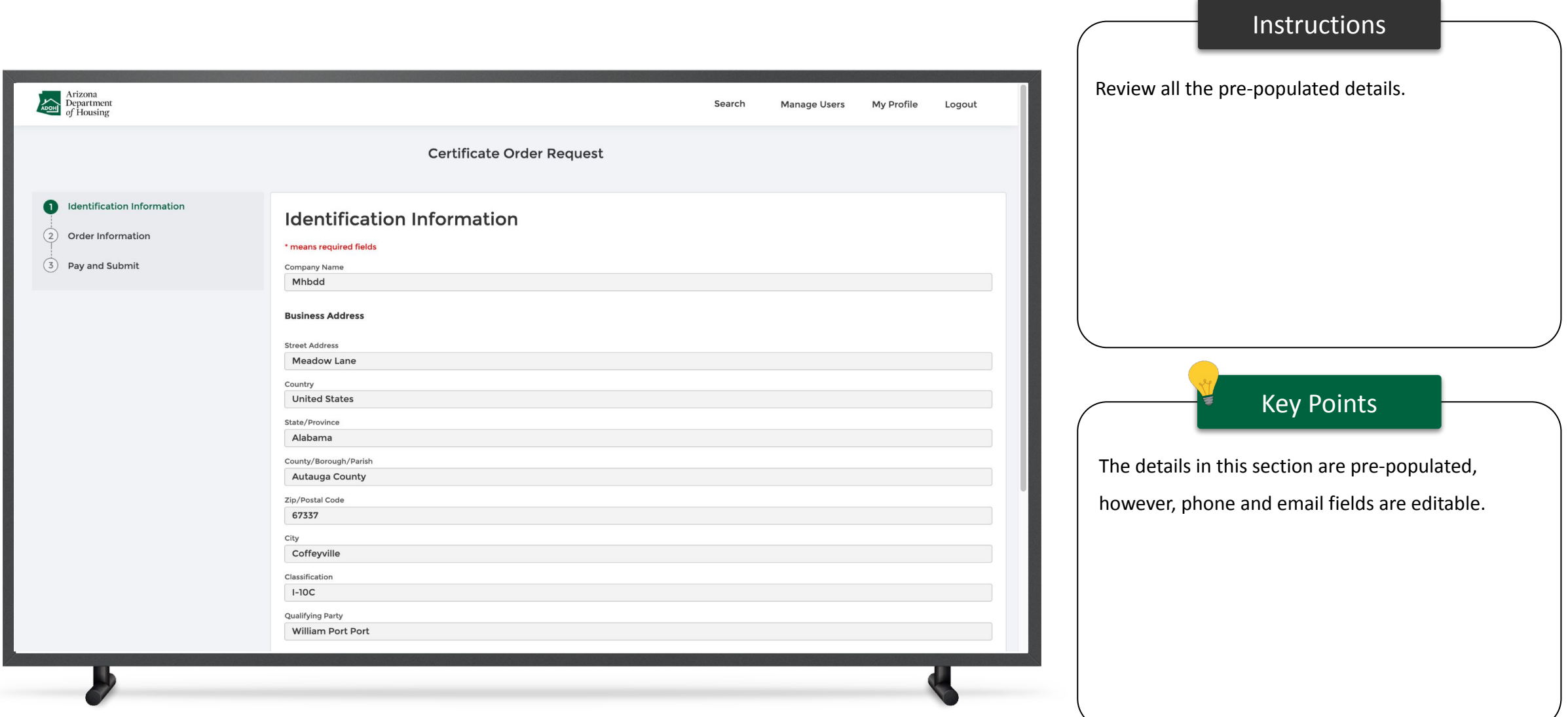

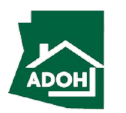

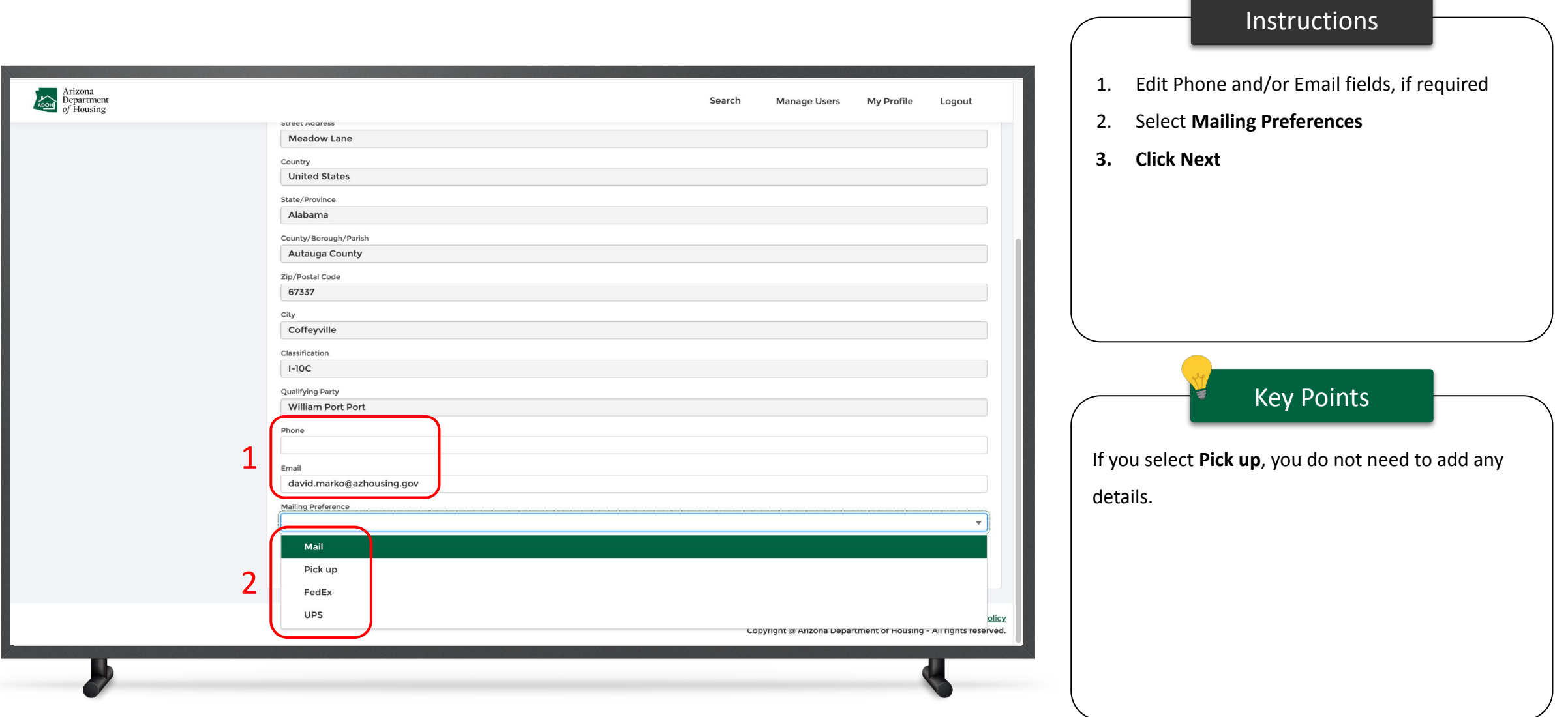

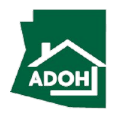

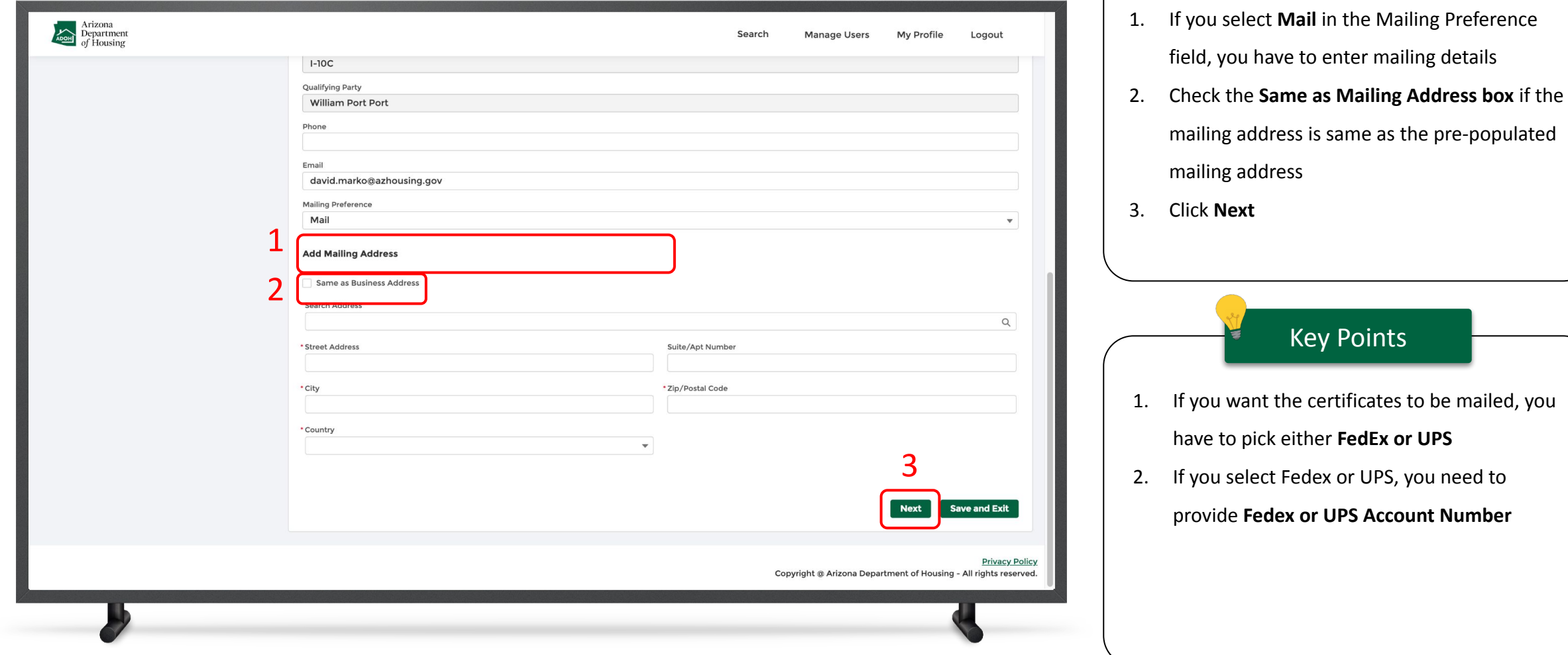

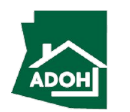

Instructions

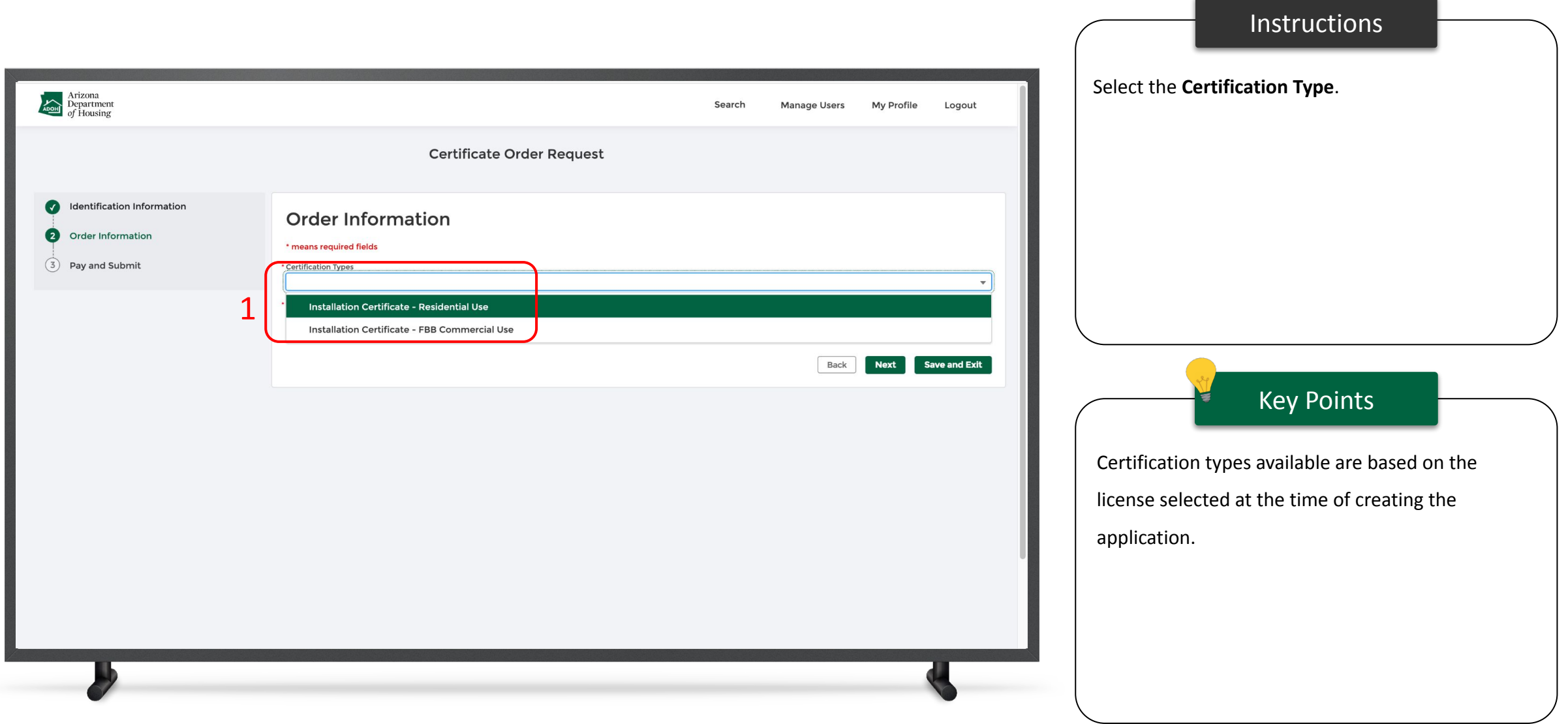

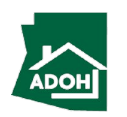

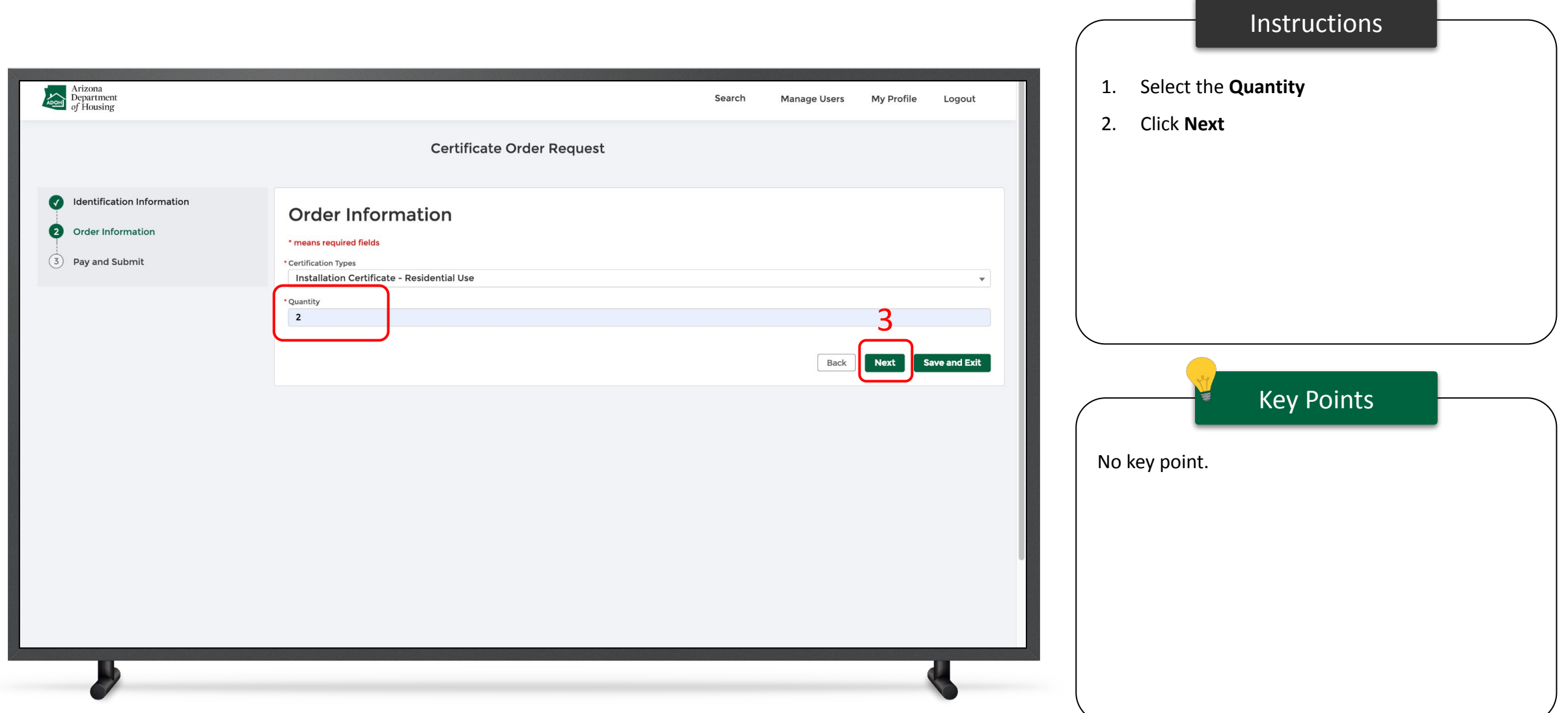

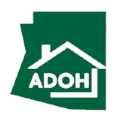

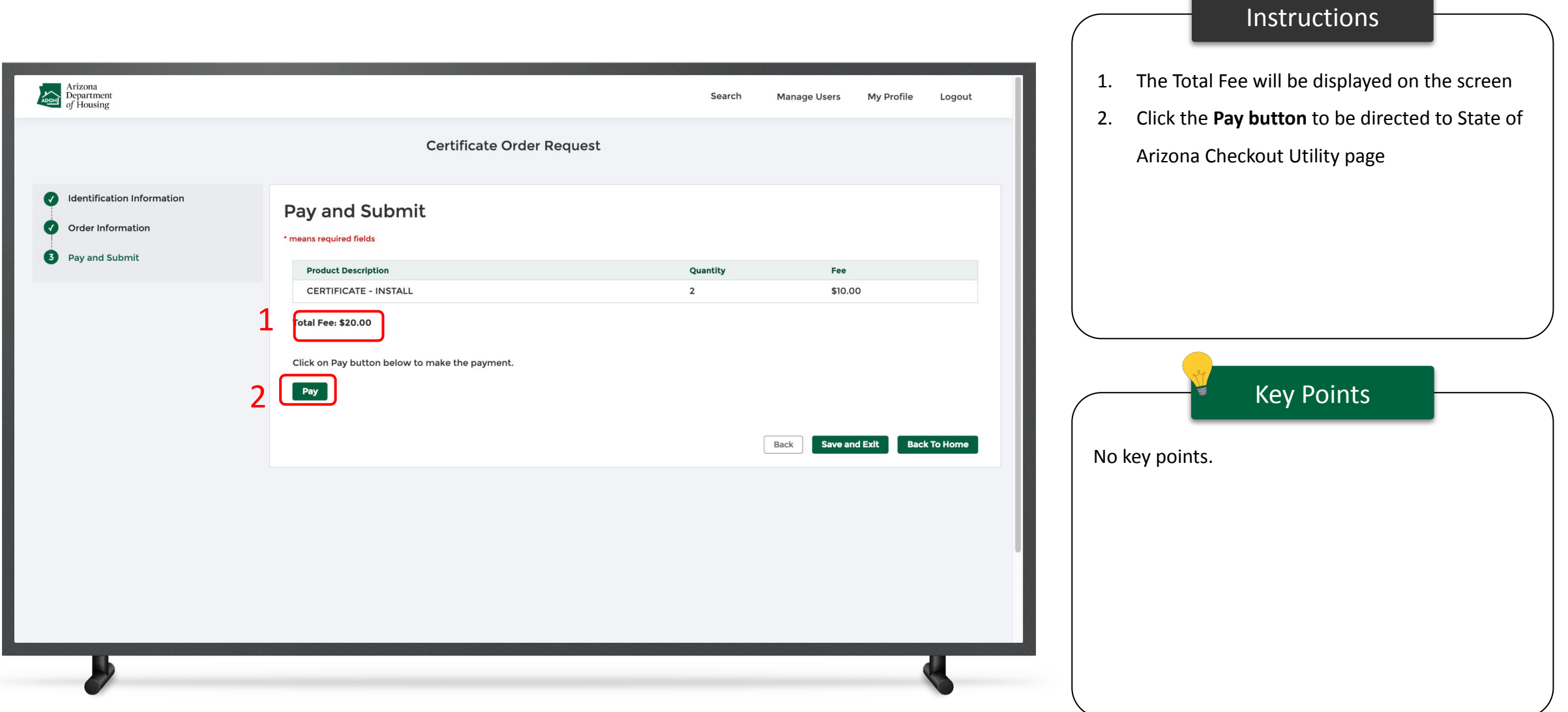

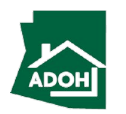

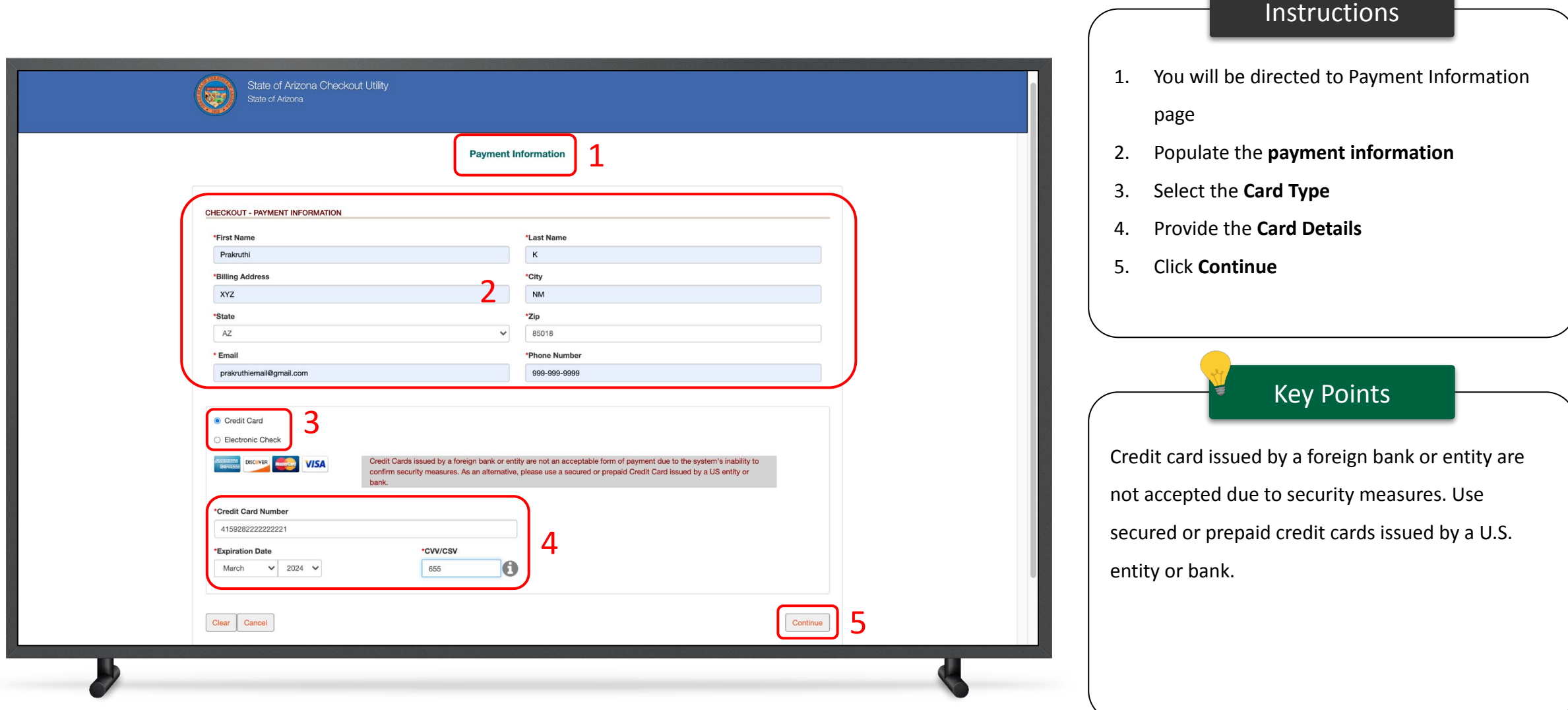

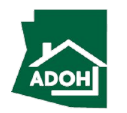

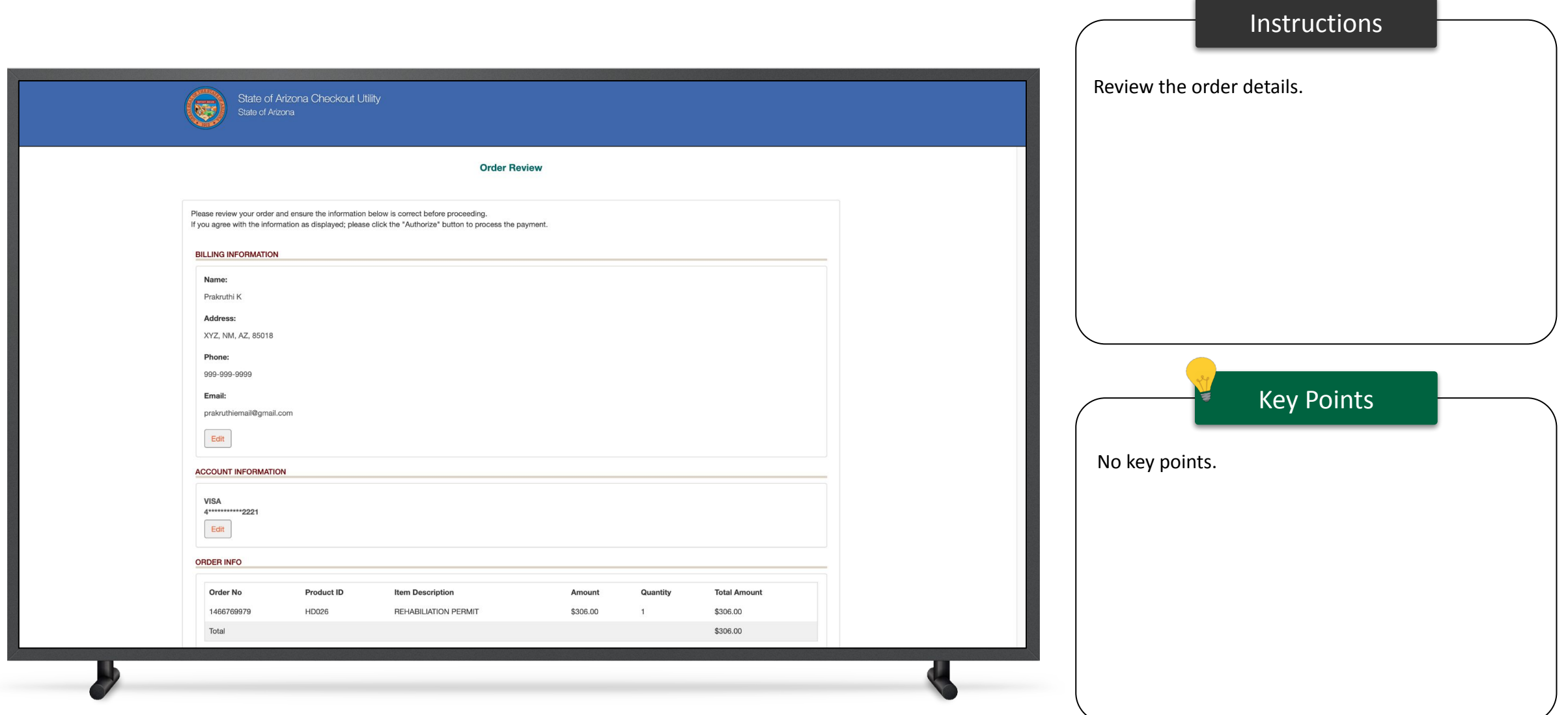

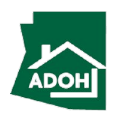

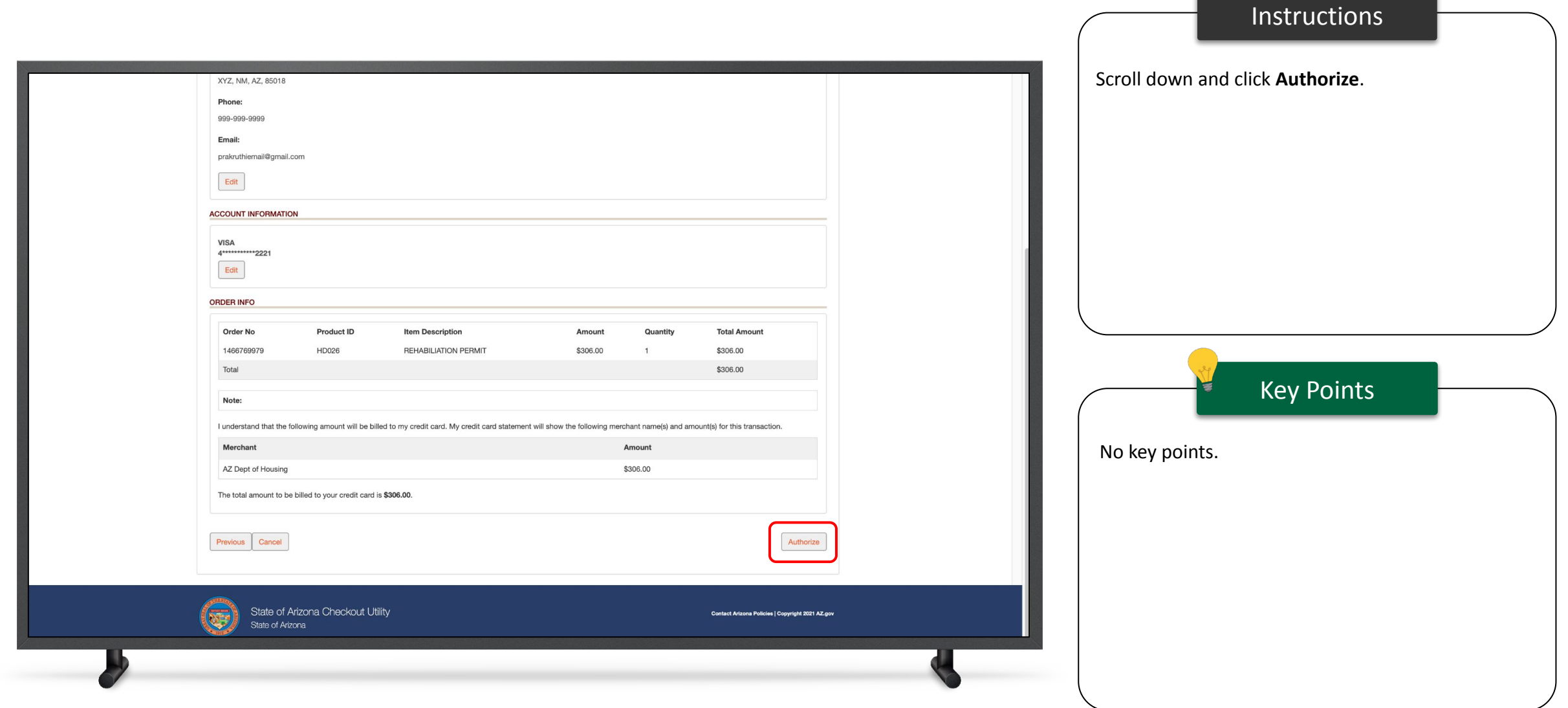

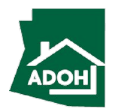

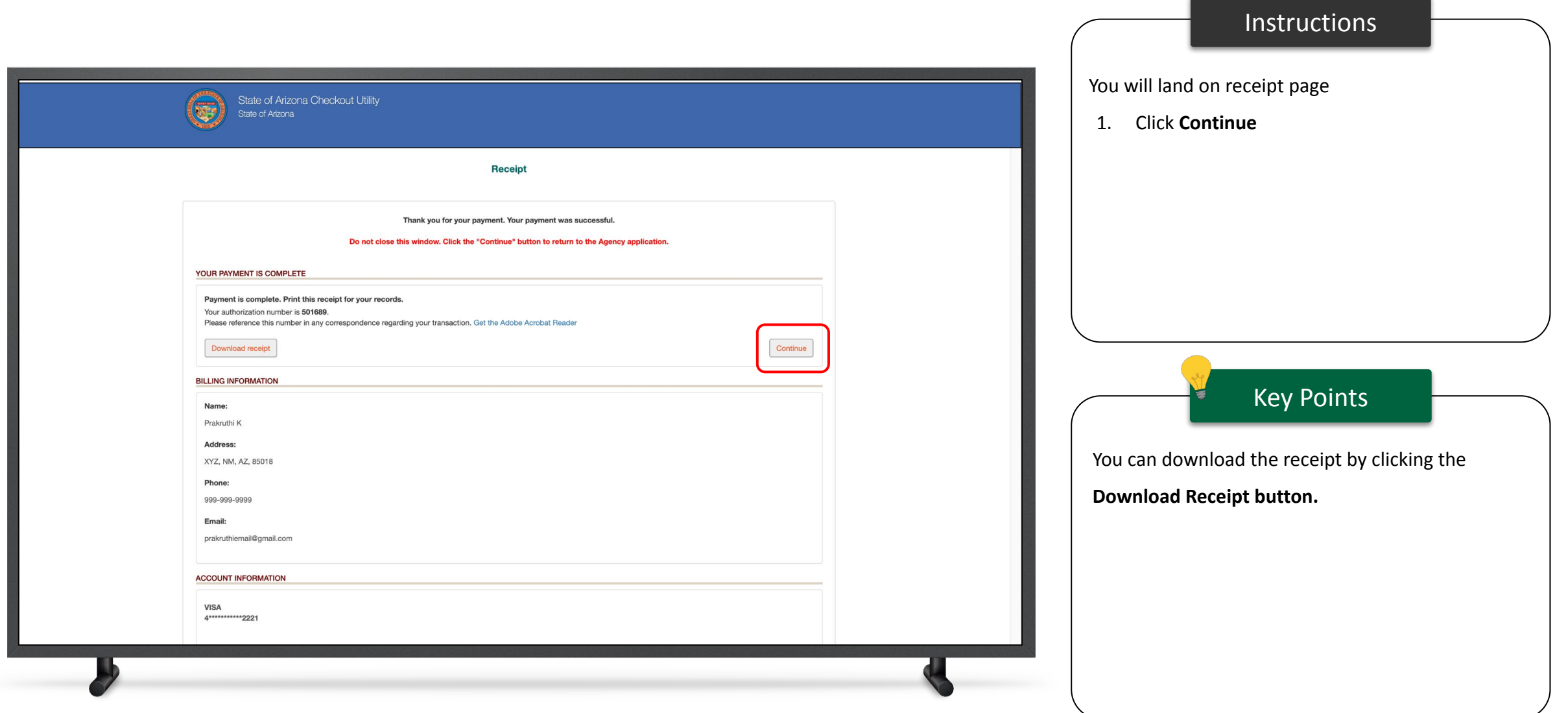

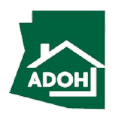

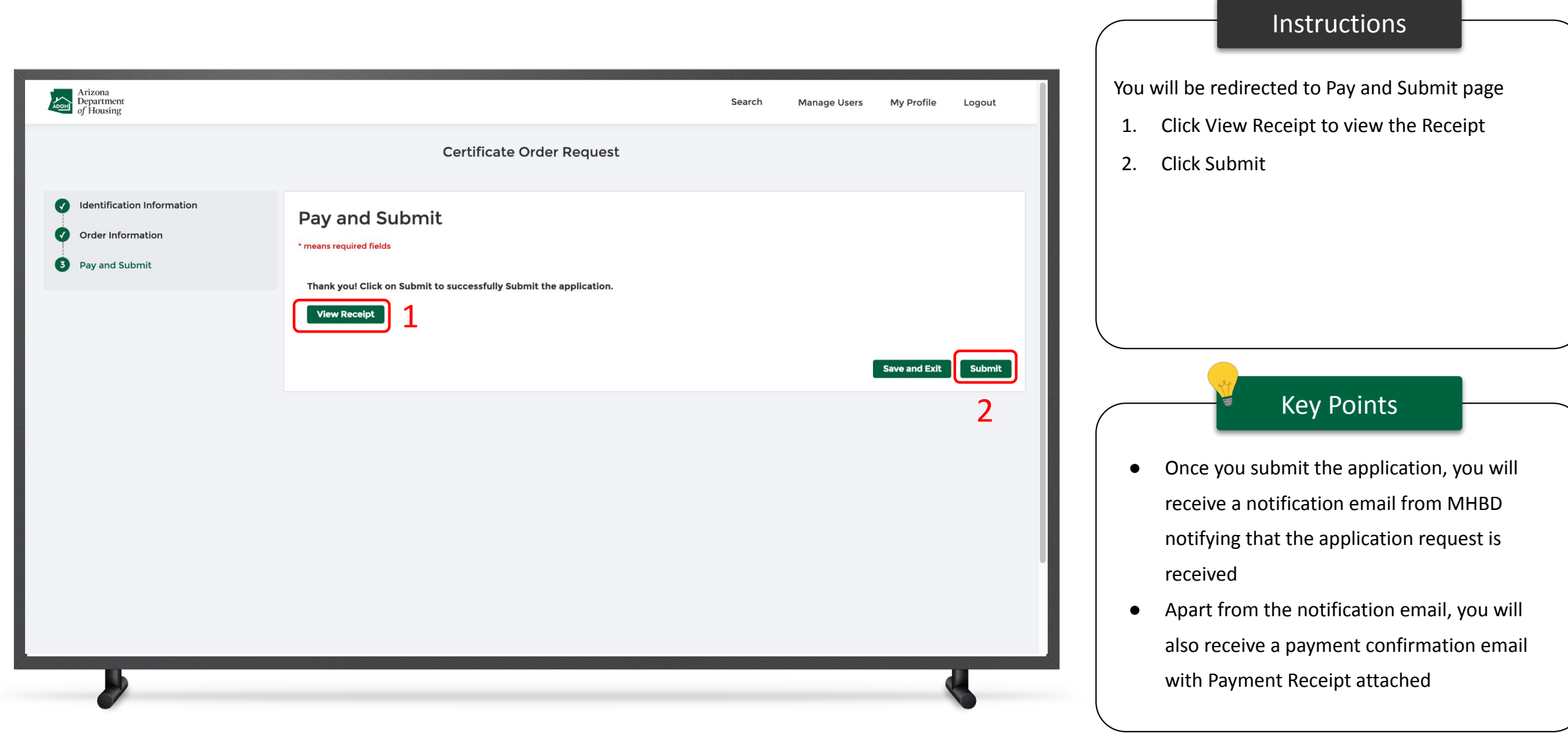

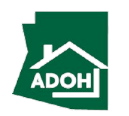

## Certificates & Labels - HUD Label

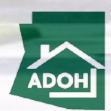

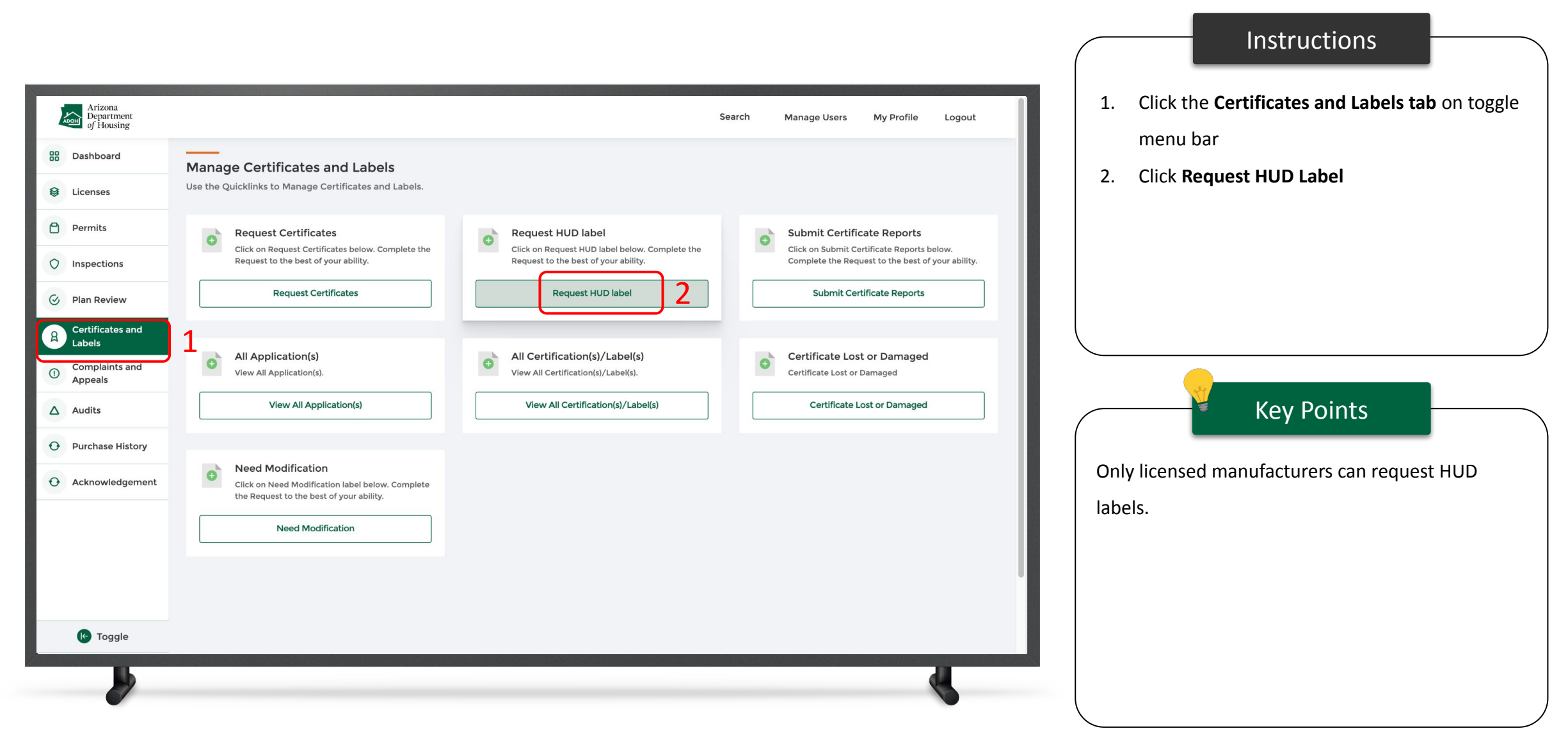

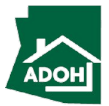

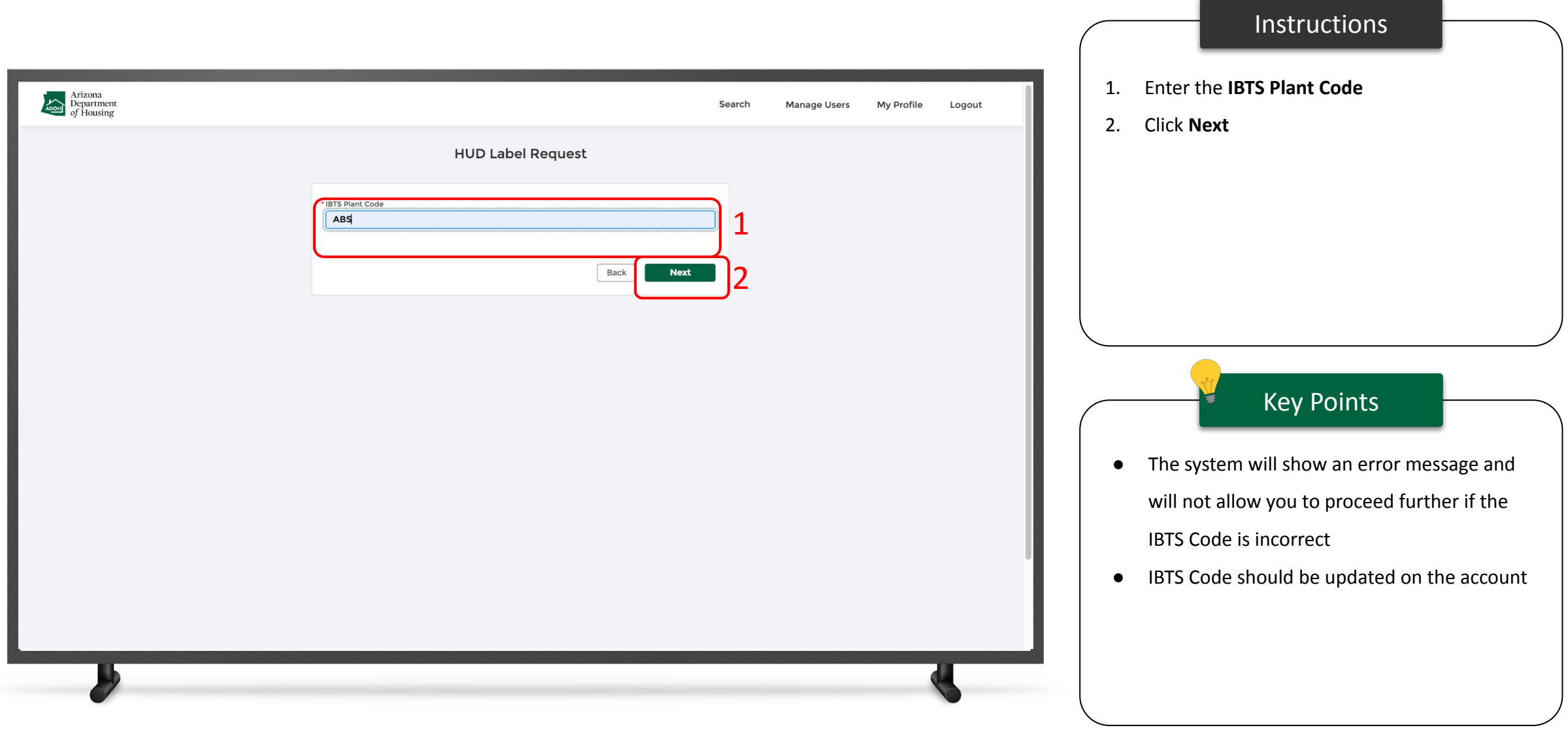

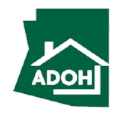

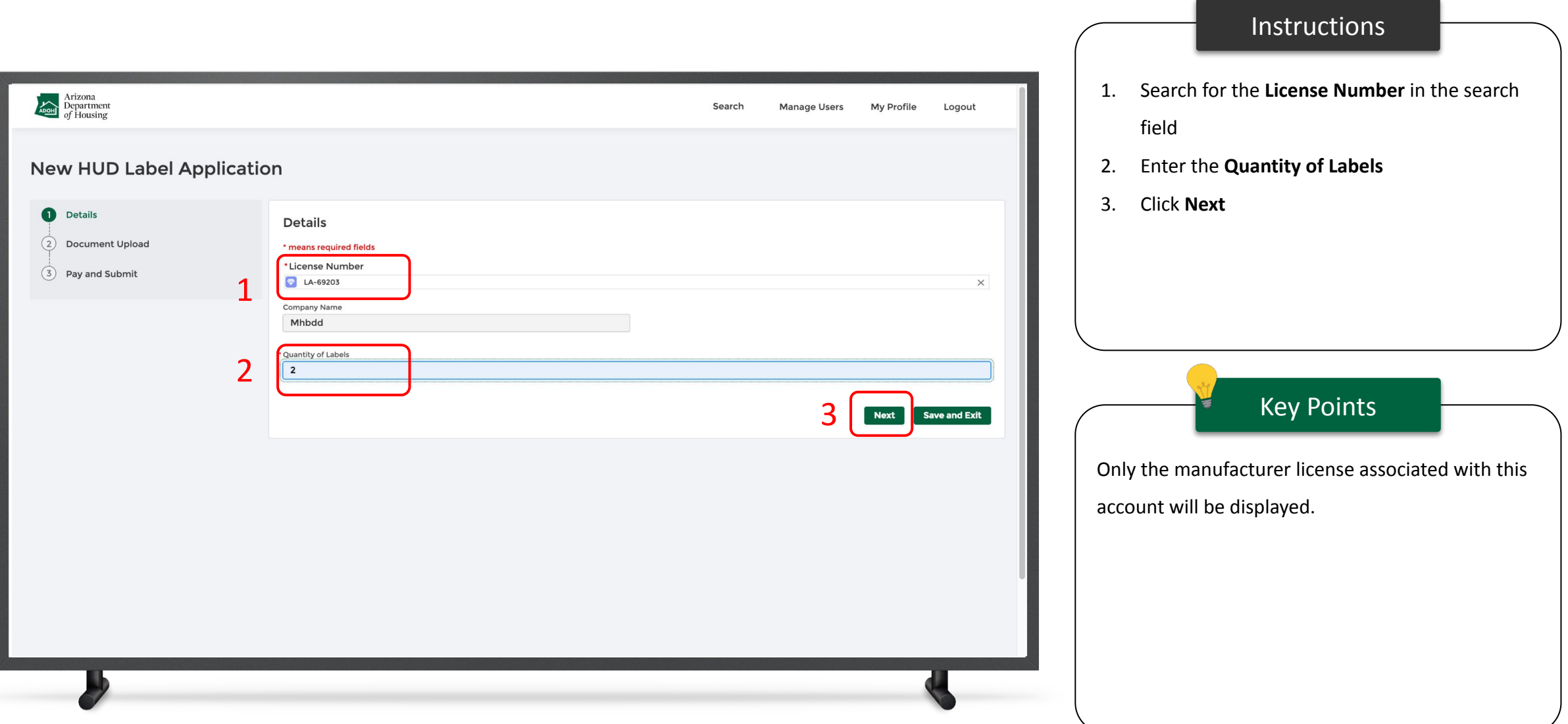

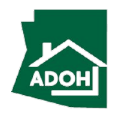

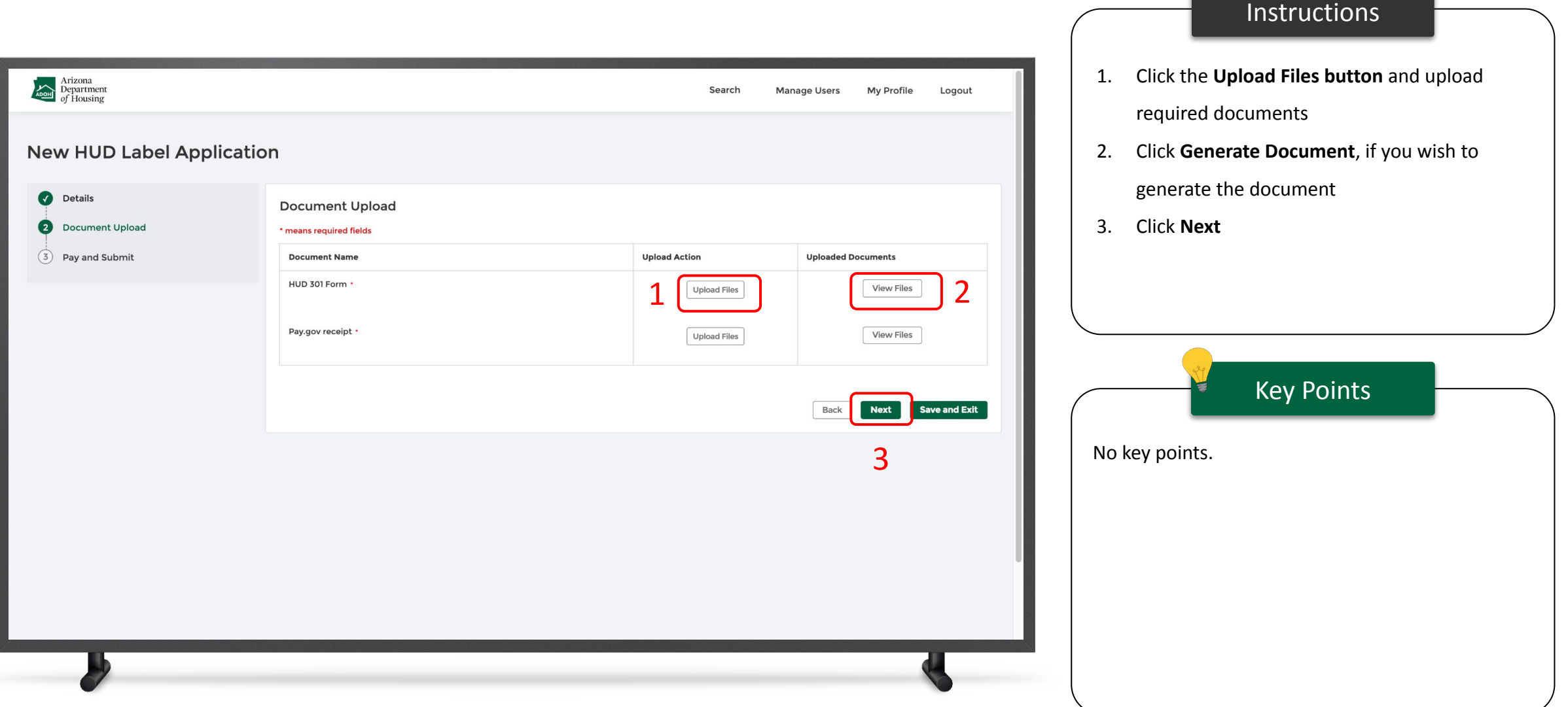

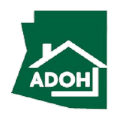

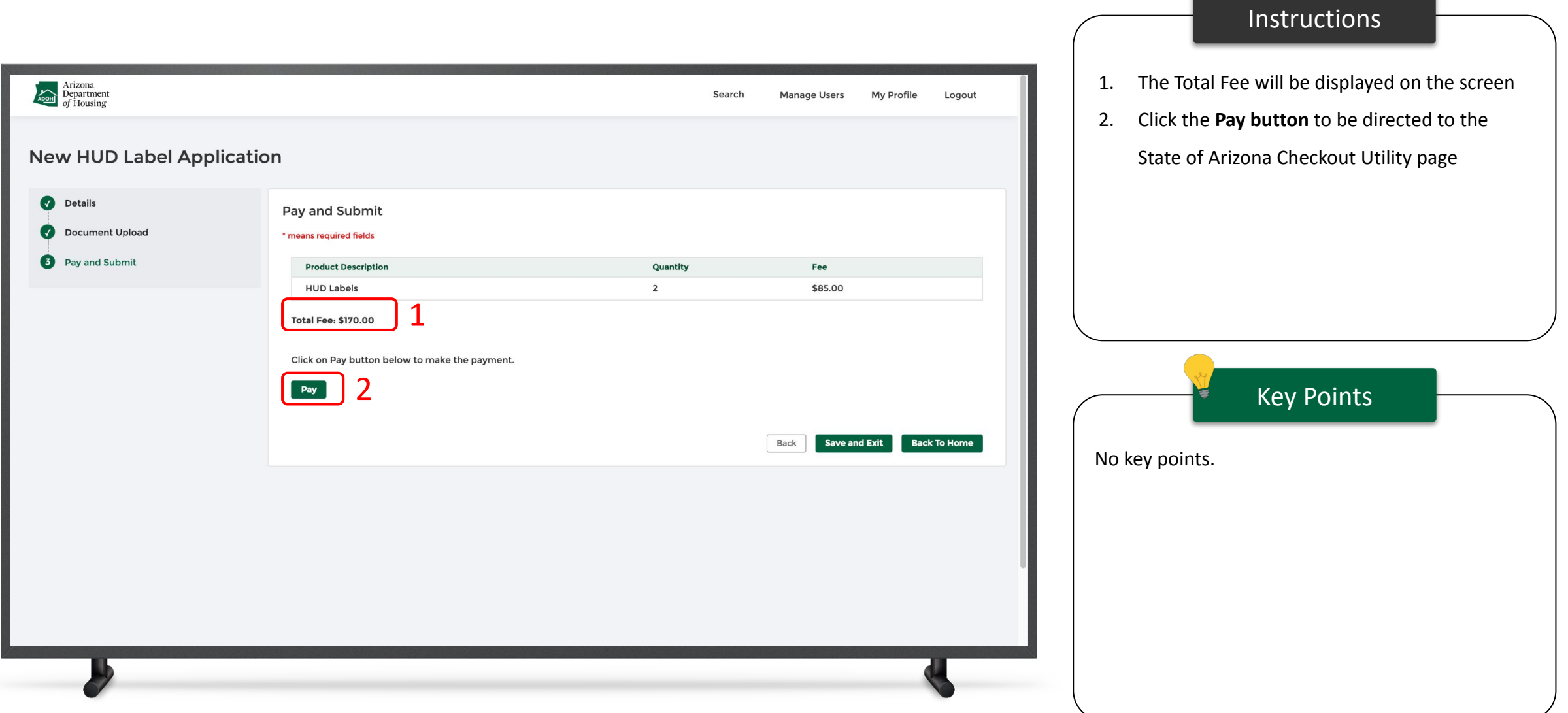

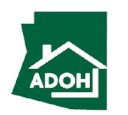

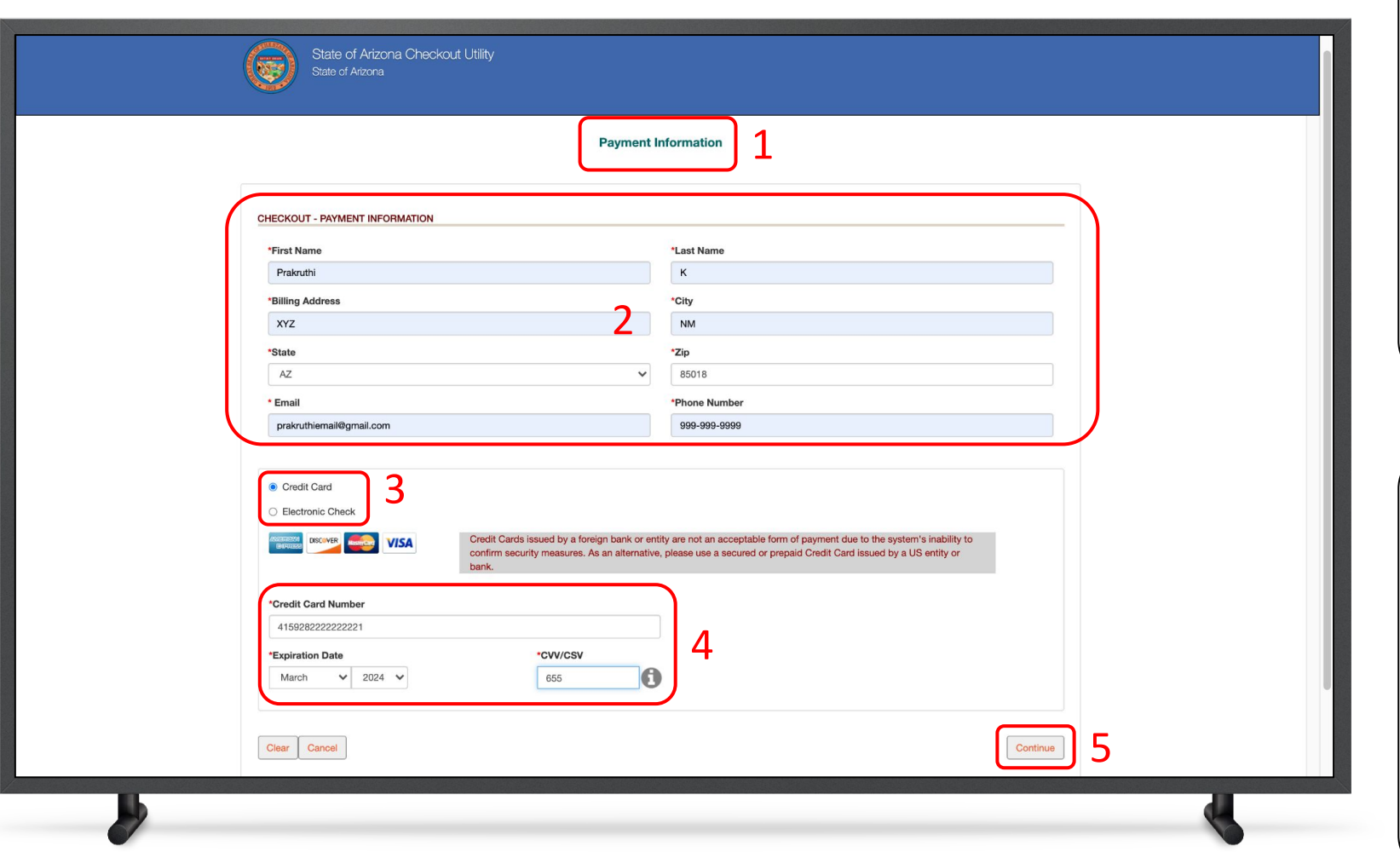

#### **Instructions**

- 1. You will be directed to the Payment Information page
- 2. Populate the **payment information**
- 3. Select the **Card Type** by checking the radio button
- 4. Provide the **Card Details**
- 5. Click **Continue**

#### Key Points

Credit card issued by a foreign bank or entity are not accepted due to security measures. Use secured or prepaid credit card issued by a US entity or bank

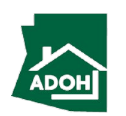

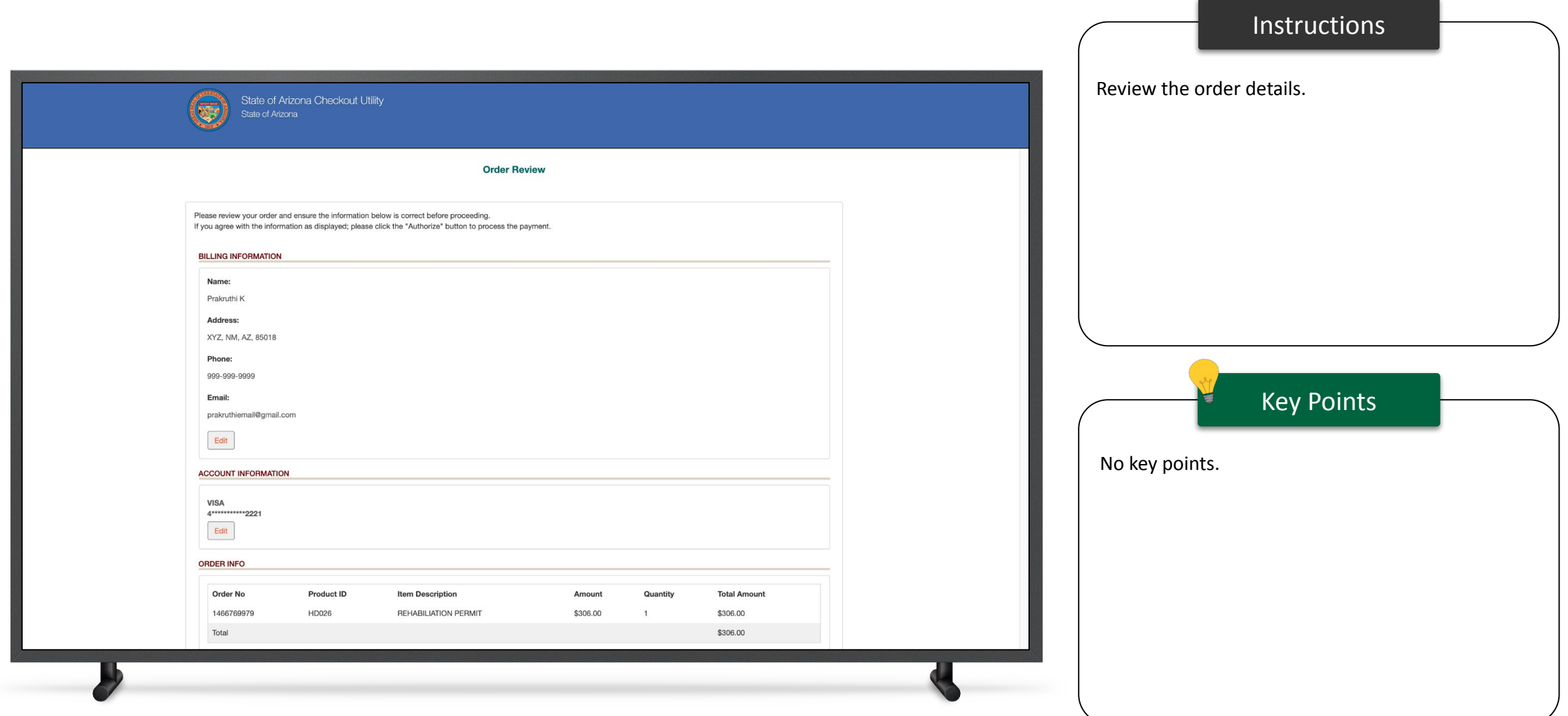

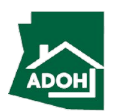

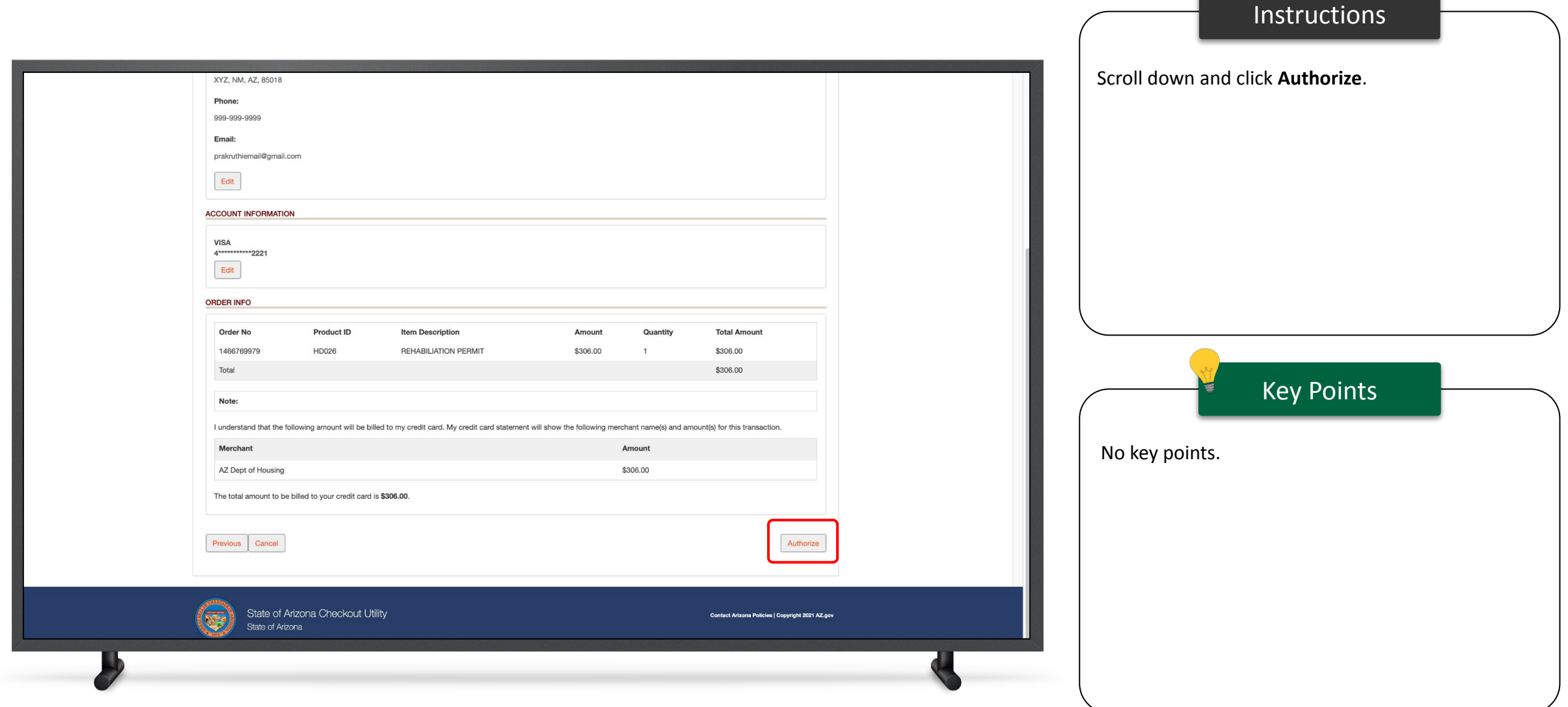

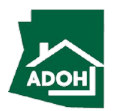

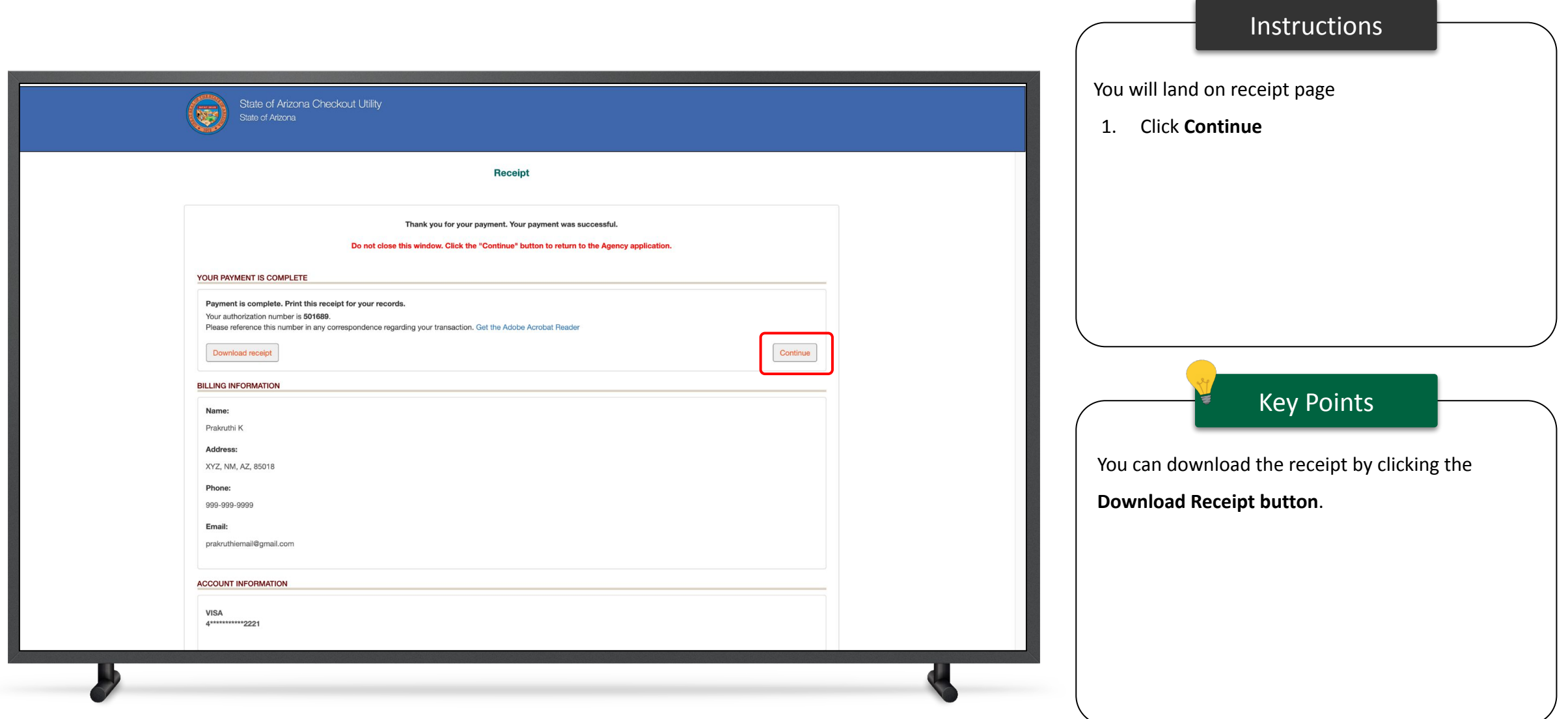

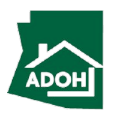

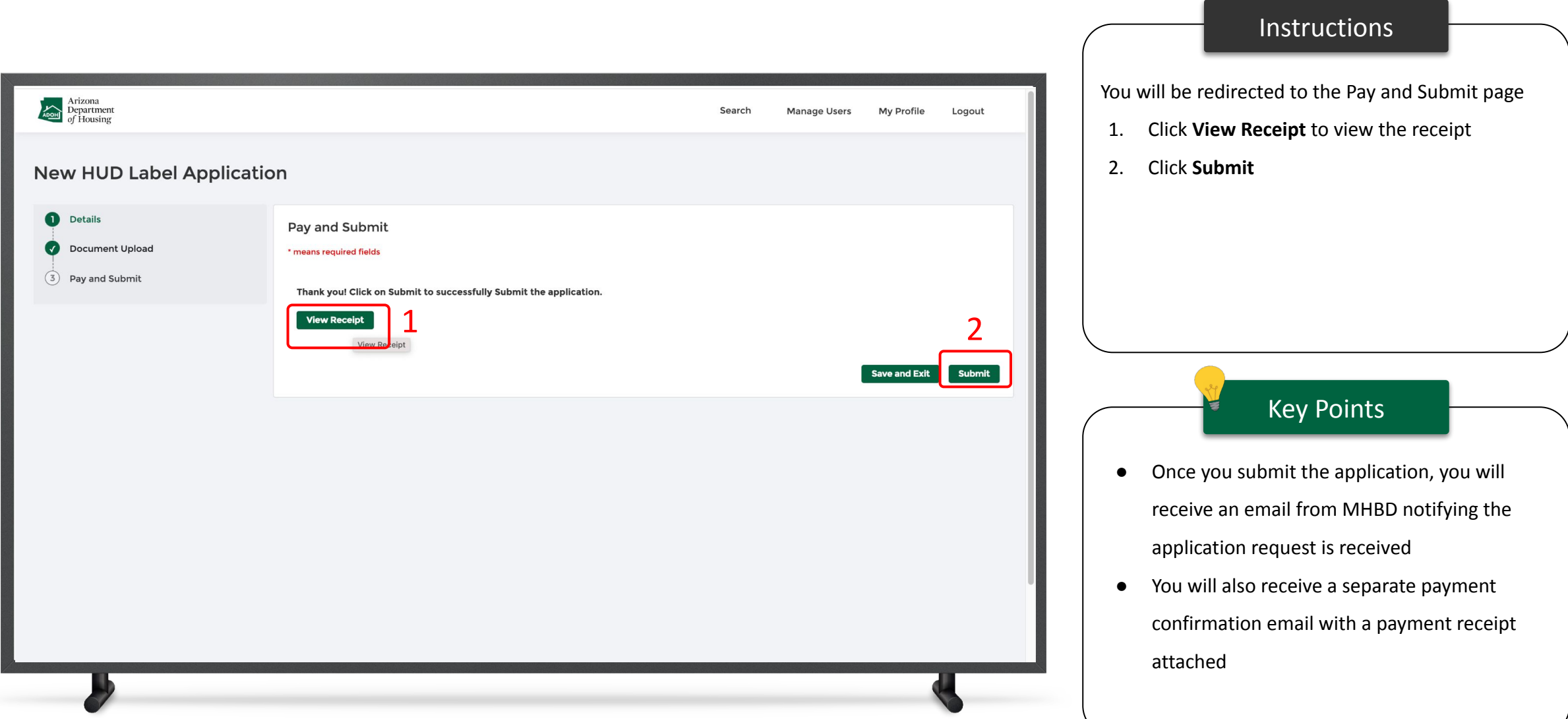

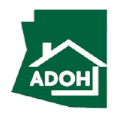

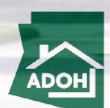

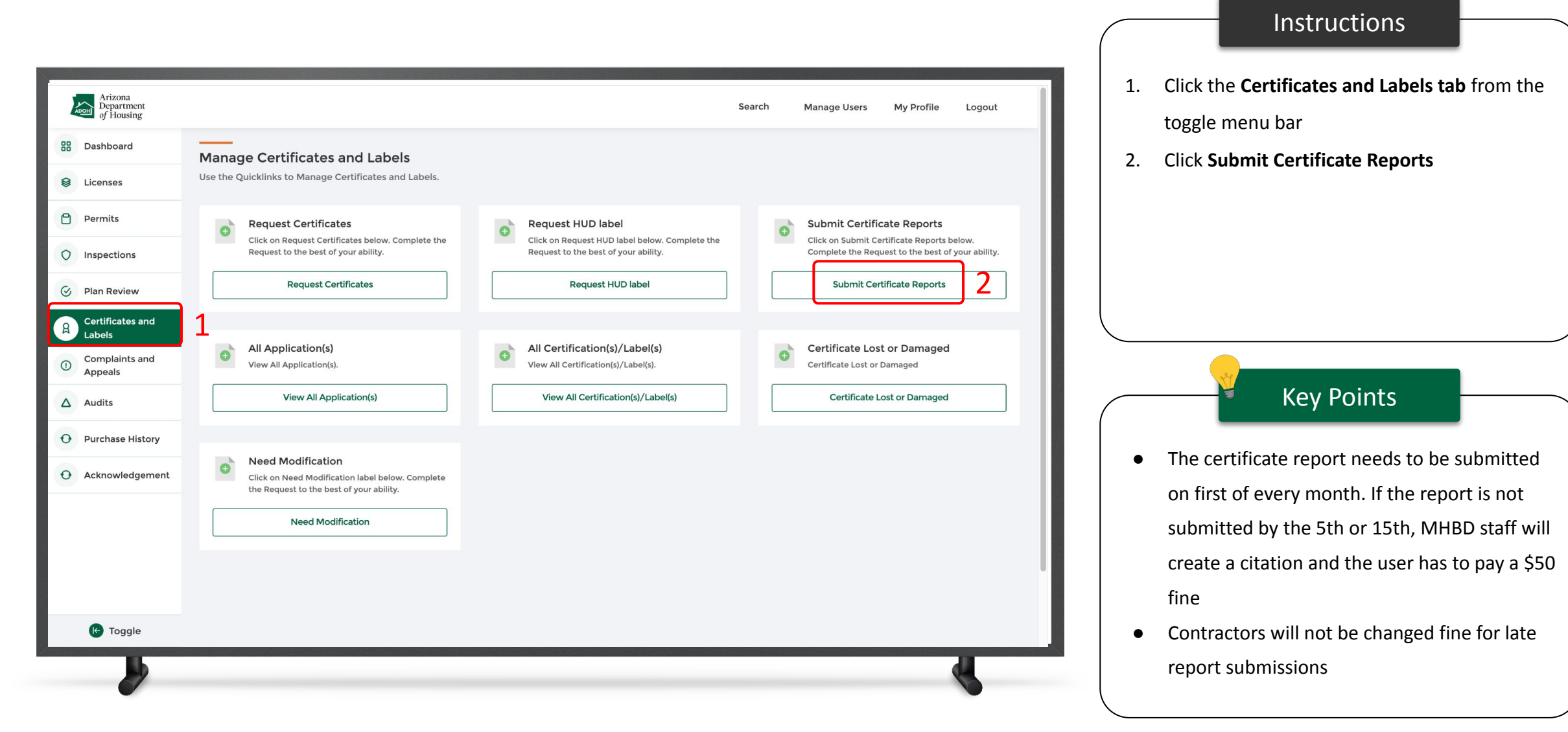

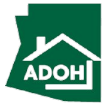

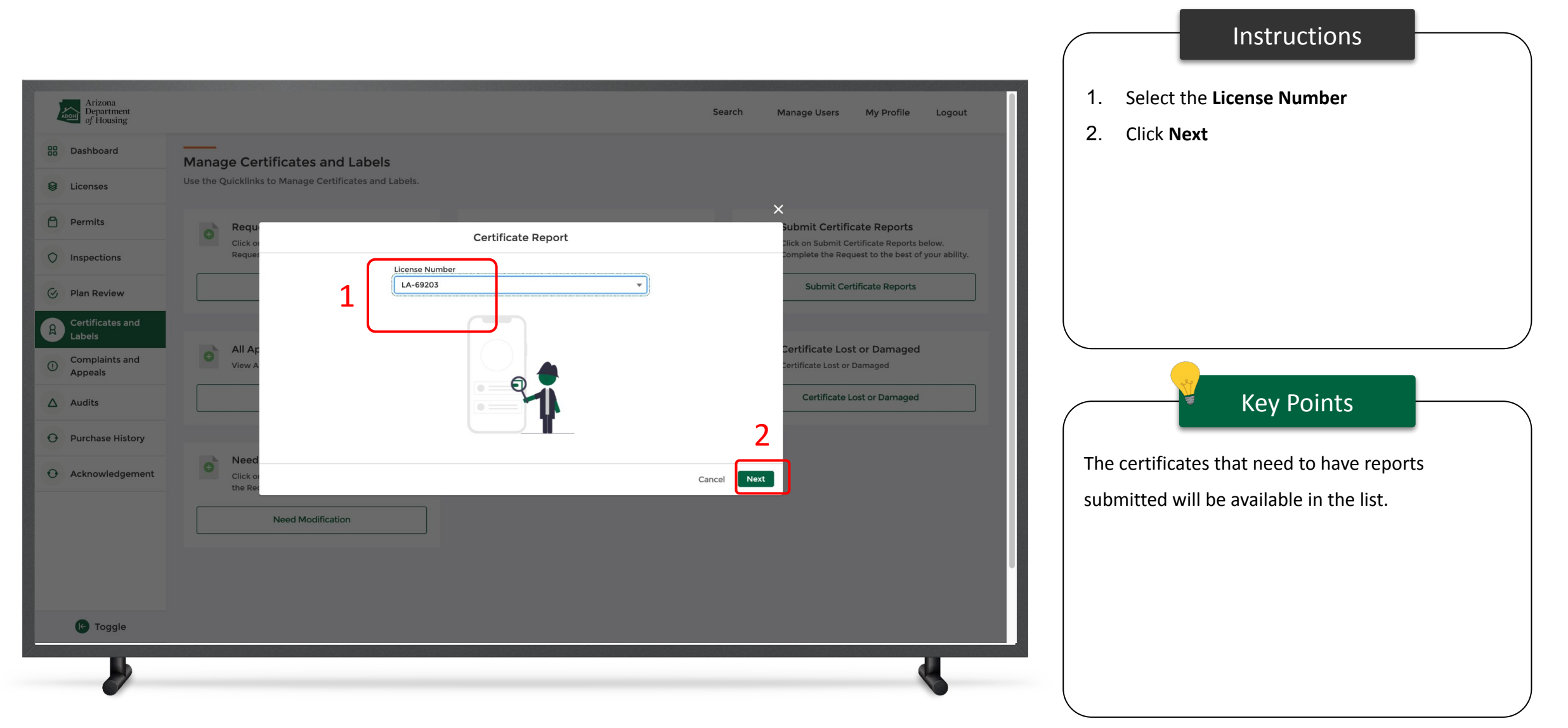

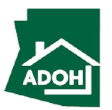

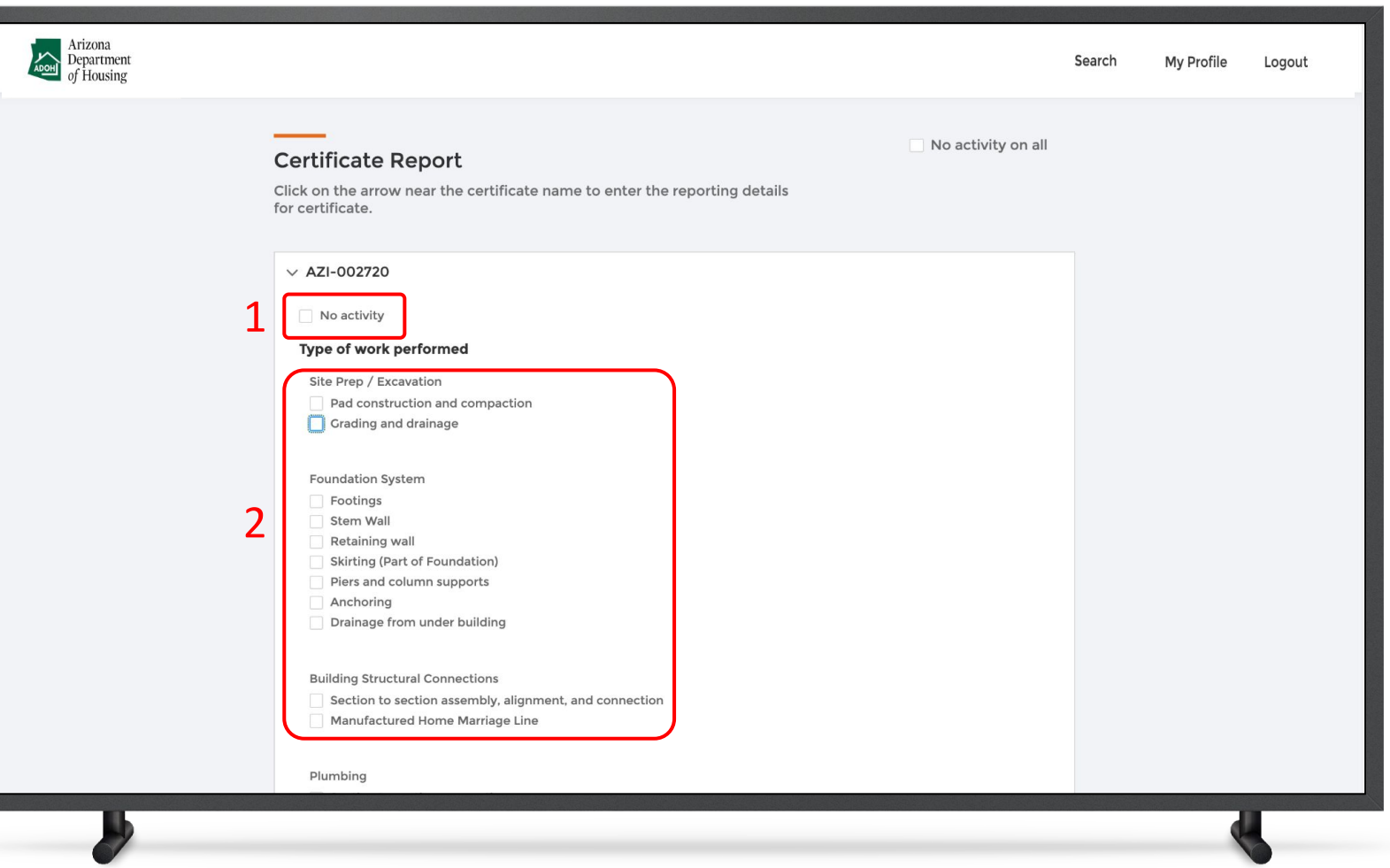

#### Instructions

- 1. Select the type of work performed
- 2. Check 'No activity' checkbox if there is no activity performed on the certificate (As per the statute you are supposed to report the use of certificate whether you have performed activity or not)

Key Points

The fields are displayed based on the type of

license

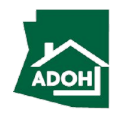
#### Submit Certificate Reports

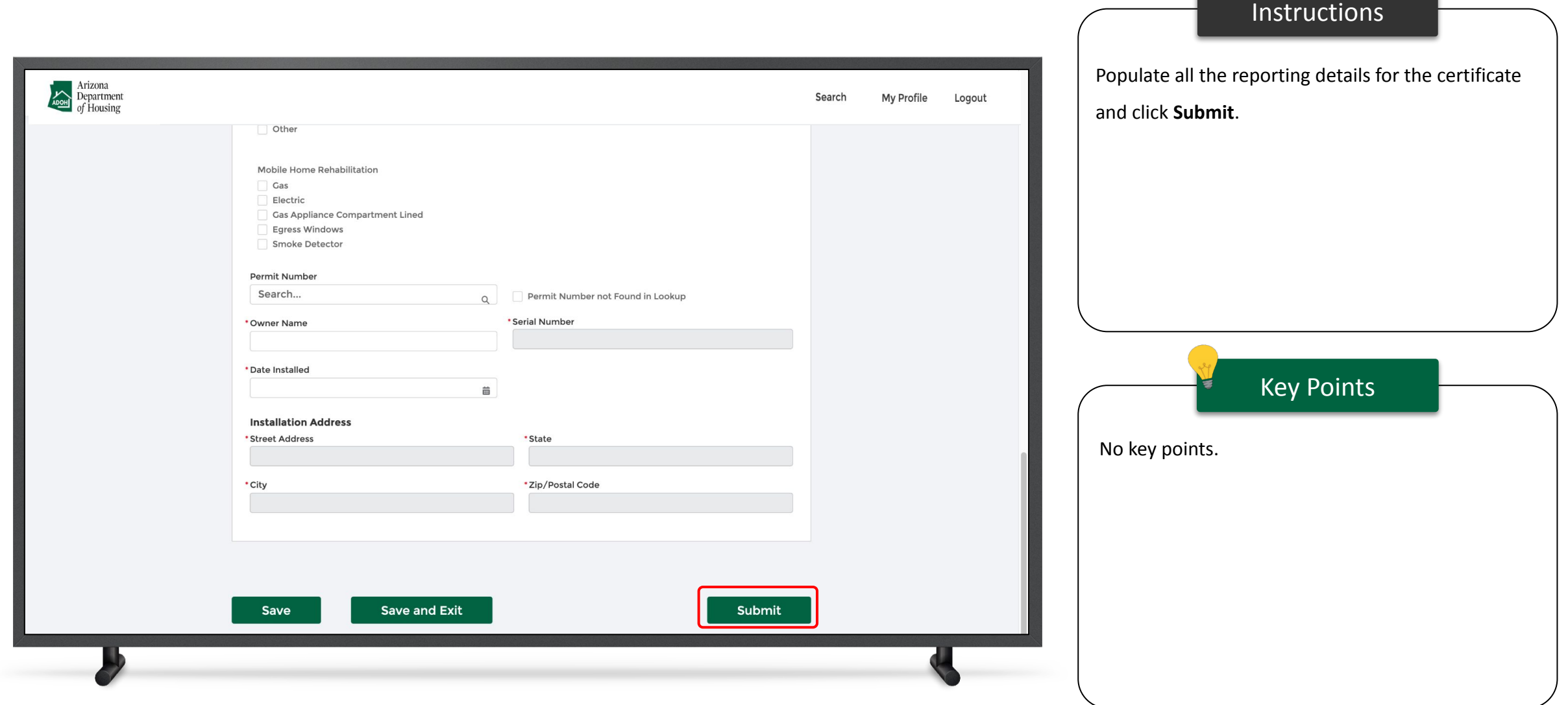

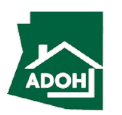

## Certificates Lost or Damaged

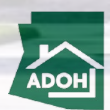

#### Certificate Lost or Damaged

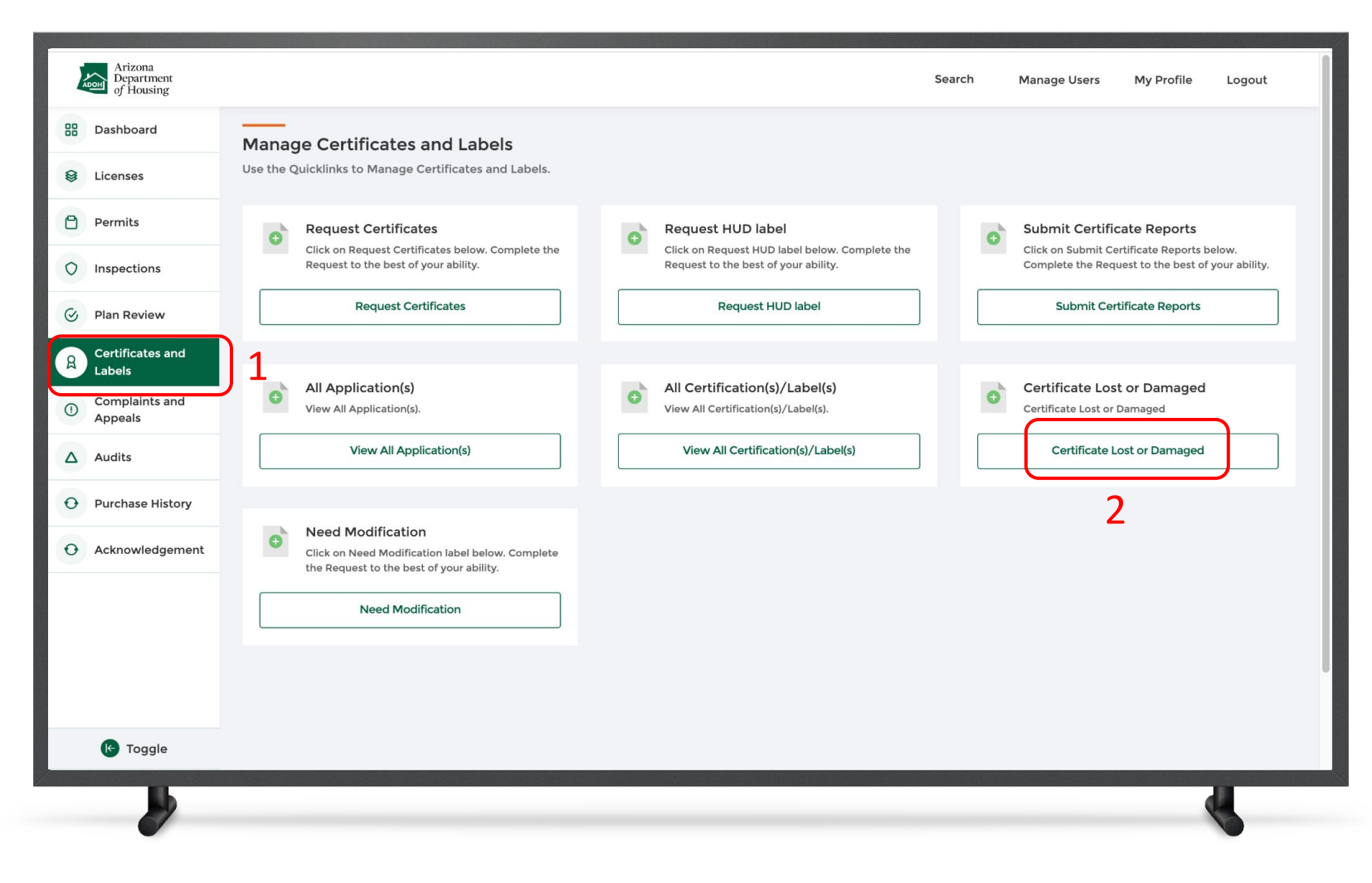

**Instructions** 

- 1. Click the **Certificates and Labels tab** from the toggle menu bar
- 2. Click **Certificate Lost or Damaged**

#### Key Points

As soon the certificate is indicated as lost or damaged, the system will automatically change the status of the certificate to "Invalid." From that date on, there will not be any reports due for that particular certificate.

![](_page_182_Picture_7.jpeg)

#### Certificate Lost or Damaged

![](_page_183_Picture_1.jpeg)

![](_page_183_Picture_2.jpeg)

![](_page_184_Picture_1.jpeg)

#### Create New Complaint

![](_page_185_Picture_1.jpeg)

![](_page_185_Picture_2.jpeg)

![](_page_186_Picture_36.jpeg)

![](_page_186_Picture_2.jpeg)

![](_page_187_Picture_44.jpeg)

![](_page_187_Picture_2.jpeg)

Instructions

![](_page_188_Picture_41.jpeg)

![](_page_188_Picture_2.jpeg)

Instructions

![](_page_189_Picture_23.jpeg)

![](_page_189_Picture_2.jpeg)

![](_page_190_Picture_70.jpeg)

![](_page_190_Picture_2.jpeg)

Instructions

![](_page_191_Picture_26.jpeg)

![](_page_191_Picture_2.jpeg)

![](_page_192_Picture_43.jpeg)

![](_page_192_Picture_2.jpeg)

![](_page_193_Picture_51.jpeg)

![](_page_193_Picture_2.jpeg)

![](_page_194_Picture_48.jpeg)

![](_page_194_Picture_2.jpeg)

![](_page_195_Picture_43.jpeg)

![](_page_195_Picture_2.jpeg)

Instructions

![](_page_196_Picture_1.jpeg)

![](_page_197_Figure_1.jpeg)

![](_page_197_Picture_2.jpeg)

![](_page_198_Picture_46.jpeg)

![](_page_198_Picture_2.jpeg)

![](_page_199_Picture_48.jpeg)

![](_page_199_Picture_2.jpeg)

![](_page_200_Picture_54.jpeg)

![](_page_200_Picture_2.jpeg)

![](_page_201_Picture_0.jpeg)

#### This Concludes AZ MHBD Portal User Guide

![](_page_201_Picture_2.jpeg)